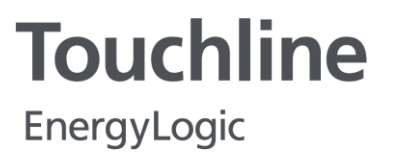

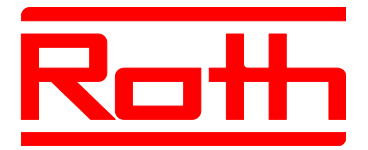

**Instrukcja obsługi**

# **System regulacji radiowej Roth EnergyLogic Touchline**

<span id="page-0-0"></span>P100011293 E

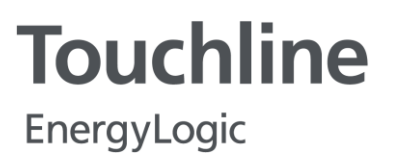

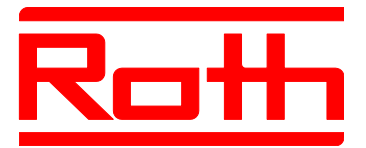

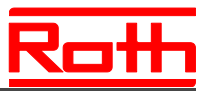

© Roth Werke GmbH Am Seerain 2 35232 Dautphetal Telefon: +49 (0) 64 66/9 22-0 Fax: +49 (0) 64 66/9 22-1 00 E-Mail: service@roth-werke.de www.roth-werke.de

numer korekty: E data korekty: lipiec 2017 (pieczątka Instalatora)

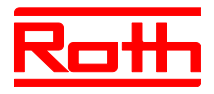

# **Spis treści**

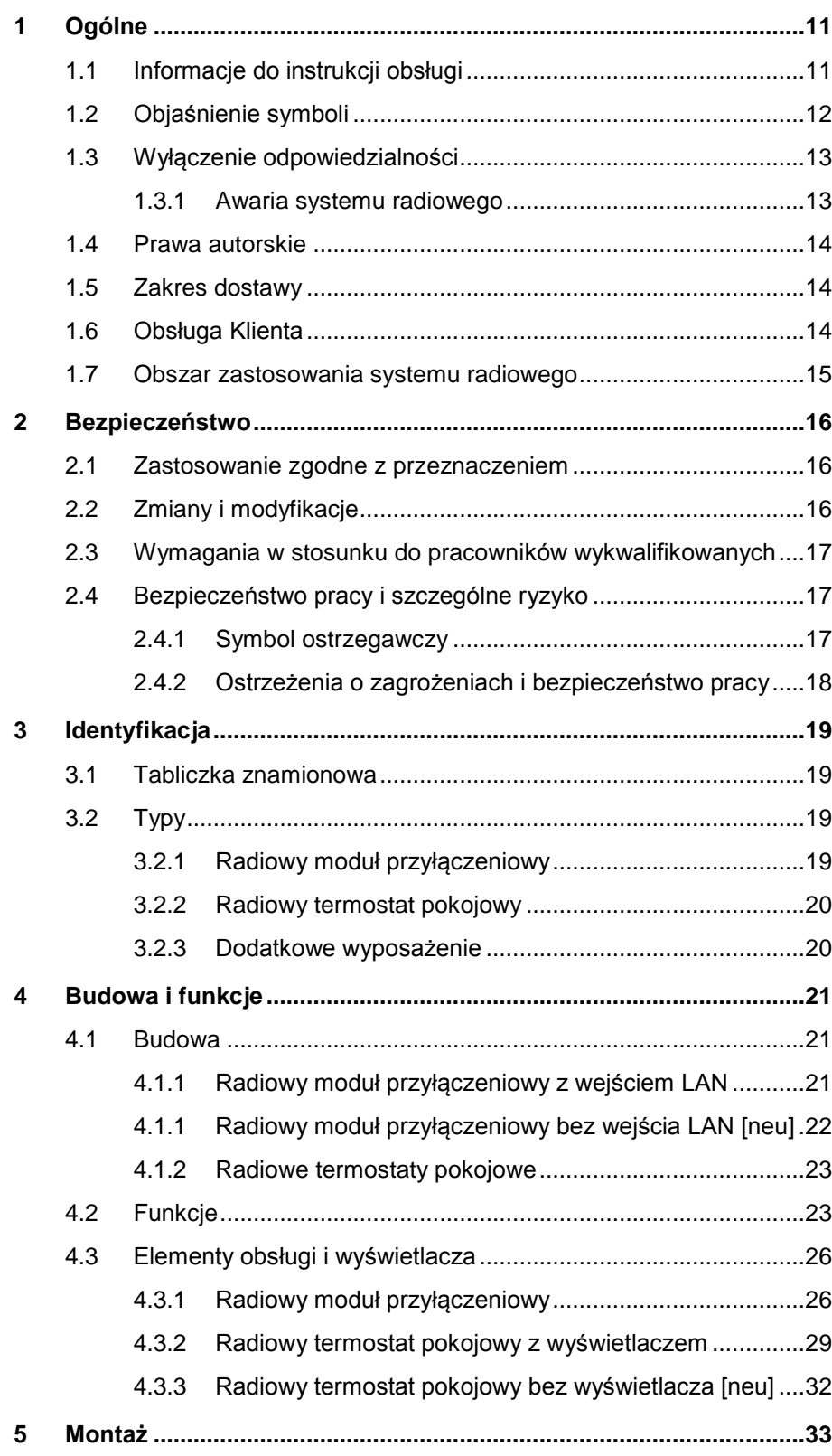

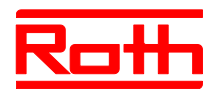

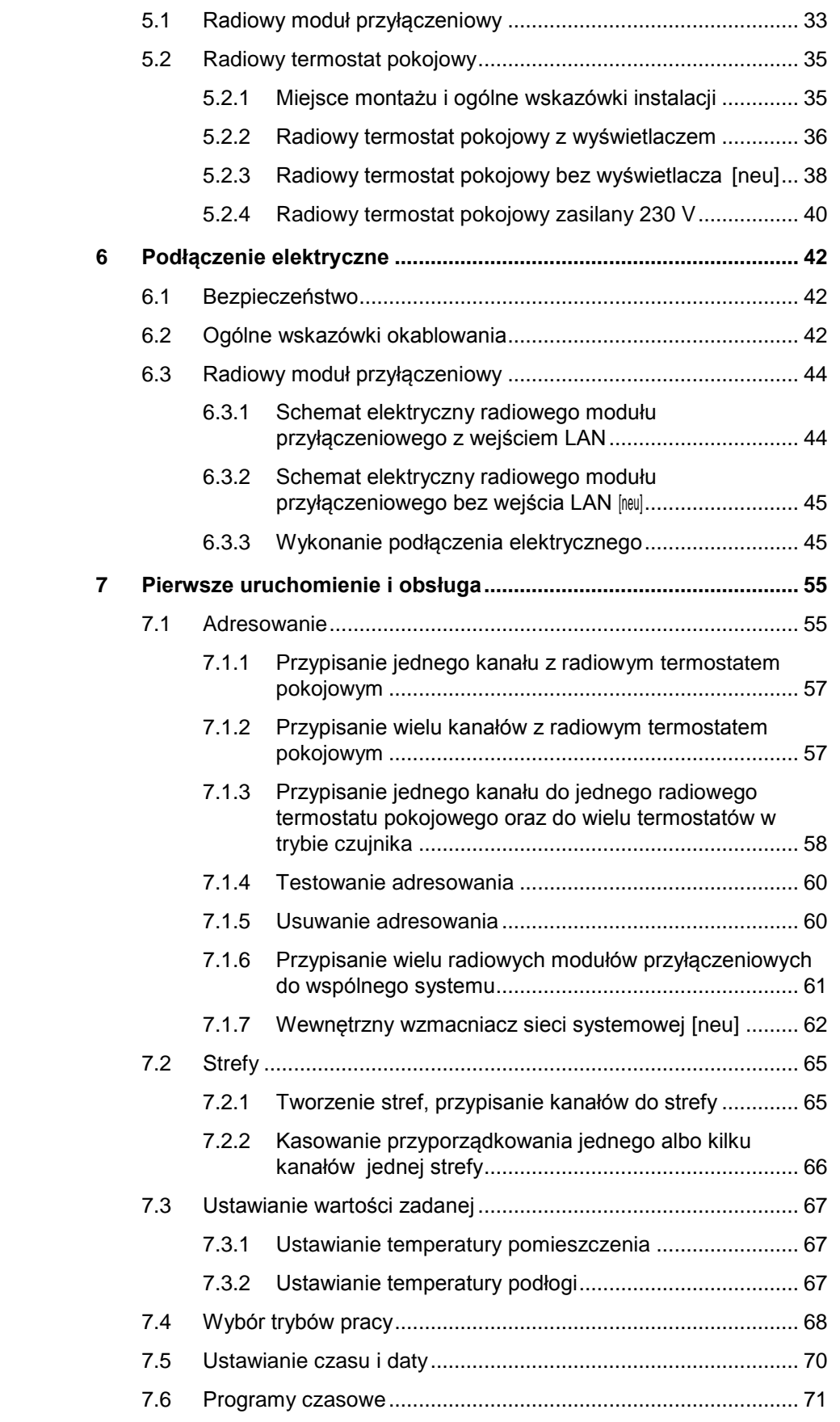

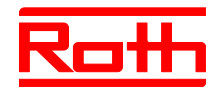

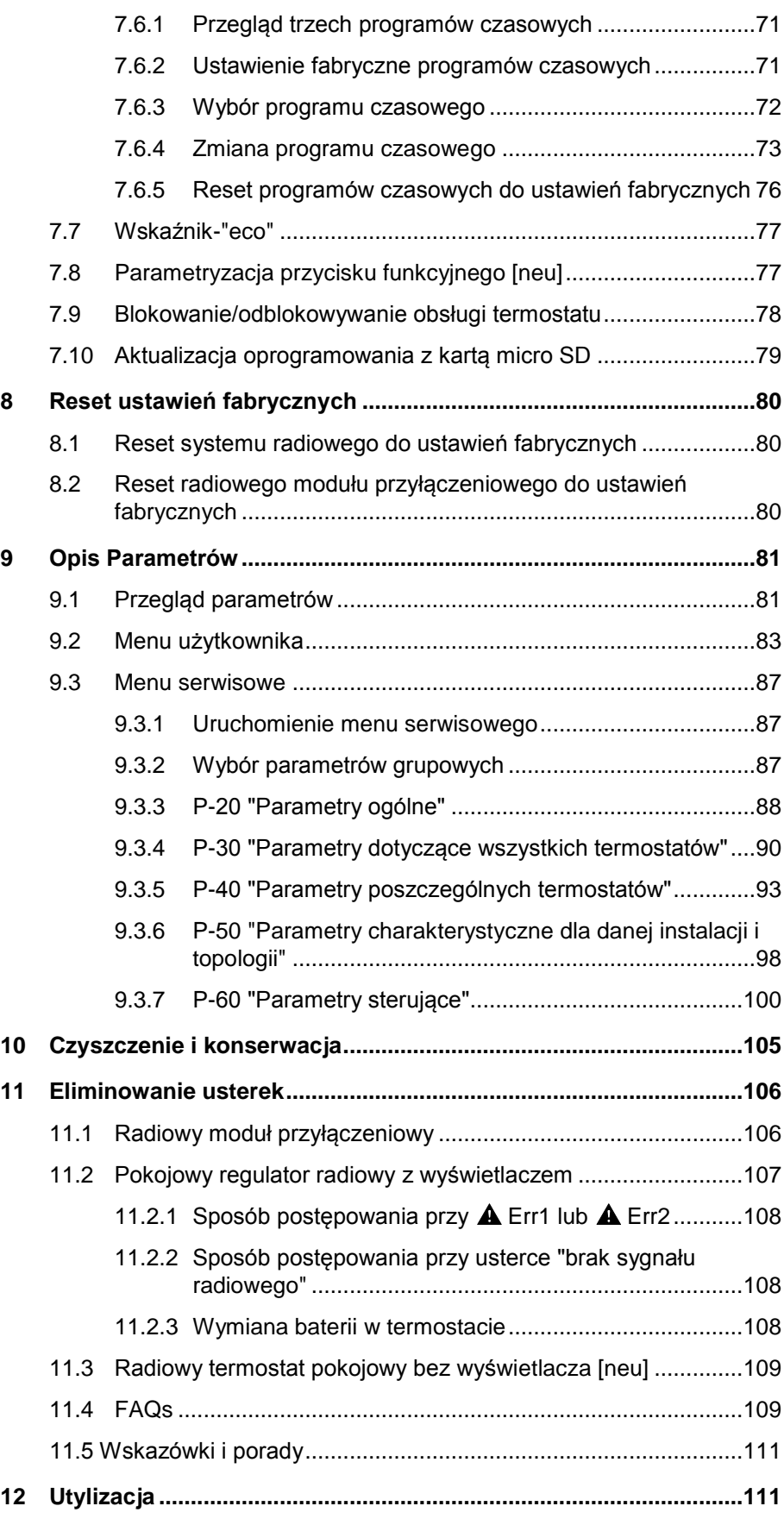

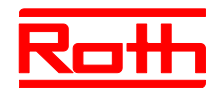

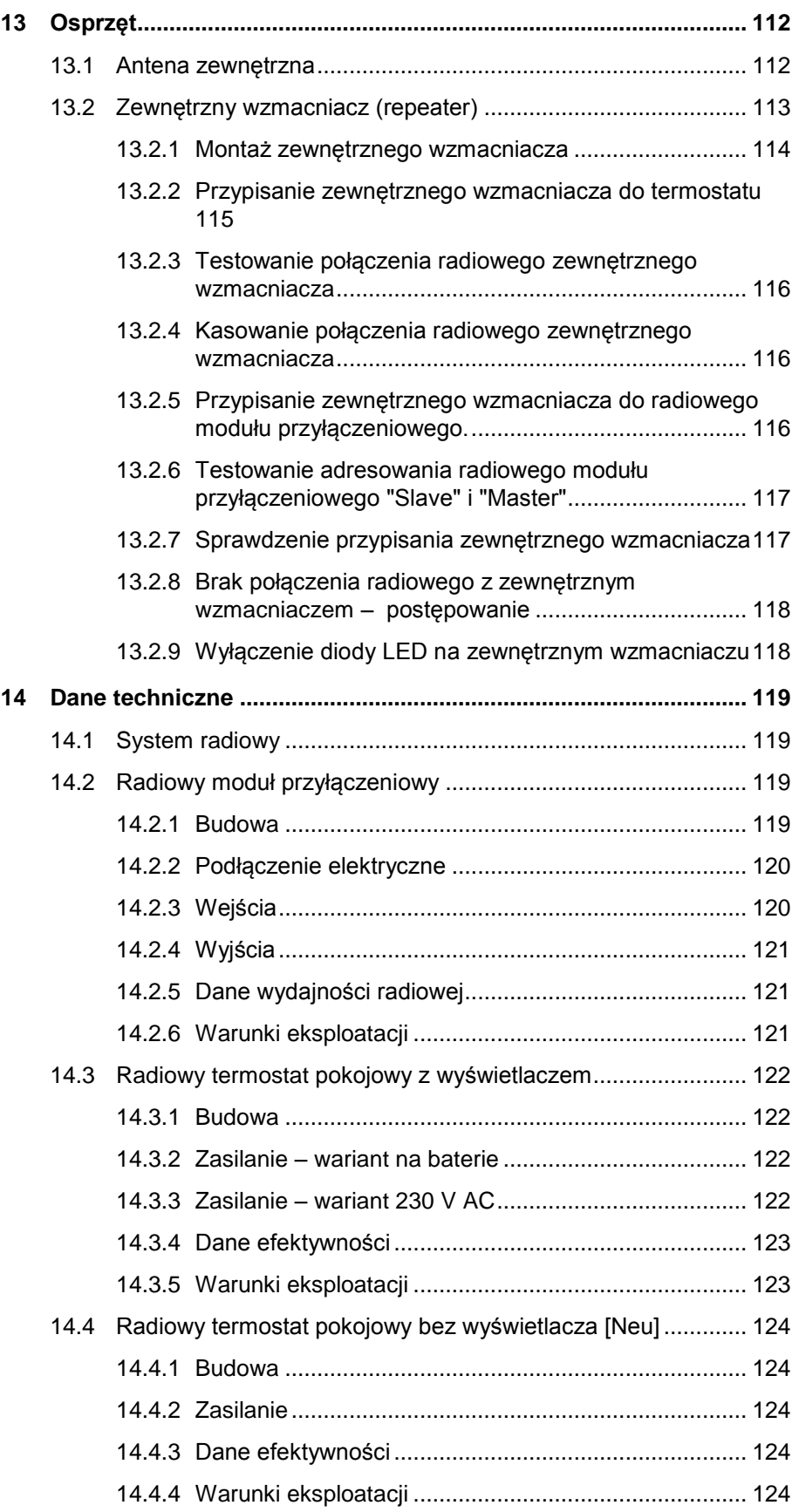

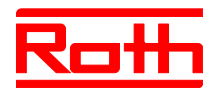

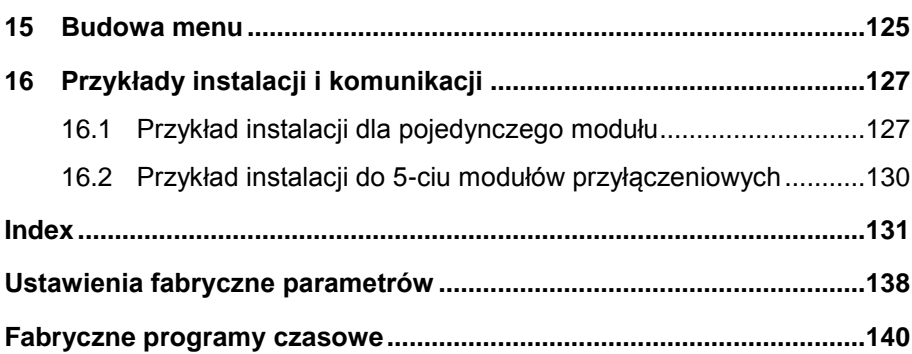

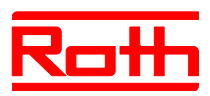

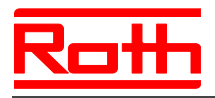

# <span id="page-10-0"></span>**1 Ogólne**

# <span id="page-10-1"></span>**1.1 Informacje do instrukcji obsługi**

Niniejsza instrukcja zawiera istotne informacje na temat korzystania z radiowego modułu przyłączeniowego i radiowych regulatorów Touchline. Warunkiem bezpiecznej pracy jest przestrzeganie wszystkich informacji bezpieczeństwa i instrukcji działania.

Przed rozpoczęciem wszelkich prac prosimy o staranne przeczytanie instrukcji obsługi! Instrukcja jest nieodzownym elementem urządzeń i powinna być składowana w miejscu dostępnym dla użytkownika.

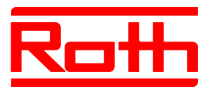

# <span id="page-11-0"></span>**1.2 Objaśnienie symboli**

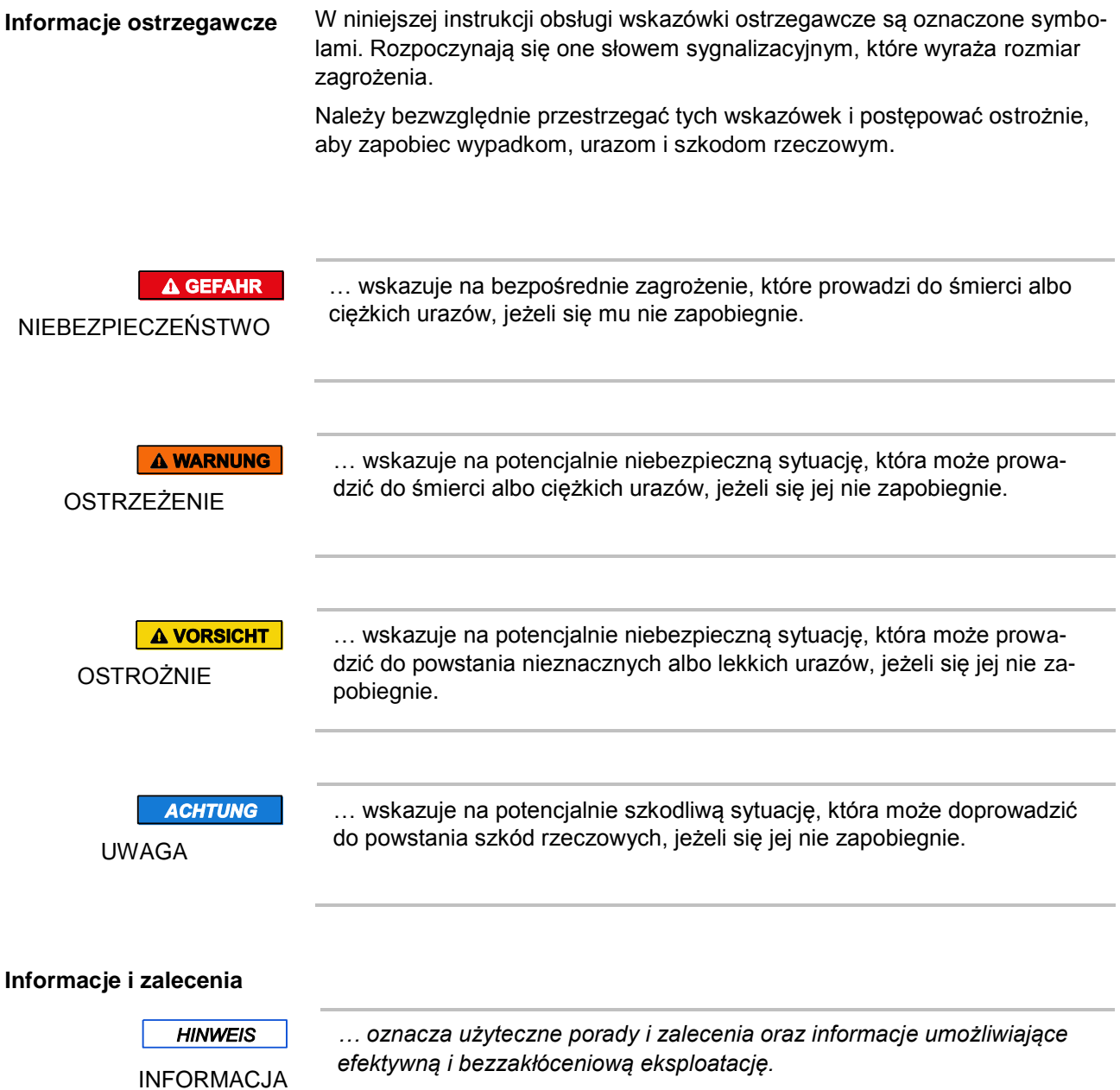

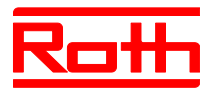

# <span id="page-12-0"></span>**1.3 Wyłączenie odpowiedzialności**

Wszystkie informacje i wskazówki zebrane w niniejszej instrukcji odpowiadają obowiązującym normom i przepisom, stanowi techniki oraz naszej długoletniej wiedzy i doświadczeniu.

Producent nie przyjmuje żadnej odpowiedzialności za szkody spowodowane:

- nieprzestrzeganiem instrukcji obsługi,
- zastosowaniem niezgodnym z przeznaczeniem,
- zatrudnieniem nieprzeszkolonego personelu,
- dokonaniem samowolnych przeróbek,
- zmianami technicznymi.

Oprócz tego obowiązują zobowiązania ustalone w umowie o dostawę, "Ogólne warunki handlowe" oraz warunki dostaw producenta, jak również przepisy obowiązujące w momencie zawarcia umowy.

#### <span id="page-12-1"></span>**1.3.1 Awaria systemu radiowego**

System radiowy nie jest całkowicie odporny w przypadku awarii.

System radiowy jest wyposażony tylko w jeden rodzaj pracy awaryjnej, w którym urządzenie kontynuuje pracę z ograniczoną funkcjonalnością. W trybie pracy awaryjnej miga dioda LED odpowiedniego kanału, a na wyświetlaczu radiowego sterownika pomieszczeń wyświetlany jest symbol ostrzegawczy.

W celu zapewnienia prawidłowego działania trybu awaryjnego muszą być spełnione poniższe warunki:

- radiowy moduł przyłączeniowy musi posiadać zasilanie napięciem,
- radiowy moduł przyłączeniowy nie może być uszkodzony przez działanie czynników zewnętrznych, jak na przykład wyładowania atmosferyczne,
- siłowniki muszą być podłączone i sprawne.

**ACHTUNG** Awaria urządzenia może spowodować szkody rzeczowe! System radiowy nie jest całkowicie odporny w przypadku awarii. W celu zapewnienia właściwego działania urządzenia należy przestrzegać wyżej podanych punktów.

UWAGA

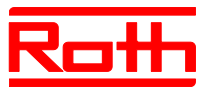

#### <span id="page-13-0"></span>**1.4 Prawa autorskie**

Przekazywanie instrukcji obsługi stronom trzecim, bez uzyskania pisemnej zgody producenta, jest niedopuszczalne.

**HINWEIS** 

INFORMACJA

*Treść, tekst, rysunki, fotografie i inne wizualizacje są chronione prawem autorskim i podlegają przemysłowym prawom ochronnym. Każde wykorzystanie niezgodne z przeznaczeniem podlega karze.*

Kopiowanie w jakiejkolwiek formie i jakiegokolwiek rodzaju – również we fragmentach – oraz wykorzystanie treści lub przekazywanie jej do informacji są niedozwolone, jeżeli nie uzyska się pisemnej zgody producenta.

## <span id="page-13-1"></span>**1.5 Zakres dostawy**

#### **Termostat radiowy** Podczas dostawy termostatu radiowego otrzymują Państwo: ● termostat radiowy ● materiały montażowe model na baterie: 2 baterie 1,5 V AAA skrócona instrukcja obsługi termostatu radiowego **Radiowy moduł przyłączeniowy** Podczas dostawy radiowego modułu przyłączeniowego otrzymują Państwo: ● radiowy moduł przyłączeniowy transformator 230 V AC / 24 V

- szyna montażowa
- skrócona instrukcja obsługi radiowego modułu przyłączeniowego

# <span id="page-13-2"></span>**1.6 Obsługa Klienta**

W celu uzyskania informacji technicznych prosimy o kontakt z Państwa Sprzedawcą. Adres miejsca zakupu znajduje się na Państwa rachunku lub został wpisany na odwrocie niniejszej Instrukcji.

**HINWEIS** INFORMACJA *Przed kontaktem ze Sprzedawcą celem szybkiego załatwienia sprawy prosimy o spisanie danych z tabliczki znamionowej.*

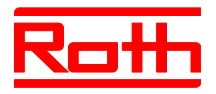

## <span id="page-14-0"></span>**1.7 Obszar zastosowania systemu radiowego**

**HINWEIS** 

INFORMACJA

*Dwukierunkowy system radiowy EnergyLogic Touchline o częstotliwości sygnału 868 MHz jest dopuszczony do zastosowania w Europie.*

*System radiowy nie może być zastosowany w następujących krajach: USA, Kanada, Australia i Japonia.*

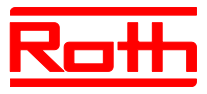

# <span id="page-15-0"></span>**2 Bezpieczeństwo**

### <span id="page-15-1"></span>**2.1 Zastosowanie zgodne z przeznaczeniem**

Radiowy moduł przyłączeniowy Touchline jest przeznaczony wyłącznie do sterowania i komfortowej regulacji powierzchniowych systemów chłodzenia i ogrzewania.

Radiowy termostat pokojowy Touchline jest przeznaczony wyłącznie do obsługi i parametryzacji radiowego modułu przyłączeniowego.

Radiowy moduł przełączeniowy i radiowy termostat pokojowy są dopuszczone do użytku w gospodarstwach domowych i w działalności gospodarczej.

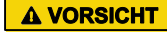

**OSTROŻNIE** 

#### **Zagrożenie urazem wskutek zastosowania niezgodnego z przeznaczeniem!**

Każde zastosowanie niezgodne z przeznaczeniem może spowodować urazy i szkody rzeczowe.

- Radiowy termostat pokojowy i radiowy moduł przyłączeniowy mogą być używane tylko zgodnie z przeznaczeniem.
- Należy ściśle przestrzegać wszystkich wskazówek podanych w instrukcji obsługi.

Wykluczone są jakiekolwiek roszczenia spowodowane uszkodzeniami wynikającymi z zastosowania niezgodnego z przeznaczeniem. Za wszystkie szkody wynikłe z zastosowania niezgodnego z przeznaczeniem odpowiada wyłącznie użytkownik.

# <span id="page-15-2"></span>**2.2 Zmiany i modyfikacje**

Zmiany i modyfikacje na radiowym module przyłączeniowym i termostatach są bezwględnie zabronione, ponieważ mogą powodować nieprzewidziane zagrożenia.

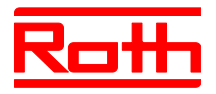

# <span id="page-16-0"></span>**2.3 Wymagania w stosunku do pracowników wykwalifikowanych**

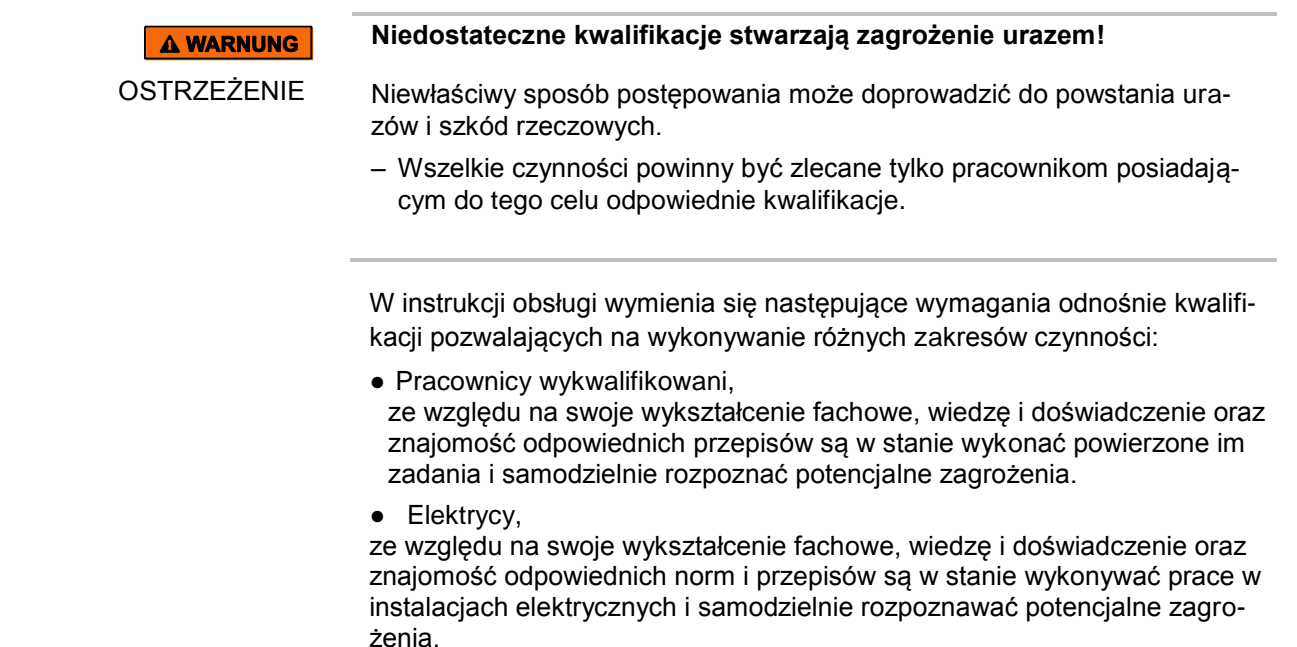

W Niemczech elektryk musi spełniać wymagania przepisów BHP BGV A3 (np. mistrz instalacji elektrycznych). W innych krajach obowiązują odpowiednie przepisy, których należy przestrzegać.

## <span id="page-16-1"></span>**2.4 Bezpieczeństwo pracy i szczególne ryzyko**

Należy przestrzegać podanych tutaj, w następnych rozdziałach niniejszej instrukcji, wskazówek bezpieczeństwa i wskazówek ostrzegawczych, aby uniknąć zagrożeń dla zdrowia i niebezpiecznych sytuacji.

#### <span id="page-16-2"></span>**2.4.1 Symbol ostrzegawczy**

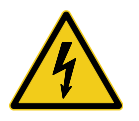

#### **Zagrożenie życia w wyniku napięcia elektrycznego!**

Znak ostrzegawczy wskazuje na systuacje zagrażające życiu z powodu napięcia elektrycznego.

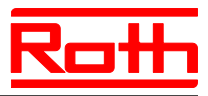

### <span id="page-17-0"></span>**2.4.2 Ostrzeżenia o zagrożeniach i bezpieczeństwo pracy**

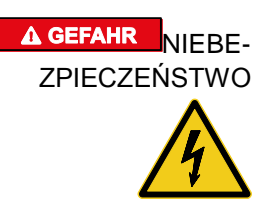

#### **Zagrożenie życia w wyniku napięcia elektrycznego!**

Podczas kontaktu z częściami będącymi pod napięciem istnieje bezpośrednie zagrożenie życia.

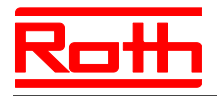

# <span id="page-18-0"></span>**3 Identyfikacja**

# <span id="page-18-1"></span>**3.1 Tabliczka znamionowa**

Tabliczka znamionowa radiowego modułu przyłączeniowego znajduje się po lewej stronie. Tabliczka znamionowa radiowego termostatu pokojowego znajduje się wewnątrz urządzenia na płytce elektrycznej.

**[revised]**

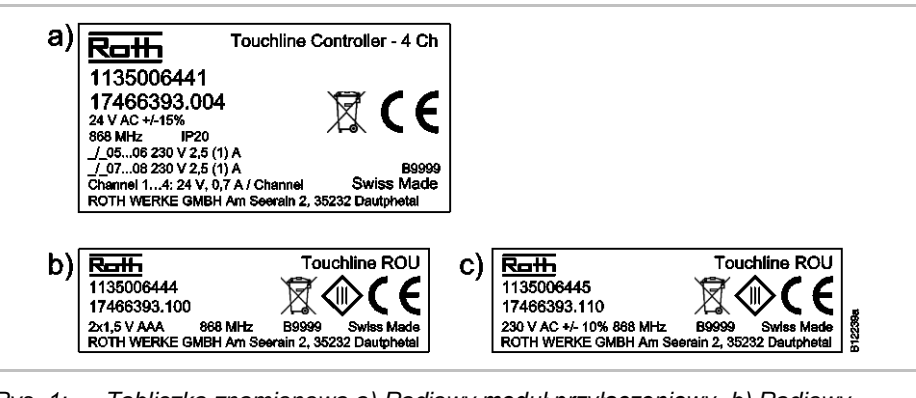

*Rys. 1: Tabliczka znamionowa a) Radiowy moduł przyłączeniowy, b) Radiowy termostat pokojowy, na baterie c) Radiowy termostat pokojowy, 230 V*

## <span id="page-18-2"></span>**3.2 Typy**

#### <span id="page-18-3"></span>**3.2.1 Radiowy moduł przyłączeniowy**

| <b>Typ</b>                  | <b>Numery katalogowe</b> |               |            |         |          |                  |
|-----------------------------|--------------------------|---------------|------------|---------|----------|------------------|
|                             | <b>Europa</b>            | <b>Nordic</b> | Dania      | Szwecja | Norwegia | <b>Finlandia</b> |
| 4 Kanal<br>z wejściemLAN    | 1135006441               | 17466393.004  | 466393.004 | 2420667 | 8357507  | 2070885          |
| 8 Kanal<br>z wejściem LAN   | 1135006442               | 17466393.008  | 466393.008 | 2420668 | 8357508  | 2070886          |
| 12 Kanal<br>z wejściem LAN  | 1135006443               | 17466393.012  | 466393.012 | 2420669 | 8357509  | 2070887          |
| 4 Kanal<br>bez wejścia LAN  | 1135007344               | 17466393.054  | 466393.054 | 2432986 | 8357659  | 2070899          |
| 8 Kanal<br>bez wejścia LAN  | 1135007345               | 17466393.058  | 466393.058 | 2432987 | 8357661  | 2070900          |
| 12 Kanal<br>bez wejścia LAN | 1135007346               | 17466393.062  | 466393.062 | 2432988 | 8357662  | 2070901          |

*Tabela 1: Numery katalogowe radiowego modułu przyłączeniowego*

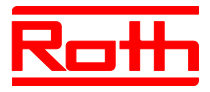

#### <span id="page-19-0"></span>**3.2.2 Radiowy termostat pokojowy**

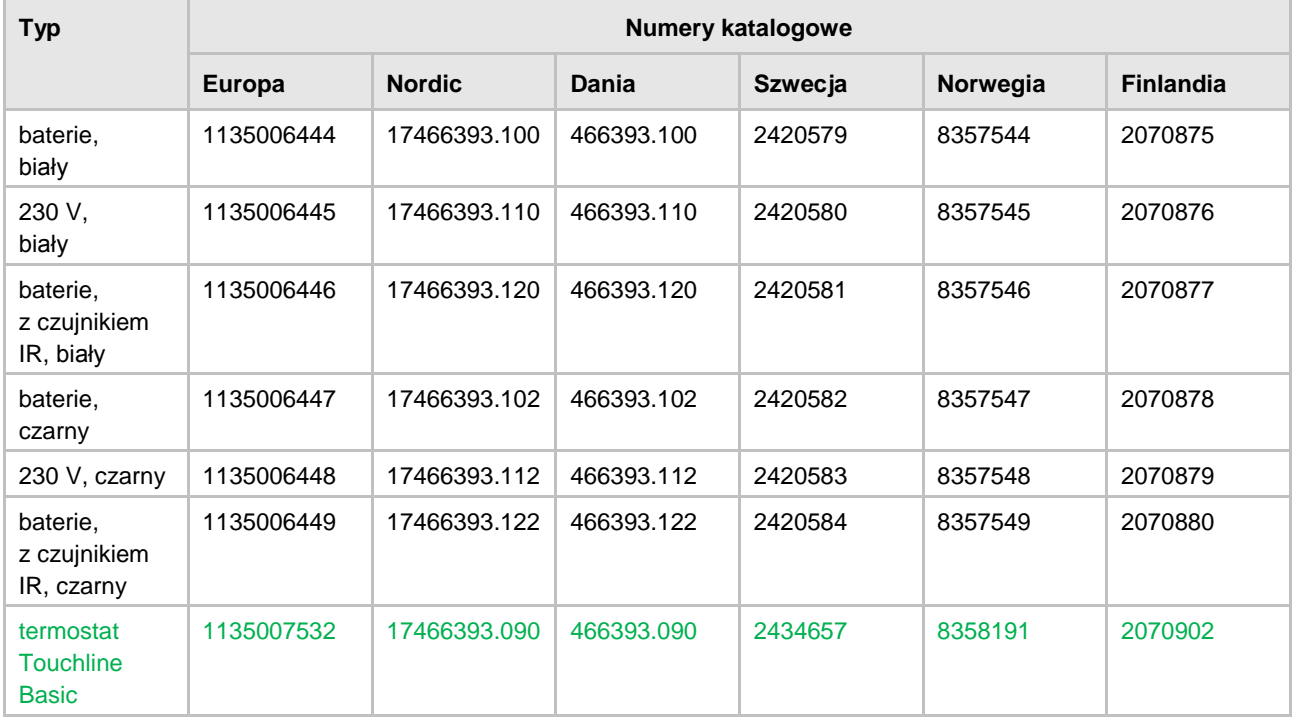

*Tabela 2: Numery katalogowe radiowego termostatu pokojowego*

#### <span id="page-19-1"></span>**3.2.3 Dodatkowe wyposażenie**

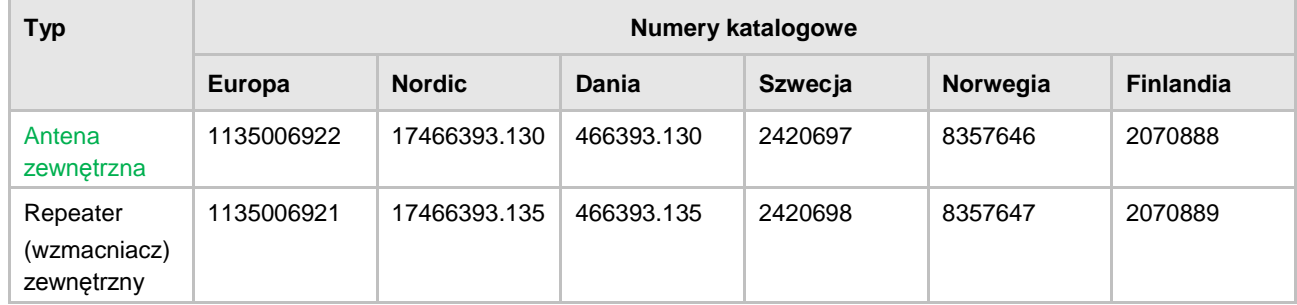

*Tabela 3: Oznakowanie dodatkowego wyposażenia*

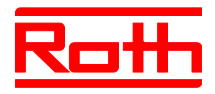

# <span id="page-20-0"></span>**4 Budowa i funkcje**

## <span id="page-20-1"></span>**4.1 Budowa**

#### <span id="page-20-2"></span>**4.1.1 Radiowy moduł przyłączeniowy z wejściem LAN**

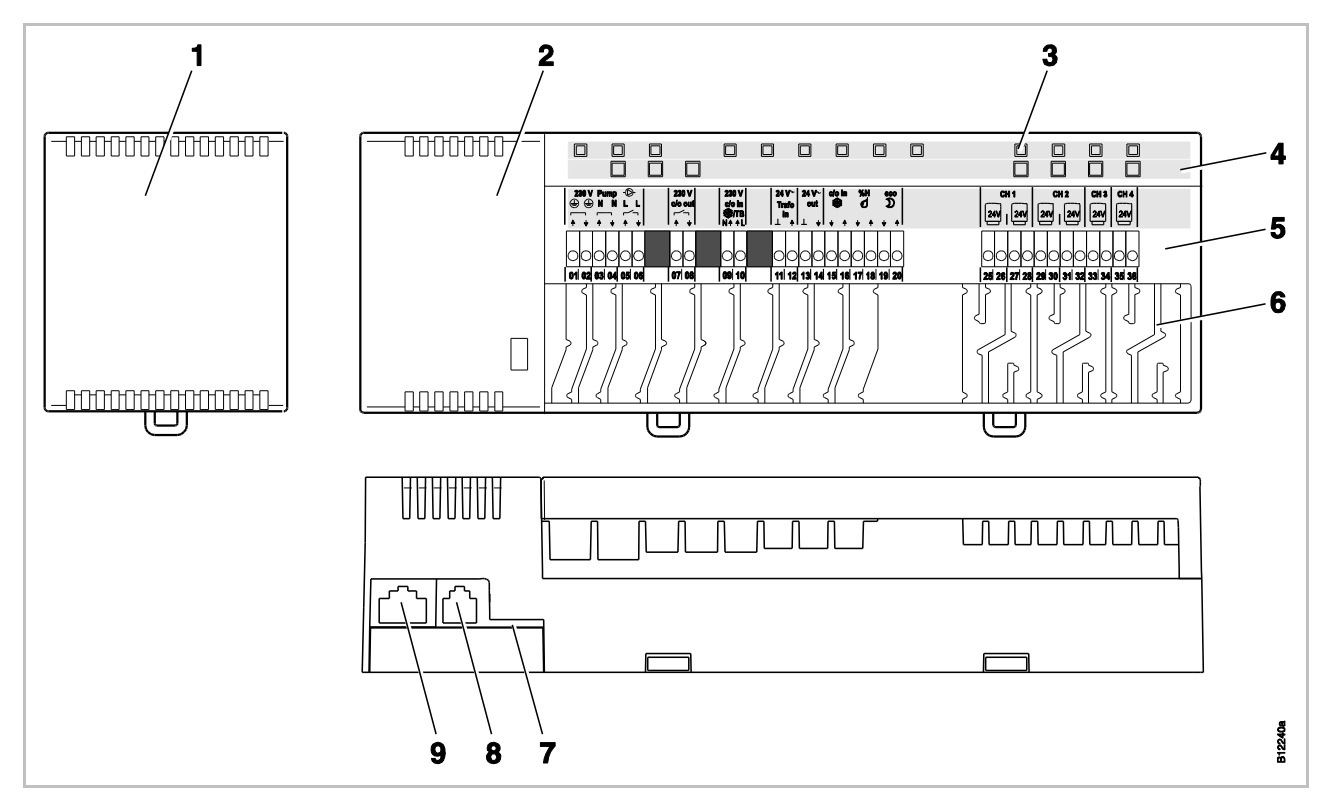

*Rys. 2: Budowa radiowego modułu przyłączeniowego z wejściem LAN, tutaj na przykładzie wariantu 4-Kanal [revised]*

- *1 Transformator 230 / 24 V AC*
- *2 Radiowy moduł przyłączeniowy*
- *3 diody LED*
- *4 Przyciski obsługi*
- *5 Zaciski przyłączeniowe*
- *6 Prowadnice*
- *7 Karta micro SD z oprogramowaniem*
- *8 RJ-12 dla anteny zewnętrznej*
- *9 RJ-45 dla wejścia LAN*

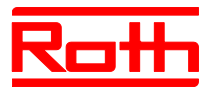

#### <span id="page-21-0"></span>**4.1.1 Radiowy moduł przyłączeniowy bez wejścia LAN [neu]**

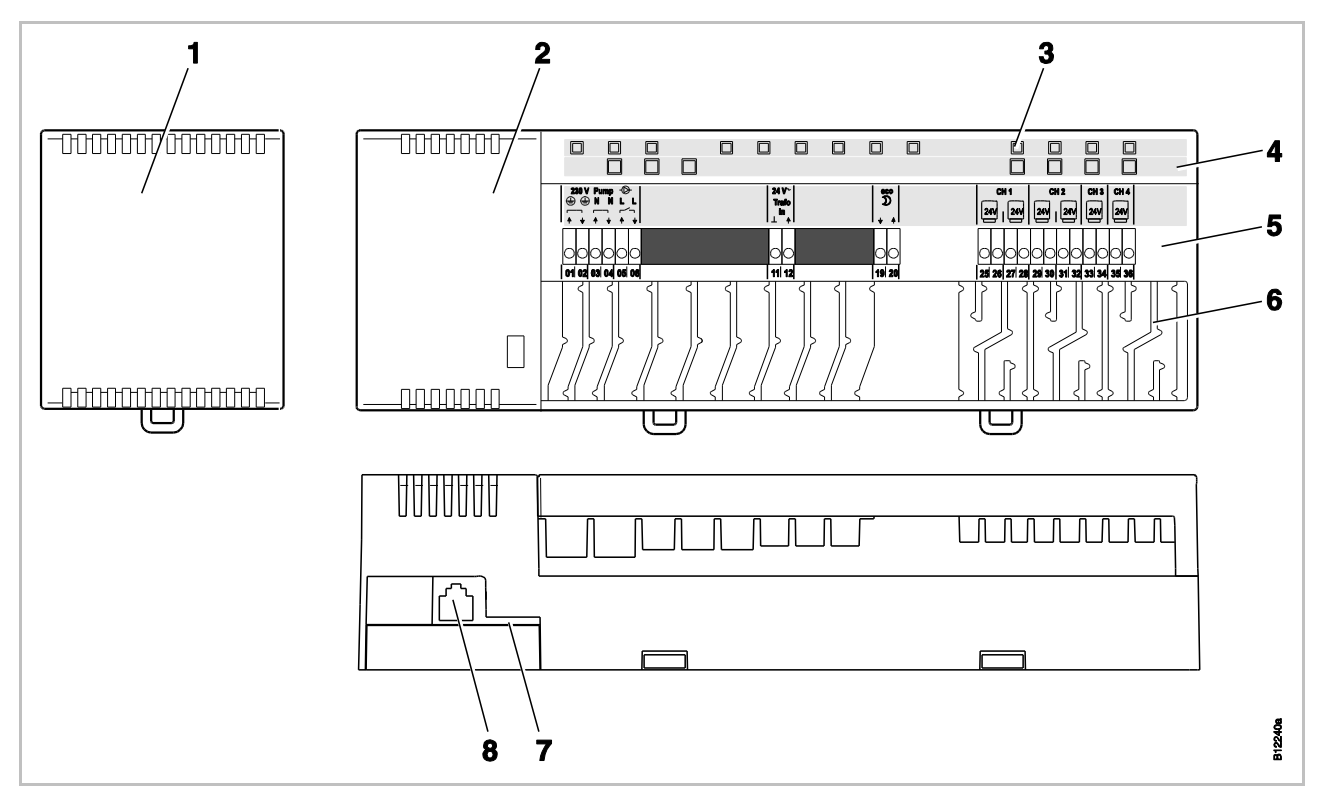

*Rys. 3: Budowa radiowego modułu przyłączeniowego bez wejścia LAN, tutaj na przykładzie wariantu 4-Kanal*

- *Transformator 230 / 24 V AC*
- *Radiowy moduł przyłączeniowy*
- *diody LED*
- *Przyciski obsługi*
- *Zaciski przyłączeniowe*
- *Prowadnice*
- *Karta micro SD-Karte z oprogramowaniem*
- *RJ-12 dla anteny zewnętrznej*

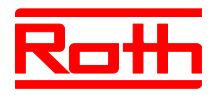

#### <span id="page-22-0"></span>**4.1.2 Radiowe termostaty pokojowe**

#### **[revised]**

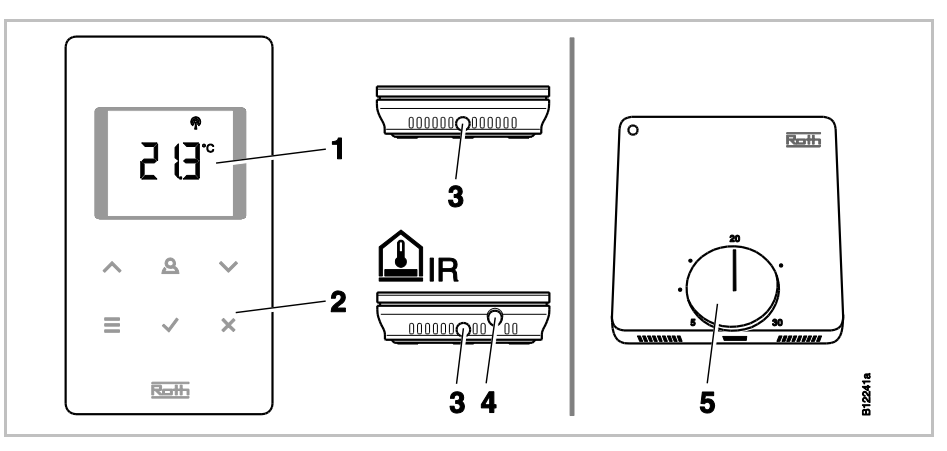

*Rys. 4: Budowa radiowych termostatów pokojowych na lewo z wyświetlaczem, na prawo bez wyświetlacza*

- *1 Wyświetlacz*
- *2 Przyciski czujnika*
- *3 Otwór – do otwierania regulatora*
- *4 czujnik IR*
- *5 Pokrętło do regulacji wartości*

### <span id="page-22-1"></span>**4.2 Funkcje**

Radiowy moduł przyłączeniowy Touchline i radiowe termostaty pokojowe są komponentami dwukierunkowego układu regulacji, przeznaczonego do sterowania systemami ogrzewania i chłodzenia. Moduł przyłączeniowy i radiowy termostat pokojowy komunikują się ze sobą w niezawodny sposób, drogą radiową.

Radiowy termostat pokojowy mierzy temperaturę pokojową za pomocą wewnętrznego, niklowego czujnika temperatury. Przy pomocy przycisków czujnika, można ustawiać i zmieniać poszczególne parametry takie, jak wartość zadana, wartość graniczna oraz programy czasowe.

Radiowy moduł przyłączeniowy oferuje wyjścia odporne na zwarcia, tryb gotowości Stand-by oraz oddzielne przekaźniki służące do sterowania pompami i ogrzewaniem. Siłowniki są sterowane z zastosowaniem regulacji dwustawnej On/Off lub modulacji szerokości impulsu (PWM).

System wyposażony jest w funkcję diagnostyki samoczynnej oraz wskaźnik usterek. Aby zapewnić prawidłowe działanie, można łatwo przeprowadzić testy łącza radiowego.

Dostępne są rozmaite opcje adresowania radiowego termostatu pokojowego do radiowego modułu przyłączeniowego.

Na przykład, do jednego radiowego modułu przyłączeniowego można przypisać kilka radiowych termostatów pokojowych; w każdym systemie komunikacji bezprzewodowej można zgrupować do pięciu radiowych modułów przyłączeniowych.

**Sterowanie pompy** Zintegrowany obwód pompy z funkcją zapobiegającą blokowaniu, pozwala na uruchamianie pompy cyrkulacyjnej zgodnie z potrzebami.

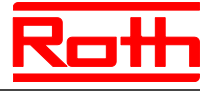

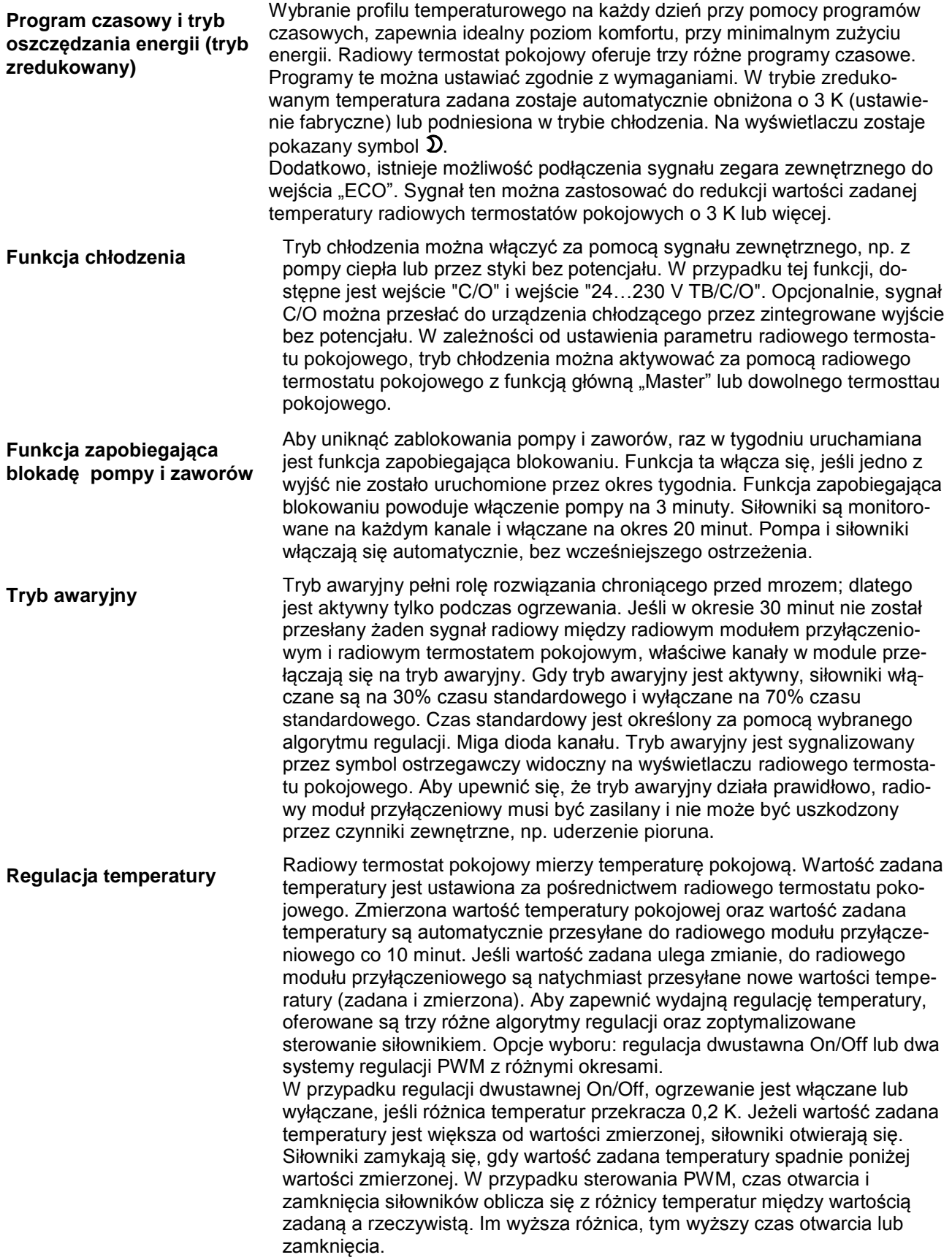

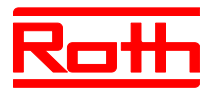

Instrukcja obsługi System regulacji radiowej Roth EnergyLogic Touchline Błąd! Użyj karty Narzędzia główne, aby zastosować Überschrift 1 do tekstu, który ma się tutaj pojawić.

Zoptymalizowane sterowanie siłowników odbywa się przy pomocy specjalnie opracowanego do tego celu systemu sterującego w celu oszczędzania energii. Najpierw siłownik jest włączany całkowicie na określony czas, po czym jest aktywowany za pomocą sygnału "impuls / przerwa", wymagającego niewielkiej ilości energii. Każdy kanał tworzy własną pętlę sterującą. Jeżeli radiowy termostat pokojowy jest przypisany do wielu kanałów radiowego modułu przyłączeniowego, kanały te są zgrupowane w jednej pętli sterującej.

**Regulacja temperatury poprzez czujnik IR temperatury podłogi**

Radiowy termostat pokojowy z wbudowanym czujnikiem podłogowym IR na pdczerwień, mierzy temperaturę podłogi i temperaturę pomieszczenia. Ogrzewanie jest aktywne, gdy zadana temperatura podłogi lub temperatura pomieszczenia spadnie poniżej ustawionej wartości. Ustawiona wartość minimalnej lub maksymalnej temperatury podłogi zawsze ma najwyższy priorytet. Pomiar temperatury podłogi zapewnia utrzymanie komfortowej temperatury podłogi.

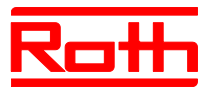

# <span id="page-25-0"></span>**4.3 Elementy obsługi i wyświetlacza**

#### <span id="page-25-1"></span>**4.3.1 Radiowy moduł przyłączeniowy**

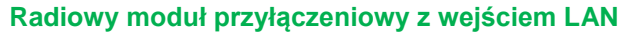

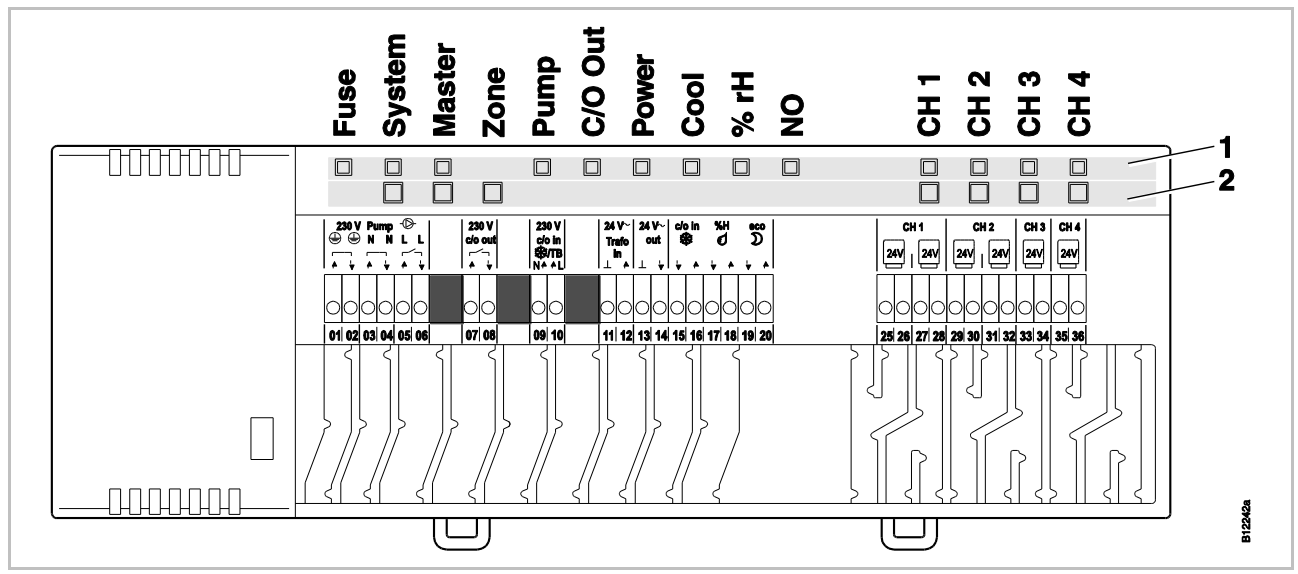

*Rys. 5: Podgląd radiowego modułu przyłączeniowego z wejściem LAN: Przyciski obsługi i diody LED [revised]*

*1 diody LED*

*2 Przyciski obsługi*

#### **Radiowy moduł przyłączeniowy bez wejścia LAN [neu]**

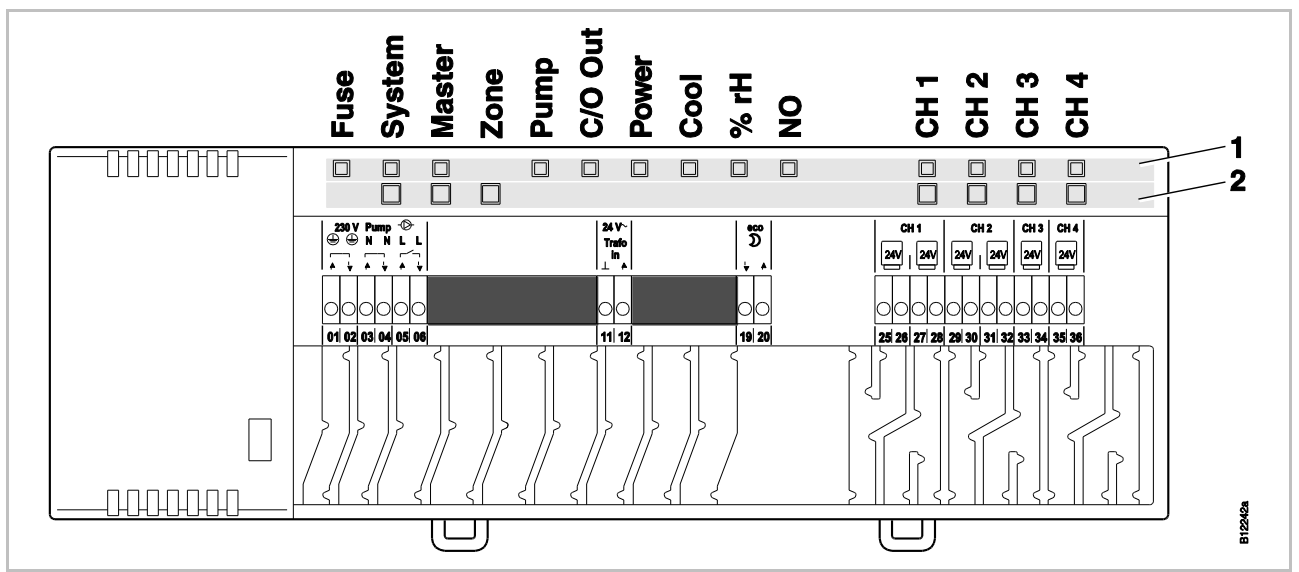

*Rys. 6: Podgląd modułu radiowego bez wejśćia LAN: Przyciski obsługi i diody LED*

- *1 diody LED*
- *2 Przyciski obsługi*

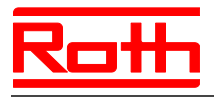

#### **Przyciski obsługi**

| Przyciski obsługi | <b>Opis</b>                                                                                                    |  |
|-------------------|----------------------------------------------------------------------------------------------------|--|
| System            | Przypisanie wielu (max. 5) radiowych modułów przyłączenio-<br>wych do jednego Systemu.                                                                                                    |  |
| Master            | Definiowanie jednego radiowego modułu przyłączeniowego<br>jako Master w Systemie z wieloma radiowymi modułami<br>przyłączeniowymi. Na każdy System musi zostać zdefinio-<br>wany jeden Master. Radiowe moduły przyłączeniowe zostały<br>fabrycznie zdefiniowane jako Slave.<br>$\rightarrow$ Patrz również str. Błąd! Nie zdefiniowano zakładki.,<br>rozdział Bład! Nie można odnaleźć źródła odwołania |  |
| Strefy            | Ujmowanie do jednej Strefy wielu kanałów radiowego modułu<br>przyłączeniowego lub konfigurowanie wewnętrznej sieci sys-<br>temowej – funkcji Repeatera. Możliwe są max 3 Strefy.                                                                                                    |  |
| Kanały            | Adresowanie radiowego termosttau pokojowego i radio-<br>wego modułu przyłączeniowego.<br>Usuwanie adresowania.                                                                                                    |  |

*Tabela 4: Przyciski obsługi radiowego modułu przyłączeniowego*

#### **Diody LED**

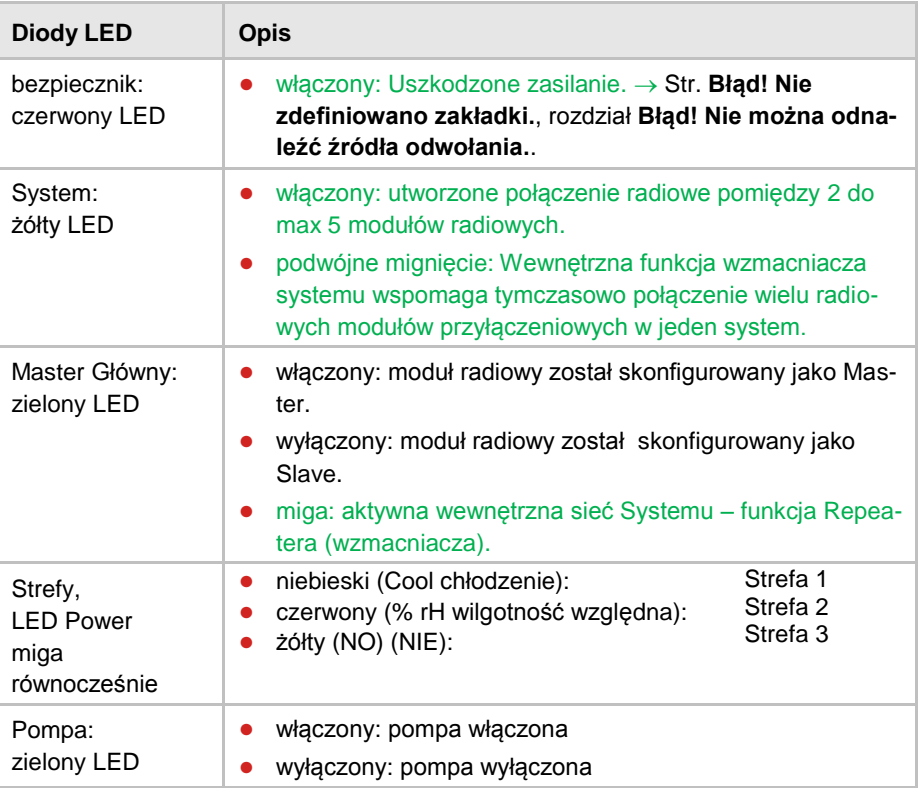

j.

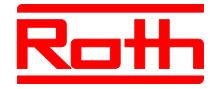

| <b>Diody LED</b>                             | <b>Opis</b>                                                                                                    |
|----------------------------------------------|----------------------------------------------------------------------------------------------------|
| C/O Out Wyjście:<br>zielony LED              | Funkcja LED "C/O Out Wyjście" jest zależna od ustawienia<br>Parametru P-51. → Patrz również opis parametru, str. 98.<br>Funkcja "Brenner" Palnik włączona: aktywna: żądanie<br>ogrzewania<br>Funkcja "C/O" włączona: aktywna: żądanie chłodzenia<br>$\bullet$                                                                                                    |
| Power Zasilanie:<br>zielony LED              | włączony: zasilanie włączone<br>0<br>wyłączony: zasilanie wyłączone<br>$\bullet$                                                                                                    |
| Cool Chłodzenie:<br>niebieski LED            | włączony: styki C/O są zamknięte (aktywny tryb chłodze-<br>$\bullet$<br>nia)<br>włączony: TB-C/O 24230V aktywne wejście ogranicze-<br>$\bullet$<br>nia wartości temperatury (skonfigurowane jako wejście<br>C/O<br>włączony: przełączenie Heizen/Kühlen grzanie/chłodzenie<br>poprzez radiowy termostat pokojowy (aktywne<br>wejścieC/O)<br>wyłączony: radiowy moduł przyłączeniowy w funkcji<br>ogrzewania |
| % rH Wilgotność<br>względna:<br>czerwony LED | włączony: temperatura rosy aktywna tylko w trybie chłod-<br>$\bullet$<br>zenia<br>miga: TB ograniczenie wartości temperatury w trybie<br>$\bullet$<br>ogrzewania lub chłodzenia                                                                                                    |
| NO: żółty LED                                | włączony: siłownik NO (normalnie otwarty)<br>0<br>wyłączony: siłownik NC (normalnie zamknięty)<br>$\bullet$                                                                                                    |
| CH 1CH 12<br>Kanał:<br>zielone LEDy          | włączony: adresowanie zakończone i wyjście aktywne<br>$\bullet$<br>miga: gotowość do adresowania<br>$\bullet$<br>miga, po czym miga szybko: ostrzeżenie dotyczące kaso-<br>$\bullet$<br>wania lub kasowanie<br>miga szybko: kanał w trybie awaryjnym<br>Liczba kanałów (CH) jest zależna od modelu.                                                                                                    |

*Tabela 5: Diody LED radiowego modułu przyłączeniowego*

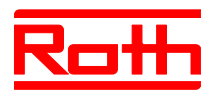

#### <span id="page-28-0"></span>**4.3.2 Radiowy termostat pokojowy z wyświetlaczem**

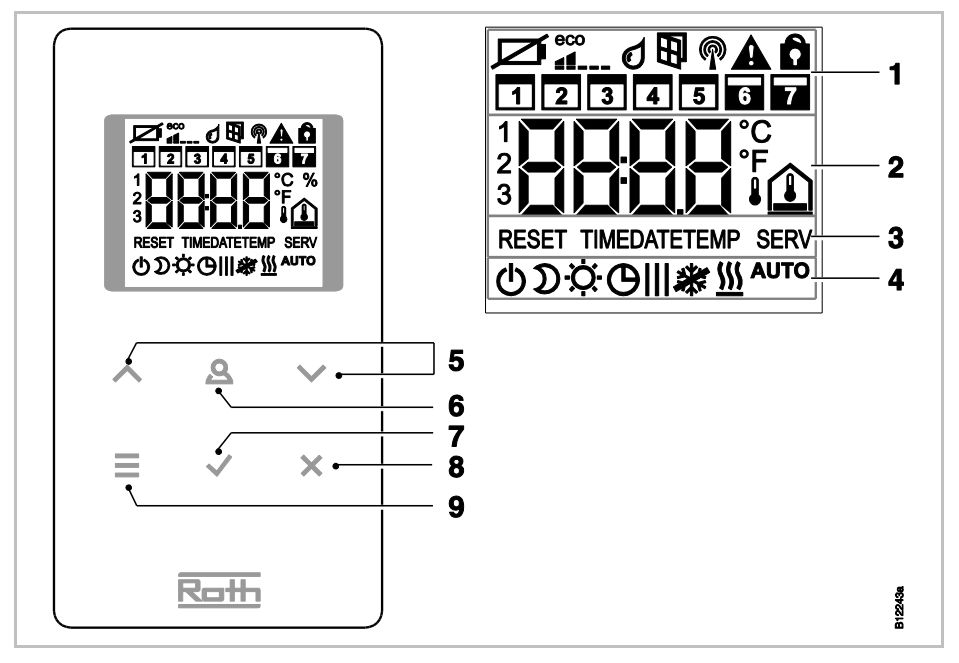

**[revised]** *Rys. 7: Podgląd wyświetlacza i przycisków czujnika radiowego termostatu pokojowego*

- *1 Ogólne informacje, jak stan baterii, tryb oszczędzania energii, alarmy dotyczące temperatury rosy oraz styki okien, połączenie radiowe, alarm ogólny, blokada przycisków, dni tygodnia programu czasowego*
- *2 Wartość zadana i rzeczywista temperatury, czas, program czasowy, temperatura wewnętrzna, temperatura zewnętrzna i tempertaura podłogi*
- *3 Teksty pomocnicze stosowane podczas parametryzacji*
- *4 Tryby pracy*
- *5 Zmiana wartości zadanych, czasu, daty oraz innych wartości; wybór programu czasowego*
- *6 Przycisk funkcyjny, można go zaprogramować poprzez Parametr P-10*
- *7 Potwerdzenie zmienionych wartości, Potwierdzenie dokonanego wyboru*
- *8 Anulowanie: wyjście z bieżącego Parametru lub Menu*
- *9 Aktywacja trybu Menu, wybór Menu lub Parametrów*

#### **Przyciski czujnika**

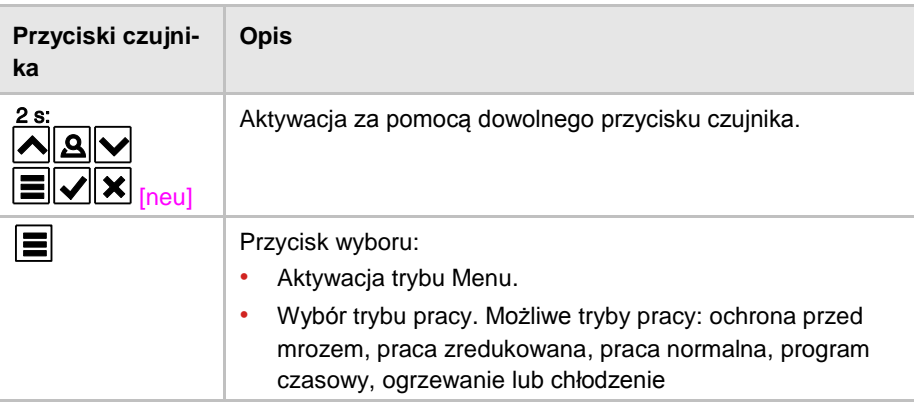

'n

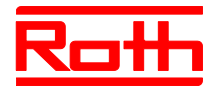

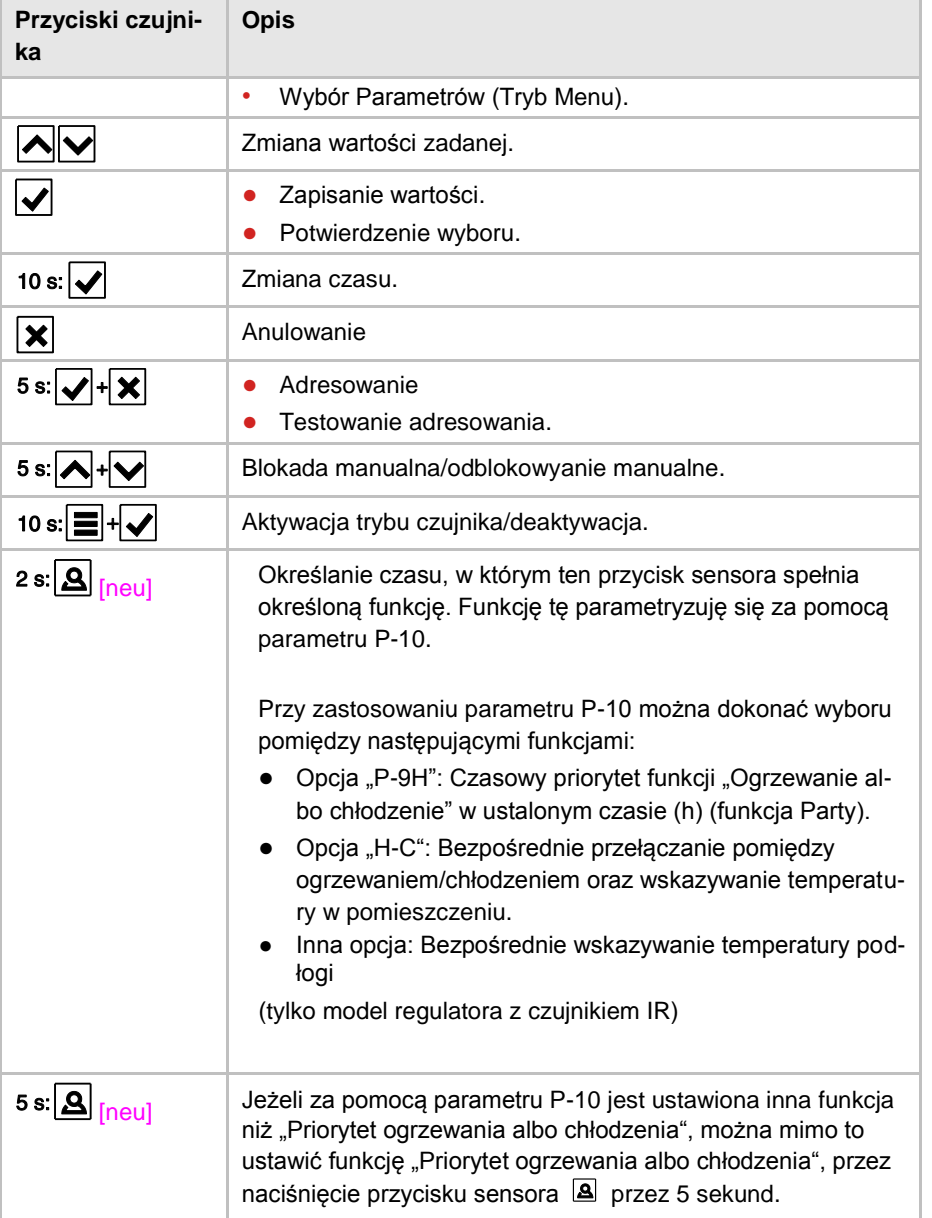

*Tabela 6: Przyciski czujnika radiowego termostatu pokojowego*

#### **Symbole**

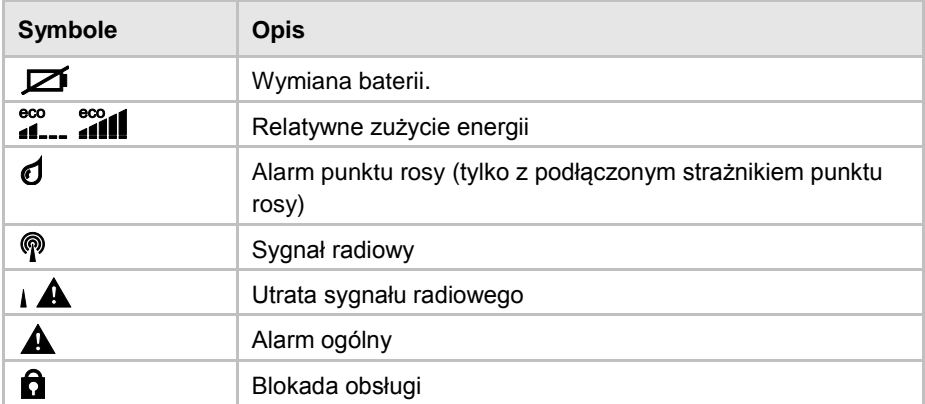

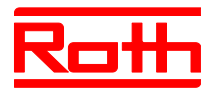

Instrukcja obsługi System regulacji radiowej Roth EnergyLogic Touchline Błąd! Użyj karty Narzędzia główne, aby zastosować Überschrift 1 do tekstu, który ma się tutaj pojawić.

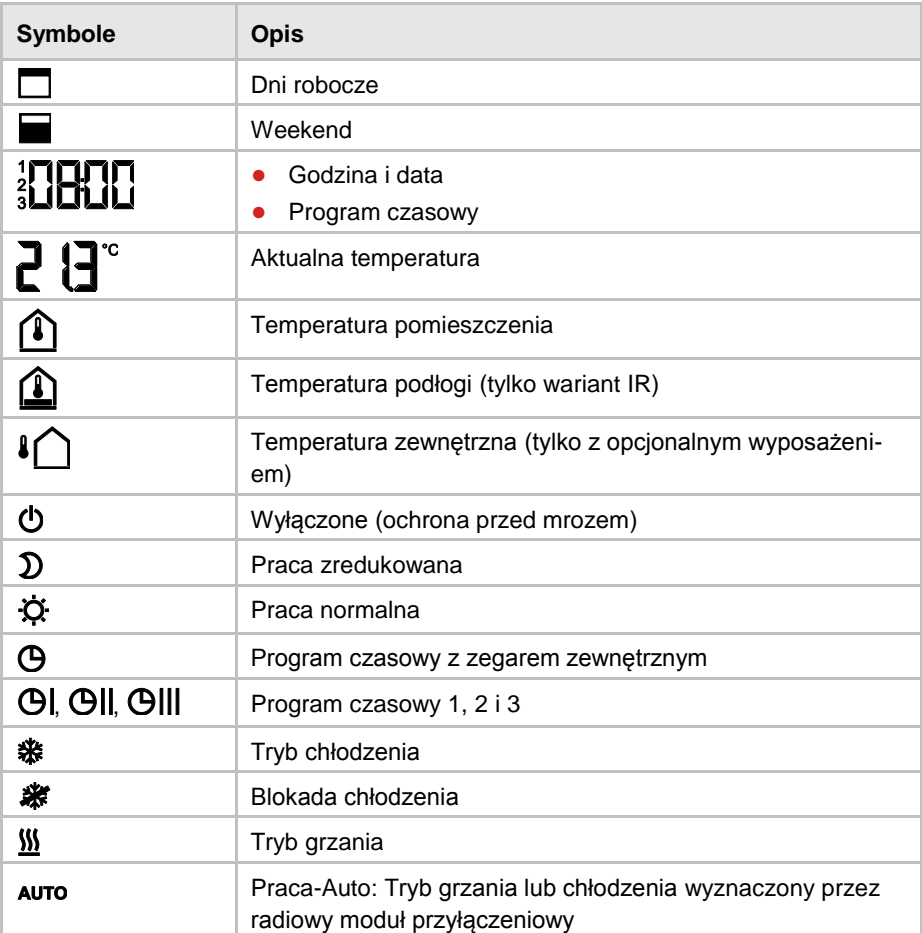

*Tabela 7: Symbole radiowego termosttau pokojowego*

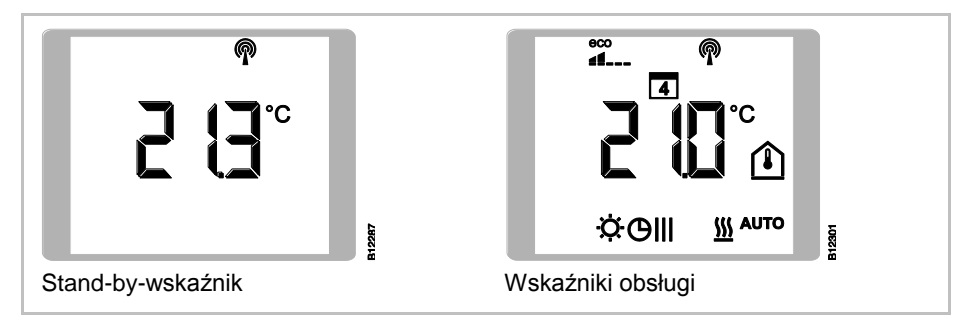

*Rys. 8: Wskaźniki radiowego termostatu pokojowego*

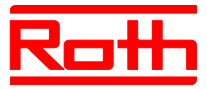

#### <span id="page-31-0"></span>**4.3.3 Radiowy termostat pokojowy bez wyświetlacza [neu]**

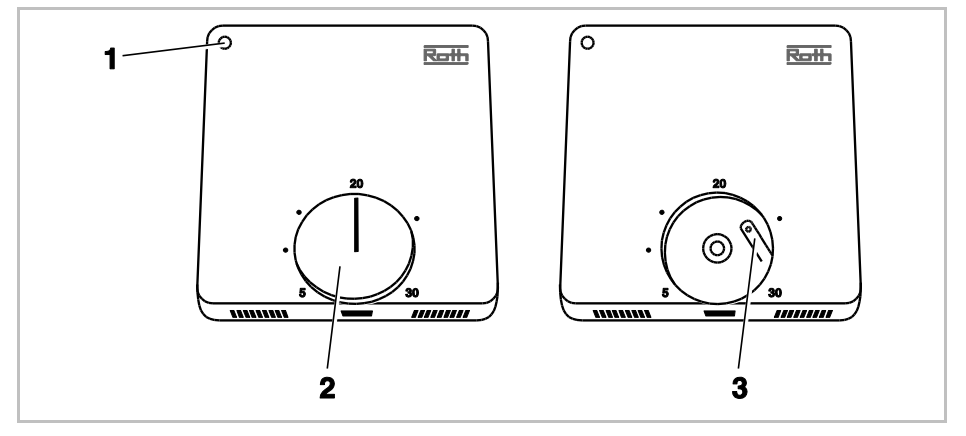

*Rys. 9: Podgląd elementów obsługi radiowego termostatu pokojowego bez wyświetlacza*

*1 dioda LED*

*2 Pokrętło do ustawiania wartości*

*3 Przycisk adresowania do radiowego modułu przyłączeniowego*

#### **Diody LED**

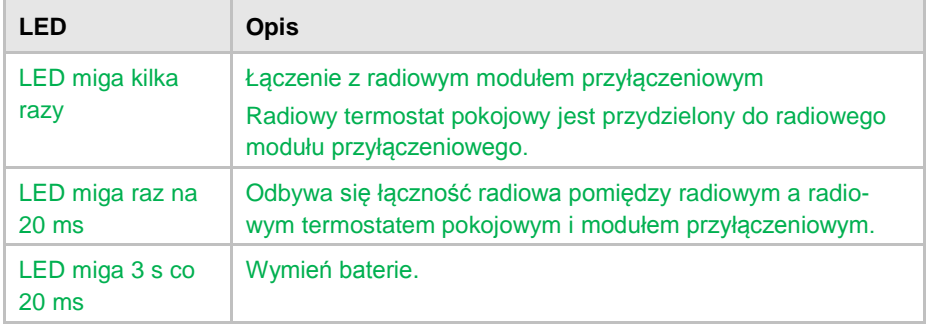

*Tabela 8: Diody LED*

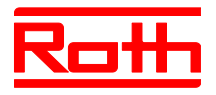

# <span id="page-32-0"></span>**5 Montaż**

## <span id="page-32-1"></span>**5.1 Radiowy moduł przyłączeniowy**

**HINWEIS** INFORMACJA *Prosimy zwrócić uwagę na wymiary. Patrz str. Błąd! Nie zdefiniowano zakładki., rozdział Błąd! Nie można odnaleźć źródła odwołania..*

*Prosimy zaplanować dodatkowe miejsce do otwarcia obudowy radiowego modułu przyłączeniowego. Potrzebują Państwo ca. 1 cm z prawej strony. Patrz str. [45, Rys. 28.](#page-44-2)*

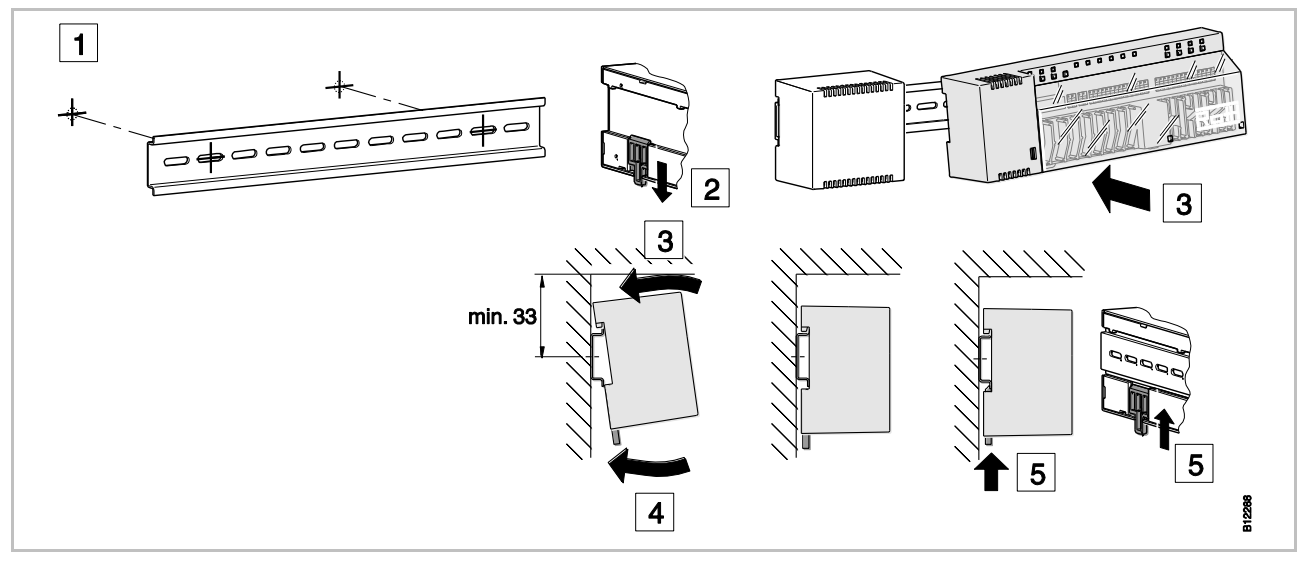

*Rys. 10: Montaż radiowego modułu przyłączeniowego*

**HINWEIS** 

INFORMACJA

*Jeżeli zaplanowana jest komunikacja LAN przez PowerLAN, zalecamy przewidzieć do podłączenia radiowego modułu przyłączeniowego PowerLAN podwójne gniazdo wtykowe.*

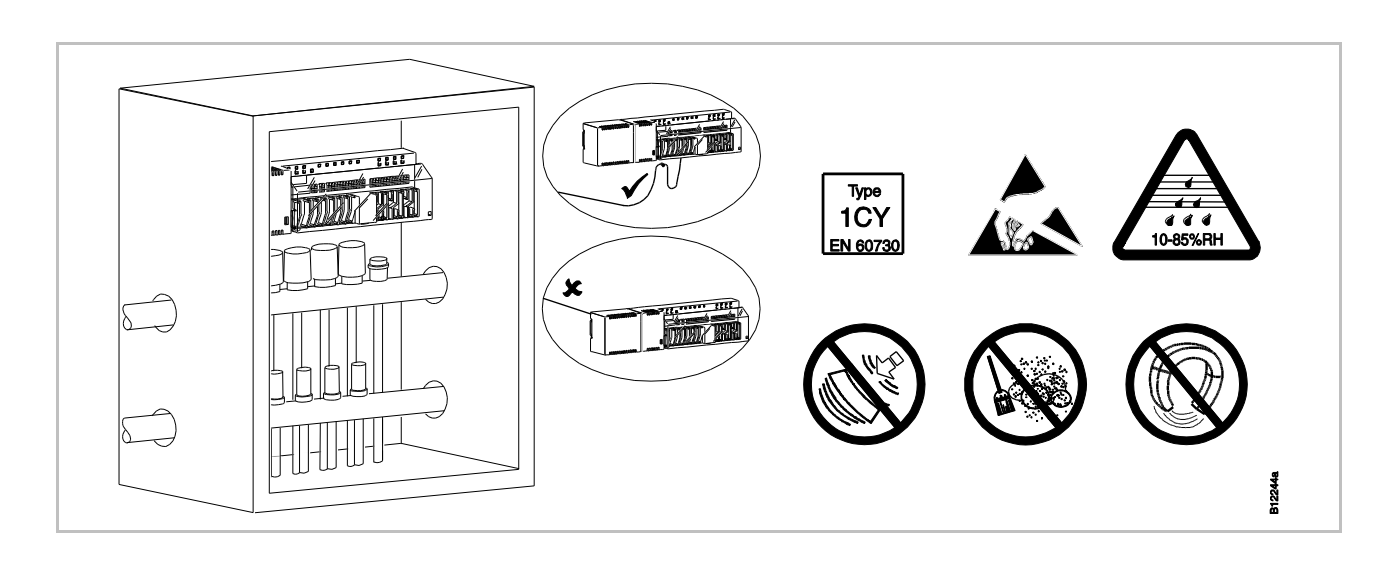

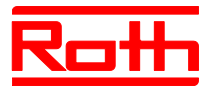

*Rys. 11: Radiowy moduł przyłączeniowy w szafce rozdzielacza [revised]*

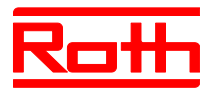

## <span id="page-34-0"></span>**5.2 Radiowy termostat pokojowy**

#### <span id="page-34-1"></span>**5.2.1 Miejsce montażu i ogólne wskazówki instalacji**

 Wymiary patrz str. **Błąd! Nie zdefiniowano zakładki.**, rozdz. **Błąd! Nie można odnaleźć źródła odwołania.**.

#### **Warunki miejsca instalacji** Miejsce montażu dla radiowego termostatu pokojowego musi spełniać następujące warunki:

- ściana wewnętrzna
- nie bezpośrednio w świetle słonecznym
- nie bezpośrednio obok drzwi wejściowych
- w oddali od źródła wilgoci
- w oddali od źródła pryskania wodą
- w oddali od źródeł ciepła jak kominek, grzejnik, telewizor lub urządzenia elektroniczne

#### **Wskazówki instalacji**

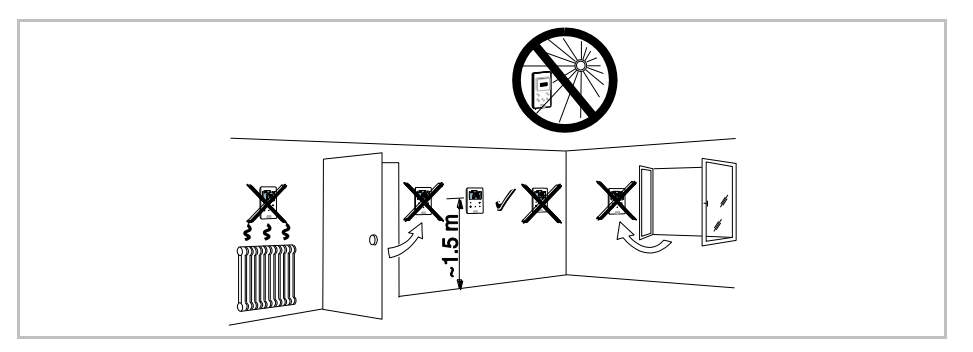

*Rys. 12: Wskazówki instalacji*

#### **Radiowy termostat pokojowy z czujnikiem IR [revised]**

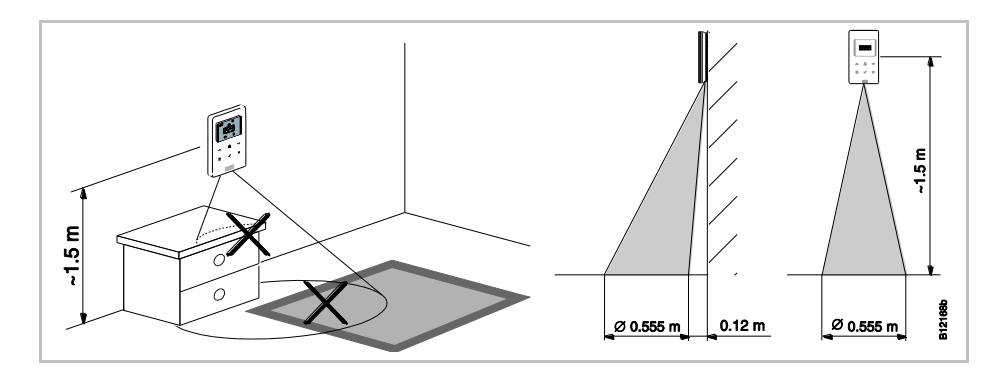

*Rys. 13: Zakres oddziaływania czujnika IR*

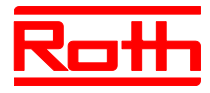

#### <span id="page-35-0"></span>**5.2.2 Radiowy termostat pokojowy z wyświetlaczem**

- **Otwieranie termostatu** ► Trzymaj obudowę mocno jedną ręką.
	- ► Otwórz obudowę poprzez widoczny otwór za pomocą śrubokrętu krzyżakowego 5 mm.
	- ► Odłóż obudowę na bok.

#### **ACHTUNG**

UWAGA

- **Możliwość uszkodzeń urządzenia przez nieprawidłowe otwarcie!**
- Trzymaj obudowę mocno jedną ręką.
- Otwórz obudowę radiowego termostatu pokojowego z czujnikiem IR zawsze poprzez otwór zgodnie z poniższym rysunkiem.

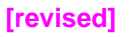

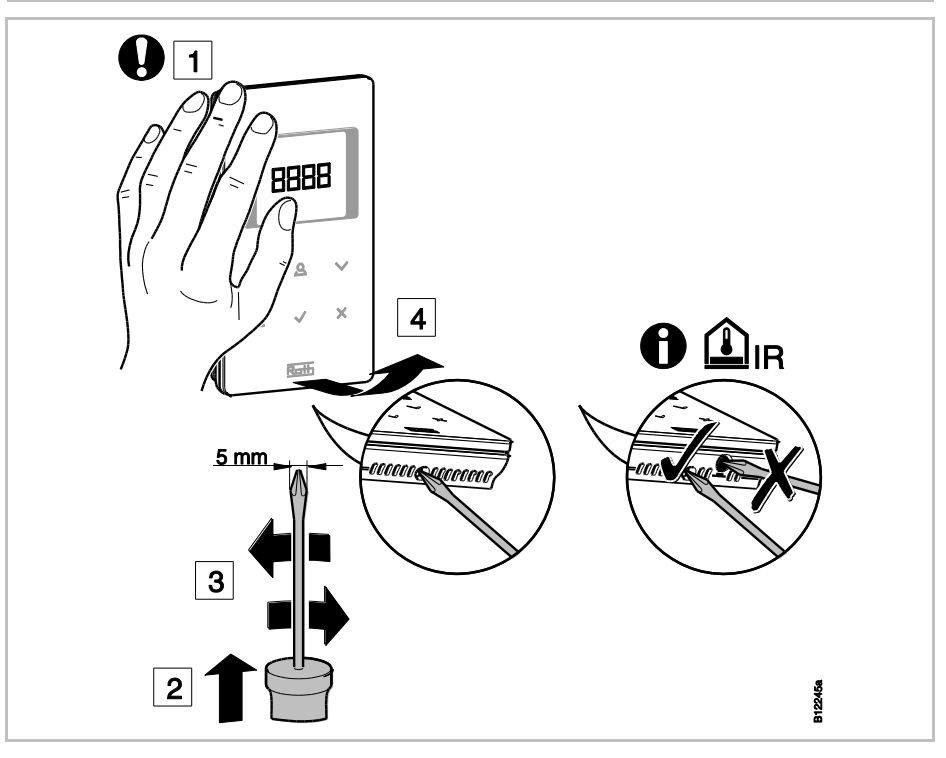

*Rys. 14: Otwieranie radiowego termostatu pokojowego*
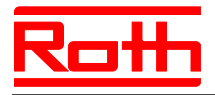

Instrukcja obsługi System regulacji radiowej Roth EnergyLogic Touchline Błąd! Użyj karty Narzędzia główne, aby zastosować Überschrift 1 do tekstu, który ma się tutaj pojawić.

**Montaż tylnej części obudowy**

► Zamontuj tylną część obudowy termostatu poprzez 2 załączone kołki i śruby.

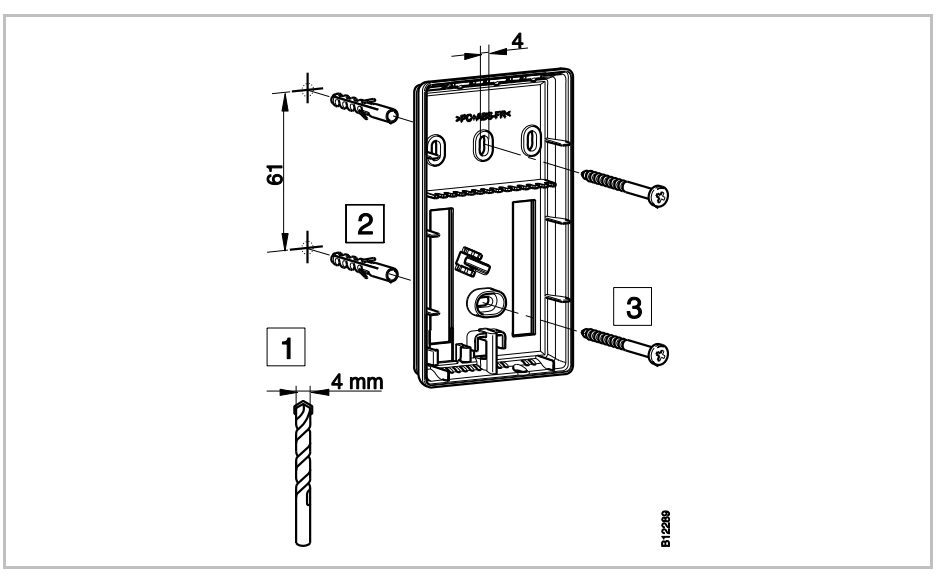

*Rys. 15: Montaż tylnej części obudowy radiowego termostatu pokojowego*

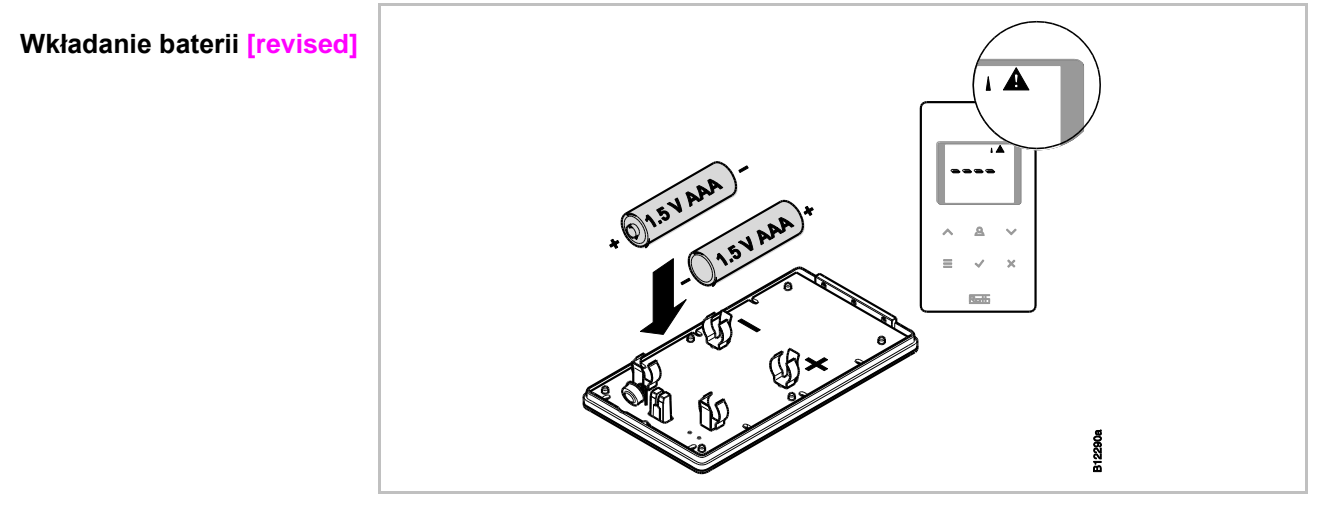

*Rys. 16: Wkładanie baterii*

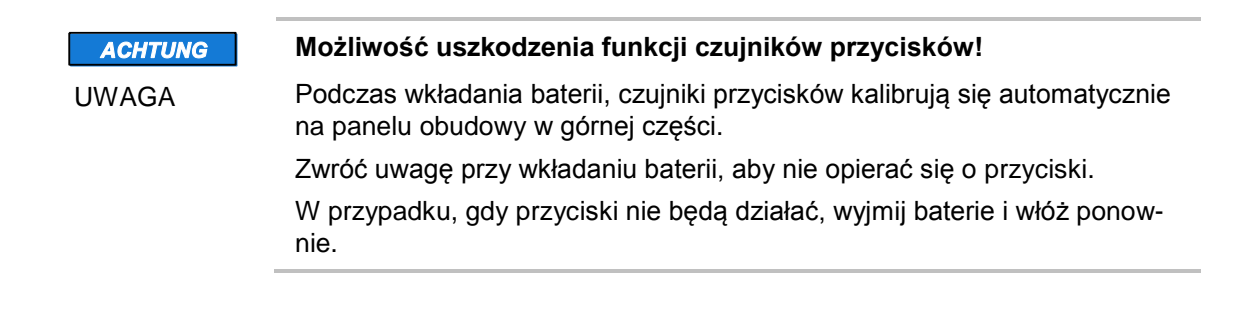

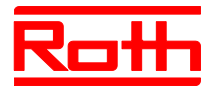

**Zamykanie obudowy radiowego termostatu pokojowego [revised]**  $1$ ಮ 2  $\langle \bullet \rangle$  click 2918

<span id="page-37-0"></span>*Rys. 17: Zamykanie obudowy radiowego termostatu pokojowego*

# **5.2.3 Radiowy termostat pokojowy bez wyświetlacza [neu]**

**Otwieranie termostatu** Aby otworzyć obudowę i przeprowadzić adresowanie radiowego termostatu pokojowego należy zdjąć pokrętło.

- ► Zdejmij pokrętło.
- ► Otwórz obudowę poprzez widoczny otwór za pomocą śrubokręta 3 mm.
- ► Odłóż obudowę na bok.

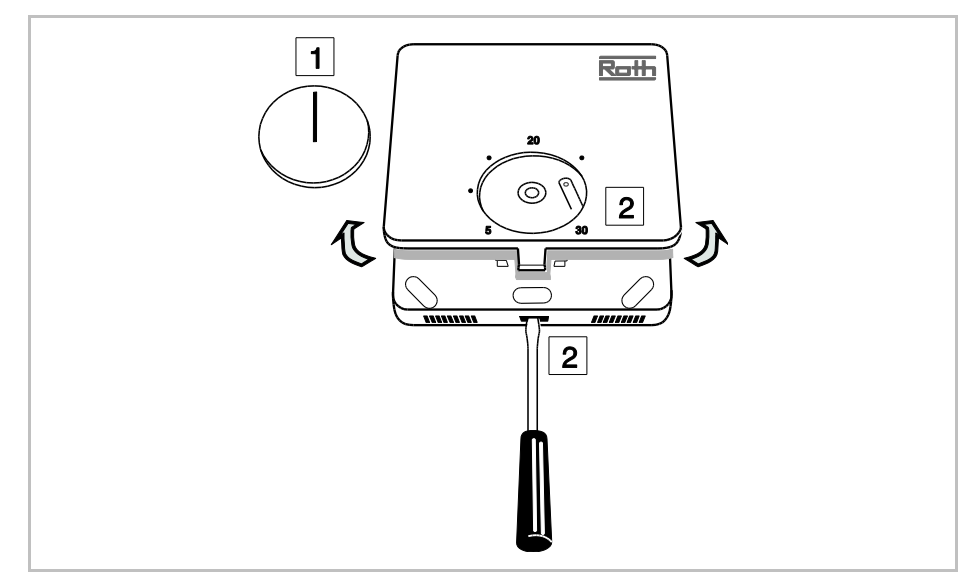

*Rys. 18: Otwieranie radiowego termostatu pokojowego*

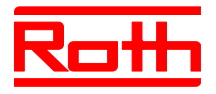

Instrukcja obsługi System regulacji radiowej Roth EnergyLogic Touchline Błąd! Użyj karty Narzędzia główne, aby zastosować Überschrift 1 do tekstu, który ma się tutaj pojawić.

**Montaż tylnej części obudowy**

► Zamontuj tylną część obudowy termostatu.

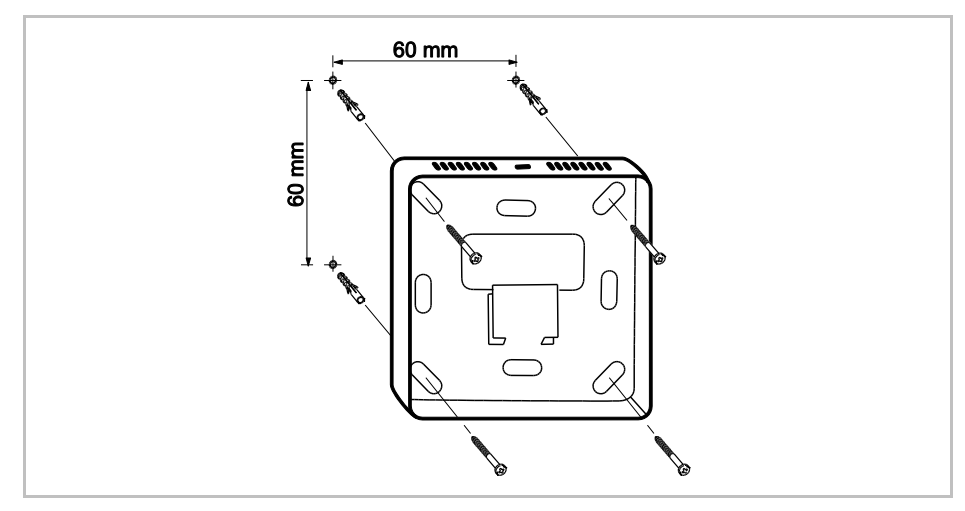

*Rys. 19: Montaż tylnej części obudowy*

### **Wkładanie baterii** ► Włóż baterie w górnej części termostatu.

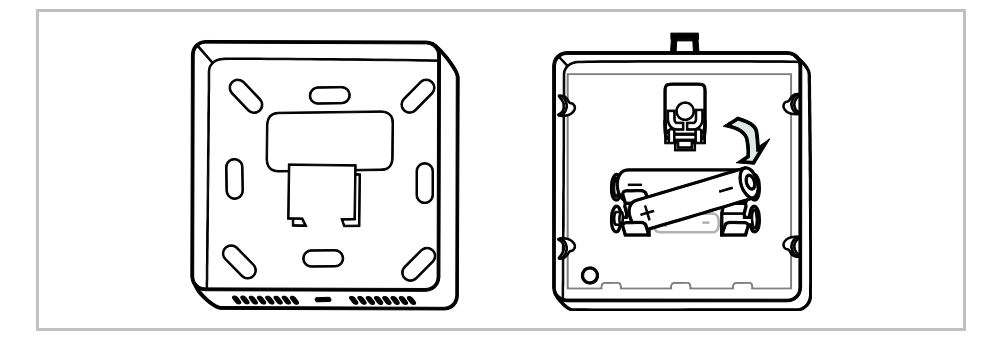

*Rys. 20: Wkładanie baterii*

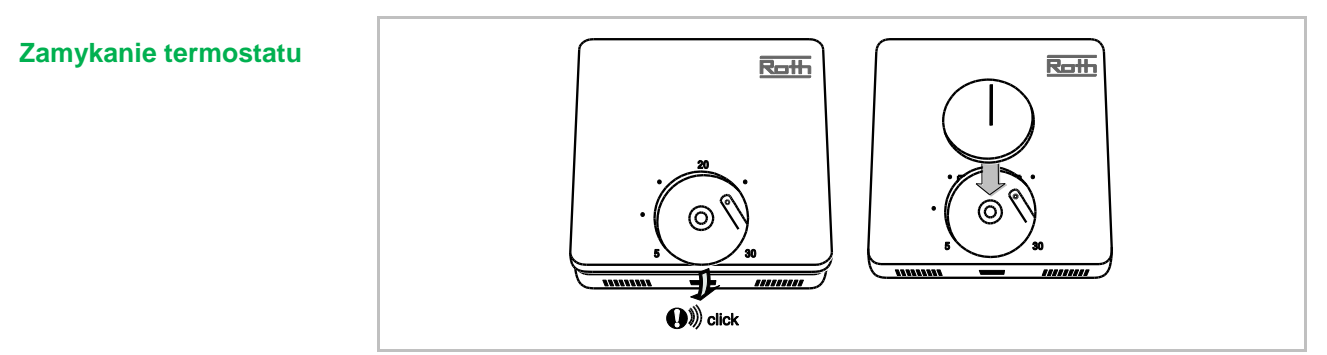

*Rys. 21: Zamykanie termostatu*

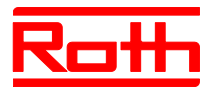

# **5.2.4 Radiowy termostat pokojowy zasilany 230 V**

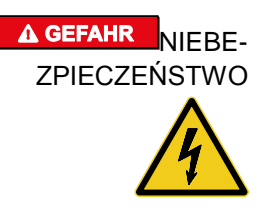

### **Zagrożenie życia w wyniku napięcia elektrycznego!**

Podczas kontaktu z częściami będącymi pod napięciem istnieje bezpośrednie zagrożenie życia.

Uszkodzenie izolacji lub pojedynczego elementu może zagrażać życiu.

- W przypadku uszkodzenia izolacji natychmiast odłączyć zasilanie napięciem i zlecić naprawę.
- Prace w instalacji elektrycznej wolno zlecać jedynie elektrykom.
- Przed przystąpieniem do jakichkolwiek czynności odłącz zasilanie i zabezpiecz przed ponownym włączeniem! Sprawdź, czy napięcie zostało skutecznie odłączone.
- Chroń przed kurzuem i wilgocią części będące pod napięciem. Kurz i wilgoć mogą wywołać spięcie.
- ▶ Otwieranie radiowego termostatu pokojowego.  $\rightarrow$  Patrz str. [36.](#page-35-0)
- ► Zamontuj na ścianie tylną część obudowy radiowego termostatu pokojowego.

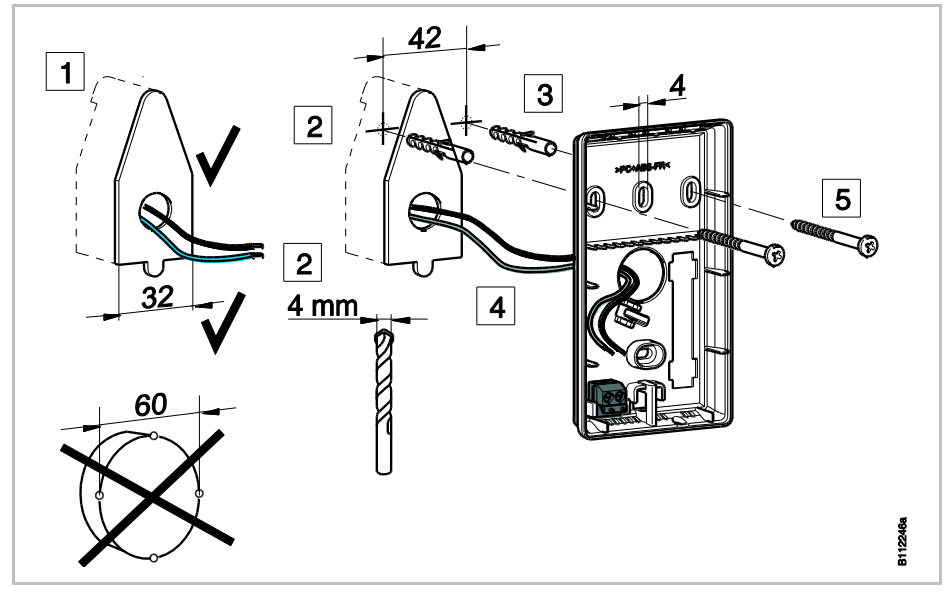

*Rys. 22: Montaż tylnej części obudowy radiowego termostatu pokojowego*

**[revised]**

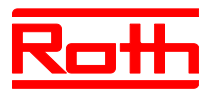

► Zamknij termostat.

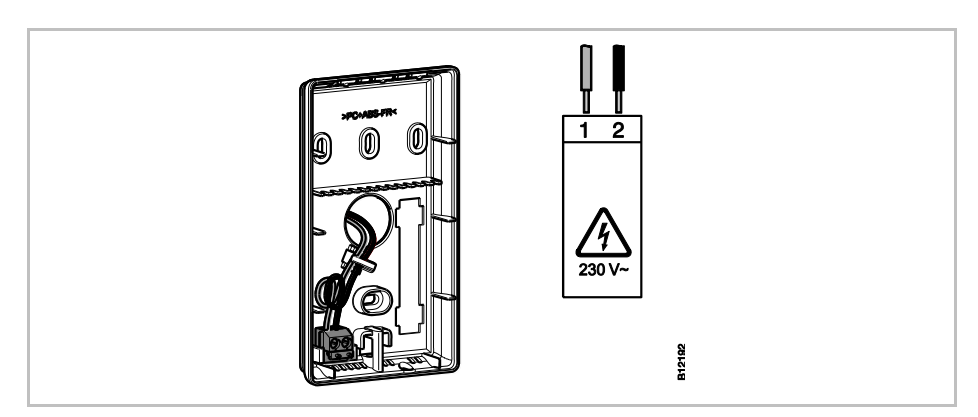

*Rys. 23: Zamykanie termostatu*

► Zamykanie radiowego termostatu pokojowego.  $\rightarrow$  Patrz str. [38.](#page-37-0)

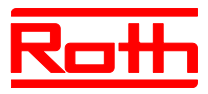

# **6 Podłączenie elektryczne**

# **6.1 Bezpieczeństwo**

### A GEFAHR NIEBE-ZPIECZEŃSTWO

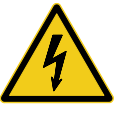

### **Zagrożenie życia w wyniku napięcia elektrycznego!**

Podczas kontaktu z częściami będącymi pod napięciem istnieje bezpośrednie zagrożenie życia.

Uszkodzenie izolacji lub pojedynczego elementu może zagrażać życiu.

- Przy uszkodzeniu izolacji natychmiast wyłącz napięcie i zleć naprawę.
- Prace na instalacji elektrycznej wykonuj tylko pod kontrolą fachowca.
- Przed przystąpieniem do jakichkolwiek czynności odłącz zasilanie i zabezpiecz przed ponownym włączeniem! Sprawdź, czy napięcie zostało skutecznie odłączone.
- Sposób mocowania Y wg EN 60730.
- Chroń przed kurzem i wilgocią części będące pod napięciem. Kurz i wilgoć mogą wywołać spięcie.

# **6.2 Ogólne wskazówki okablowania**

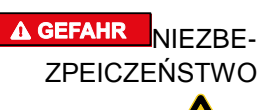

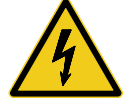

### **Zagrożenie życia porażeniem prądem!**

Niewłaściwe okablowanie może być niebezpieczne dla życia.

- Wykonać okablowanie według schematów przyłączy.
- Żyły wprowadzić całkowicie w głąb zacisków, aż do oporu.
- Stosować tylko przewidziane przekroje żył.
- Odizolowywać przewody tylko na przewidzianym odcinku.
- Jeżeli stosuje się końcówki tulejkowe z kołnierzem z tworzywa sztucznego, należy przestrzegać wymaganych wymiarów kołnierzy.
- Nie wolno stosować bliźniaczych końcówek tulejkowych.

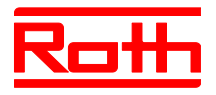

Instrukcja obsługi System regulacji radiowej Roth EnergyLogic Touchline Błąd! Użyj karty Narzędzia główne, aby zastosować Überschrift 1 do tekstu, który ma się tutaj pojawić.

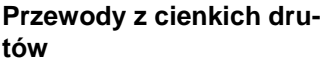

Do przewodów z cienkich drutów mogą być używane tylko końcówki tulejkowe.

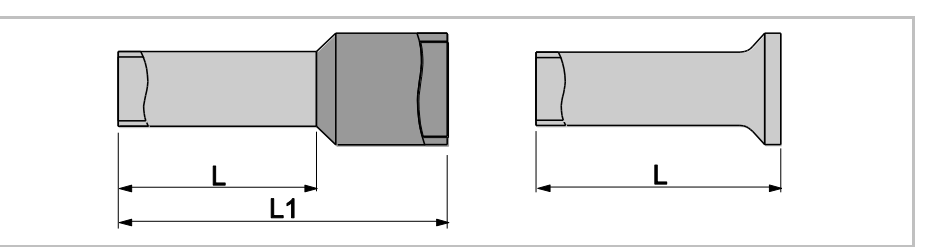

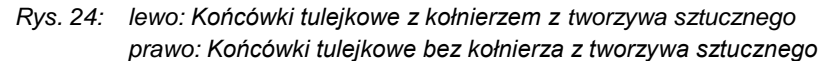

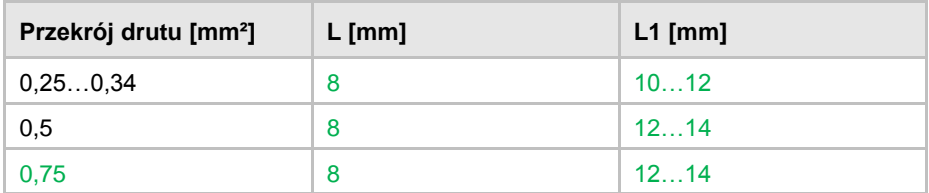

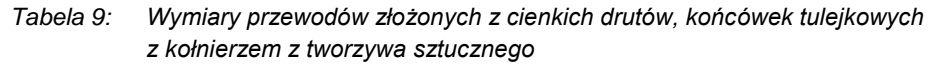

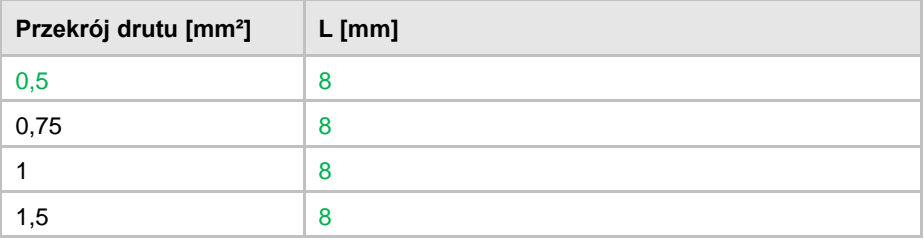

*Tabela 10: Wymiary przewodów wykonanych z cienkich drutów, końcówek tulejkowych bez kołnierza z tworzywa sztucznego*

### **Przewody złożone z jednego albo kilku drutów**

### **[revised]**

Przewody złożone z jednego albo kilku drutów mogą być używane bez końcówek tulejkowych.

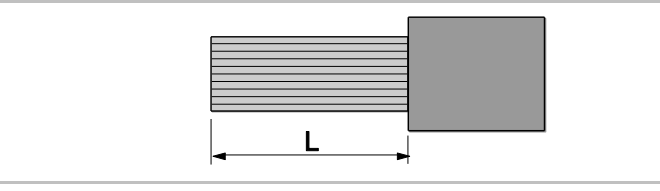

*Rys. 25: Przewody wykonane z jednego albo kilku drutów*

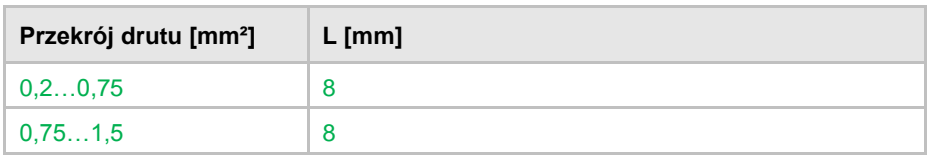

*Tabela 11: Wymiary przewodów wykonanych z jednego albo kilku drutów*

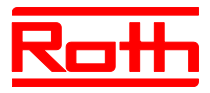

# **6.3 Radiowy moduł przyłączeniowy**

# **6.3.1 Schemat elektryczny radiowego modułu przyłączeniowego z wejściem LAN**

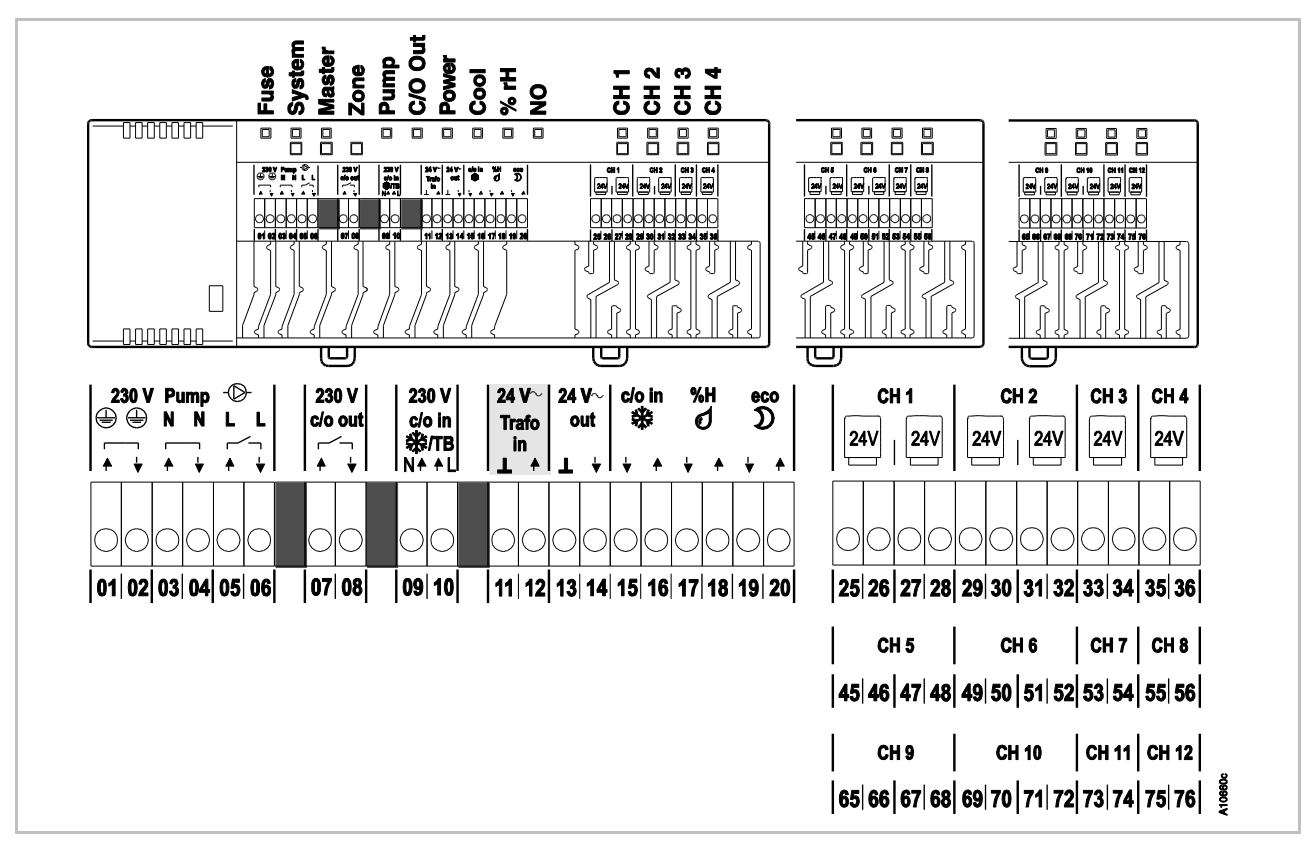

*Rys. 26: Schemat elektryczny radiowego modułu przyłączeniowego z wejściem LAN [revised]*

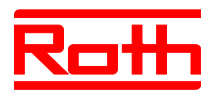

# **6.3.2 Schemat elektryczny radiowego modułu przyłączeniowego bez wejścia LAN** [neu]

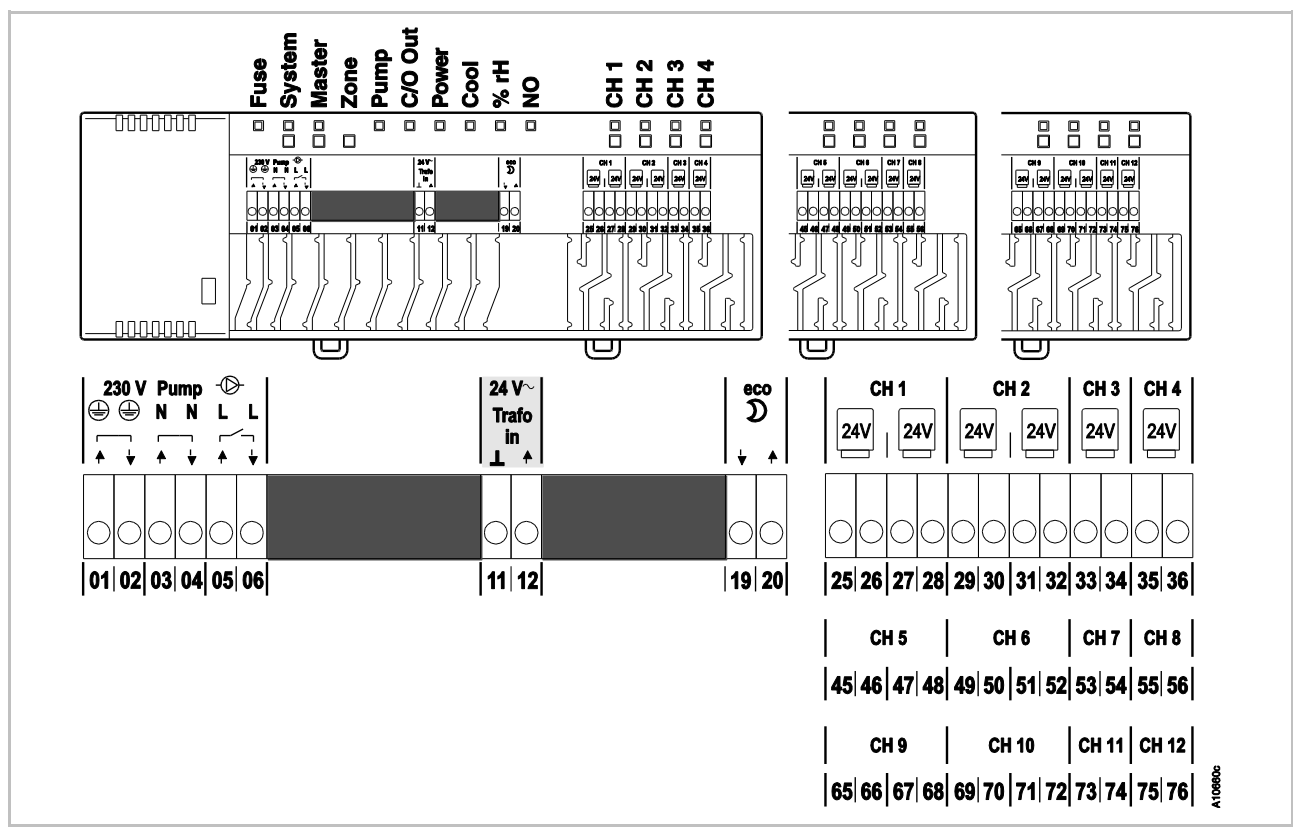

*Rys. 27: Schemat elektryczny radiowego modułu przyłączeniowego bez wejścia LAN* 

### **6.3.3 Wykonanie podłączenia elektrycznego**

**Demontaż pokrywy ► Zdejmij pokrywę zgodnie z następującym rysunkiem.** 

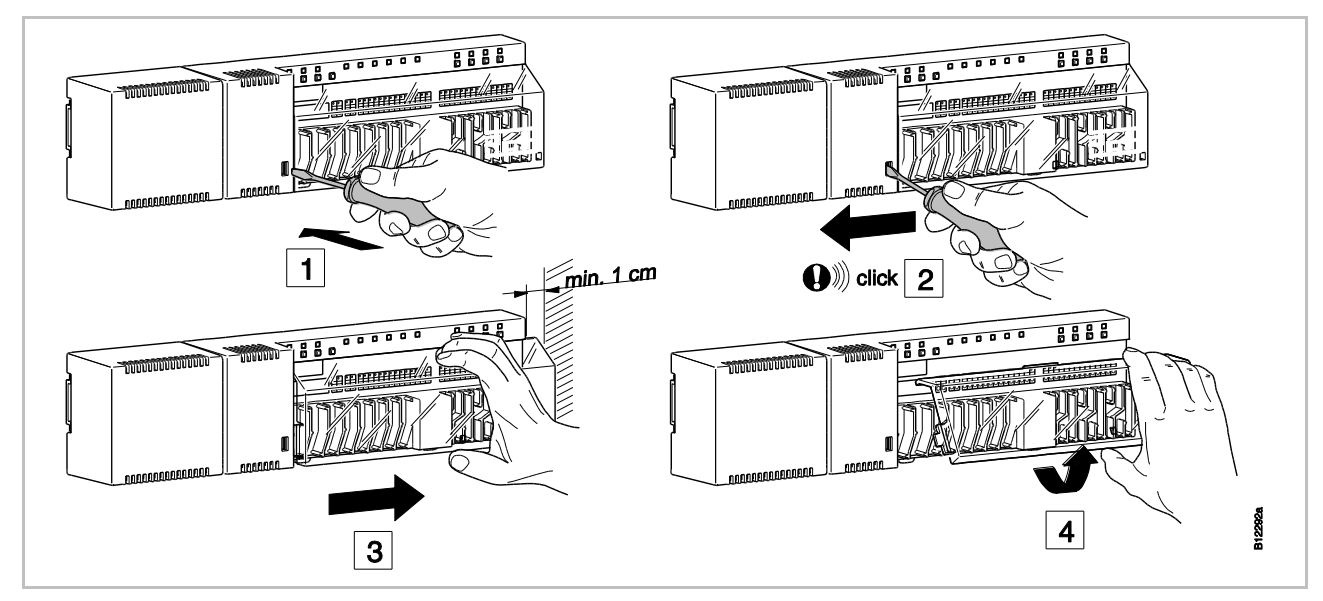

*Rys. 28: Demontaż pokrywy* [revised]

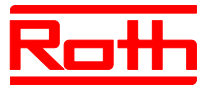

### **Podłączenie przewodów**

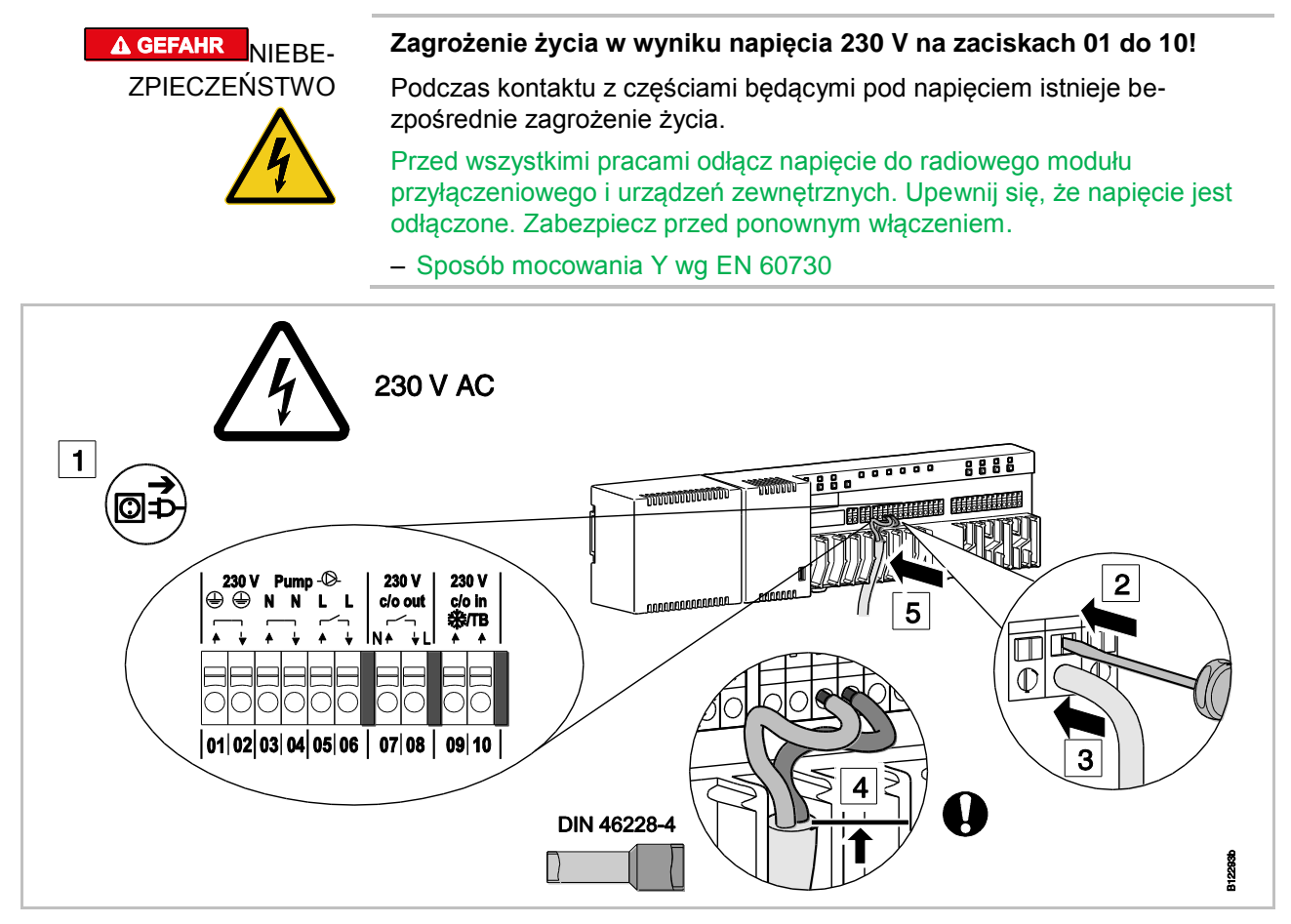

*Rys. 29: Podłączenie przewodów [revised]*

- ► Użyj płaskiego śrubokręta, aby wcisnąć kołek w bloku zacisków. Patrz krok 2.
- ► Jednocześnie włóż przewód w otwór przyłączeniowy. Patrz krok 3.
- ► Włóż przewód w pasującą prowadnicę kabla. Patrz krok 5. Należy zwrócić uwagę, żeby osłona kabla znajdowała się możliwie blisko zacisku przyłączeniowego. W ten sposób poszczególne przewody zostaną dobrze ułożone w swoim miejscu. Patrz krok 4. W szczególności należy to wykonać na przewodach 230 V w następujących zaciskach:
	- **01** i **02**: PE
	- **03** i **04**: N i N Pompa wyjście
	- **05** i **06**: L i L Pompa wyjście
	- **07** i **08**: 230 V c/o out wyjście (tylko wariant z wejściem LAN)
	- 09 i 10: 230 V c/o w  $\frac{200}{100}$  TB ograniczenie wartości temperatury (tylko wariant z wejściem LAN)

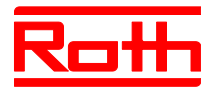

Instrukcja obsługi System regulacji radiowej Roth EnergyLogic Touchline Błąd! Użyj karty Narzędzia główne, aby zastosować Überschrift 1 do tekstu, który ma się tutaj pojawić.

# **ra**

**Podłączenie transformato-**► Podłącz transformator do zacisku wejścia 24 V **11** i **12**.

### **ACHTUNG**

UWAGA

### **Możliwa awaria z powodu nieprawidłowego podłączenia!**

W wyniku nieprawidłowego podłączenia może nastąpić awaria działania instalacji.

– Każdy radiowy moduł przyłączeniowy musi mieć zapewniony oddzielny transformator.

## **[revised]**

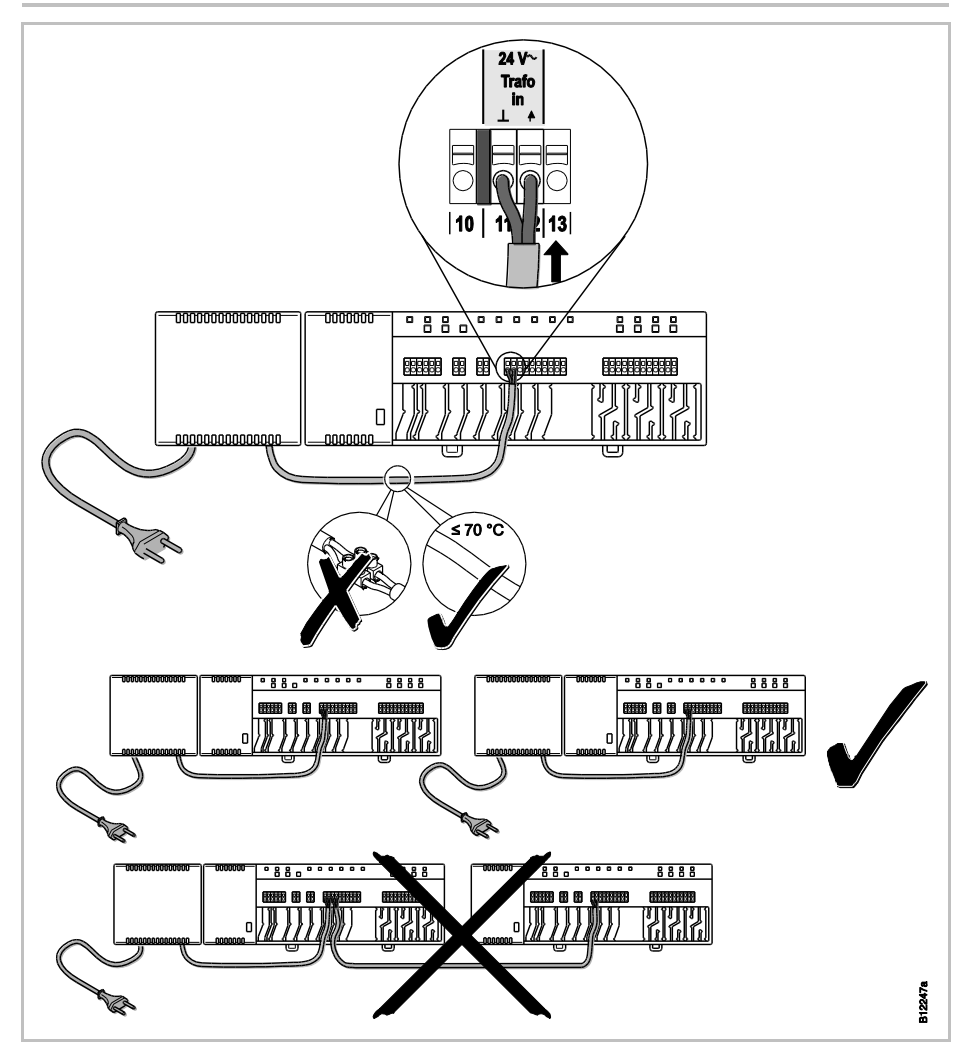

*Rys. 30: Podłączenie transformatora*

**HINWEIS** 

INFORMACJA

*Wyjście 24 V służy jedynie do doprowadzenia napięcia wspomagającego, na przykład do zasilania napięciem czujnika punktu rosy albo do wysyłania sygnału napięciowego dla wejścia TB (ograniczenie temperatury).*

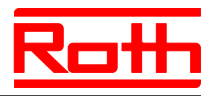

- **Podłączenie siłowników** ► Podłącz siłowniki do następujących zacisków:
	- wariant 4-Kanal: zaciski **25** do **36** dla max. 6 siłowników
	- wariant 8-Kanal: zaciski **25** do **56** dla max. 12 siłowników
		- wariant 12-Kanal: zaciski **25** do **76** dla max. 18 siłowników

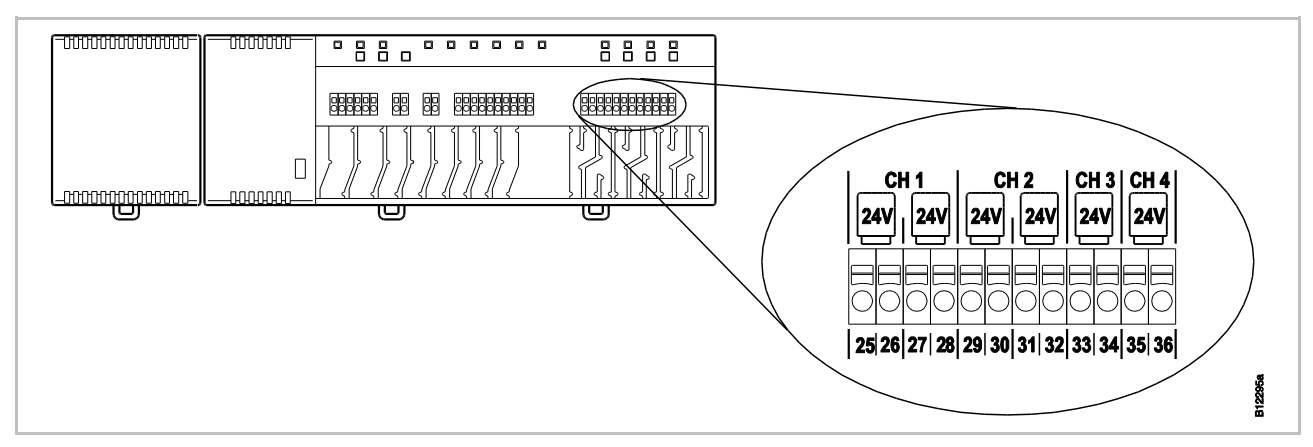

*Rys. 31: Podłączenie siłowników* [revised]

### **Podłączenie pompy 230 V** ► podłącz pompę do zacisków **04**, **05** i **06**. obciążenie zestyku: 230 V, 2,5 (1) A

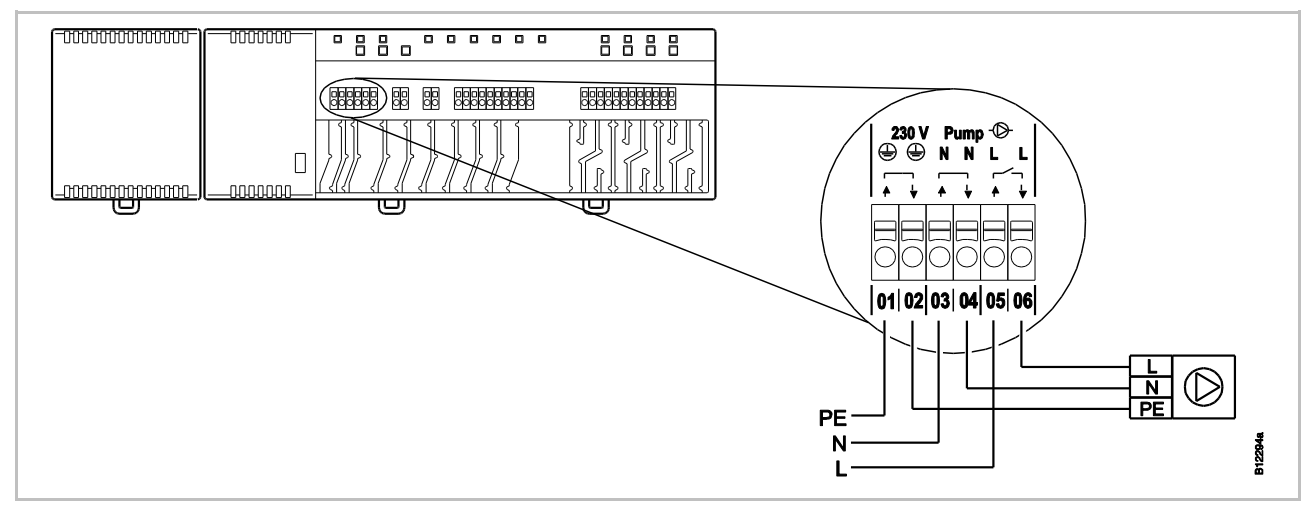

*Rys. 32: Podłączenie pompy, 230 V* [revised]

### **HINWEIS**

INFORMACJA

*W celu obniżenia zużycia energii i w razie potrzeby, komenda dla pompy zostaje zwolniona dopiero po upływie 2 minut.*

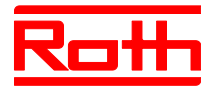

**C/O-wejście do przełączenia ogrzewania/chłodzenia (tylko wariant z wejściem LAN)**

Wejście C/O jest konfigurowanym wejściem zestyku C/O 24 V lub 230 V. Poprzez zestyk C/O nastąpi przełączenie ogrzewania i chłodzenia.

► Przyłącz zestyk C/O do zacisków **09** i **10**.

### **Sterowanie poprzez 24 V**

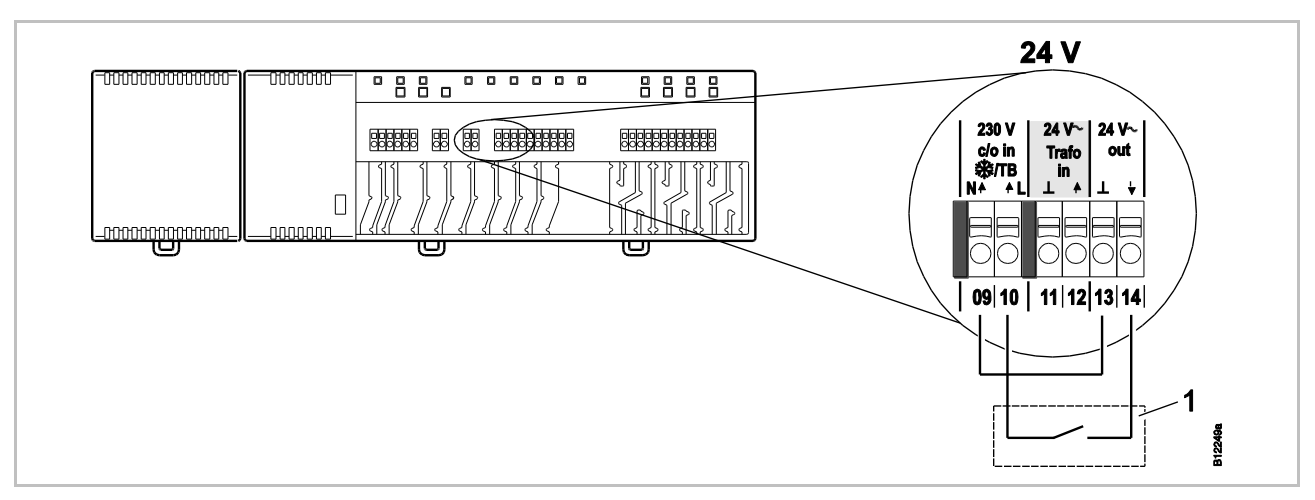

*Rys. 33: C/O-wejście, Sterowanie 24 V wyjściem napięcia w radiowym module przyłączeniowym* [revised]

*zacisk 10 napięcie włączone: chłodzenie włączone napięcie wyłączone: chłodzenie wyłączone*

*1 np. pompa ciepła*

### **Sterowanie poprzez 230 V**

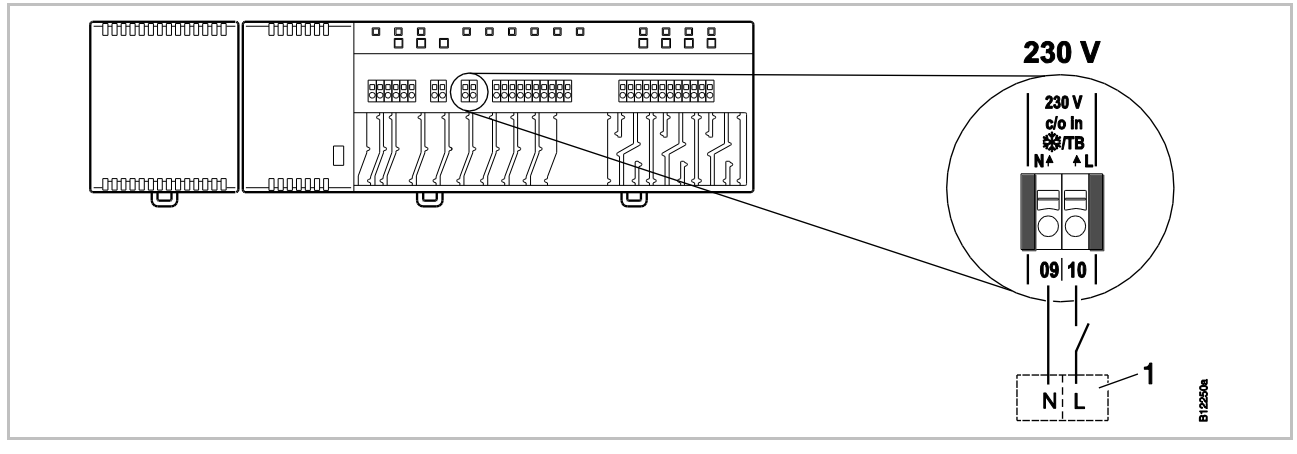

*Rys. 34: C/O-wejście, Sterowanie 230 V* [revised]

*zacisk 10 napięcie włączone: chłodzenie włączone napięcie wyłączone: chłodzenie wyłączone*

*1 np. pompa ciepła Roth Terra Compact*

Błąd! Użyj karty Narzędzia główne, aby zastosować Überschrift 1 do tekstu, który ma się tutaj pojawić.

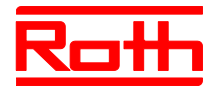

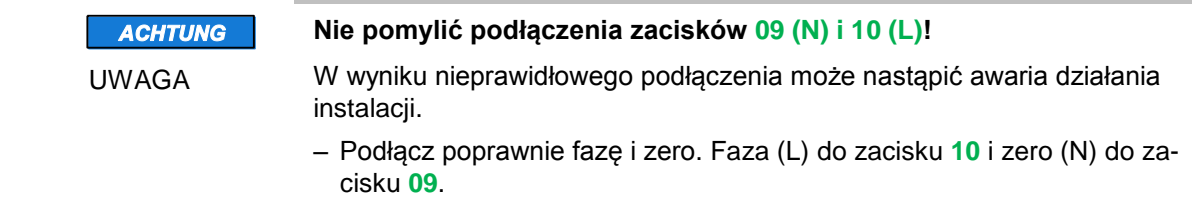

### **TB – wejście ograniczenia wartości temperatury (tylko wariant z wejściem LAN)**

- Wejście TB można zastosować do nadzoru temperatury przez zewnętrzny ogranicznik temperatury maksymalnej dla obwodu podłogowego .
- ► Przyłącz zestyk ogranicznika temperatury do zacisków **09** i **10**.

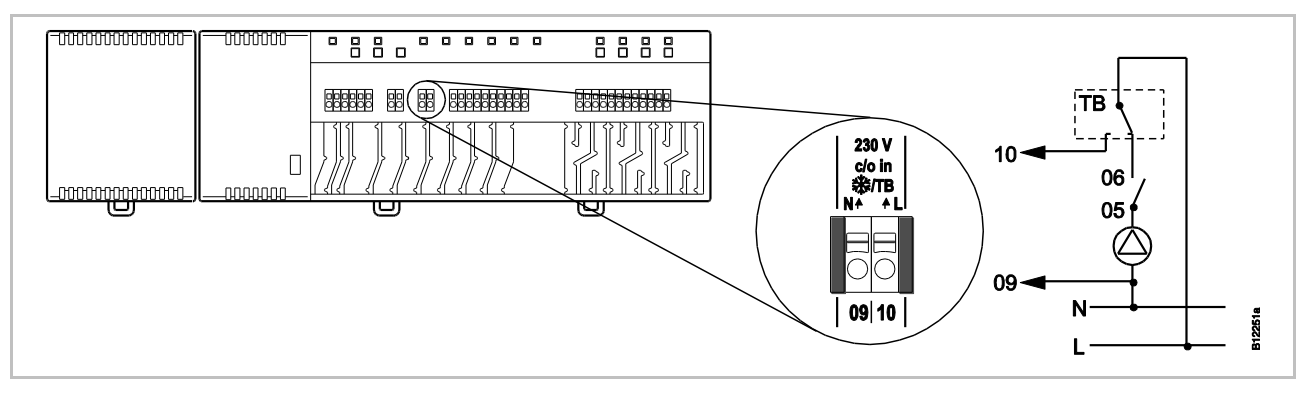

*Rys. 35: TB-wejście jako kontrola temperatury* [revised]

*Napięcie na zacisku 10 włączone: wszystkie zawory zamknięte. wyłączone: Zawory są wysterowywane zgodnie z zapotrzebowaniem.* **Ograniczenie odpowiedzialności za działanie funkcji zabezpieczają-ACHTUNG cej!** UWAGA Funkcja zabezpieczająca układu nadzoru temperatury musi być zapewniona przez zewnętrzny ogranicznik temperatury, powodujący wyłączenie pompy. Zewnętrzny ogranicznik temperatury musi zostać dostarczony przez inwestora. Sygnał przekazany z ogranicznika temperatura na zacisk **10** powoduje wprawdzie dodatkowe zamknięcie wszystkich zaworów, jed-

nak **NIE** zastępuje funkcji zabezpieczającej.

- Używać tylko ogranicznika temperatury posiadającego dopuszczenie.
- Przestrzegać wartości maksymalnie dopuszczalnej temperatury na zasilaniu, podanej przez producenta posadzki albo wykładziny podłogowej.

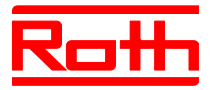

Instrukcja obsługi System regulacji radiowej Roth EnergyLogic Touchline Błąd! Użyj karty Narzędzia główne, aby zastosować Überschrift 1 do tekstu, który ma się tutaj pojawić.

**C/O- lub wyjście palnika, zestyk bezpotencjałowy (tylko wariant z wejściem LAN)** 

Wyjście "c/o out" jest konfigurowalnym wyjściem dla chłodzenia (C/O: Change-Over) albo włączenia palnika.

► Do zacisku **07** i **08** podłączyć agregat chłodniczy albo palnik. System radiowy musi zostać sparametryzowany dla każdego z tych zastosowań.

obciążenie zestyku: 230 V, 2,5 (1) A

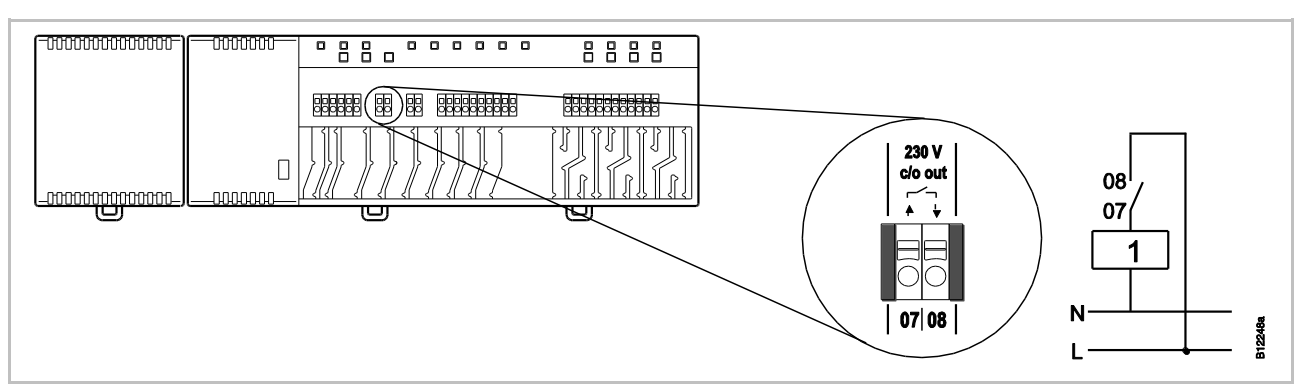

*Rys. 36: C/O- lub wyjście palnika, 230 V* [revised]

*Zestyk 07 / 08 zamknięty: chłodzenie lub palnik włączony otwarty: chłodzenie lub palnik wyłączony*

*1 agregat chłodzący lub palnik*

**Eco-wejście pracy zredukowanej poprzez rozpoznawanie zestyku** ► Przyłącz zestyk zegara czasowego lub modemu do zacisków **19** i **20**.

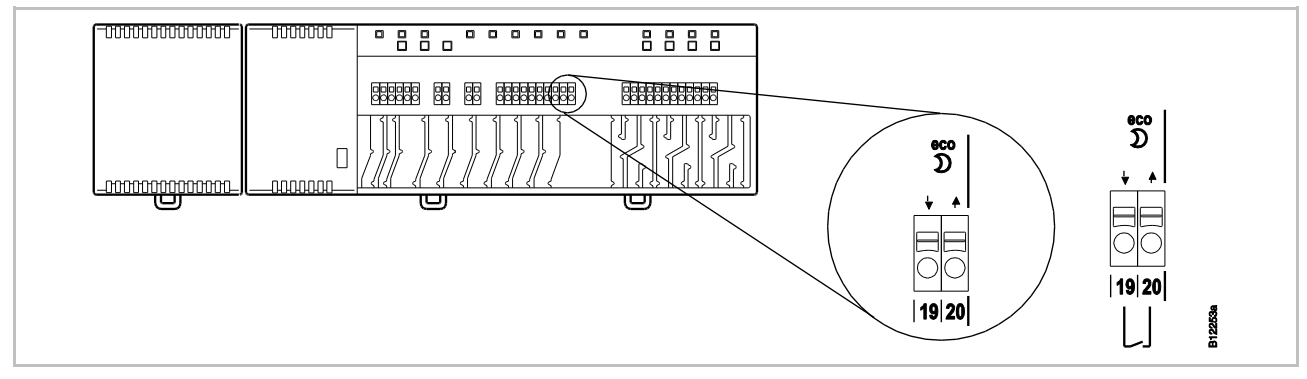

*Rys. 37: Eco-wejście, rozponawanie zestyku* [revised]

*zaciski 19 / 20, zewnętrzny zestyk zamknięty: praca zredukowana otwarty: praca normalna*

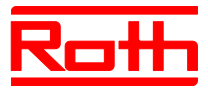

### ► Podłącz pompę ciepła lub inne urządzenie do zacisków **15** i **16**.

### **C/O-wejście, aktywacja trybu chłodzenia poprzez rozpoznawanie zestyku (tylko wariant z wejściem LAN)**

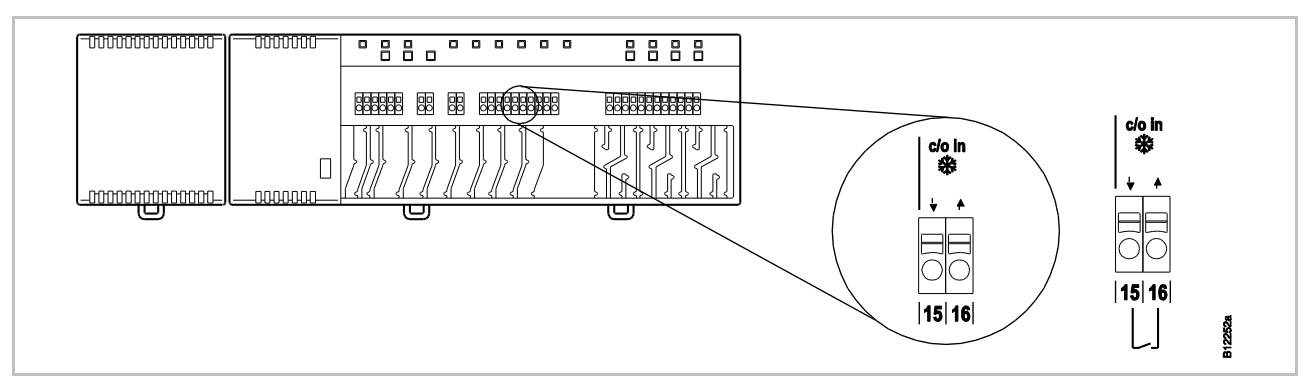

*Rys. 38: C/O-wejście, rozpoznawanie zestyku* [revised]

*zaciski 15 / 16, zewnętrzny zestyk otwarty: chłodzenie włączone EIN zamknięty: chłodzenie wyłączone AUS*

**%rH wilgotność względnawejście jako opcja kontroli wilgotności w trybie chłodzenia (tylko wariant z LAN)**

- ► Podłączyć zaciski **1** i **2** czujnika wilgotności do zacisków napięcia wspomagającego 24 V **13** i **14 radiowego modułu przyłączeniowego.**
- ► Podłączyć wyjście sterownicze czujnika wilgotności, zaciski **7** i **6,** do zacisków **17** i **18** radiowego modułu przyłączeniowego.

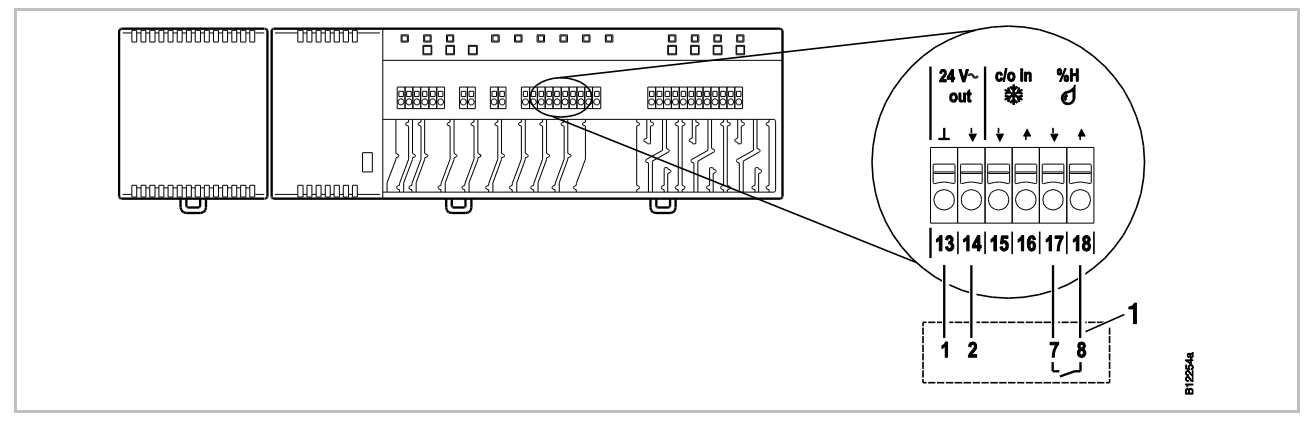

*Rys. 39: Wilgotność-wejście* [revised]

*zaciski 17 i 18, zestyk zamknięty: max dopuszczona wilgotność przekroczona, chłodzenie wyłączone zestyk otwarty: max dopuszczona wilgotność nie przekroczona, chłodzenie włączone, gdy jest potrzebne*

*1 Czujnik wilgotności Roth 24 V z funkcją kontroli (Numer katalogowy: 1135007862)*

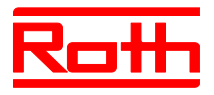

**Podłączenie sieci LAN** ► Podłącz kabel sieciowy LAN zgodnie z następującym rysunkiem.

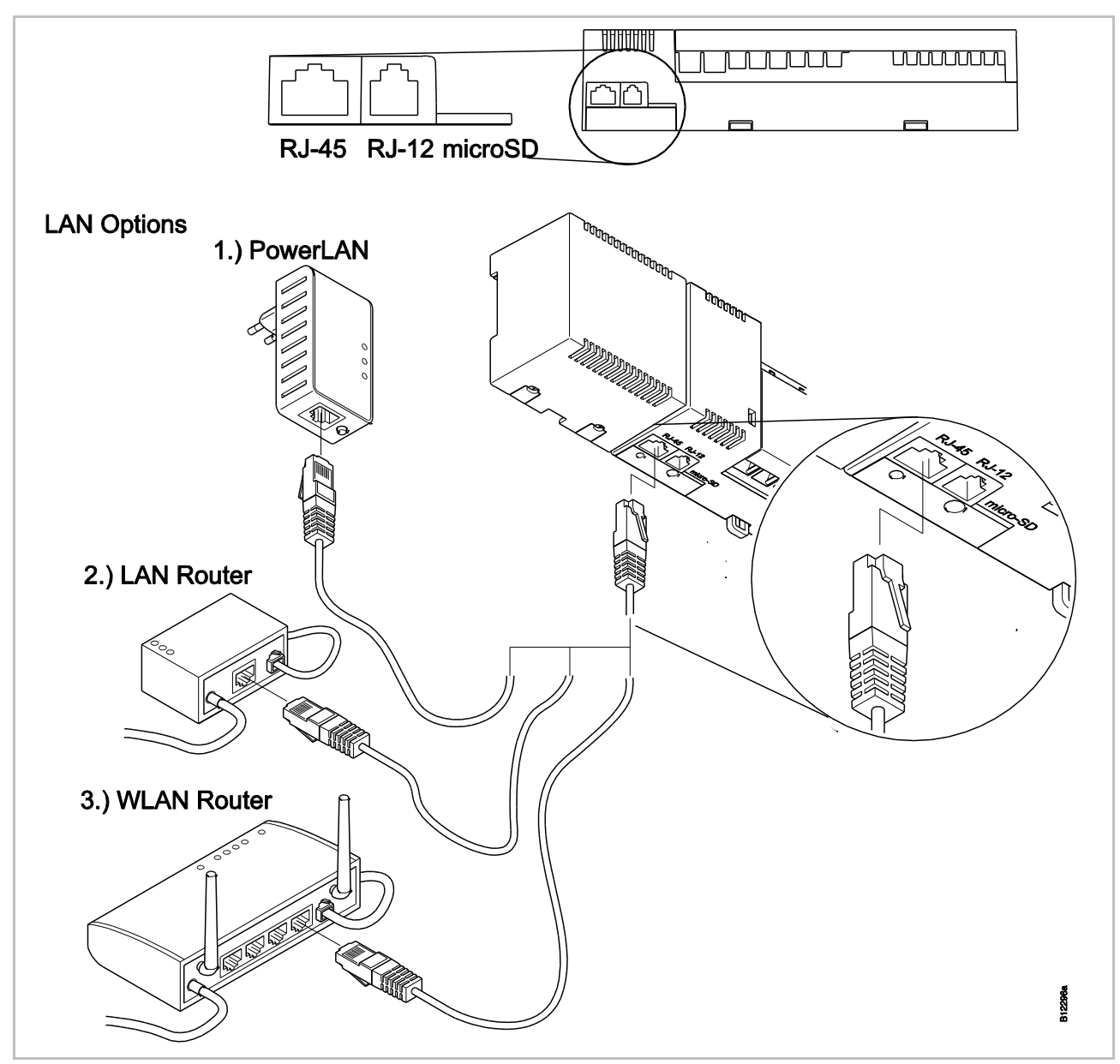

*Rys. 40: LAN-połączenie* [revised]

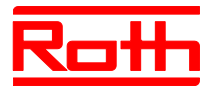

- **Montaż pokrywy** ► Załóż pokrywę tak, jak pokazano poniżej.
	- ► Podłącz wtyczkę transformatora do gniazda w ścianie.
	- ► Na radiowym module przyłączeniowym musi się świecić dioda LED **Power**.

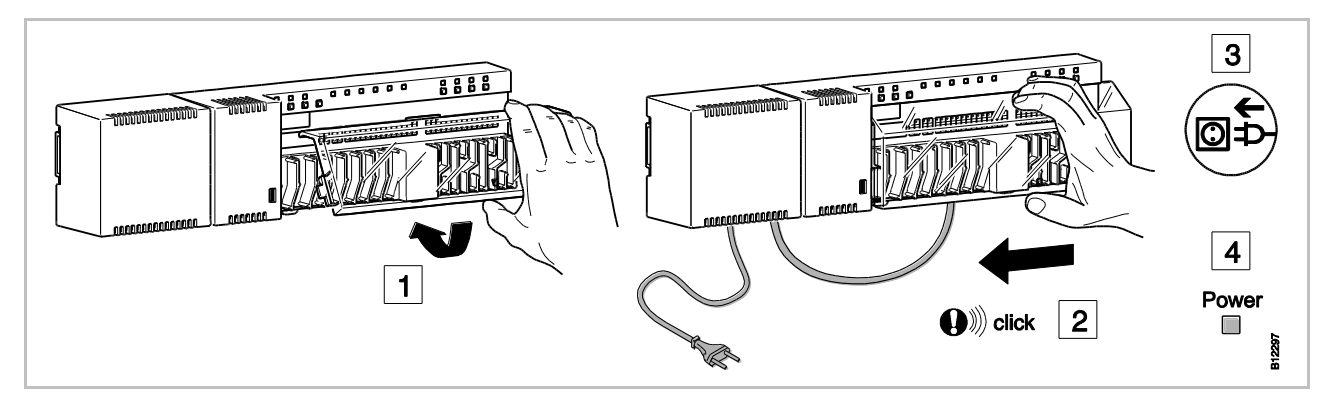

*Rys. 41: Montaż pokrywy i podłączenie zasilania* [revised]

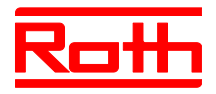

# **7 Pierwsze uruchomienie i obsługa**

**uruchomienia**

Etapy podczas pierwszego Pierwsze uruchomienie systemu regulacji obejmuje następujące etapy:

- ► Adresowanie kanałów radiowego modułu przyłączeniowego do radiowych termostatów pokojowych.
- ► Testowanie adresowania.
- ► Ewentualne ustawienie aktualnej daty i czasu na radiowym termostacie pokojowym.
- ► Parametryzacja radiowego modułu przyłączeniowego i radiowych termosttaów pokojowych.

# **7.1 Adresowanie**

Podczas adresowania należy przypisać radiowy termostat pokojowy z odpowiednim kanałem modułu.

Pomiędzy radiowym modułem przyłączeniowym i radiowym termostatem pokojowym możliwe są następujące kombinacje:

- Przypisanie jednego kanału do radiowego termostatu pokojowego.
- Przypisanie wielu kanałów do radiowego termostatu pokojowego.
- Przypisanie jednego kanału do radiowego termostatu pokojowego oraz przypisanie wielu radiowych termostatów pokojowych w trybie czujnika.
- Połączenie w jeden system do 5-ciu radiowych modułów przyłączeniowych za pomocą protokołu bezprzewodowego.
- Wiele kanałów połączonych w jedną strefę.
- Do jednego radiowego modułu przyłączeniowego, 4-, 8- lub 12- kanałowego, można przypisać max 12 radiowych termostatów pokojowych.
- Do jednego kanału modułu istnieje możliwość przypisania jednego radiowego termostatu pokojowego oraz czterech dodatkowych radiowych termostatów pokojowych w trybie czujnika. Przed przypisaniem do kanału, radiowe termosttay pokojowe należy ustawić jako czujniki.
- Na każdy jeden radiowy moduł przyłączeniowy można utworzyć max 3 strefy.

**HINWEIS** *Każdemu radiowemu modułowi przyłączeniowemu można przyporządkować maksymalnie 12 radiowych termostatów pokojowych (sterowniki*  INFORMAC.IA *temperatury w pomieszczeniu, styki okienne, itd.). Jeżeli chce się utworzyć instalację obejmującą więcej niż 12 radiowych termostatów pokojowych, można rozdzielić radiowe termostaty pokojowe na większą liczbę radiowych modułów przyłączeniowych. Jeżeli potrzebnych jest na przykład 12 kanałów radiowych, można je utworzyć przez radiowy moduł przyłączeniowy z 4 kanałami radiowymi i radiowy moduł przyłączeniowy z 12 kanałami radiowymi. Przy takiej konfiguracji można podłączyć max. 24 radiowych termostatów pokojowych.* 

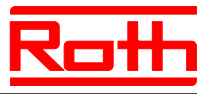

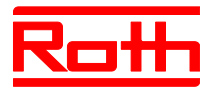

# **7.1.1 Przypisanie jednego kanału z radiowym termostatem pokojowym**

**Przykład [neue Abb.]** Do kanału CH 1 należy przypisać radiowy termostat pokojowy.

- ► Na module nacisnąć przycisk **CH 1**.
- ► Miga odpowiednia dioda LED **CH 1**.
- ► radiowy termostat pokojowy z wyświetlaczem: Na ternostacie nacisnąć równoczesnie przycisk  $\triangledown$  i  $\boxtimes$  na 5 sekund.
- ► radiowy termostat pokojowy bez wyświetlacza: Nacisnąć przycisk pod pokrętłem na 10 sekund.

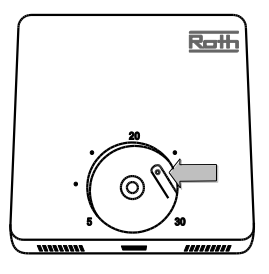

- ► Na module świeci się dioda LED **CH 1**.
- ► Dioda LED **CH 1** gaśnie po 5 sekundach. W razie konieczności, dioda LED **CH 1** świeci się dalej.
- ► Wyświetlacz termostatu zostaje aktywowany (wyświetlacz gotowości). Pokazany jest symbol ® i miga wartość zadana. Można ustawić wartość zadaną.

Do kanału CH 1 został przypisany jeden termostat.

### **7.1.2 Przypisanie wielu kanałów z radiowym termostatem pokojowym**

**Przykład** Do kanałów CH 1 i CH 2 należy przypisać termostat.

- ► Na module nacisnąć przycisk **CH 1**.
- ► Miga odpowiednia dioda LED **CH 1**.
- ► Na module nacisnąć przycisk **CH 2**.
- ► Miga odpowiednia dioda LED **CH 2**.
- ► Na termostacie nacisnąć równoczesnie przycisk **v** i **×** na 5 sekund.
- ► Na module świecą się diody LED **CH 1** i **CH 2**.
- ► Diody **CH 1** i **CH 2** gasną po 5 sekundach.
- ▶ Na wyświetlaczu termostatu pokazany jest symbol.

Do kanałów CH 1 i CH został przypisany jeden termostat.

**HINWEIS** 

INFORMACJA

*Można wybierać dowolne kanały i przyporządkowywać im dowolną kolejność.*

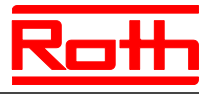

### **7.1.3 Przypisanie jednego kanału do jednego radiowego termostatu pokojowego oraz do wielu termostatów w trybie czujnika**

Jeżeli jednemu radiowemu modułowi przyłączeniowemu zostanie przyporządkowana większa liczba termostatów w trybie sensora, wówczas temperatury zmierzone przez wewnętrzne sensory temperatury zostają uśrednione.

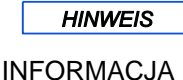

*Zanim przyporządkuje się radiowemu modułowi przyłączeniowemu następne radiowe termostaty pokojowe, należy ustawić dla termostatu tryb sensora.* 

*Jednemu kanałowi radiowemu można przyporządkować maksymalnie pięć termostatów w trybie sensora.* 

*Jeżeli termostat zostaje przekazany do już zaadresowanego kanału, wówczas adres poprzedniego termostatu ulega nadpisaniu.* 

*Termostat można zresetować do ustawień fabrycznych przy użyciu parametru P-24. → patrz opis parametru P-24, opcja "4", strona 89.*

► Na termostacie nacisnąć równocześnie przyciski  $\blacksquare$  i Ø na 10 sekund.

### **Aktywacja trybu czujnika [revised]**

**A SENS Rocky**  $10<sub>s</sub>$ 

**Deaktywacja trybu czujnika [revised]**

► Na termostacie nacisnąć równocześnie przyciski ■ i Ø na 10 sekund.

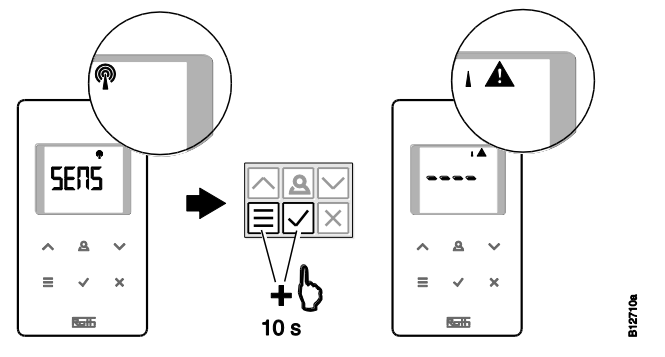

wemu kanałowi CH1 kilka termostatów.

### **Przykład** W celu utworzenia wartości średniej należy przyporządkować radio-

**Przypisanie pierwszego termostatu**

► Przypisz pierwszy termostat do jednego kanału zgodnie z rozdziałem **Błąd! Nie można odnaleźć źródła odwołania.**. Patrz str. **Błąd! Nie zdefiniowano zakładki.**, rozdział **Błąd! Nie można odnaleźć źródła odwołania.**.

Instrukcja obsługi System regulacji radiowej Roth EnergyLogic Touchline Błąd! Użyj karty Narzędzia główne, aby zastosować Überschrift 1 do tekstu, który ma się tutaj pojawić.

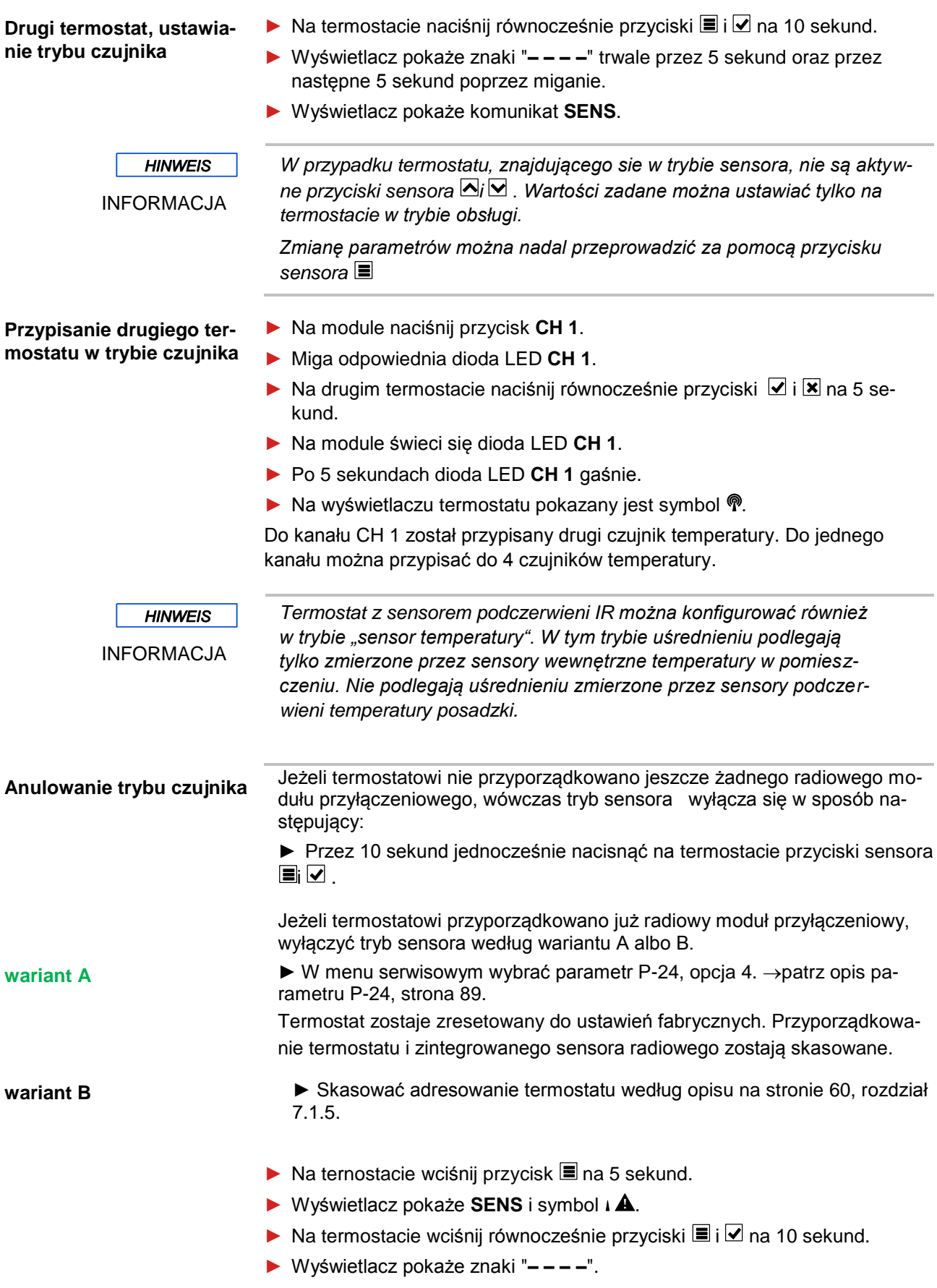

on

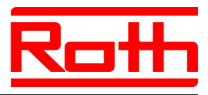

Termostat można wykorzystać na nowo.

# **7.1.4 Testowanie adresowania**

W czasie testowania adresowania, można sprawdzić, czy radiowy moduł przyłączeniowy i termostaty zostały poprawnie przypisane.

- ▶ Na wyświetlaczu termostatu pokazany jest symbol<sup>®</sup>. Termostat jest przypisany do radiowego modułu przyłączeniowego.
- ► Na termostacie wciśnij równocześnie przyciski  $\Box$  i  $\boxtimes$  na 5 sekund. Tak długo, jak na module świeci się dioda LED, na wyświetlaczu termostat pokazany jest "Pair" – "Test".
- ► Na module świecą się odpowiednie diody kanałów LED. Jeśli termostat został przypisany do wielu kanałów, świecą się diody LED odpowiednich kanałów.
- ► Dioda LED gaśnie, ewentualnie diody LED gasną po 5 sekundach. Adresowanie zostało przetestowane.

**HINWEIS** 

INFORMACJA

*Jeśli na wyświetlaczu termostatu pokazany jest symbol , oznacza to brak połączenia radiowego pomiędzy termostatem i modułem.*

 *Możliwe przyczyny patrz str. Błąd! Nie zdefiniowano zakładki., rozdział Błąd! Nie można odnaleźć źródła odwołania..*

### **7.1.5 Usuwanie adresowania**

**Przykład** Termostat, który został przypisany do kanału CH 1, można usunąć.

- ► Na module wciśnij przycisk **CH 1** na 12 sekund bez przerywania.
- ► Po 2 sekundach dioda LED **CH 1** miga przez 5 sekund.
- ► Dioda LED **CH 1** miga szybciej kolejne 5 sekund.
- ► Dioda LED **CH 1** gaśnie.
- ► Po max 10 minutach na wyświetlaczu termostatu pokaże się symbol i ▲ i znaki "**– – – –**". Alternatywnie na termostacie można nacisnąć dowolny przycisk, aby od razu sprawdzić, czy adresowanaie zostało usunięte.

Adresowanie zostało usunięte.

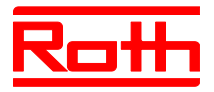

## **7.1.6 Przypisanie wielu radiowych modułów przyłączeniowych do wspólnego systemu**

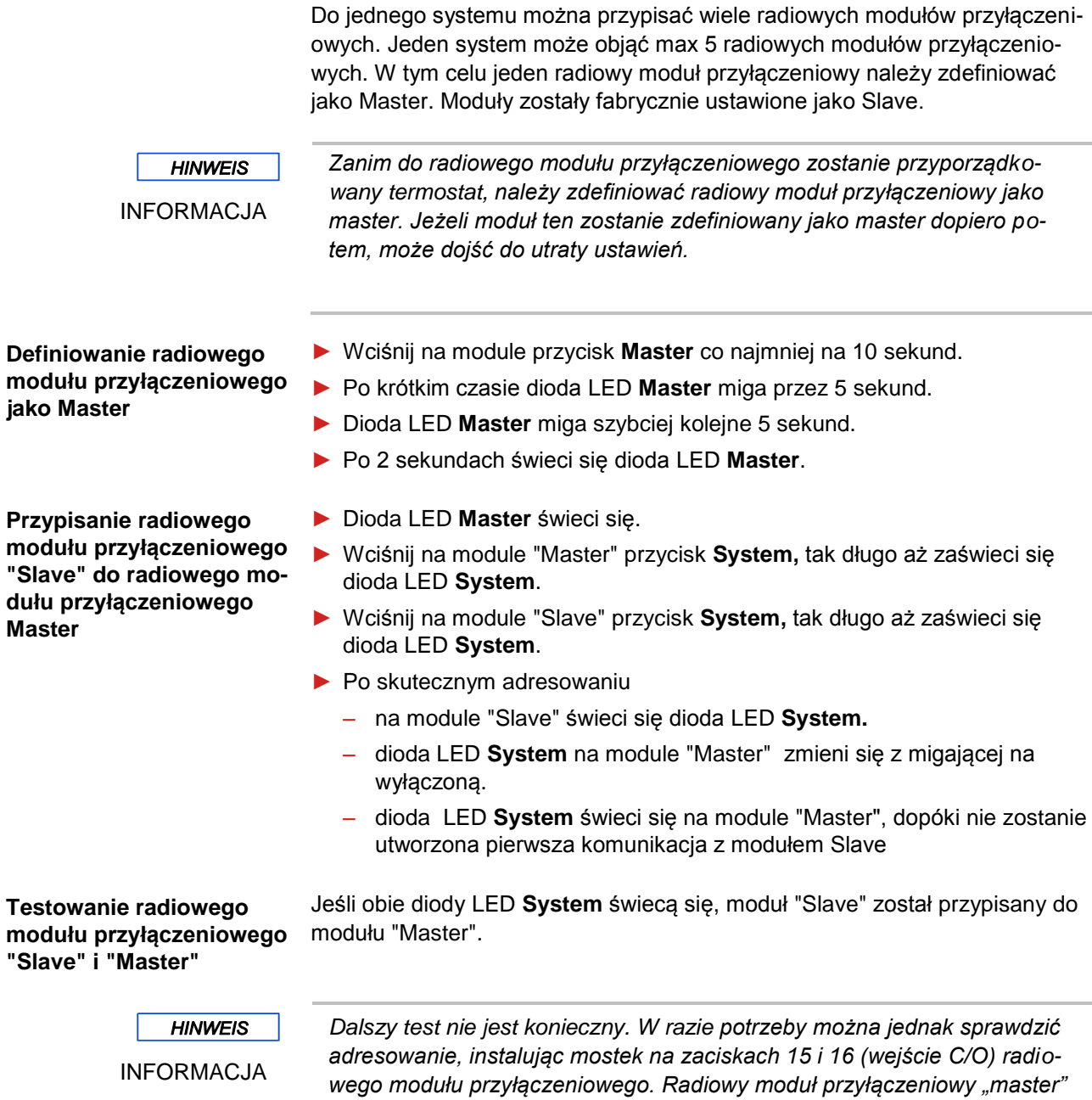

*przełącza się na tryb chłodzenia i przekazuje sygnał do radiowego modułu przyłączeniowego "slave". Maksymalnie po upływie 3 minut zaświeca się dioda LED (cool) w kolorze niebieskim.*

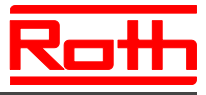

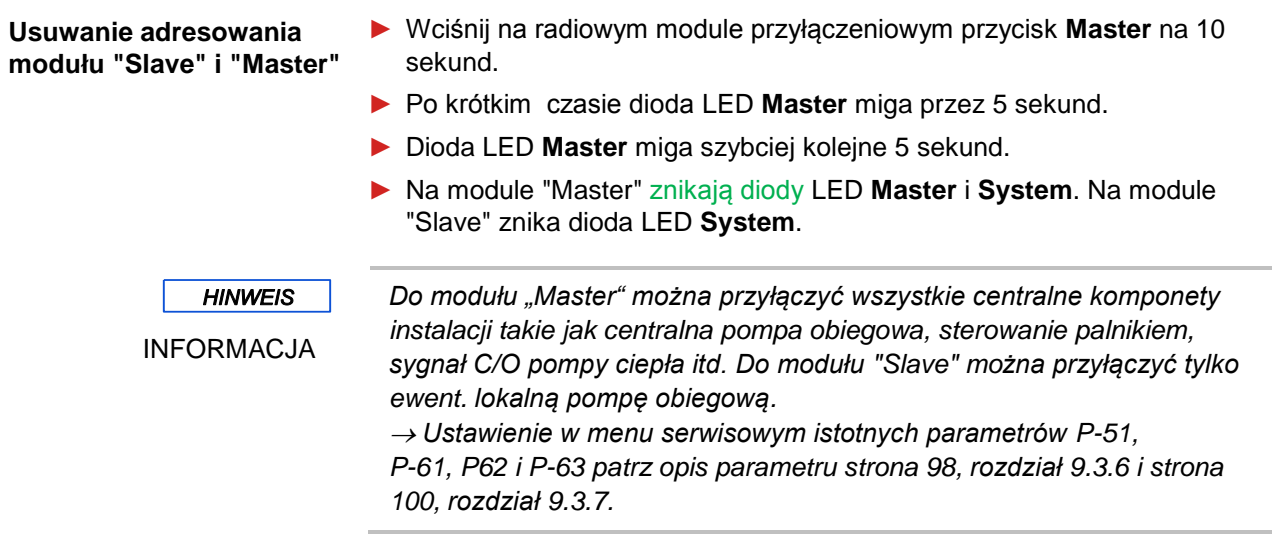

# **7.1.7 Wewnętrzny wzmacniacz sieci systemowej** [neu]

Jeżeli odległość pomiędzy radiowym modułem przyłączeniowym "slave" i przyporządkowanym mu radiowym modułem przyłączeniowym "master" nie pozwala na bezpośrednie połączenie radiowe, można zastosować włączony pomiędzy nimi radiowy moduł przyłączeniowy "slave", pełniący funkcję wzmacniacza. Dzięki temu można zwiększyć zasięg sieci systemu bez zastosowania wzmacniakcza zewnętrznego. Wewnętrzny wzmacniacz sieci systemowej nie ma żadnego wpływu na sieci obsługi pomieszczeń.

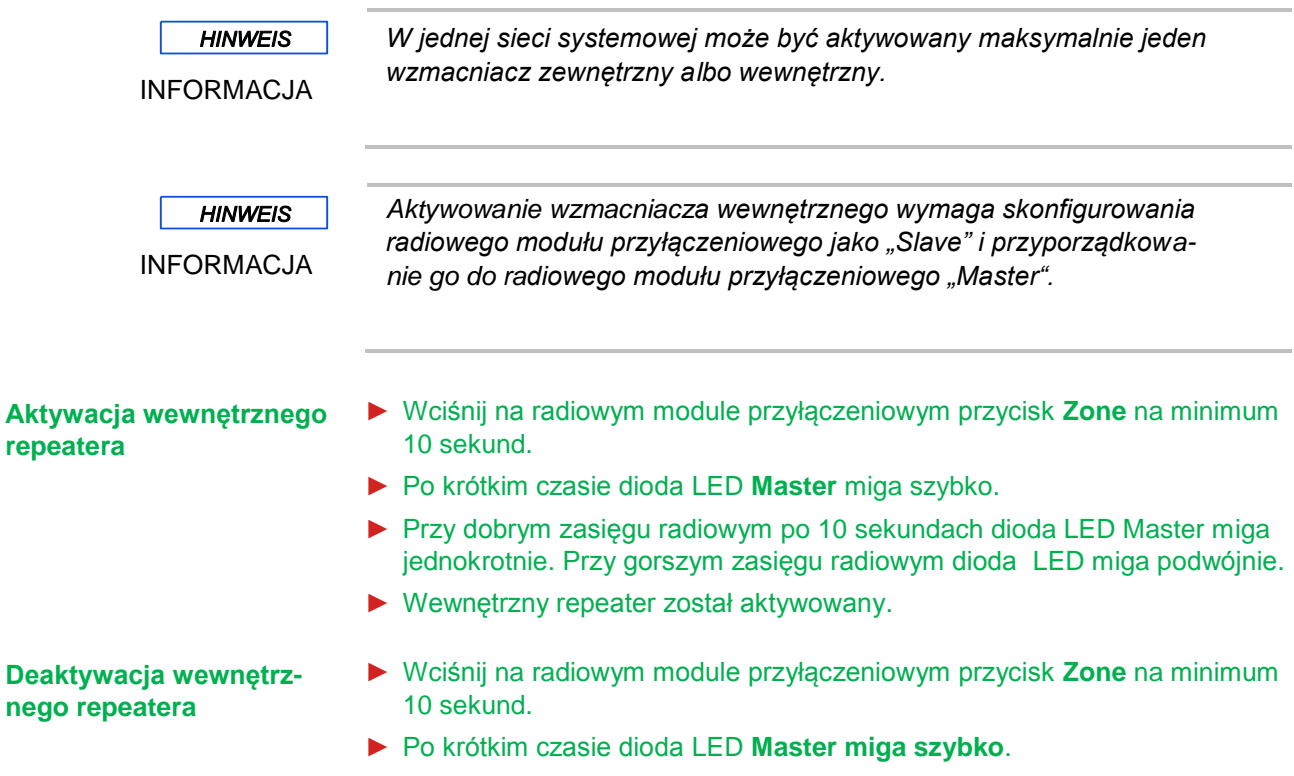

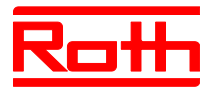

- ► Po 10 sekundach dioda LED **Master** gaśnie.
- ► Wewnętrzny repeater został zdeaktywowany.

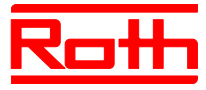

### **Włączenie radiowych modułów przyłączeniowych do sieci systemowej**

Jeżeli radiowy moduł przyłączeniowy "slave" znajduje się poza zasięgiem, można go włączyć do sieci systemowej poprzez wzmacniacz wewnętrzny.

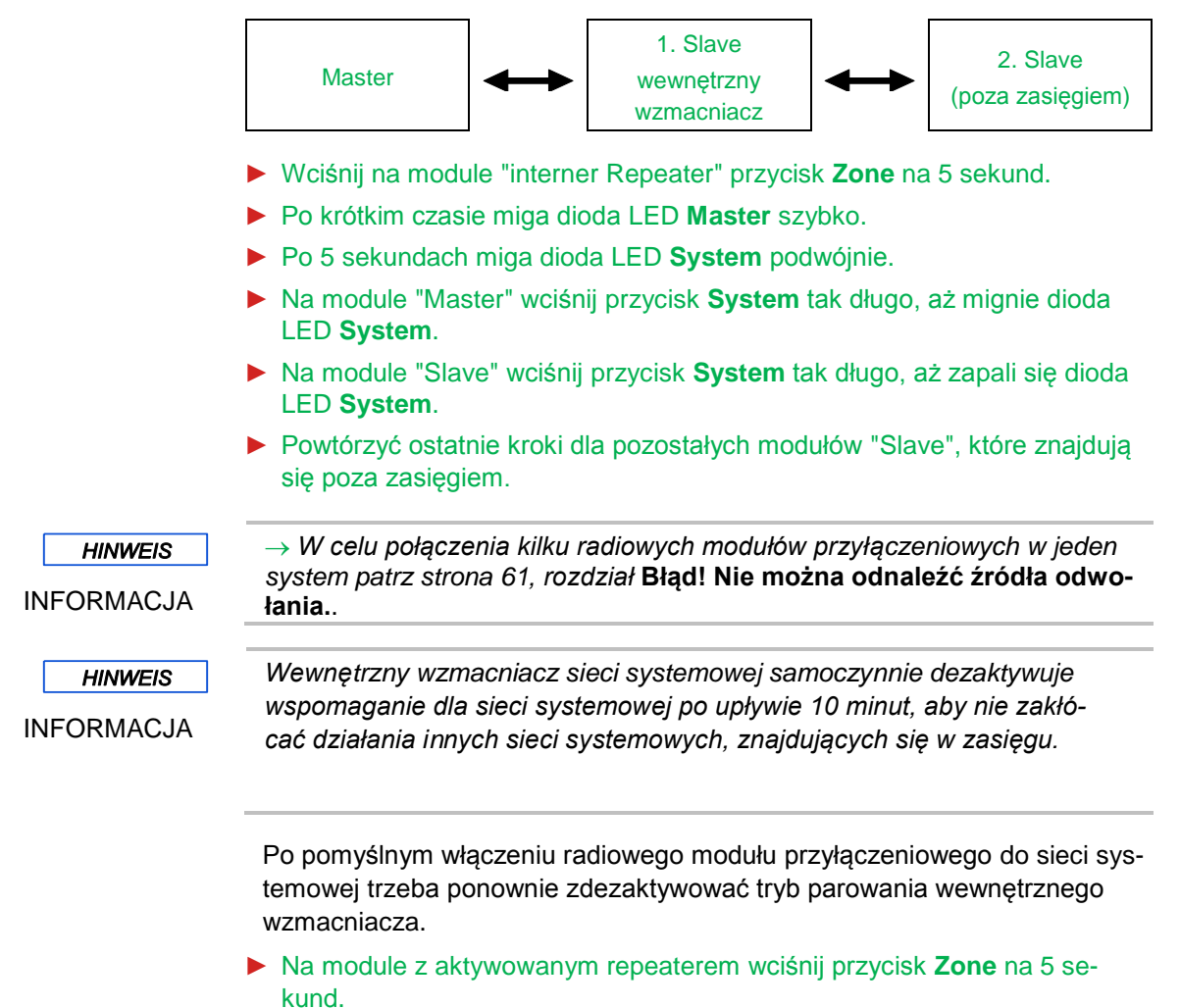

- ► Po krótkim czasie dioda LED **Master** mignie szybko.
- ► Po 5 sekundach zapala się dioda LED **System**.

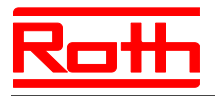

# **7.2 Strefy**

**Przypadki stosowania stref**

Na każdy radiowy moduł przyłączeniowy można utworzyć 3 strefy.

Strefy rozróżnia się w zależności od następujących zastosowań:

- W jednej strefie tryb pracy wyłączony "Off (Ochrona przed mrozem)", "Eco", "Tryb normalny" lub zawsze taki sam program czasowy. Zmiany można wprowadzić na każdym termostacie.
- Termostatowi przyporządkowuje się priorytet przełączania pomiędzy trybem ogrzewania i chłodzenia. Przełączanie zostaje przekazane do wszystkich termostatów w tej strefie. Patrz opis parametru P-51, str. [98.](#page-97-1)
- Jednemu termostatowi została przypisana funkcja Master. Poprzez ten termostat mamy następujące możliwości:
	- Zmiana trybu pracy.
	- Zmiana programów czasowych przypisanego modułu przyłączeniowego.
	- –Wybór ogrzewania lub chłodzenia odnośnie całej instalacji.
	- $\rightarrow$  Patrz opis parametru P-48, str. [97.](#page-96-0)
- Pokojowe termostaty powinny używać tych samych wartości zadanych.  $\rightarrow$  Patrz opis parametru P-46, str. [96.](#page-95-0)

# **7.2.1 Tworzenie stref, przypisanie kanałów do strefy**

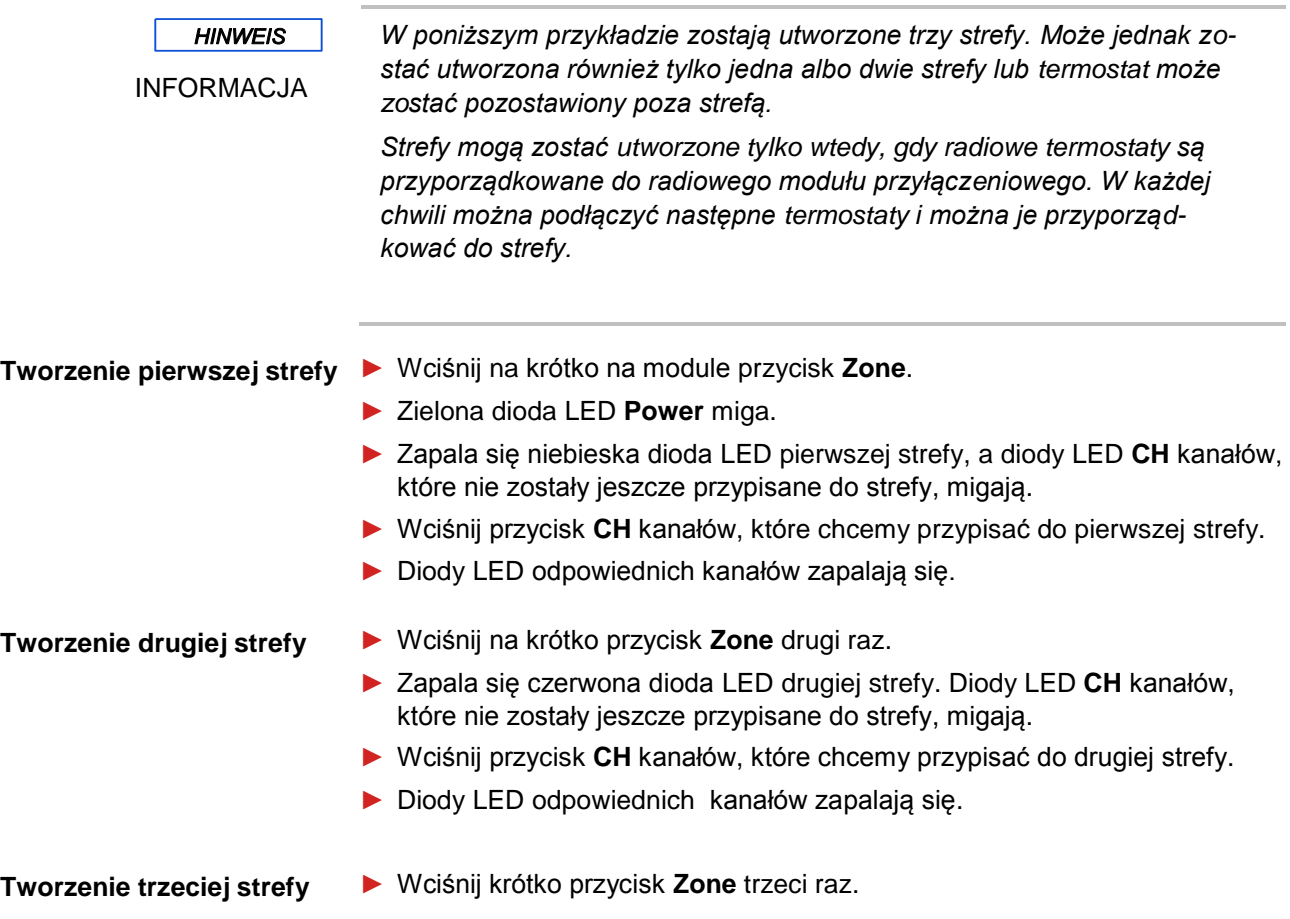

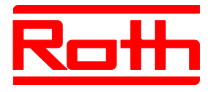

► Zapali się żółta dioda LED trzeciej strefy. Diody LED **CH** kanałów, które nie zostały jeszcze przypisane do strefy, migają. ► Wciśnij przycisk **CH** kanałów, które chcemy przypisać do trzeciej strefy. ► Diody LED odpowiednich kanałów zapalają się. **Zakończenie tworzenia stref** ► Wciśnij krótko przycisk **Zone** czwarty raz. ► Diody LED stref gasną. Świeci się zielona dioda LED **Power**. Moduł działa. Strefy zostały utworzone.

# **7.2.2 Kasowanie przyporządkowania jednego albo kilku kanałów jednej strefy**

Kasowanie kanału strefy przeprowadza się w odwrotnej kolejności niż przyporządkowanie kanału do strefy.

- ► Na radiowym module przyłączeniowym nacisnąć tyle razy przycisk **Strefa**, aż zaświeci się dioda LED strefy, w której zamierza się skasować kanał.
	- Strefa 1: niebieska dioda LED
	- Strefa 2: czerwona dioda LED
	- Strefa 3: żółta dioda LED.
- ► Zaświecają się diody LED kanałów przyporządkowanych do tej strefy.
- ► Nacisnąć przycisk obsługi tego kanału, którego przyporządkowanie ma być skasowane.
- ► Miga odpowiednia dioda LED. Kanał przestaje być przyporządkowany do tej strefy.

► Powtórzyć ten proces, gdy zamierza się skasować inne albo wszystkie przyporządkowania.

**HINWEIS** 

INFORMACJA

*Gdy diody LED wszystkich kanałów migają podczas pierwszego wciśnięcia przycisku Zone, żadna strefa nie została utworzona.*

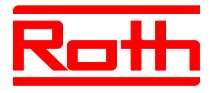

300

**SSS AUTO** 

# **7.3 Ustawianie wartości zadanej**

# **7.3.1 Ustawianie temperatury pomieszczenia**

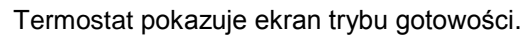

- ► Wciśnąć na termostacie dowolny przycisk na 2 sekundy.
- ► Wskaźniki zmienią się w tryb obsługi. Miga zadana temperatura.
- ► Wcisnąć przycisk  $\blacksquare$  lub  $\blacksquare$ , żeby ustawić nową wartość zadaną.
- ► Wcisnąć przycisk Ø, żeby zatwierdzić nową wartość zadaną.
	- Jeśli nie naciśniesz przycisków, nowa wartość zadana zostanie automatycznie zaakceptowana po 5 sekundach.
	- Wcisnąć przycisk  $\boxtimes$ , żeby przerwać proces. Zmiana wartości zadanej temperatury nie zostanie zachowana.
- ► Jeśli nie naciśniesz przycisków, zostanie pokazany ekran trybu gotowości.

### **7.3.2 Ustawianie temperatury podłogi**

Ustawienie temperatury podłogi jest możliwe tylko w wariancie termostatu z IR.

Termostat pokazuje ekran trybu gotowości.

- ► Wcisnąć na termostacie dowolny przycisk na 2 sekundy.
- ► Wyświetlacz zmienia się w tryb obsługi. Miga temperatura zadana.
- ► Wcisnąć przycisk na 5 sekund, aby wejść do menu użytkownika. Wyświetlacz pokazuje **P01**.
- ► Wcisnąć przycisk . Wyświetlacz pokazuje **P02**.
- ► Wcisnąć przycisk<sup>o</sup>. Wyświetlacz pokazuje wartość zadaną temperatury podłogi i symbol<sup>1</sup>.
- ► Wcisnąć przyciski  $\blacksquare$  lub $\blacktriangle$ , żeby ustawić nową wartość zadaną.
- ► Wykonać jedną z następujących czynności:
	- Wcisnąć przycisk Ø, żeby zatwierdzić nową wartość zadaną. Wyświetlacz pokazuje **P03**.
	- Wcisnąć przycisk  $\boxtimes$ , żeby przerwać proces. Nowa wartość zadana nie zostanie zachowana. Wyświetlacz pokazuje **P02**.
	- Jeśli nie naciśniesz przycisków, po 1 minucie zostanie pokazany ekran trybu gotowości. Zmiana wartości zadanej temperatury podłogi nie zostanie zachowana.
- Wcisnąć przycisk **X**. Zostanie pokazany wyświetlacz obsługi.

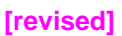

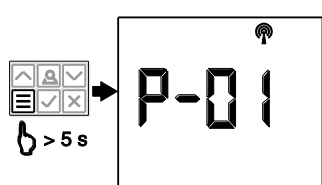

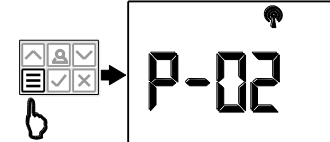

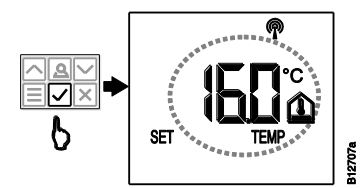

Instrukcja obsługi System regulacji radiowej Roth EnergyLogic Touchline Błąd! Użyj karty Narzędzia główne, aby zastosować Überschrift 1 do tekstu, który ma się tutaj pojawić.

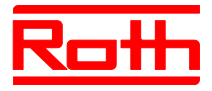

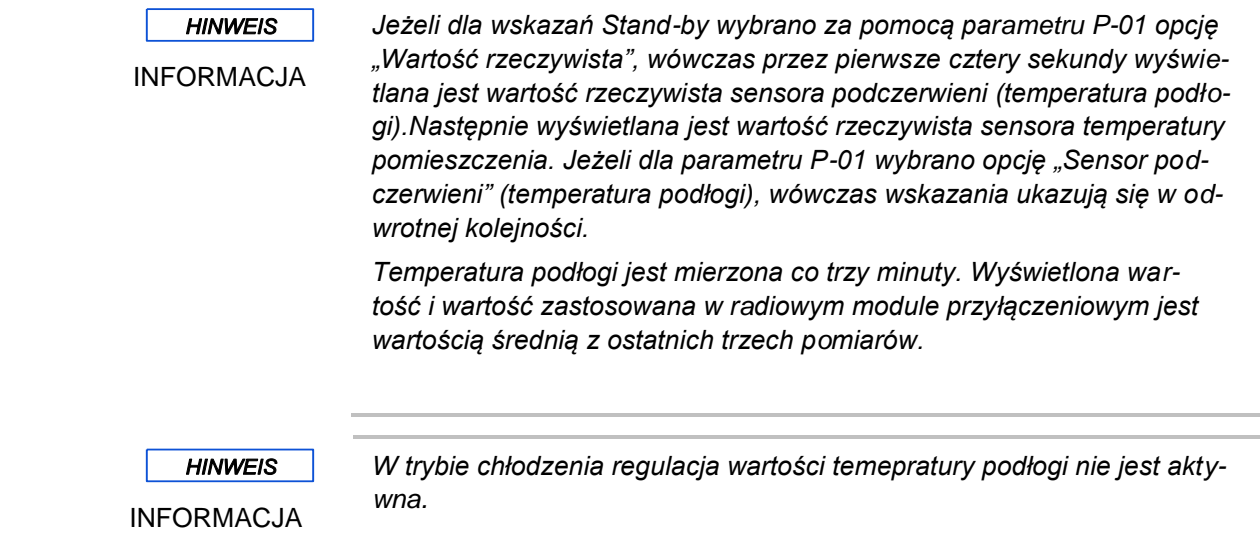

# **7.4 Wybór trybów pracy**

Przedstawione poniżej tryby pracy można ustawiać za pomocą termostatu:

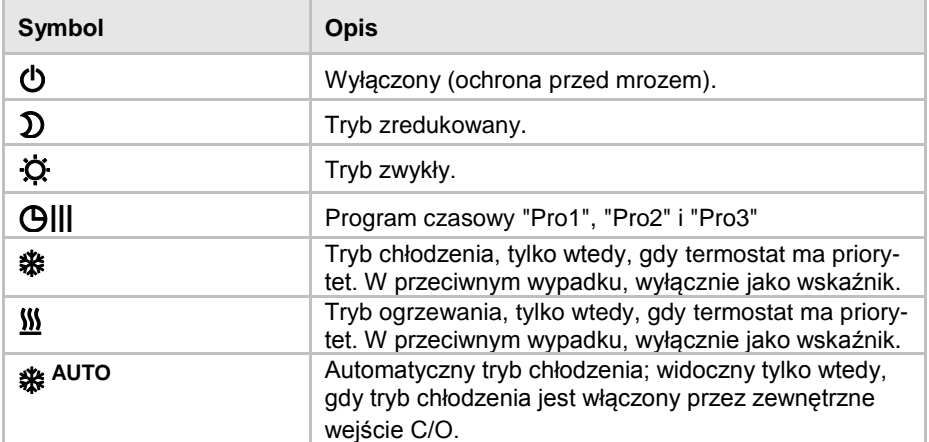

*Tabela 12: Tryby pracy*

**Wybór trybu pracy** Termostat pokazuje wyświetlacz trybu gotowości.

- ► Wcisnąć na termostacie dowolny przycisk na 2 sekundy.
- ► Wyświetlacz zmienia się w tryb obsługi. Miga wartość zadana temperatury.
- ► Wcisnąć krótko przycisk  $\blacksquare$ . Miga symbol  $\lozenge$ .
- ► Wcisnąć krótko przycisk , żeby zmienić symbol następnego trybu pracy. Miga symbol następnego trybu pracy.
- ► Wciskać przycisk  $\blacksquare$  tak często, aż zamiga symbol oczekiwanego trybu pracy.
- ► Wcisnąć przycisk Ø, żeby zatwierdzić nowy tryb pracy.

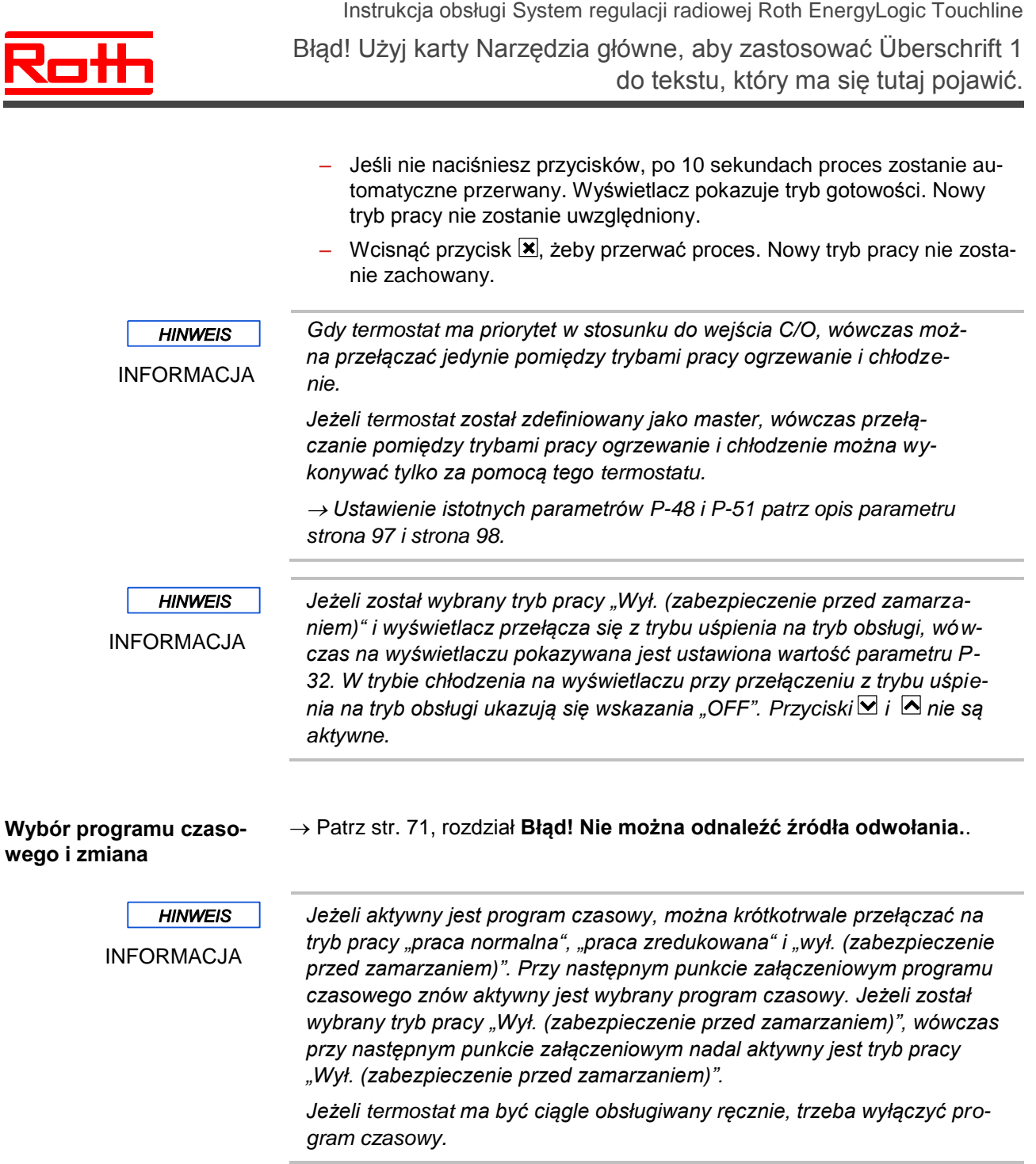

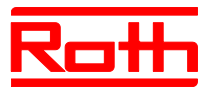

# **7.5 Ustawianie czasu i daty**

**Pierwsze uruchomienie** Aby instalacja pracowała poprawnie, należy ustawić aktualny czas i aktualną datę.

- Przy adresowaniu pierwszego ternostatu na radiowym module przyłączen wym pojawi się automatycznie pytanie o ustawienie aktualnego czasu i daty. Jeżeli pominie się tę operację, wówczas ponowne pytanie o to ustawienie pojawi się przy adresowaniu następnego termostatu.
- ► Wartość godziny miga.
- ► Wcisnąć przycisk **v** lub , żeby ustawić aktualną wartość godziny.
- ► Wcisnąć przycisk<sup>o.</sup> Wartość minut miga.
- ► Ustawić minuty, rok, miesiąc i dzień wg wskazówki powyżej jak dla godziny.
- ► Po ustawieniu aktualnego dnia, wcisnąć przyciskΩ. Wyświetlacz pokazuje wskaźniki obsługi.

W razie potrzeby czas i datę można ustawić bezpośrednio na termostacie.

**W razie potrzeby – ustawienie daty i czasu i sprawdzanie**

Termostat pokazuje wyświetlacz w trybie gotowości.

- ► Wcisnąć na termostacie dowolny przycisk na 2 sekundy.
- ► Wyświetlacz zmieni się w tryb obsługi. Miga wartość zadana temperatury.
- ► Wcisnąć przycisk Ø na 5 sekund. Miga wartość godziny.
- ► Wcisnąć przycisk **v** lub **A**, żeby ustawić aktualną wartość godziny.
- ► Wcisnąć przycisk **v**. Miga wartość minut.
- ► Ustawić minuty, rok, miesiąc i dzień wg wskazówki powyżej jak dla godziny.
- ► Po ustawieniu aktualnego dnia, wcisnąć przycisk <br>
→ Wyświetlacz pokazuje wskaźniki obsługi

### **Powiązanie czasu poprzez internet**

Jeżeli zostanie wywołane ustawienie czasu, a czas będzie pobierany z Internetu, wówczas na wyświetlaczu ukaże się symbol "**AUTO**".

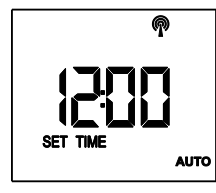

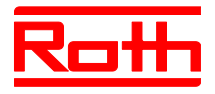

# **7.6 Programy czasowe**

## **7.6.1 Przegląd trzech programów czasowych**

W module zapisane są trzy programy czasowe, które można zmienić poprzez termostat. Programy czasowe są takie same dla wszystkich termostatów.

- I: Profil dla wszystkihc dni tygodnia Symbole profilu: 0 2 3 4 5 6 7 Dostępne są trzy punkty przełączenia.
- II: Profil przeznaczony dla dni roboczych i weekendowy Symbole profilu: Dni robocze  $\Box$   $\Box$   $\Box$   $\Box$   $\Box$ , weekend:  $\Box$   $\Box$ Dla wszystkich dni roboczych i weekendu dostępne są każdorazowo trzy punkty przełączenia.
- III: Profil codzienny Symbole profilu: poniedziałek  $\Box$ , wtorek  $\Box$  ...., sobota  $\Box$ , niedziela  $\Box$ Dla każdego dnia dostępne są każdorazowo trzy punkty przełączenia.

### **7.6.2 Ustawienie fabryczne programów czasowych**

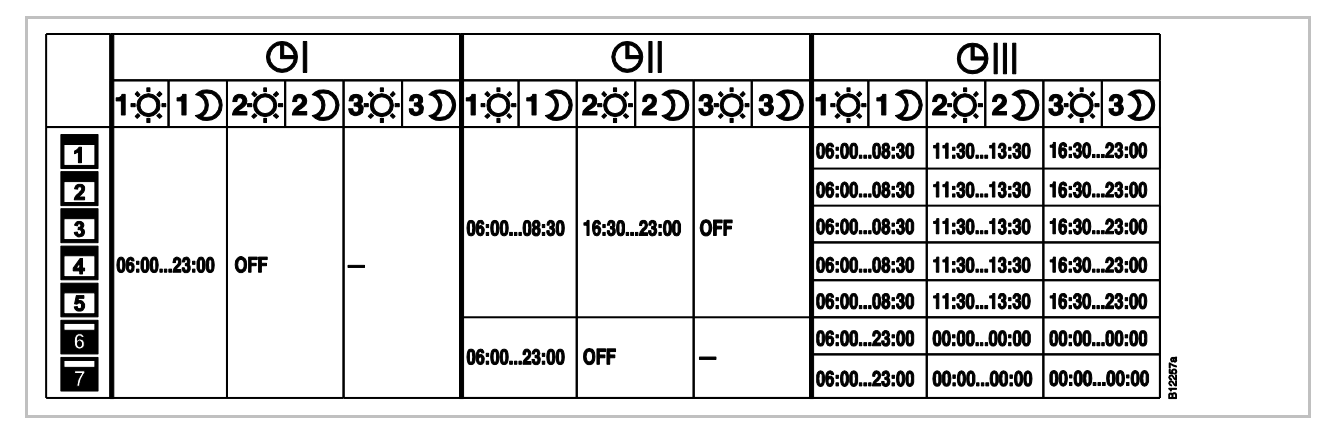

*Rys 42: Ustawienie fabryczne programów czasowych [revised]*

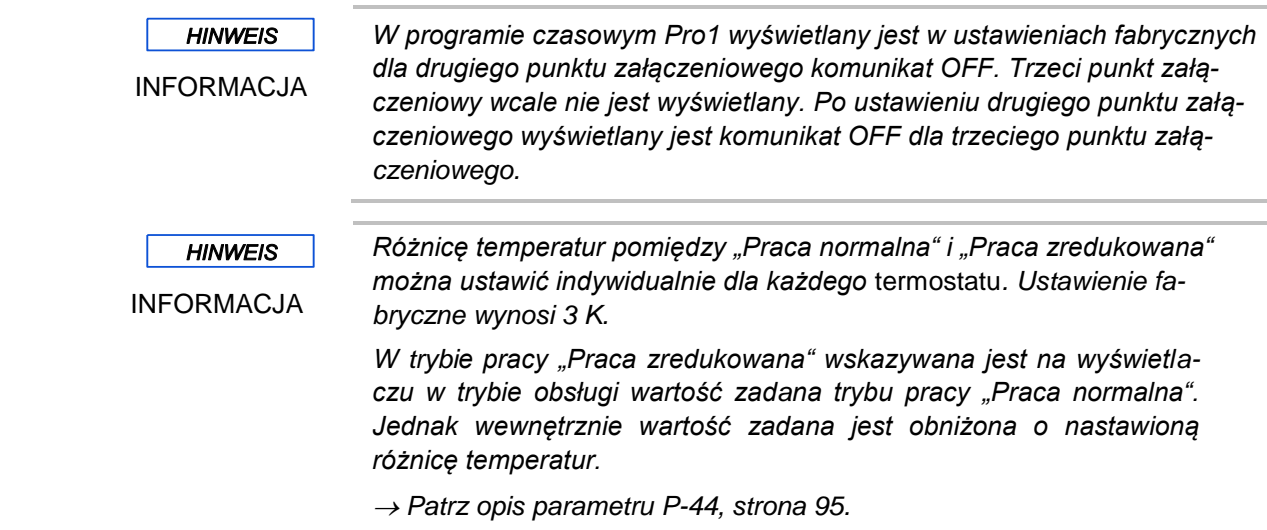

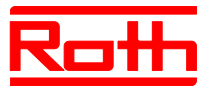

### **7.6.3 Wybór programu czasowego**

W trybie pracy "Program czasowy" można wybrać pomiędzy trzema programami czasowymi I, II lub III. Programy czasowe oznaczone są symbolami  $\Theta$ I, OII, lub OIII. Gdy pokazany zostanie równocześnie symbol O i komunikat **OFF**, nie jest aktywny żaden program czasowy. Jeśli symbol **O** jest pokazany bez komunikatu **OFF**, na module aktywne jest wejście "ECO".

Termostat pokazuje wyświetlacz w trybie gotowości.

- ► Wcisnąć na termostacie wielokrotnie i krótko przycisk ■, aż zamiga Symbol  $\Theta$ . Na wyświetlaczu pojawi się komunikat OFF.
- ► Wcisnąć przycisk **v** lub **o**, żeby wybrać program czasowy **I**, II, III. Po wybraniu na wyświetlaczu pojawi się komunikat **ProI**, **ProII** lub **ProIII**.
- ► Wcisnąć przycisk Ø, żeby zatwierdzić wybór programu czasowego.
	- Jeśli nie naciśniesz przycisków, po 10 sekundach czynność zostanie automatycznie przerwana. Wyświetlacz pokaże wskaźniki trybu gotowości. Nowy tryb obsługi nie zostanie zachowany.
	- Wcisnąć przycisk  $\boxtimes$ , żeby przerwać proces. Nowy tryb obsługi nie zostanie zachowany.
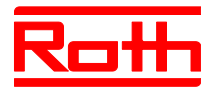

### **7.6.4 Zmiana programu czasowego**

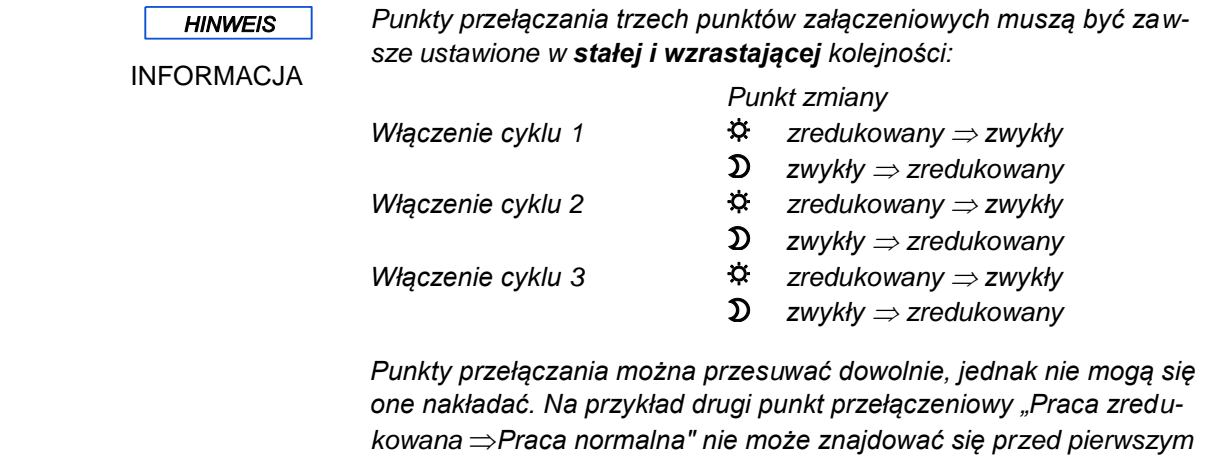

*punktem przełączeniowym "Praca zredukowana*<sup>2</sup> *Praca normalna".* 

*Punkty przełączeniowe związane z punktem załączeniowym nie mogą znajdować się pomiędzy punktami przełączeniowymi innego punktu załączeniowego.*

*O północy ukazują się wskazania "0:00" dla początku dnia i "24:00" dla końca dnia.*

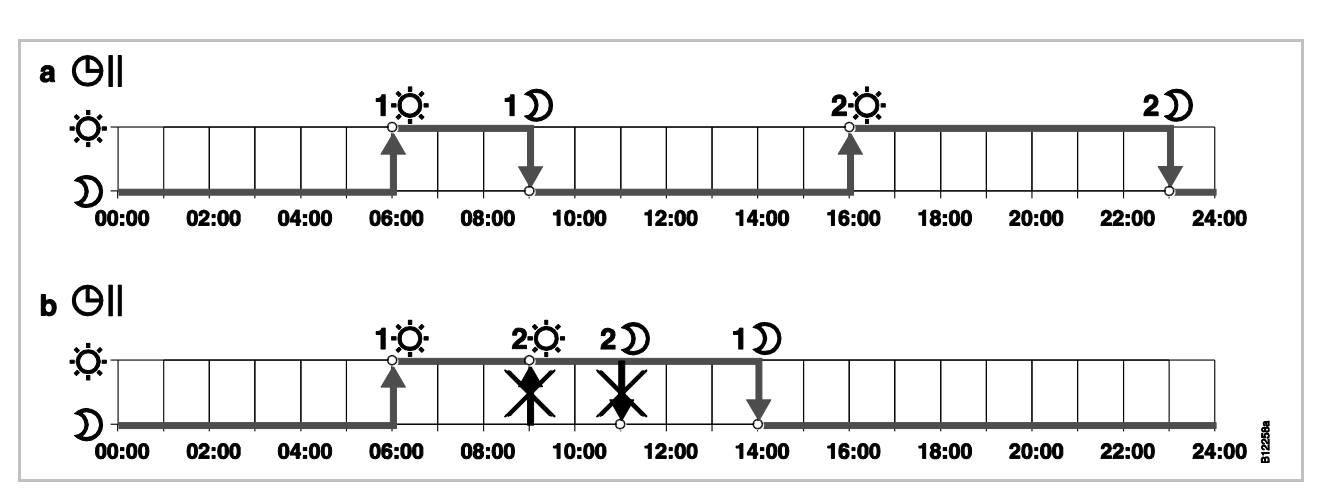

*Rys. 43: Prawidłowe i błędne ustawienia dla programów czasowych [revised]*

a Prawidłowe ustawienie: *Punkty przełączeniowe zostały sparametryzowane w kolejności wzrastającej.*

*b Błędne ustawienie: Punkty przełączeniowe drugiego punktu załączeniowego znajdują się pomiędzy punktami przełączeniowymi pierwszego punktu załączeniowego*

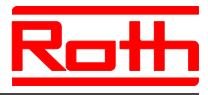

#### **Wybór programu czasowego do zmiany**

Program czasowy **Pro1** może zostać zmieniony.

Termostat pokazuje wskaźniki trybu gotowości.

- ► Wcisnąć na termostacie dowolny przycisk na 2 sekundy.
- ► Wyświeltacz zmieni się w tryb obsługi. Miga wartość zadana temperatury.
- ► Wcisnąć przycisk na 5 sekund, aby wejść do menu użytkownika. Wyświetlacz pokazuje **P01**.
- ► Wcisnąć krótko trzykrotnie przycisk , aż wyświetlacz pokaże **P04**.
- ► Wcisnąć przycisk 2. Wyświetlacz pokaże komunikat Prū I. Symbol OI miga i zostają pokazane wszystkie dni tygodnia **DDD DD D**
- ► Wcisnąć przycisk **N** lub **V**, gdy chcemy wybrac program czasowy 2 (Pro2) lub program czasowy 3 **(Pro3)**.
- ► Wcisnąć przycisk Ø, żeby zatwierdzić wybór programu czasowego.

### **Przykład** Ustawienie fabryczne pierwszego programu czasowego może zostać zmienione.

| Punkt przełączenia                                                        | Ustawienie fabryczne | Zmiana        |
|---------------------------------------------------------------------------|----------------------|---------------|
| 1. Punkt przełączenia<br>"tryb zredukowany" $\Rightarrow$ "tryb zwykły"   | 06:00                | 06:00 (stały) |
| 1. Punkt przełączenia<br>"tryb zwykły" $\Rightarrow$ "tryb zredukowany"   | 23:00                | 09:00         |
| 2. Punkt przełączenia<br>"tryb zredukowany" $\Rightarrow$ "tryb zwykły"   | <b>OFF</b>           | 16:00         |
| 2. Punkt przełączenia<br>"tryb normalny" $\Rightarrow$ "tryb zredukowany" | <b>OFF</b>           | 22:00         |

*Tabela 13: Przykład zmiany pierwszego programu czasowego*

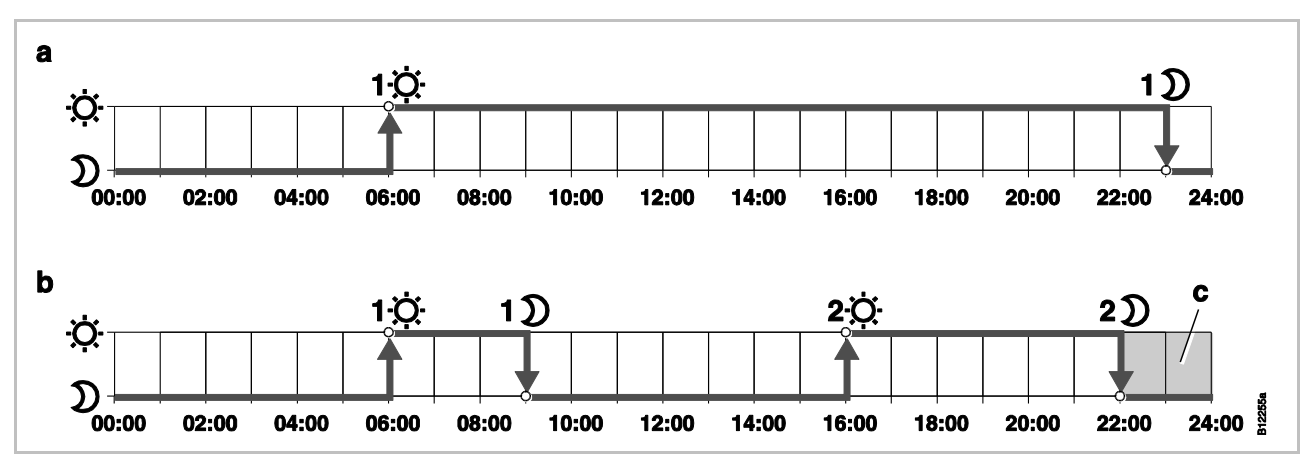

*Rys. 44: Zmiana pierwszego programu czasowego [revised]*

*a Ustawienie fabryczne*

*b Nowe ustawienia zgodnie z przykładem*

*c W przykładzie trzeci punkt włączenia może być ustawiony tylko w obszarze zaznaczonym na szaro* 

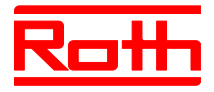

**Program czasowy Pro1 – zmiana pierwszego punktu włączenia** Wybrany jest **Pro1**. Ustawienie fabryczne może zostać zmienione.

- $\mathfrak{D}\rightarrow \mathfrak{P}$  ► Wcisnąć przyciskØ. Wyświetlacz pokazuje czas pierwszego punktu przełączenia "tryb zredukowany na tryb normalny". Godzina **06:00** miga. Pokazany jest symbol $\ddot{\varphi}$ .
- $\mathfrak{D} \rightarrow \mathfrak{D}$  wcisnąć przycisk $\mathcal{I}$ . Wyświetlacz pokazuje czas pierwszego punktu przełączenia "tryb normalny na tryb zredukowany". Godzina **23:00** miga. Pokazany jest symbol $\mathfrak{D}$ .
	- ► Wcisnąć przycisk , żeby ustawić nową godzinę **09:00**.
	- ► Wcisnąć przycisk $\blacktriangleright$  żeby zachować zmiany dla pierwszego punktu przełączenia.

Godzina punktu przełączenia "tryb zredukowany na tryb normalny" nie została zmieniona. Godzina punktu przełączenia "tryb normalny na tryb zredukowany" została zmieniona na 08:30.

### ► Wyświetlacz pokazuje komunikat **OFF**. Drugi punkt przełączenia nie jest zapisany.

 $\mathfrak{D}\rightarrow \mathfrak{P}$  ► Wcisnąć przycisk  $\Delta$ , żeby ustawić nową godzinę 16:00.

Godzina drugiego punktu przełączenia "tryb zredukowany na tryb normalny" została zmieniona na 16:00. Pokazany jest symbol  $\ddot{\varphi}$ .

- $\mathfrak{D} \rightarrow \mathfrak{D}$  wcisnąć przycisk  $\mathbb{Z}$ . Wyświetlacz pokaże czas drugiego punktu przełączenia "tryb normalny na tryb zredukowany". Godzina **16:00** miga. Pokazany jest symbol  $\mathfrak{D}$ .
	- ► Wcisnąć przycisk , żeby ustawić nową godzinę **22:00**.
	- ► Wcisnąć przycisk  $\blacktriangledown$ , żeby zachować zmiany dla drugiego punktu przełączenia.

Godzina drugiego punktu przełączenia "tryb normalny na tryb zredukowany" został zmieniony na 23:00. Pokazany jest symbol  $\ddot{\varphi}$ .

#### **Ustawienie trzeciego punktu włączenia**

INFORMACJA

**HINWEIS** 

**Ustawienie drugiego punktu włączenia**

> *Ukazywanie się komunikatu OFF w programie czasowym Pro1 dla trzeciego punktu załączeniowego wymaga, aby został ustawiony drugi punkt załączeniowy. Jeżeli drugi punkt załączeniowy nie został ustawiony, wówczas nie będzie wyświetlany żaden komunikat.*

- ► Wyświetlacz pokazuje komunikat **OFF**. Trzeci punkt włączenia nie jest zapisany.
- ► Wykonać następujące czynności:
	- Wcisnąć przycisk  $\triangle$ , żeby zmienić nowy czas dla trzeciego punktu przełączenia "tryb zredukowany na tryb normalny". Dla powyżej opisanej konfiguracji, oba czasy mozna ustawic pomiędzy 23:00 h i 24:00 h. Dla innych godzin należy najpierw przesunąć drugi

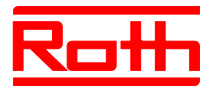

punkt włączenia. – Wcisnąć przycisk . Wyświetlacz pokazuje **Pro2**. Symbol miga i pokazane są wszystkie dni robocze  $\boxed{1}$   $\boxed{2}$   $\boxed{3}$   $\boxed{4}$   $\boxed{5}$ . **Program czasowy Pro2** ► Wykonać następujące cynności: – Wcisnąć przycisk , żeby przeskoczyć program **Pro2**. Przejść bezpośrednio do programu **Pro3**. – Wcisnąć przycisk , żeby opuścić program **Pro2**. Na wyświetlaczu zostanie pokazany **P-04**. – Wcisnąć przycisk , żeby sparametryzować **Pro2**. ► Po wciśnięciu przycisku $\mathcal{Q}$ , na wyświetlaczu zostaną pokazane symbole wszystkich dni roboczych  $\boxed{1}$   $\boxed{2}$   $\boxed{3}$   $\boxed{4}$   $\boxed{5}$ . ► Ustawić punkty włączenia dla wszystkich dni roboczych jak opisano wyżej.  $\triangleright$  Na wyświetlaczu zostanie pokazany symbol weekendu  $\blacksquare$ ► Ustawić punkty włączenia dla weekendu. Program czasowy **Pro2** został ustawiony. **Program czasowy Pro3** ► Postępować wg fragmentu "Program czasowy Pro 2". W programie czasowym **Pro3** punkty włączenia są ustawiane na każdy dzień tygodnia jeden po drugim. *W celu usunięcia punktu załączeniowego trzeba ustawić oba punkty*  **HINWEIS** *załączeniowe na tę samą wartość. Najpierw trzeba usunąć trzeci punkt*  INFORMACJA *załączeniowy. Potem można usunąć drugi punkt załączeniowy. Jeżeli najpierw usunie się drugi punkt załączeniowy, wówczas spowoduje to automatyczne skasowanie trzeciego punktu załączeniowego. Jeżeli w ciągu jednej minuty nie zostanie naciśnięty żaden z przycisków sensorów, wówczas radiowy sterownik pomieszczenia przechodzi w tryb uśpienia. W tryb uśpienia przechodzi również radiowy sterownik pomieszczenia, jeżeli program czasowy nie jest jeszcze całkowicie sparametryzowany. Wprowadzone zmiany w programie czasowym nie są zapisane.*

### **7.6.5 Reset programów czasowych do ustawień fabrycznych**

Za pomocą parametru **P-05** wszystkie trzy programy czasowe można wyzerować do ustawień fabrycznych.

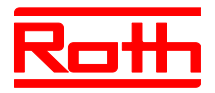

## **7.7 Wskaźnik-"eco"**

eco eco Wskaźnik "eco" pokazuje względne zużycie energii w systemie. Wskaźnik eco eco eco  $4 - - - 41$ 44. "eco" jest podzielony na 5 poziomów.

Uzyskany poziom "eco jest uzależniony od poniższych punktów:

- wartość zadana
- aktualna temperatura
- tryb pracy
- instalacja ogrzewania i chłodzenia: ustawienie martwej strefy

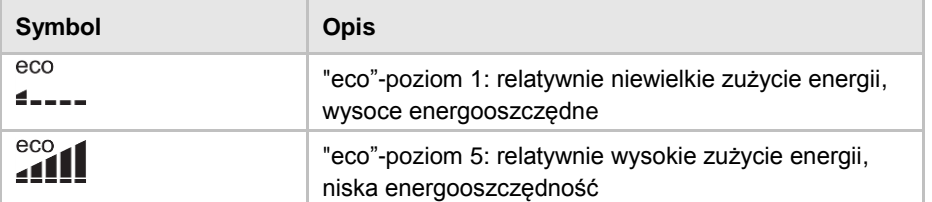

*Tabela 14: "eco"-wskażniki*

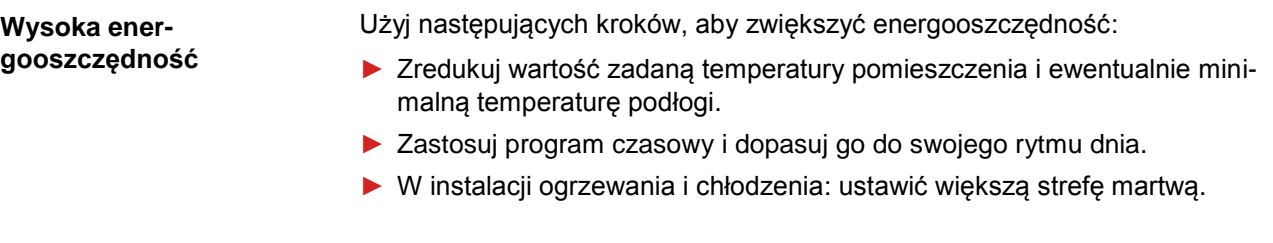

# **7.8 Parametryzacja przycisku funkcyjnego [neu]**

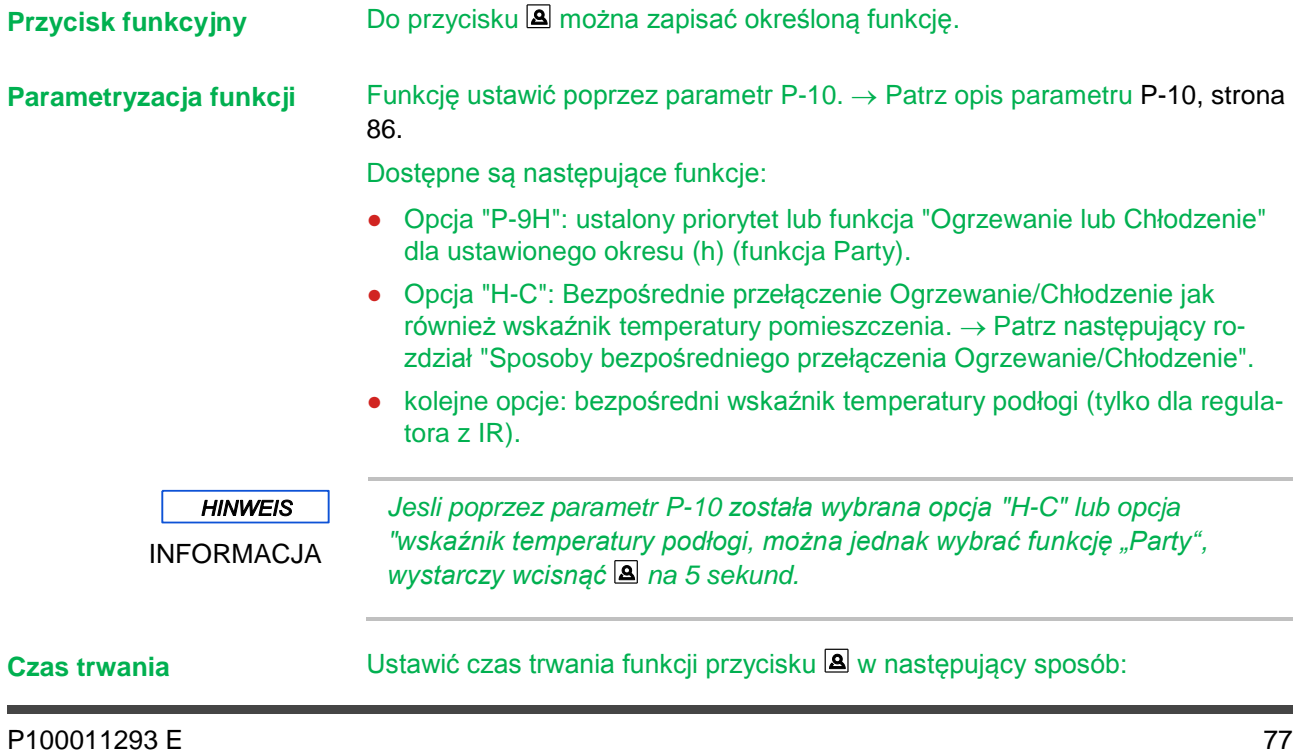

Instrukcja obsługi System regulacji radiowej Roth EnergyLogic Touchline Błąd! Użyj karty Narzędzia główne, aby zastosować Überschrift 1 do tekstu, który ma się tutaj pojawić.

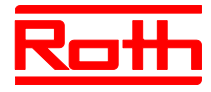

- **(Funkcja Party)** ► Wcisnąć przycisk na 2 sekundy. Na wyświetlaczu zostanie pokazany **P-0H**.
	- ► Wcisnąć przycisk **v** lub **A**, żeby ustawić czas. Wartość maksymalna: 9 godzin (Wskaxnik na wyświetlaczu **P-9H**). Wartość minimalna: 1 godzina **P-0H.** Przy wybraniu "0" funkcja zostanie deaktywowana.
	- $\blacktriangleright$  Wcisnąć przycisk $\blacktriangleright$ .

Funkcję Party można przerwać przyciskiem<sup>2</sup>.

### **Sposób bezpośredniego przełączenia Ogrzewanie/Chłodzenie**

- ► Wcisnąć przycisk **a** na 2 sekundy. Moduł znajduje się w trybie ogrzewania, na wyświetlaczu zostanie pokazany **COOL** i miga symbol**券**. Moduł znajduje się w trybie chłodzenia, na wyświetlaczu zostanie pokazany **HE-AT** i miga symbol<sup>16</sup>.
- ► Wykonać nastepujące czynności:
	- Wcisnąć przycisk lub zaczekać 10 sekund. Moduł przełączy się w tryb chłodzenia lub w tryb ogrzewania.
	- $\bullet$  Wcisnąć przycisk $\boxtimes$ , żeby przerwać proces.

### **7.9 Blokowanie/odblokowywanie obsługi termostatu**

- **Blokowanie obsługi → Vicisnąć na termostacie minimum na 5 sekund równoczesnie przyciski vichowanie i kolonicz**i  $\overline{\phantom{a}}$ 
	- ► Wyświetlacz pokaże Symbol **n**. Obsługa jest zablokowana.

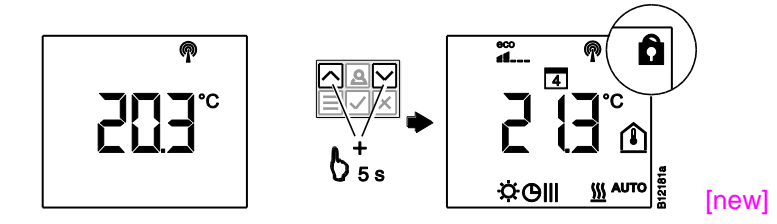

- **Odblokowywanie obslugi ▶ Wcisnąć na termostacie minimum na 5 sekund równoczesnie przyciski <b>b** i  $\overline{\phantom{a}}$ 
	- ► Wyświetlacz nie pokaże już więcej symbolu **û**. Obsługa jest odblokowana.

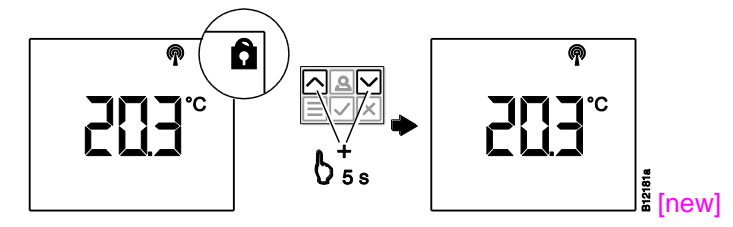

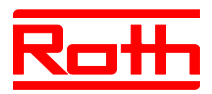

# **7.10 Aktualizacja oprogramowania z kartą micro SD**

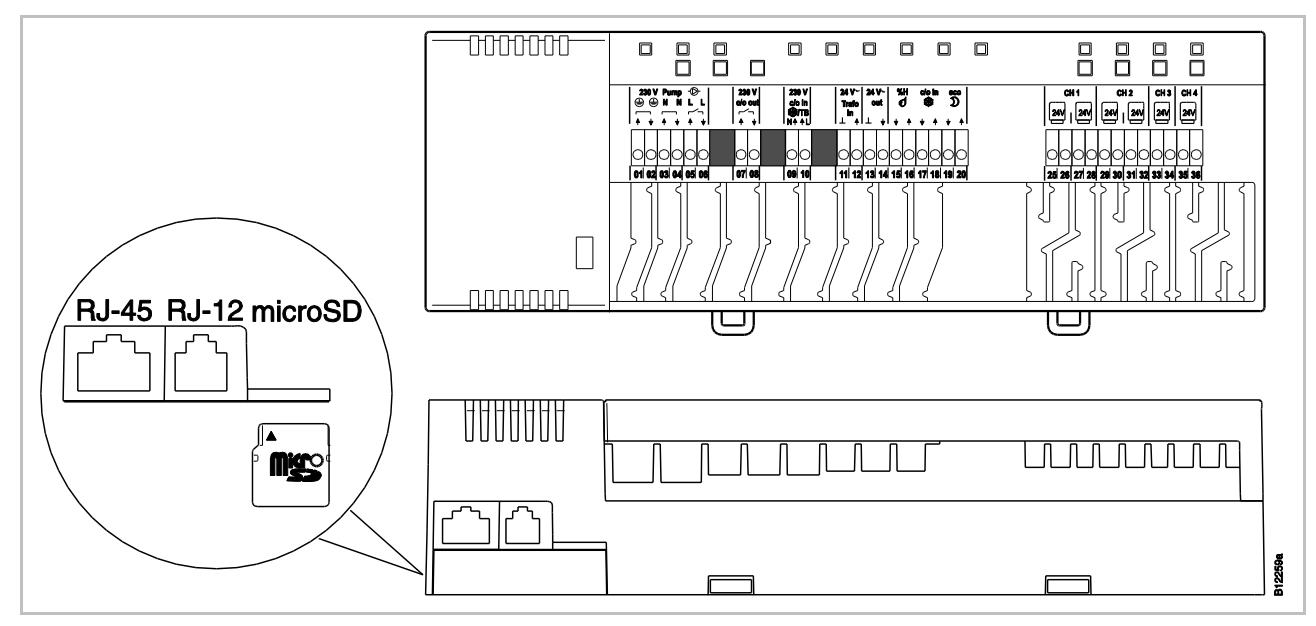

*Rys. 45: micro SD 2GB max. 4GB, min klasa 4 do klasa 10*

- *1 przyłączenie LAN, RJ-45*
- *2 przyłączenie anteny, RJ-12*
- *3 otwór do karty micro SD*
- ► Odłączyć zasilanie, dioda Power LED gaśnie.
- ► Wymienić kartę SD.
- ► Podłączyć zasilanie ponownie, dioda Power LED włączy się.
- ► Program ładujący z nowym oprogramowanie wystartuje automatycznie.

*Prawidłowe działanie instalacji nie wymaga normalnie aktualizacji opro-***HINWEIS** *gramowania.* INFORMACJA

> *Jeżeli jednak po zainstalowaniu i uruchomieniu przewiduje się rozszerzenie instalacji, na przykład zamierza się połączyć drogą radiową drugi radiowy moduł przyłączeniowy z już zainstalowanym radiowym modułem przyłączeniowym, wówczas zalecamy doprowadzenie programów obu radiowych modułów przyłączeniowych do tego samego stanu przez zainstalowanie na już zainstalowanym radiowym module przyłączeniowym programu nowszego radiowego modułu przyłączeniowego.*

*Program zainstalowanego na nowo radiowego modułu przyłączeniowego musi być zainstalowany na już istniejącym urządzeniu. Możliwe jest wycofanie (Down-grade) programu z już zainstalowanego radiowego modułu przyłączeniowego. Najnowszą wersję programu można pobrać ze strony internetowej firmy Roth. Przed przeprowadzeniem aktualizacji programu należy przeczytać załączoną instrukcję.*

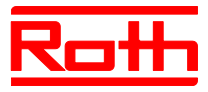

# **8 Reset ustawień fabrycznych**

## **8.1 Reset systemu radiowego do ustawień fabrycznych**

[War Kapitel 17]

Aby przywrócić ustawienia fabryczne termostatu i modułu należy wykonać odpowiednie czynności.

- ► Na termostatach, które zostały przypisane do odpowiedniego modułu, poprzez parametr P-24 ustawić opcję "4" przywrócenie ustawień fabrycznych.  $\rightarrow$  Patrz strona [89,](#page-88-0) opis parametru P-24, opcja "4".
- ► Wcisnąć na module równoczesnie przycisk **Master** i **System** na 10 sekund.
- ► Na module miga dioda LED **Power**.
- ► Jak tylko dioda LED **Power** zgaśnie, system radiowy zostanie przywrócony do ustawień fabrycznych,

## **8.2 Reset radiowego modułu przyłączeniowego do ustawień fabrycznych**

- **[War Kapitel 7.10]** ► Wciśnąć na module równocześnie przycisk **Master** i **System** na 10 sekund.
	- ► Po krótkim czasie migają diody LED **Master** i**System** przez 5 sekund.
	- ► Diody LED **Master** i **System** migają szybciej przez kolejne 5 sekund.
	- ► Na module "Master" gasną diody LED **Master** i **System**.

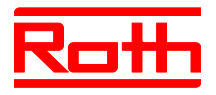

# **9 Opis Parametrów**

Menu zostało podzielone na menu użytkownika i menu serwisowe. Menu użytkownika jest dostępne bez ograniczeń. Menu serwisowe jest dostępne tylko poprzez kod wejścia.

**HINWEIS** INFORMACJA

*Parametry mogą być zawsze ustawiane tylko przez termostat. Jeżeli zostanie podjęta próba jednoczesnego ustawiania parametrów na innym termostacie, wówczas na wyświetlaczu ukaże się następujący symbol .*

### **9.1 Przegląd parametrów**

### **Menu użytkowe**

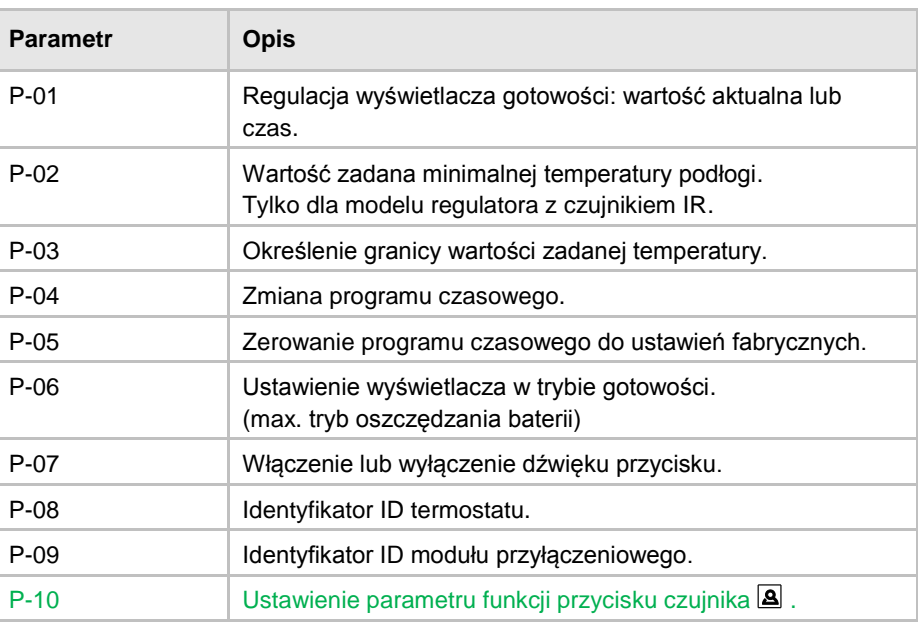

#### **Menu serwisowe**

**P-20 Parametry ogólne**

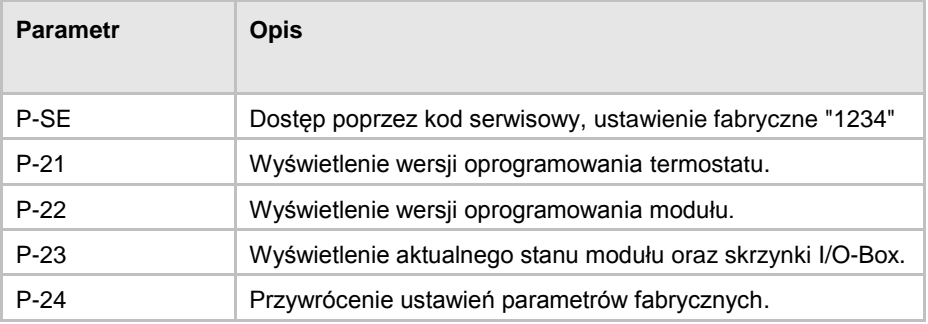

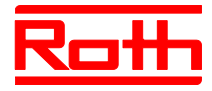

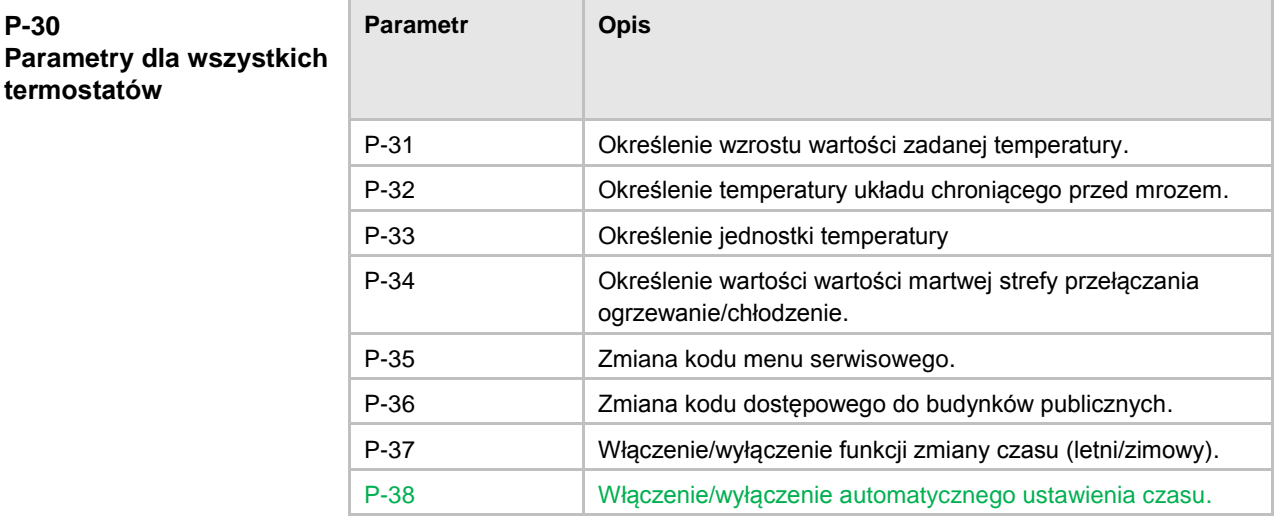

**P-40 Parametry poszczególnych termostatów**

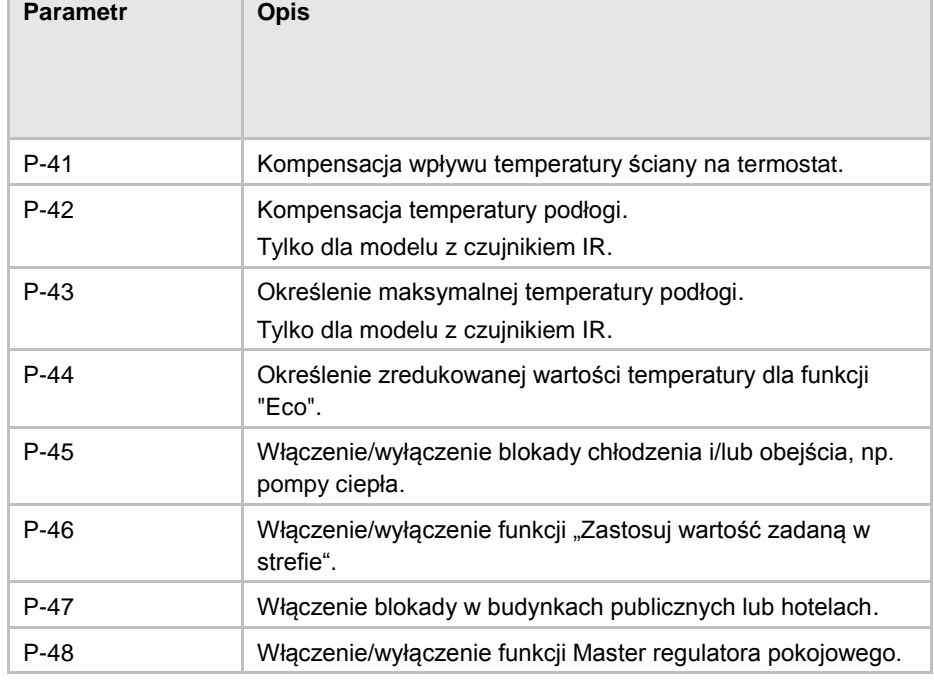

**P-50 Parametry charakterystyczne dla danej instalacji i topologii**

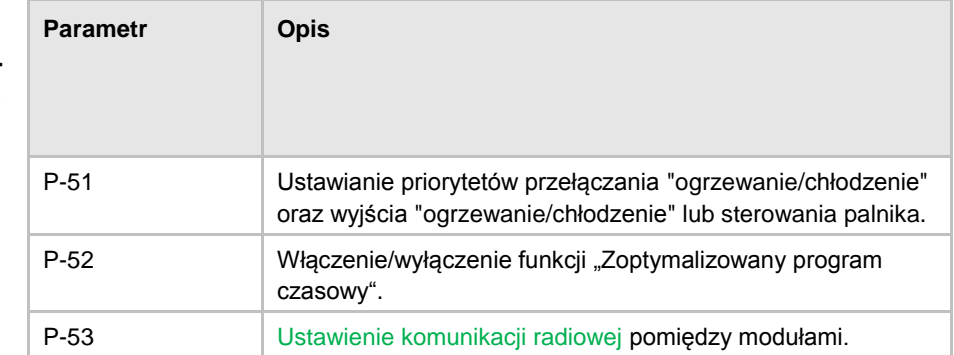

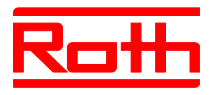

Instrukcja obsługi System regulacji radiowej Roth EnergyLogic Touchline Błąd! Użyj karty Narzędzia główne, aby zastosować Überschrift 1 do tekstu, który ma się tutaj pojawić.

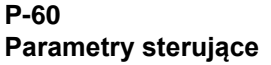

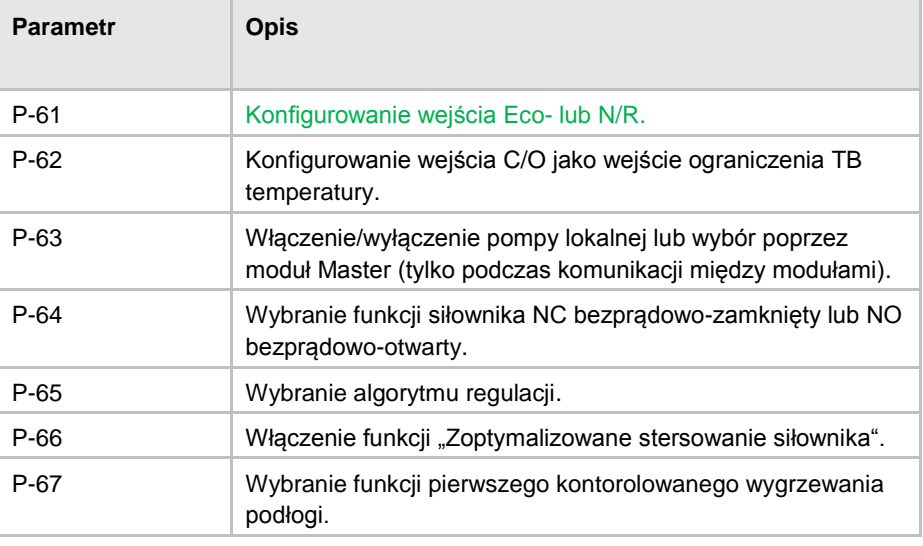

### **9.2 Menu użytkownika**

**Uruchomienie menu użytkownika**

Termostat pokazuje wskaźniki trybu gotowości.

- ► Wcisnąć na termostacie dowolny przycisk na 2 sekundy.
- ► Wskaźniki zmieniają się w tryb obsługi. Miga wartość zadana temperatury.
- ► Wcisnąć przycisk na 5 sekund. Wyświetlacz pokaże **P01**.
- ► Wykonać następujące czynności:
	- Wcisnąć przycisk $\blacktriangleright$ , żeby wybrać parametr do zatwierdzenia.
	- Wcisnąć przycisk , żeby wybrać parametr **P02**.
- ► Wcisnąć przyciski **v** lub , żeby zmienić ustawienia wybranego parametru.
- ► Wykonać następujące czynności:
	- Wcisnąć przycisk $\blacktriangleright$ , żeby zachować zmianę. Na wyświetlaczu pokazany zostanie kolejny parametr **Pxx**.
	- Wcisnąć przycisk  $\boxtimes$ , żeby odrzucić proces. Na wyświetlaczu zostanie pokazany wybrany parametr.
	- Nie naciśnięcie żadnego przycisku, przywróci termostat w tryb uśpienia. Zmieniany parametr nie zostanie zachowany.
- ► Wcisnąć przycisk **X**, żeby opuścić menu. Zmiany zostaną przesłane do modułu. Wyświetlacz zmieni się na wskaźniki obsługi. Miga wartość zadana temperatury.

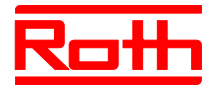

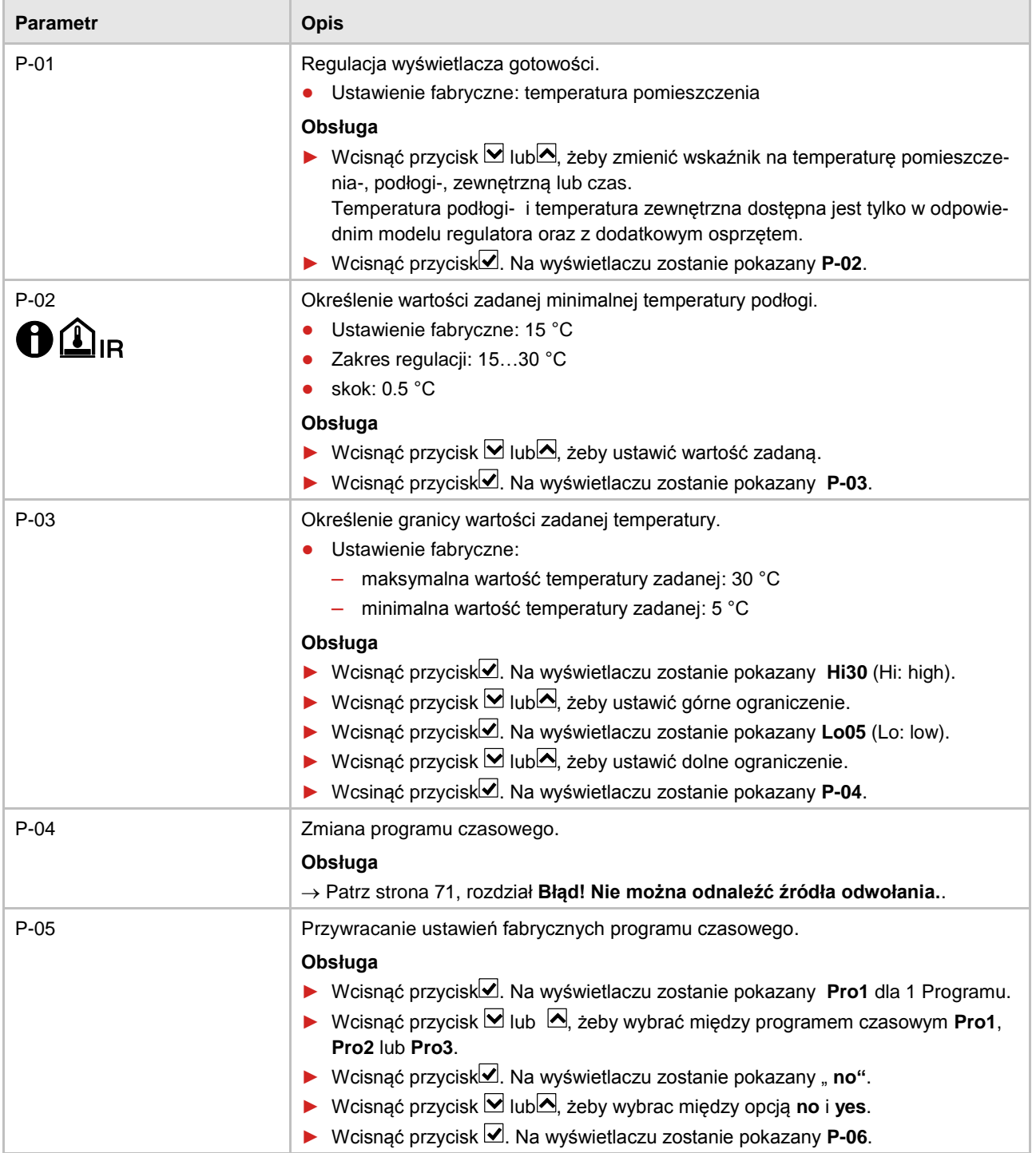

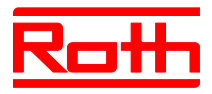

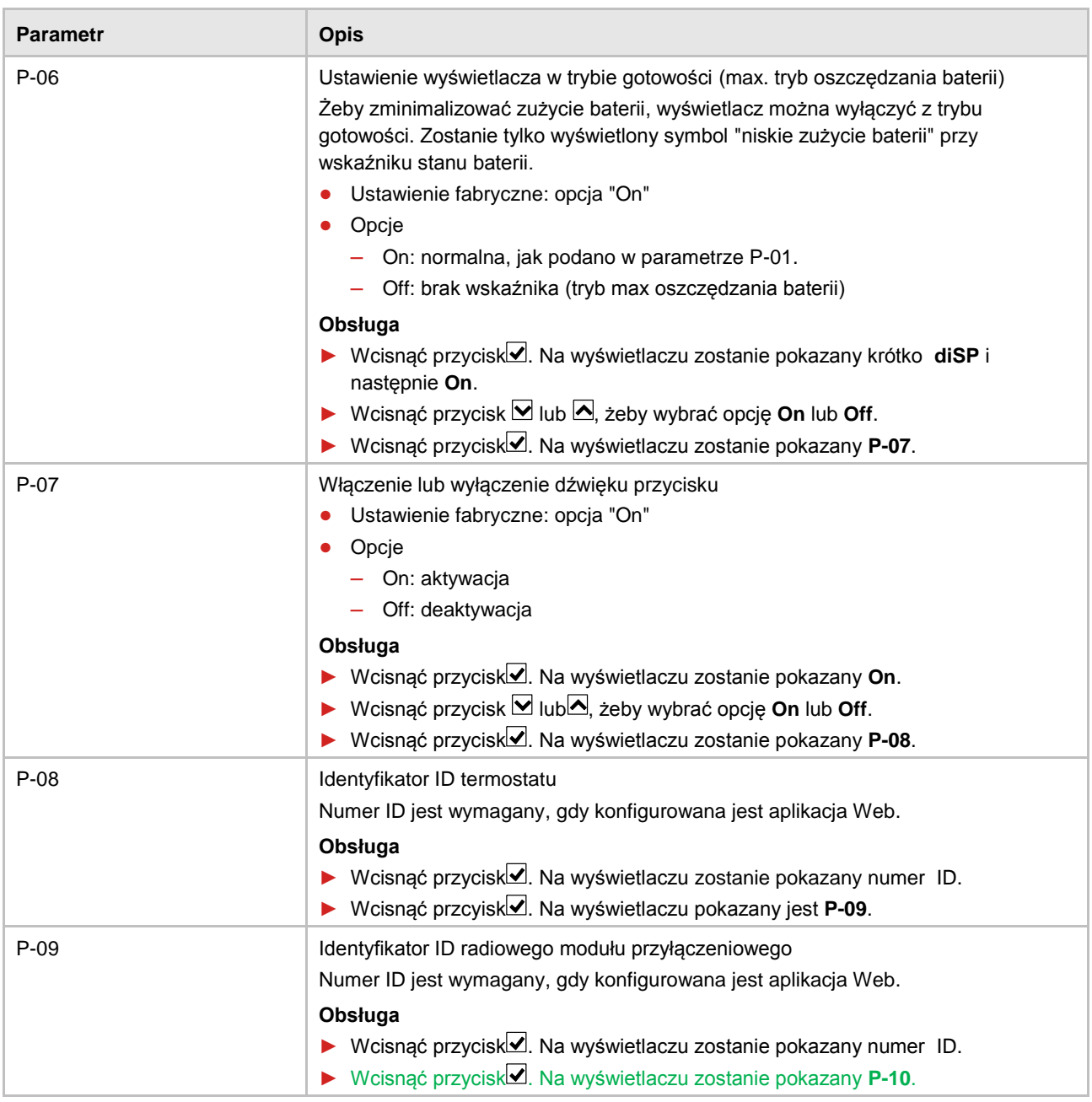

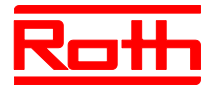

<span id="page-85-0"></span>

| <b>Parametr</b> | <b>Opis</b>                                                                                                    |  |
|-----------------|----------------------------------------------------------------------------------------------------|--|
| $P-10$          | Ustawienie parametru funkcji przycisku czujnika <sup>8</sup> .                                                                                                    |  |
|                 | Dostępne są nastepujące funkcje:                                                                                                    |  |
|                 | P-9H: funkcja Party                                                                                                    |  |
|                 | H-C: bezpośrednie przełączenie Ogrzewanie/Chłodzenie                                                                                                    |  |
|                 | Wskaźnik temperatury podłogi (tylko dla modelu regulatora z IR)                                                                                                    |  |
|                 | Ustawienie fabryczne: Opcja "P-9H" (funkcja Party)<br>$\bullet$                                                                                                    |  |
|                 | Naciśnięcie przycisku <u>[8</u> ] natychmiast uruchamia wartość zadaną "Tryb zwykły"<br>przez określony czas od 0 do max 9 godzin (funkcja Party).                                                 |  |
|                 | Funkcja jest wyświetlana ustawieniem "P". Na przykład aktualna temperatura po-<br>mieszczenia 24.3 °C na wyświetlaczu pokazywana jest jako P24.3 °C.                                               |  |
|                 | • Opcje                                                                                                    |  |
|                 | - Opcja "P-9H" (funkcja Party):                                                                                                    |  |
|                 | Naciśnięcie przycisku <u>[8</u> ] natychmiast uruchamia wartość zadaną "Tryb<br>zwykły" przez określony czas od 0 do max 9 godzin.                                                                 |  |
|                 | Funkcja jest wyświetlana ustawieniem "P". Na przykład aktualna temperatu-<br>ra pomieszczenia 24.3 °C na wyświetlaczu pokazywana jest jako P24.3 °C.                                               |  |
|                 | Opcja "H-C": Bezpośrednie przełączenie między Ogrzewanie/Chłodzenie.<br>Opcja jest do dyspozycji tylko wtedy, gdy w parametrze "P-51" jest wybrana<br>opcja "2".                                   |  |
|                 | Wcisnąć przycisk <u>a</u> na 2 sekundy, żeby przełączyć między Ogrzewa-<br>nie/Chłodzenie. Na wyświetlaczu zostanie pokazany COOL lub HEAT. Pot-<br>wierdź przełączenie na inny tryb przyciskiem∠. |  |
|                 | Opcja "Wskaźnik temperatury podłogi"                                                                                                    |  |
|                 | Opcja jest dostępna tylko dla modelu regulatora z IR.                                                                                                    |  |
|                 | Na wyświetlaczu pokazana jest temperatura podłogi i symbol <sup>1</sup> . Po 10 se-<br>kundach wyświetlacz przejdzie w tryb uśpienia.                                                              |  |
|                 | <b>Obsługa</b>                                                                                                    |  |
|                 | ▶ Wcisnąć przyciskØ. Na wyświetlaczu zostanie pokazany P-9H.                                                                                                    |  |
|                 | ▶ Wcisnąć przycisk $\blacksquare$ lub $\blacktriangle$ , żeby wybrać opcję.                                                                                                    |  |
|                 | ▶ Wcisnąć przyciskØ. Na wyświetlaczu zostanie pokazany P-SE (wejście do                                                                                                    |  |
|                 | menu serwisowego).                                                                                                    |  |

*Tabela 15: Menu użytkownika*

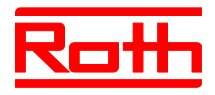

### **9.3 Menu serwisowe**

### **9.3.1 Uruchomienie menu serwisowego**

**P-SE** Menu serwisowe jest chronione kodem serwisowym. Kod dostępu można zmienić poprzez parametr P-36.  $\rightarrow$  Patrz opis parametru P-36, strona [92.](#page-91-0)

Termostat pokazuje wyświetlacz w stanie gotowości.

- ► Wcisnąć na termostacie dowolny przycisk na 2 sekundy.
- ► Wyświetlacz zmieni się w tryb obsługi. Miga wartość zadana temperatury.
- ► Wcisnąć przycisk na 5 sekund, żeby przewinąć menu użytkowe. Wyświetlacz pokaże **P01**.
- ► Wcisnąć przycisk do czasu, aż na wyświetlaczu zostanie pokazany **P-SE**.
- ► Wcisnąć przycisk . Na wyświetlaczu zostanie pokazany **0000**.
- ► Przyciskami **v** i **A** podać kod serwisowy. Ustawienie fabryczne kodu serwisowego to 1234. Każdą jedną cyfrę zatwierdzić przyciskiem**Ø**.
- ► Po wpisaniu poprawnego kodu na wyświetlaczu zostanie pokazany **P-20**. Po wpisaniu złego kodu na wyświetlaczu zostanie pokazany **P-SE**.

### **9.3.2 Wybór parametrów grupowych**

- ► Wcisnąć przycisk  $\blacksquare$ , żeby wybrać grupę parametrów P-20, P-30, P-40, P-50 lub P-60, np. **P-30**.
- ► Wcisnąć przycisk Ø, żeby zatwierdzić wybraną grupę parametrów P-30. Na wyświetlaczu zostanie pokazany parametr **P-31**.
- ► Wcisnąć przycisk ■, żeby wybrać 1 parametr z grupy parametrów P-30. Wcisnąć przycisk  $\blacksquare$  np. dwukrotnie, na wyświetlaczu zostanie pokazany **P-33**.
- ► Wykonać następujące czynności:
	- Wcisnąć przycisk $\blacktriangledown$ , żeby zatwierdzić wybór.
	- Wcisnąć przycisk . Na wyświetlaczu zostanie pokazany **P-34**.
- ► Wcisnąć przycisk  $\blacksquare$  lub  $\blacksquare$ , żeby zmienić ustawienia wybranego parametru.
- ► Wykonać następujące czynności:
	- Wcisnąć przycisk $\triangleleft$ , żeby zachować zmiany. Na wyświetlaczu zostanie pokazany następny parametr **Pxx**.
	- Wcisnąć przycisk  $\boxtimes$ , żeby przerwać proces. Zmiany nie zostaną zachowane. Na wyświetlaczu znowu zostanie pokazany wybrany parametr.
- ► Wcisnąć przycisk  $\boxed{\mathbf{x}}$ , żeby opuścić grupę parametrów. Na wyświetlaczu zostanie pokazana następna grupa parametrów, tutaj np. **P-40**.
- ► Wcisnąć przycisk  $\boxtimes$ , żeby opuścić menu. Zmiany zostaną przesłane do modułu. Wyświetlacz przejdzie w tryb obsługi. Wartość zadana temperatury miga.

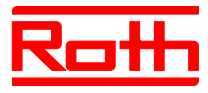

# **9.3.3 P-20 "Parametry ogólne"**

W poniższym opisie parametrów wybrano już opisywany parametr. Parametr jest wyświetlany na wyświetlaczu.

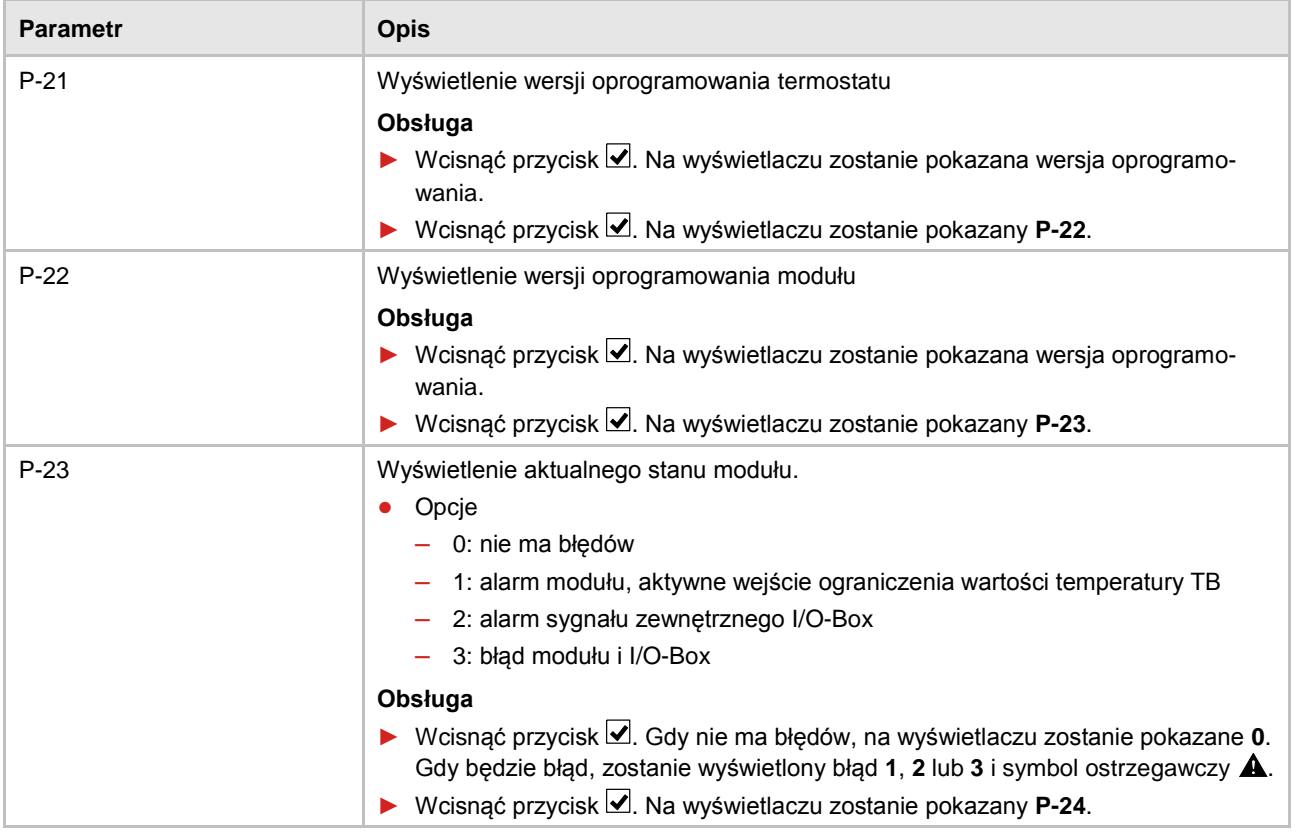

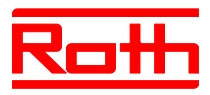

<span id="page-88-0"></span>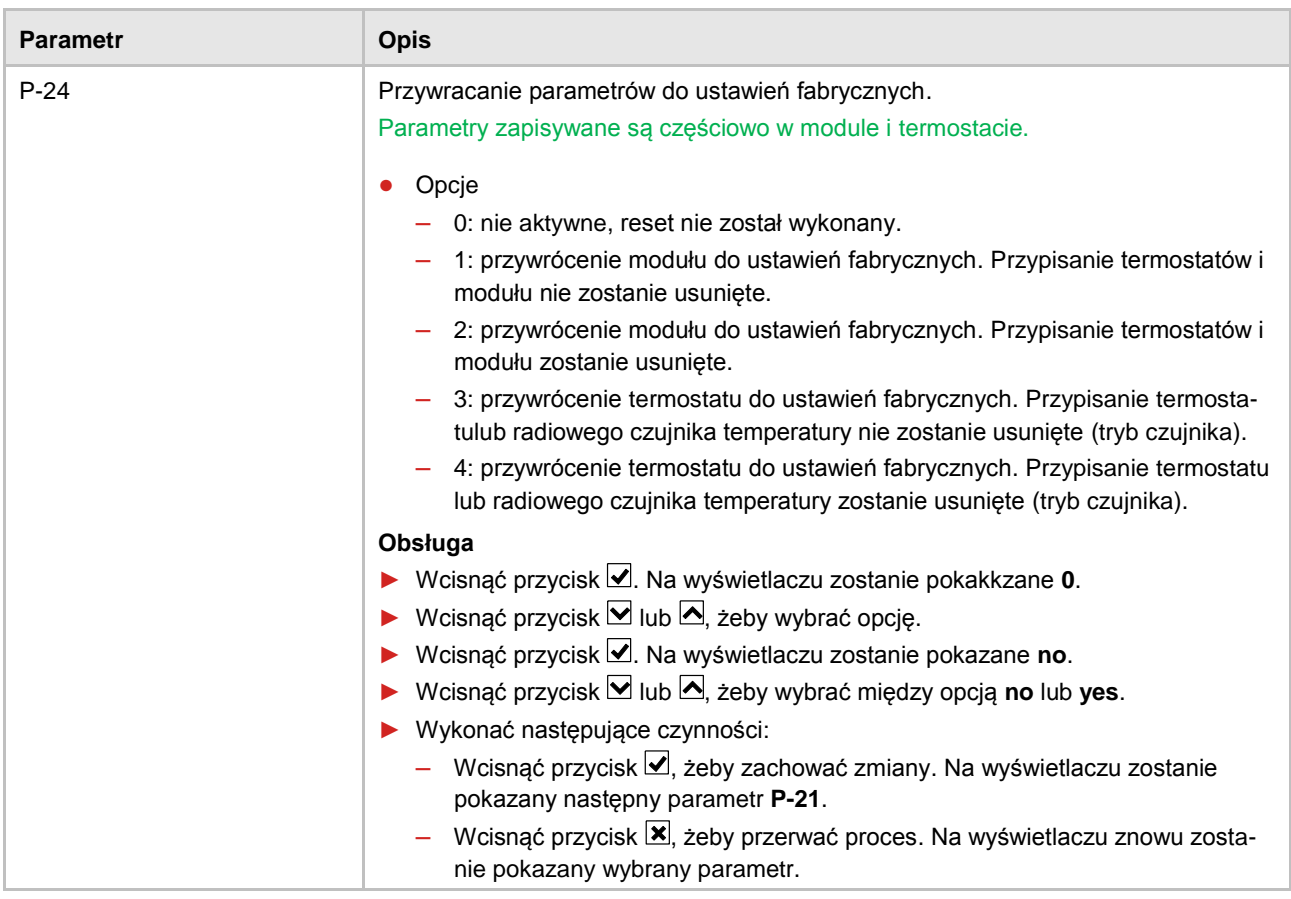

*Tabela 16: Menu serwisowe – P-20 "Parametry ogólne"*

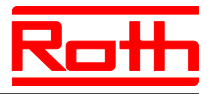

### **9.3.4 P-30 "Parametry dotyczące wszystkich termostatów"**

Zmiana poniższych parametrów jest przesyłana z radiowego modułu przyłączeniowego do wszystkich termostatów, przyporządkowanych do radiowego modułu przyłączeniowego.

W przypadku termostatów, znajdujących się w trybie Stand-by, transmisja zmian może trwać do 10 minut. Jeżeli termostaty zostaną aktywowane, wówczas zmiany zostają wprowadzone natychmiast.

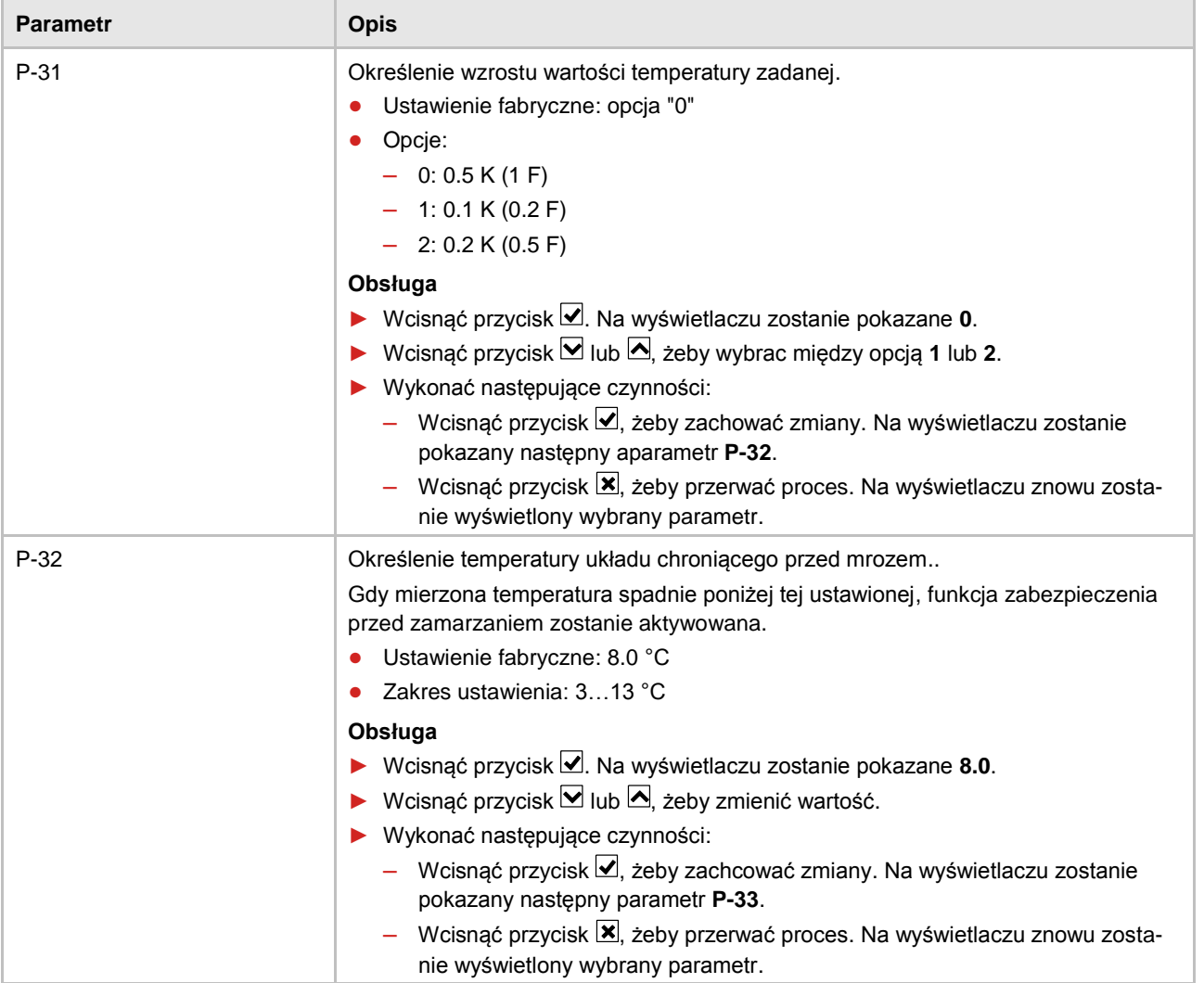

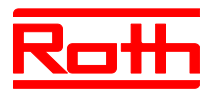

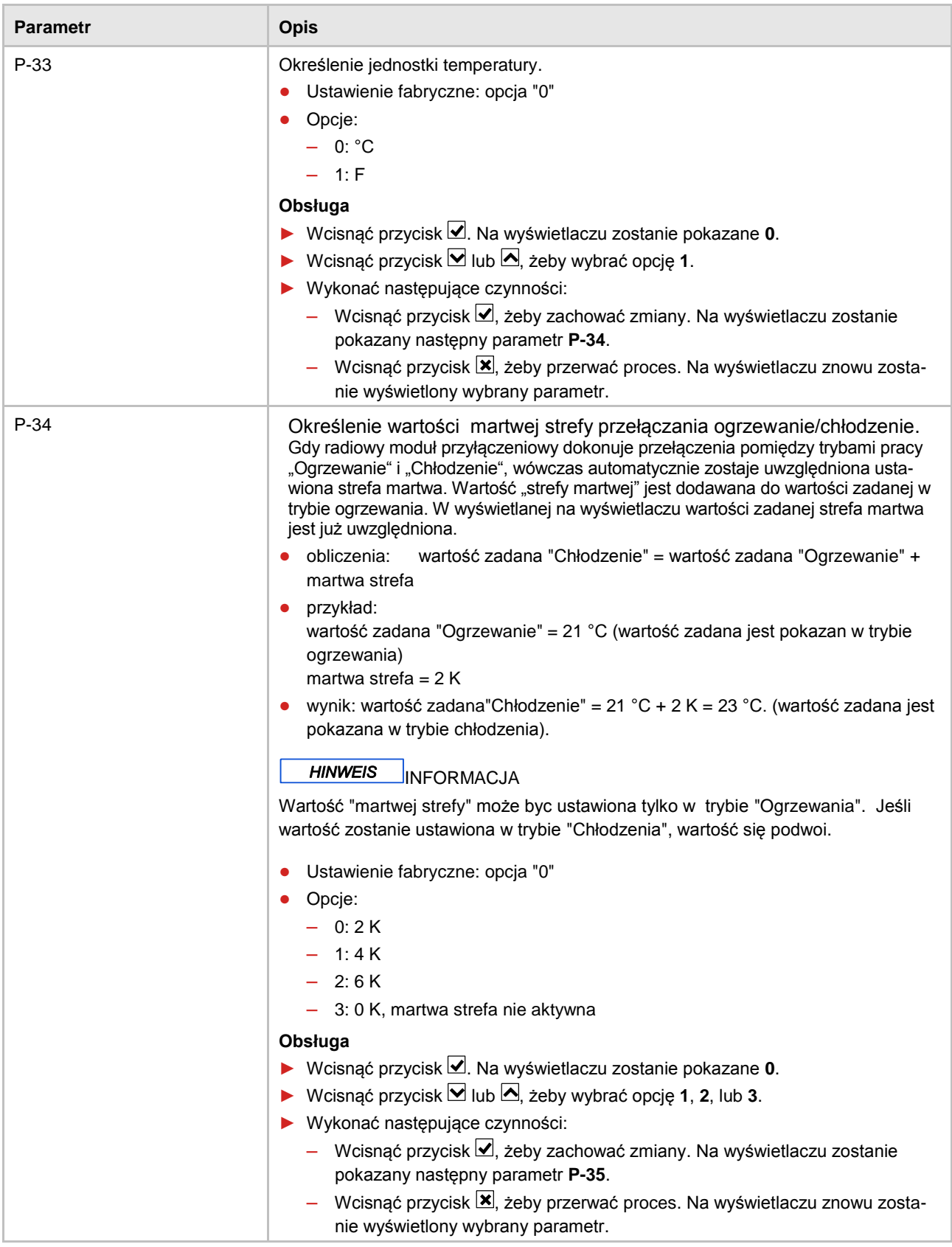

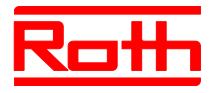

<span id="page-91-0"></span>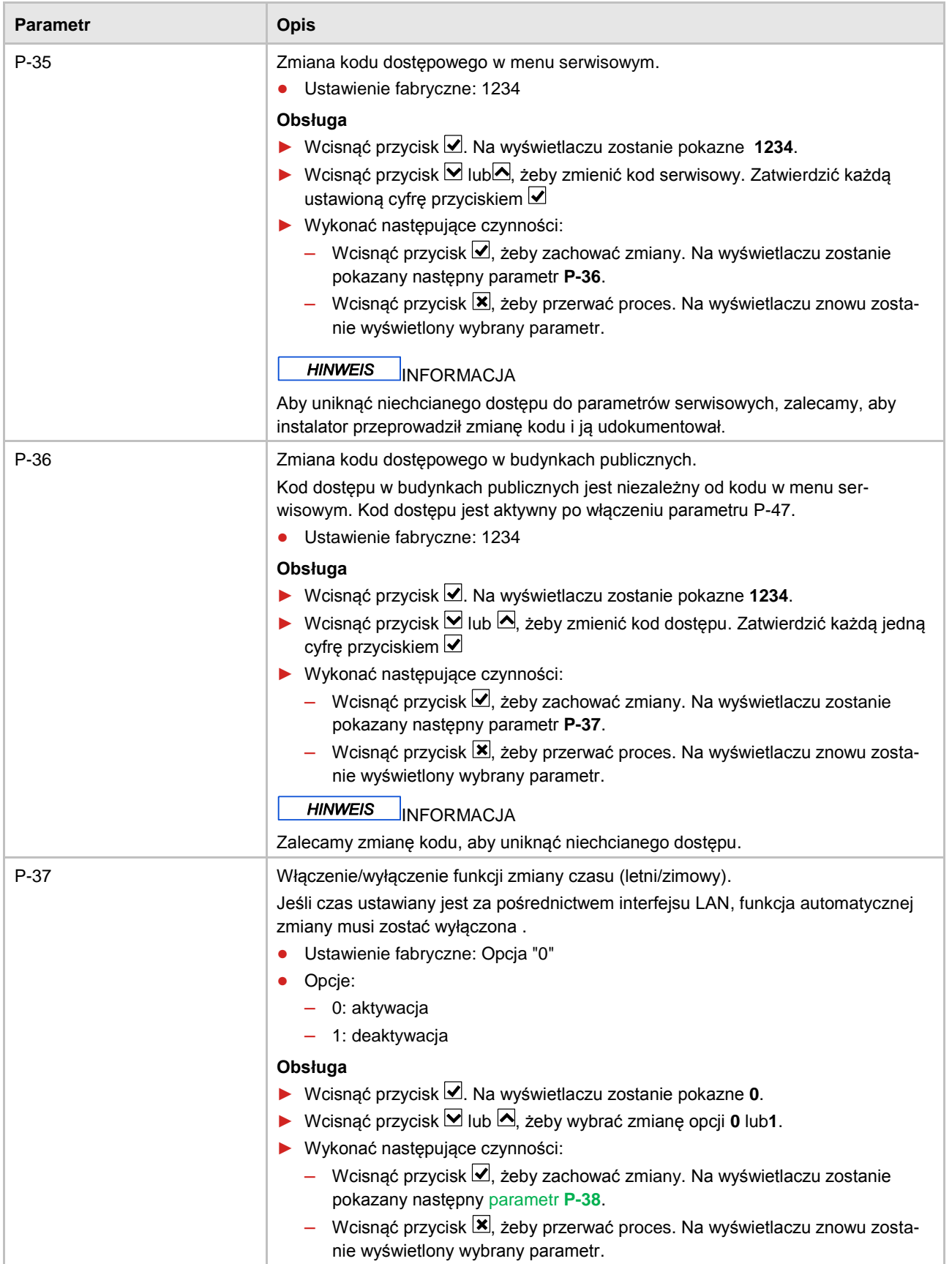

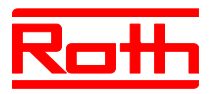

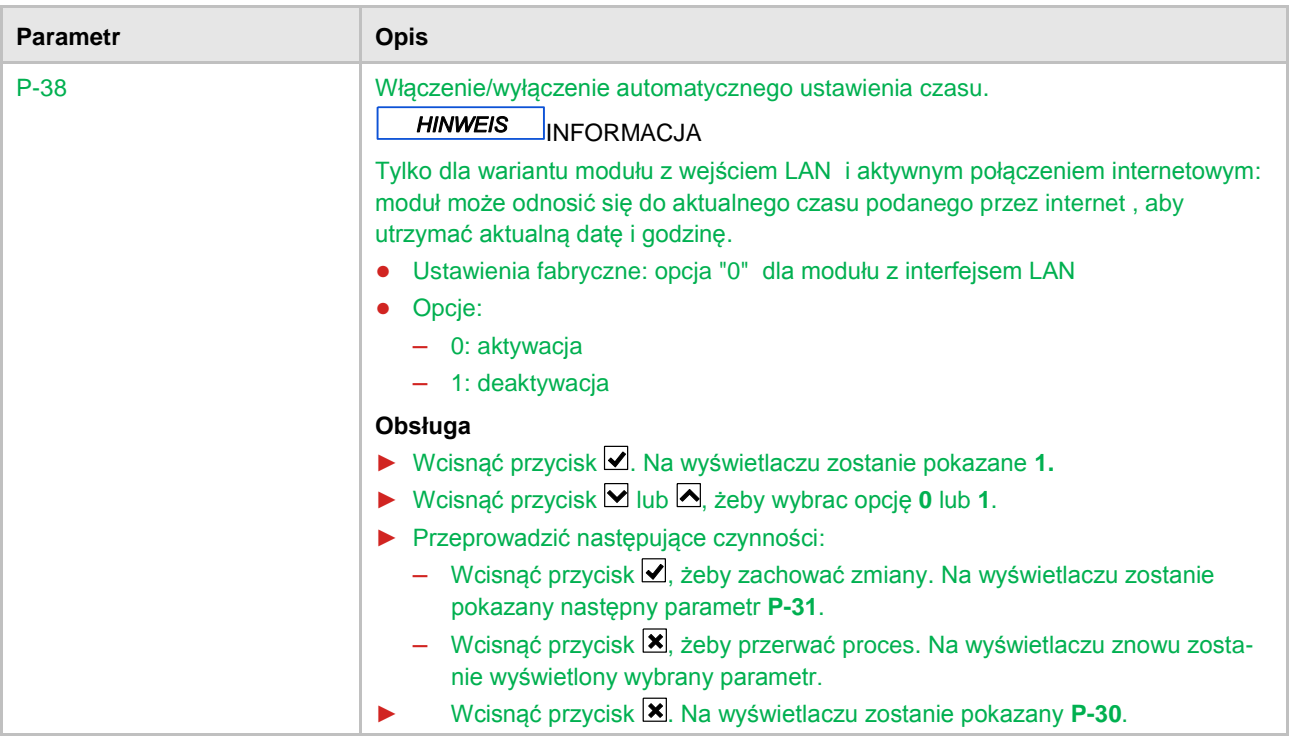

*Tabela 17: Menu serwisowe –P-30 "Parametry dotyczące wszystkich termostatów"*

## **9.3.5 P-40 "Parametry poszczególnych termostatów"**

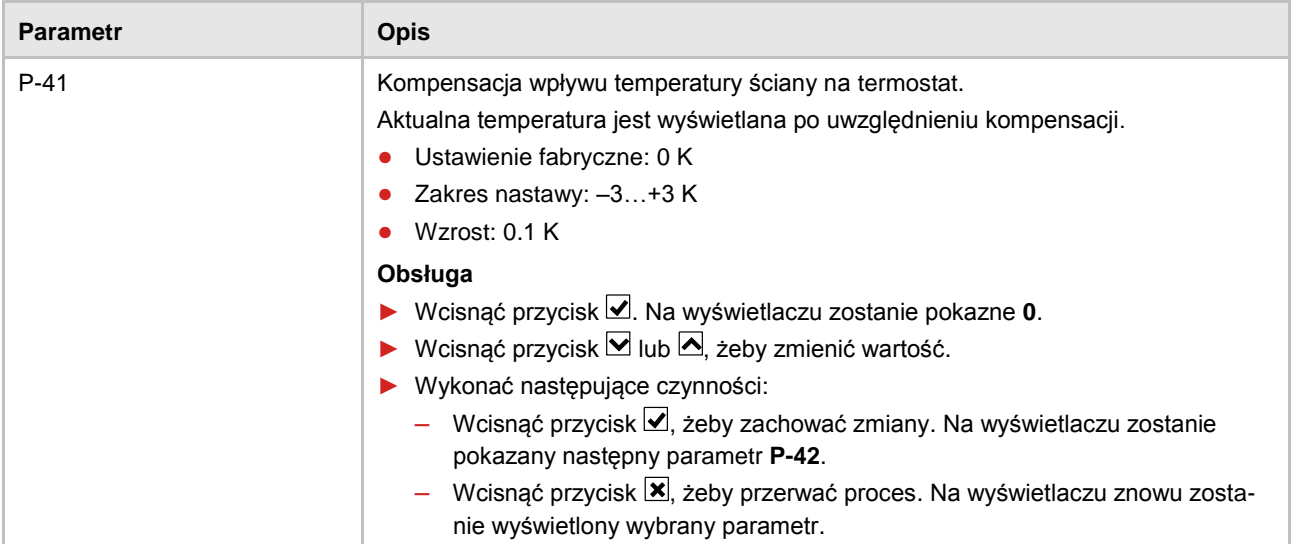

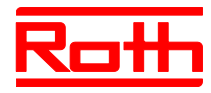

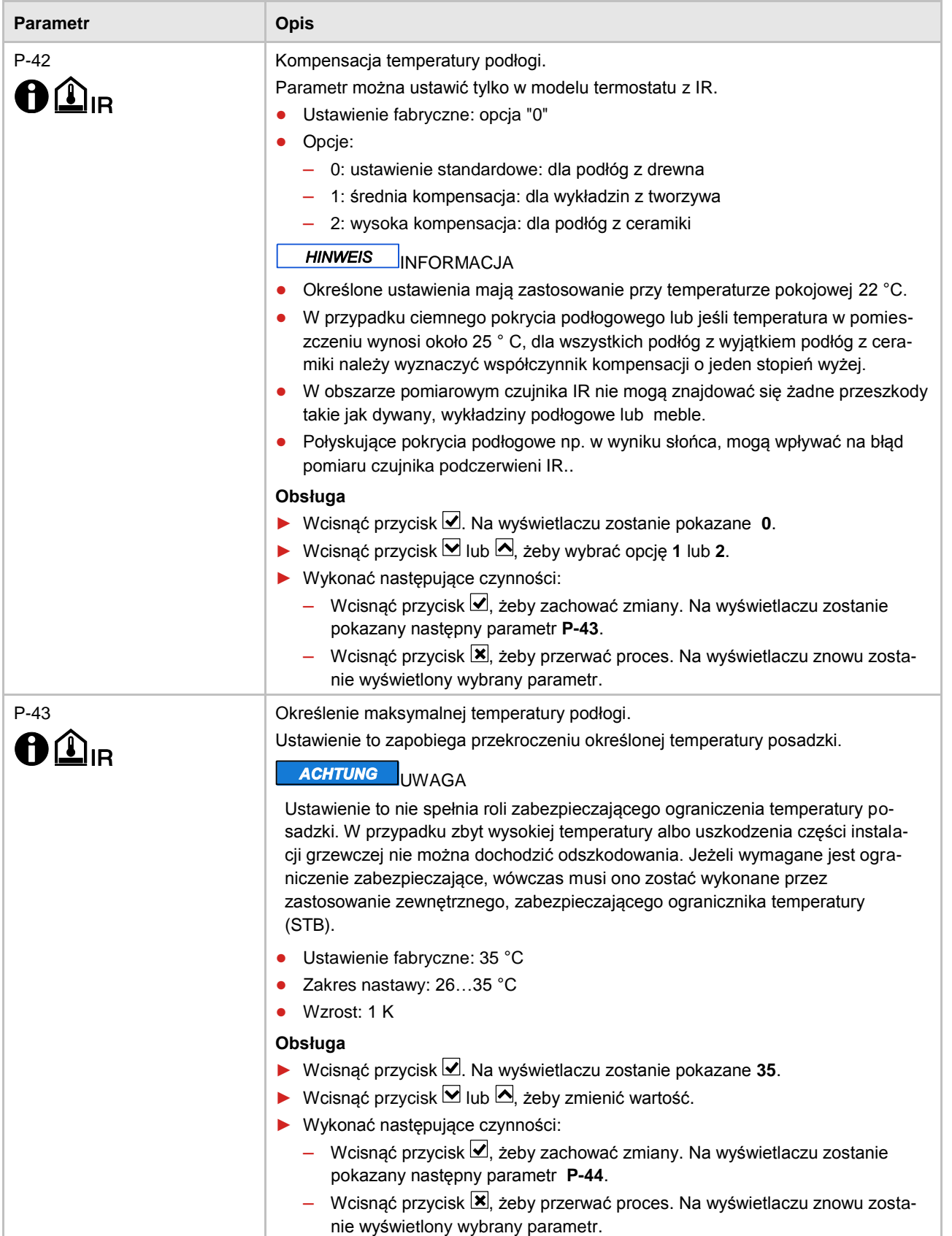

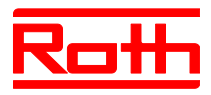

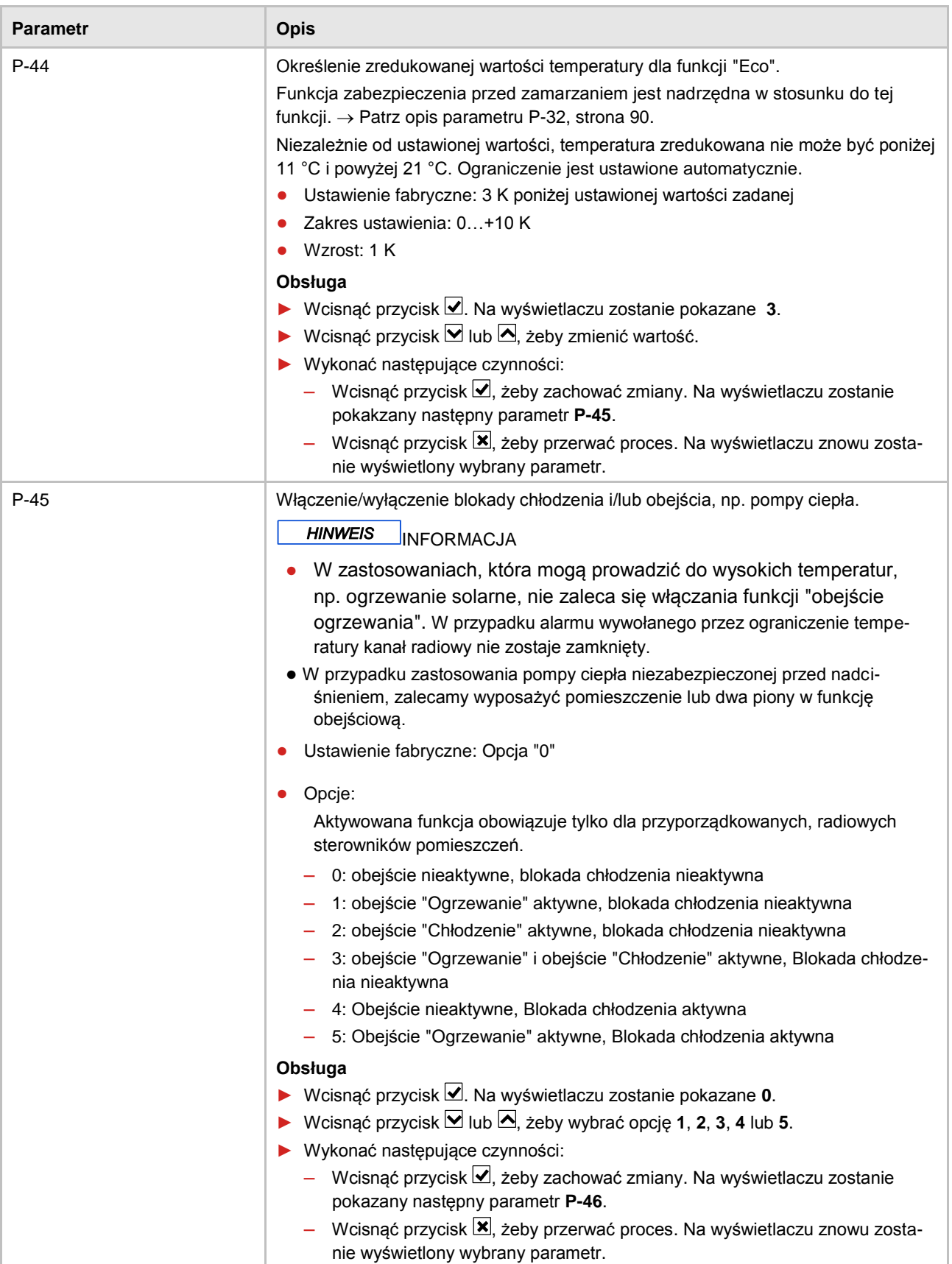

Instrukcja obsługi System regulacji radiowej Roth EnergyLogic Touchline

Błąd! Użyj karty Narzędzia główne, aby zastosować Überschrift 1 do tekstu, który ma się tutaj pojawić.

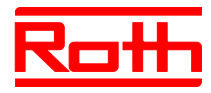

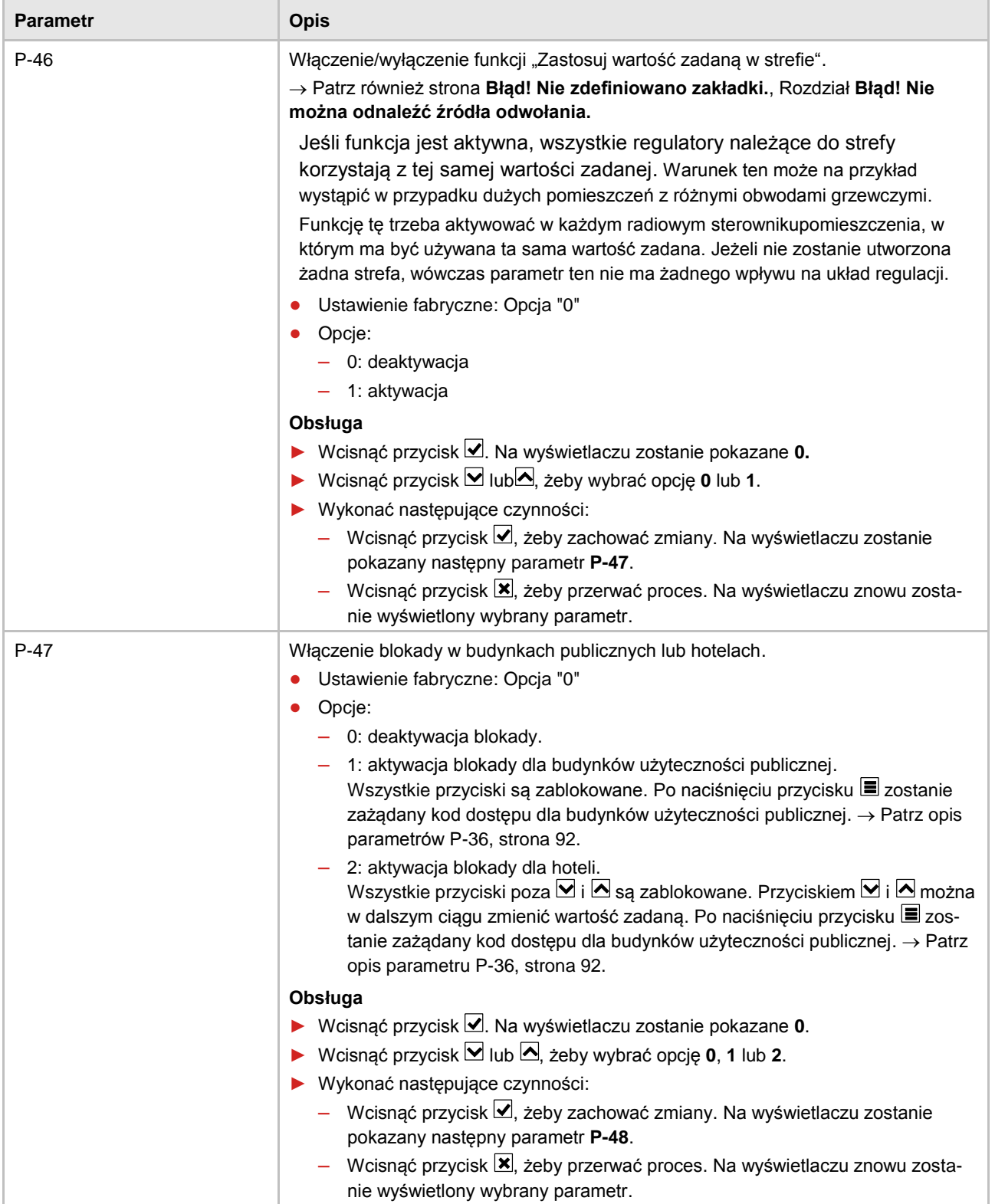

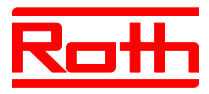

<span id="page-96-0"></span>

| <b>Parametr</b> | <b>Opis</b>                                                                                                    |
|-----------------|----------------------------------------------------------------------------------------------------|
| $P-48$          | Włączenie/wyłączenie funkcji Master termostatu.                                                                                                    |
|                 | Na każdy moduł lub na każdą strefę można zdefiniować jeden termostat<br>jako Master. Przy wykorzystaniu tego termostatu można wprowadzać zmiany w<br>trybie pracy "Wył. (zabezpieczenie przed zamarzaniem)", "Praca zredukowana",<br>"Praca normalna" i programy czasowe w całej instalacji. |
|                 | Rodzaje pracy można poza tym zmieniać lokalnie przy użyciu każdego ter-<br>mostatu. Jeżeli jednak rodzaj pracy zostanie zmieniony przy użyciu termosta-<br>tu pełniącego funkcję master, wówczas nastąpi przesterowanie lokalnego<br>ustawienia.                                             |
|                 | Jeżeli przez zastosowanie parametru P-51 przyznano termostatowi priorytet<br>przy przełączaniu "Ogrzewanie/Chłodzenie", wówczas można dokonywać prze-<br>łączania centralnie albo lokalnie. $\rightarrow$ patrz opis parametru P-51, strona 98.                                              |
|                 | Na wyświetlaczu regulatora z funkcją Master zostanie pokazana opcja 1.                                                                                                    |
|                 | Ustawienie fabryczne: Opcja "0"<br>$\bullet$                                                                                                    |
|                 | Opcje:<br>$\bullet$                                                                                                    |
|                 | $-$ 0: deaktywacja                                                                                                    |
|                 | 1: aktywacja                                                                                                    |
|                 | Obsługa                                                                                                    |
|                 | ▶ Wcisnąć przycisk <sup>o</sup> . Na wyświetlaczu zosatnie pokazane 0.                                                                                                    |
|                 | ► Wcisnąć przycisk $\blacksquare$ lub $\blacktriangle$ , żeby wybrać opcję 0 lub 1.                                                                                                    |
|                 | Wykonać następujące czynności:<br>▶                                                                                                    |
|                 | Wcisnąć przycisk→, żeby zachować zmiany. Na wyświetlaczu zostanie<br>pokazany parametr P-41.                                                                                                    |
|                 | Wcisnąć przycisk <sup>X</sup> , żeby przerwać proces. Na wyświetlaczu znowu zostanie<br>wyświetlony wybrany parametr.                                                                                                    |
|                 | Wcisnąć przycisk <b>X</b> . Na wyświetlaczu zostanie pokazany <b>P-40</b> .                                                                                                    |

*Tabela 18: Menu serwisowe – P-40 "Parametry poszczególnych termostatów"*

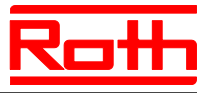

# **9.3.6 P-50 "Parametry charakterystyczne dla danej instalacji i topologii"**

<span id="page-97-0"></span>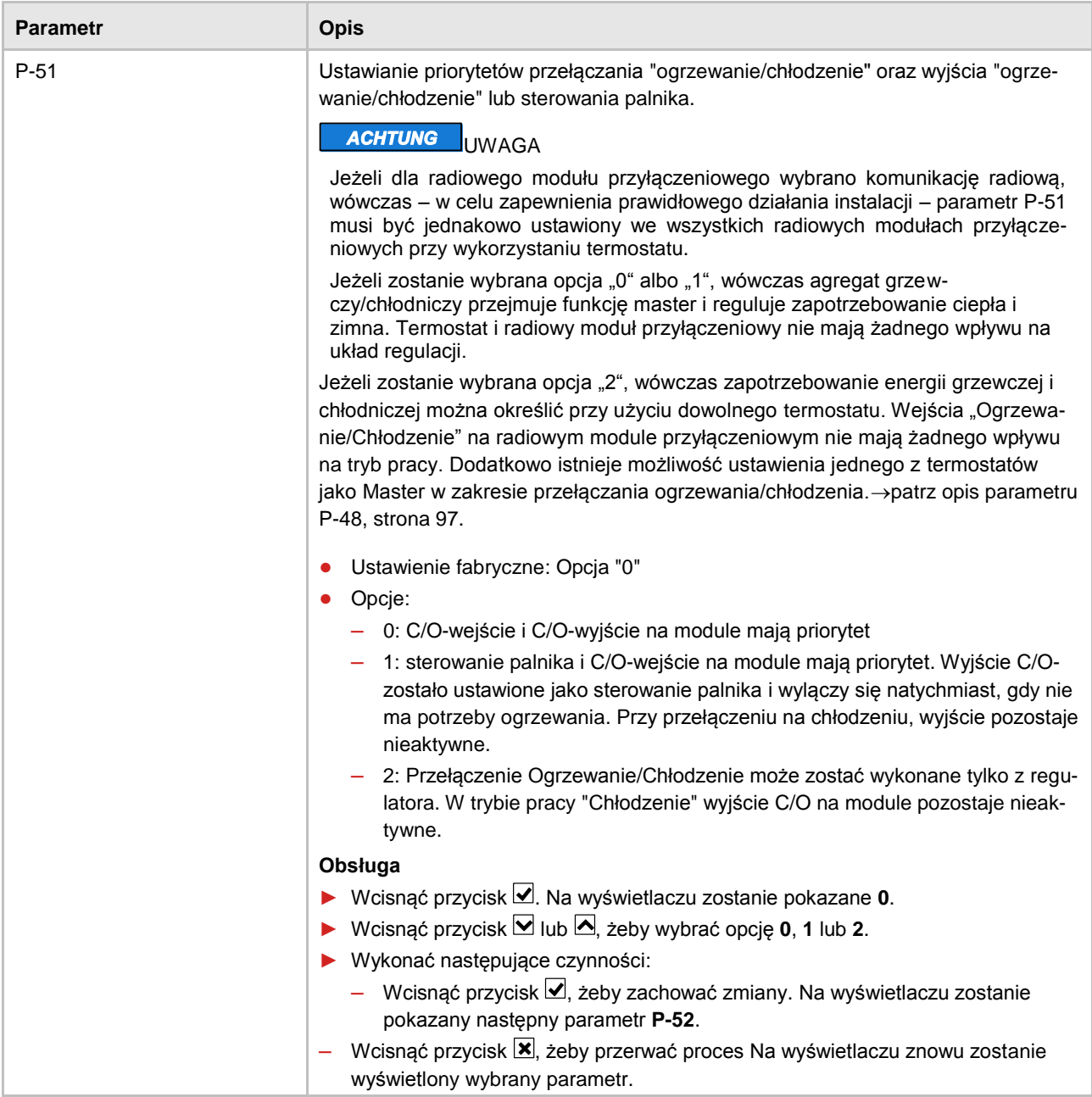

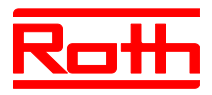

| <b>Parametr</b> | <b>Opis</b>                                                                                                    |
|-----------------|----------------------------------------------------------------------------------------------------|
| $P-52$          | Funkcja "Zoptymalizowany program czasowy".<br>Jeśli aktywna jest funkcja "Zoptymalizowany program czasowy", wartość zadana<br>zostanie osiągnięta w ustawionym czasie. Aby osiągnąć wartość zadaną, tryb<br>ogrzewania lub chłodzenia rozpoczyna się przed ustawionym czasem.<br>· Ustawienie fabryczne: Opcja "0"<br>• Opcje:<br>- 0: deaktywacja<br>$-$ 1: aktywacja                                                                                                    |
|                 | Obsługa<br>▶ Wcisnąć przycisk $\triangleleft$ . Na wyświetlaczu zostanie pokazane 0.<br>► Wcisnąć przycisk $\blacksquare$ lub $\blacktriangle$ , żeby wybrać opcję 0 lub 1.<br>▶ Wykonać następujące czynności:<br>- Wcisnąć przycisk v, żeby zachować zmiany. Na wyświetlaczu zostanie<br>pokazany następny parametr P-53.<br>Wcisnąć przycisk X, żeby przerwać proces. Na wyświetlaczu znowu zosta-<br>nie wyświetlony wybrany parametr.                                                                              |
| $P-53$          | Ustawienie komunikacji pomiędzy modułami.<br>Definiowanie, czy komunikacja pomiędzy modułami ma się odbywać radiowo.<br>Można skonfigurować max 5 modułów.<br>· Ustawienie fabryczne: Opcja "0"<br>• Opcje:<br>- 0: komunikacja radiowa aktywna<br>- 1: brak funkcji<br>- 2: komunikacja pomiędzy modułami nieaktywna                                                                                                    |
|                 | Obsługa<br>▶ Wcisnąć przycisk Ø. Na wyświetlaczu zostanie pokazane 0.<br>▶ Wcisnąć przycisk $\blacksquare$ lub $\blacksquare$ , żeby wybrać opcję 0 lub 2.<br>▶ Wykonać następujące czynności:<br>- Wcisnąć przycisk Ø, żeby zachować zmiany. Na wyświetlaczu zostanie<br>pokazany następny parametr P-51.<br>- Wcisnąć przycisk $\boxed{\mathbf{x}}$ , żeby przerwać proces. Na wyświetlaczu zostanie poka-<br>zany następny parametr.<br>▶ Wcisnąć przycisk <b>X</b> . Na wyświetlaczu zostanie pokazany <b>P-50.</b> |

*Tabela 19: Menu serwisowe – P-50 "Parametry charakterystyczne dla danej instalacji i topologii"*

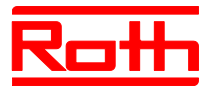

# **9.3.7 P-60 "Parametry sterujące"**

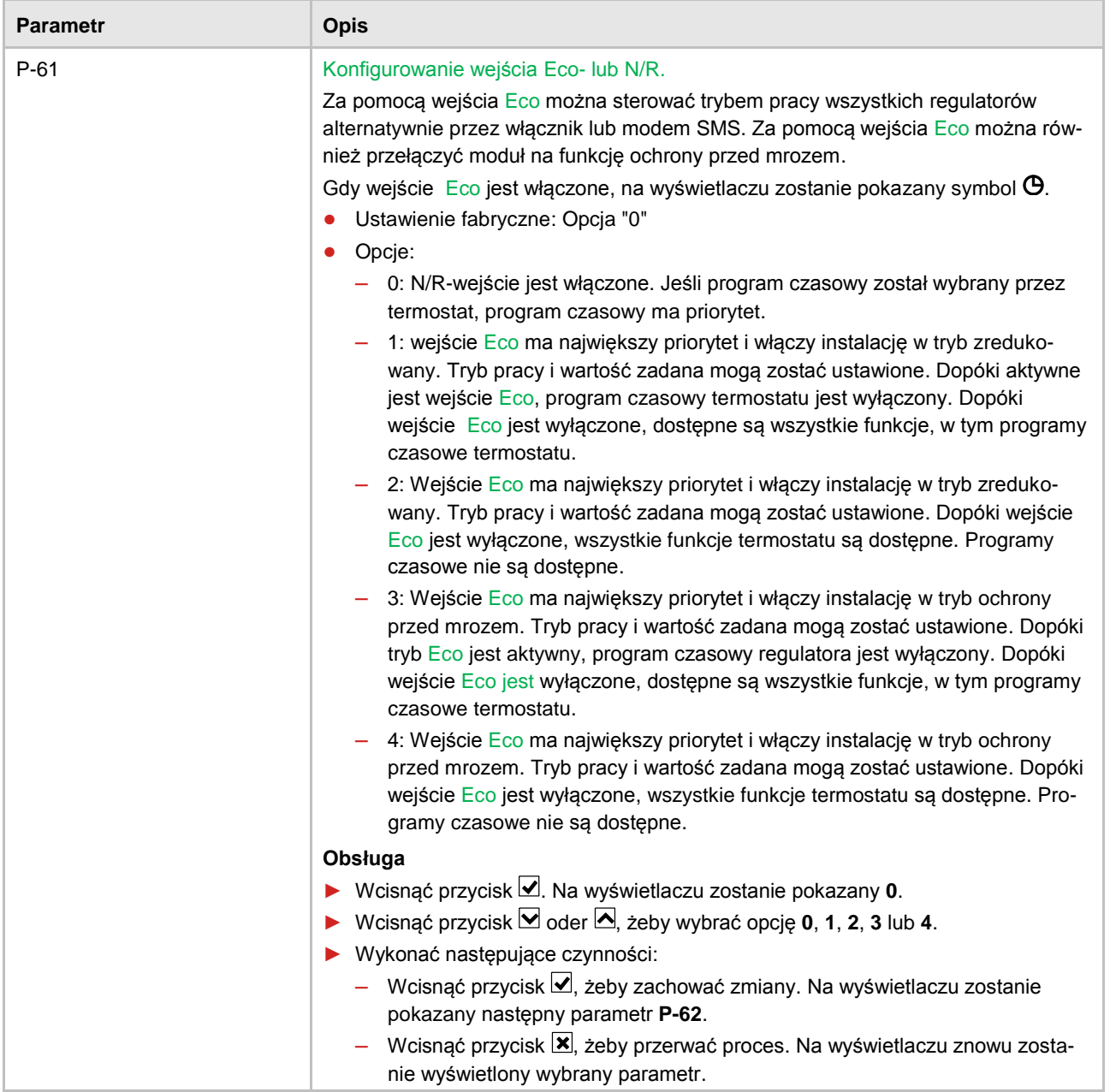

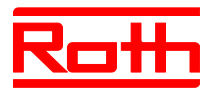

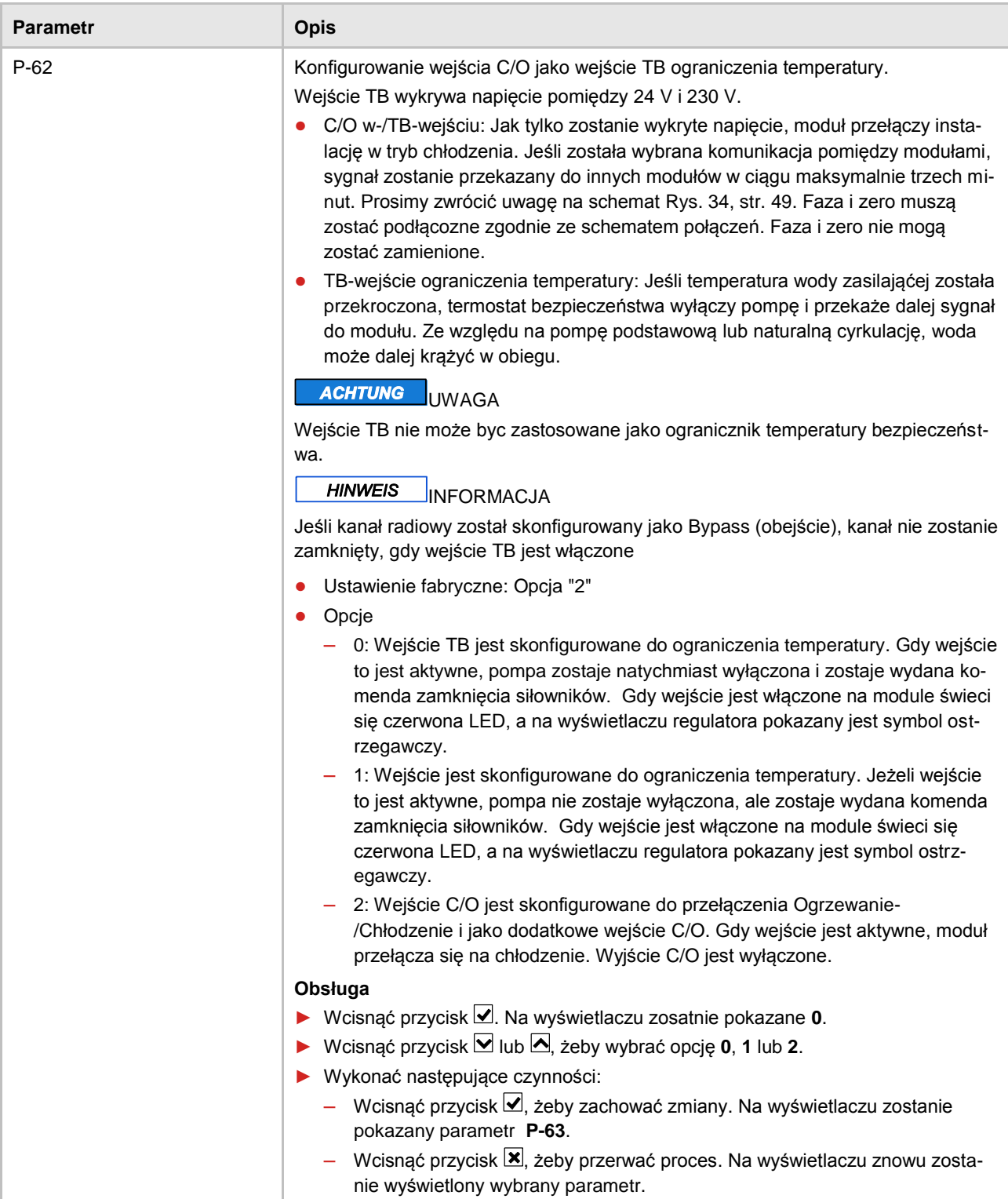

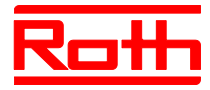

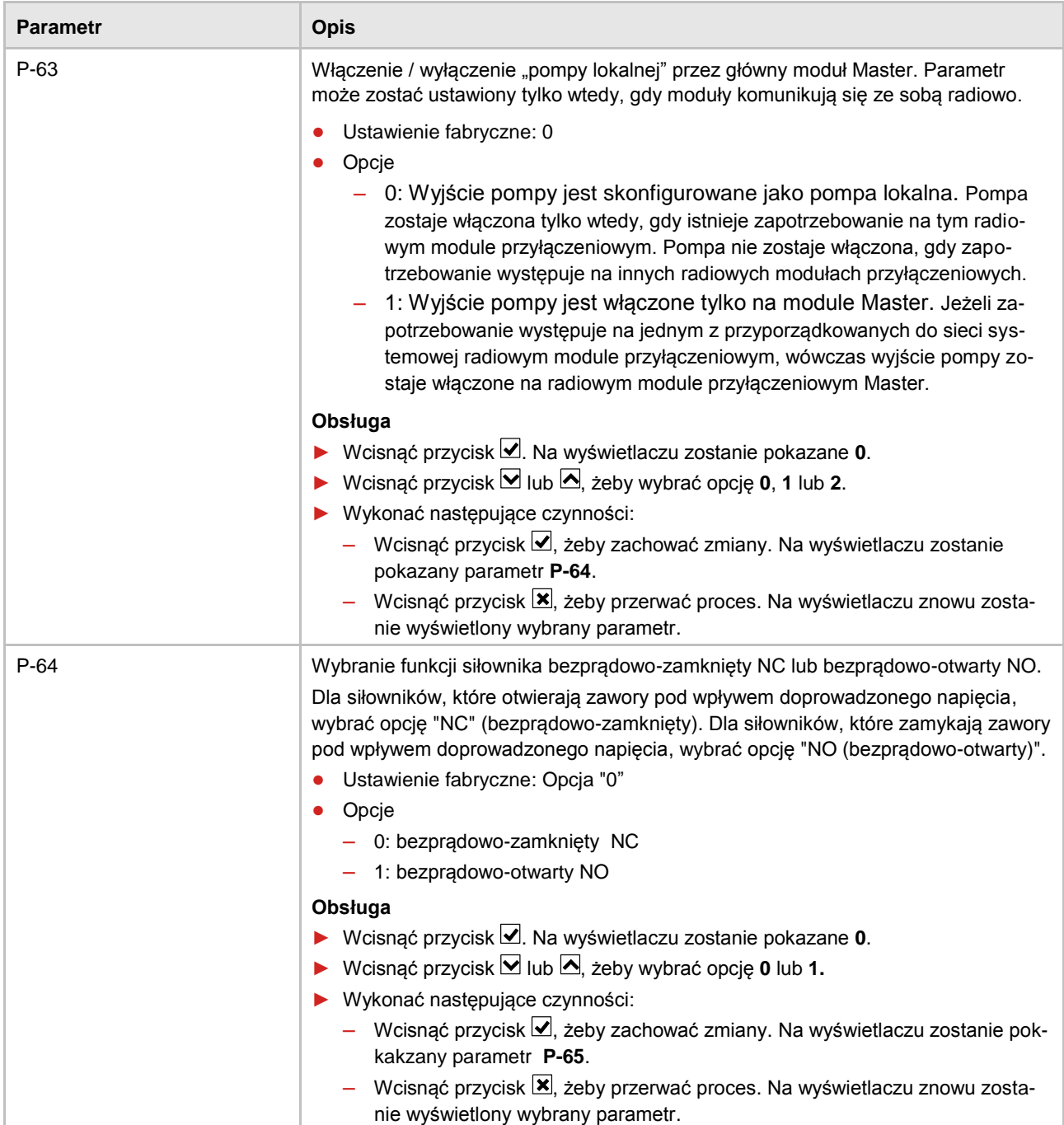

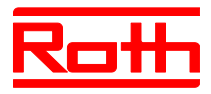

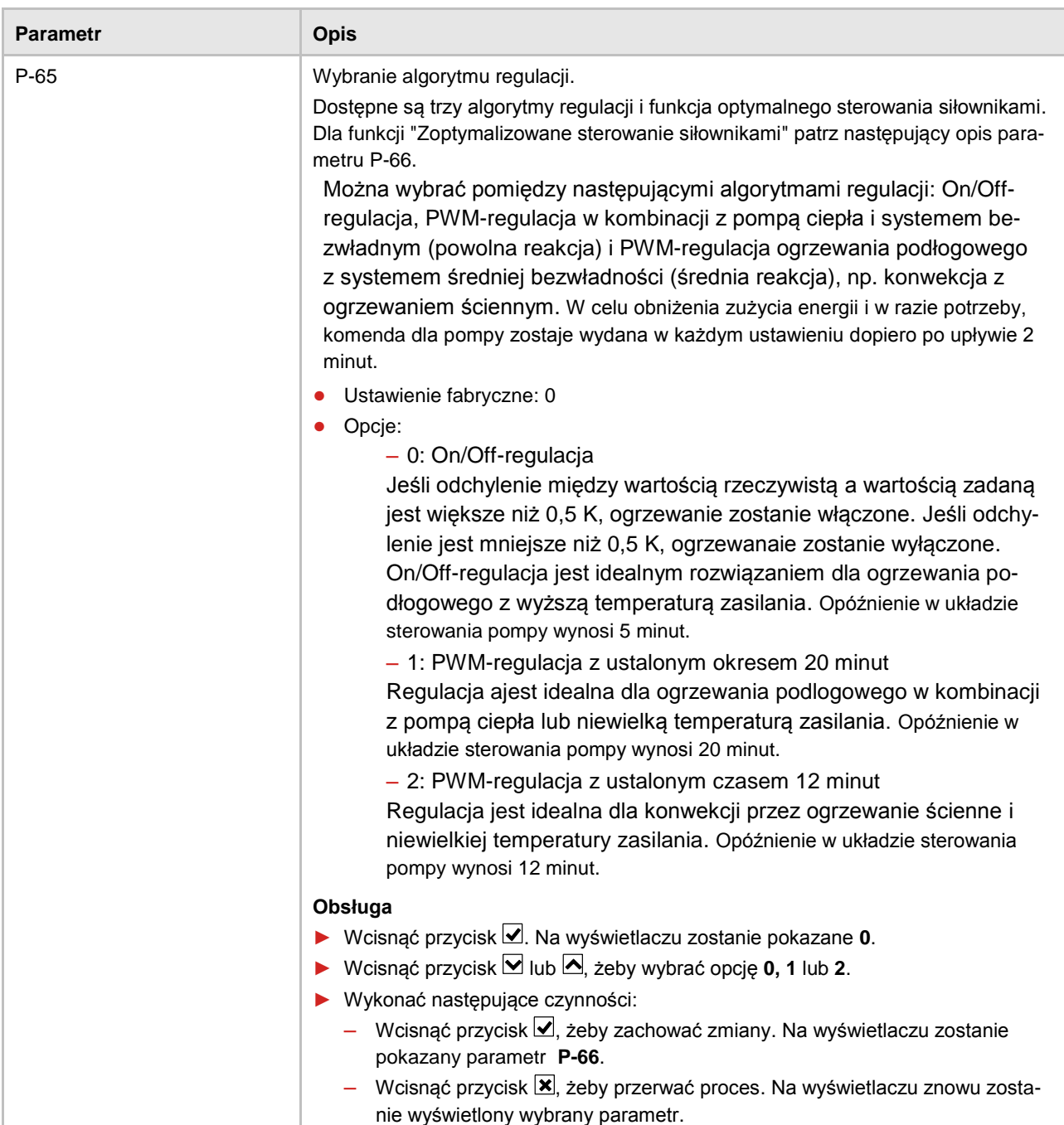

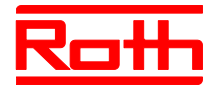

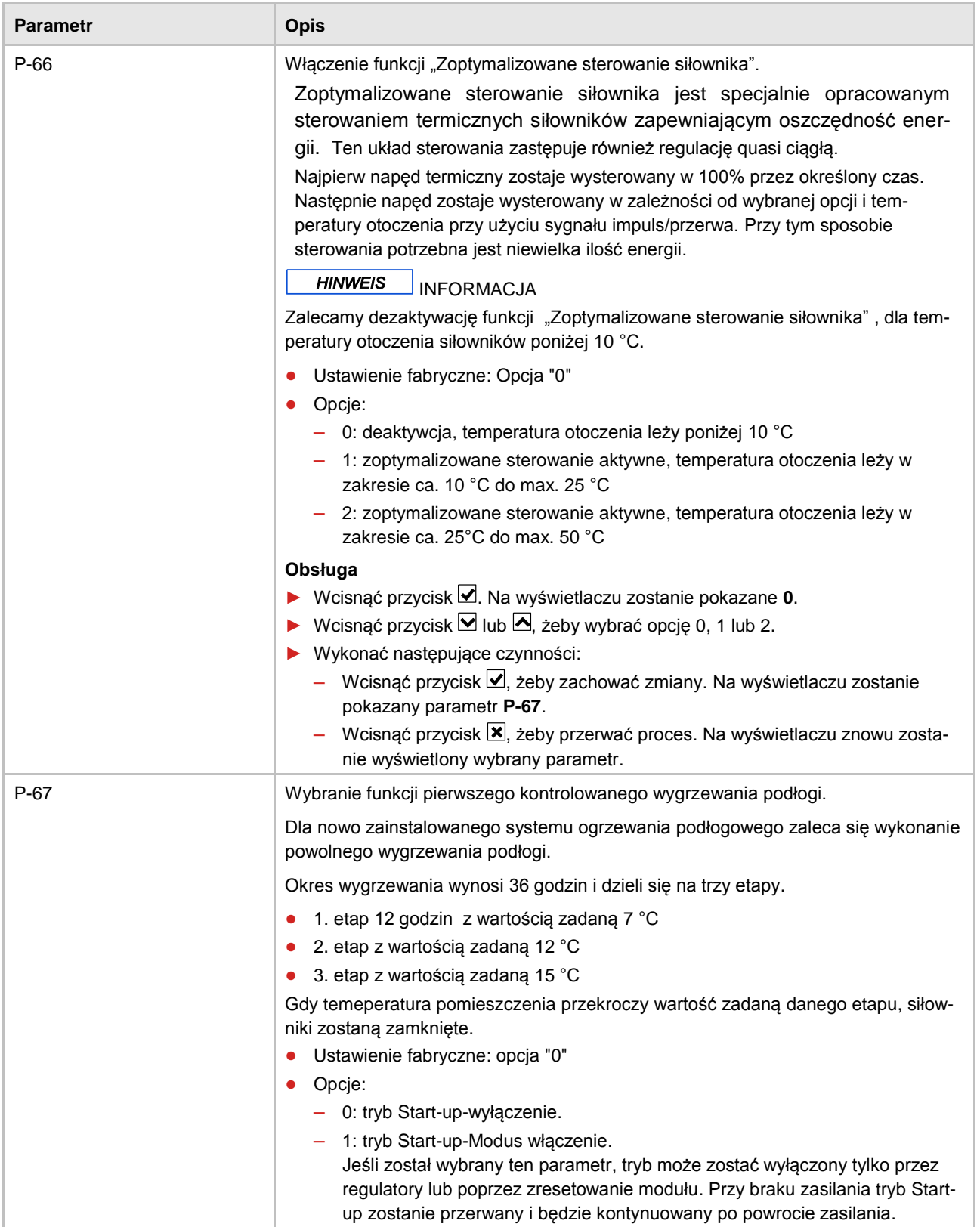

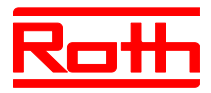

| Wcisnąć przycisk <u>V</u> . Na wyświetlaczu zostanie pokazane 0.<br>▶ Wcisnąć przycisk $\blacksquare$ lub $\blacksquare$ , żeby wybrać opcję 0 lub 1.<br>- Wcisnąć przycisk Ø, żeby zachować zmiany. Na wyświetlaczu zostanie<br>Wcisnąć przycisk X, żeby przerwać proces. Na wyświetlaczu znowu zostanie<br>▶ Wcisnąć przycisk $\boxed{\mathbf{x}}$ . Na wyświetlaczu zostanie pokazany parametr <b>P-60</b> .<br>Wykonać następujące czynności, gdy pozostały czas do trybu Start-up chcemy<br>Wcisnąć na termostacie dowolny przycisk na 2 sekundy.<br>Wskaźniki zmieniają się w wyświetlacz gotowości. Wartość zadana temperatury<br>▶ Wcisnąć przycisk < Na wyświetlaczu pojawi się pozostały czas do włączenia<br>trybu Start-up. Wcisnąć przycisk X, żeby zmienić standardowe wskaźniki.<br>▶ Wcisnąć przycisk $\blacksquare$ , aby zredukować pozostały czas. Przy 0 godzin, tryb Start-<br>▶ Wcisnąć przycisk <u>V</u> . Na wyświetlaczu zostanie pokazane no. |
|----------------------------------------------------------------------------------------------------|
| Wybrać opcję no, żeby kontynuować tryb Start-up.<br>Wybrać opcję yes, żeby zatwierdzić przerwanie trybu Start-up.<br>Wcisnąć przycisk Ø. Wyświetlacz pokazuje standardowe wskaźniki.                                                                                                    |
| ▶ Wcisnąć przycisk $\blacksquare$ lub $\blacksquare$ , żeby wybrać no lub yes.                                                                                                    |

*Tabela 20: Menu serwisowe – P-60 "Parametry sterujące"*

# **10 Czyszczenie i konserwacja**

**Czyszczenie** Przecieraj termostat gładką suchą szmatką. Nie stosuj żadnych agresywnych i żrących środków.

**Konserwacja** Nie przewiduje się czynności konserwacyjnych dla radiowego modułu przyłączeniowego i radiowych termostatów.

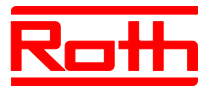

# **11 Eliminowanie usterek**

Poniższe tabele zawierają możliwe zakłócenia i środki zaradcze. W przypadku awarii, która nie została przedstawiona w poniższym zestawieniu, skontaktuj się z instalatorem. Patrz strona 4.

## **11.1 Radiowy moduł przyłączeniowy**

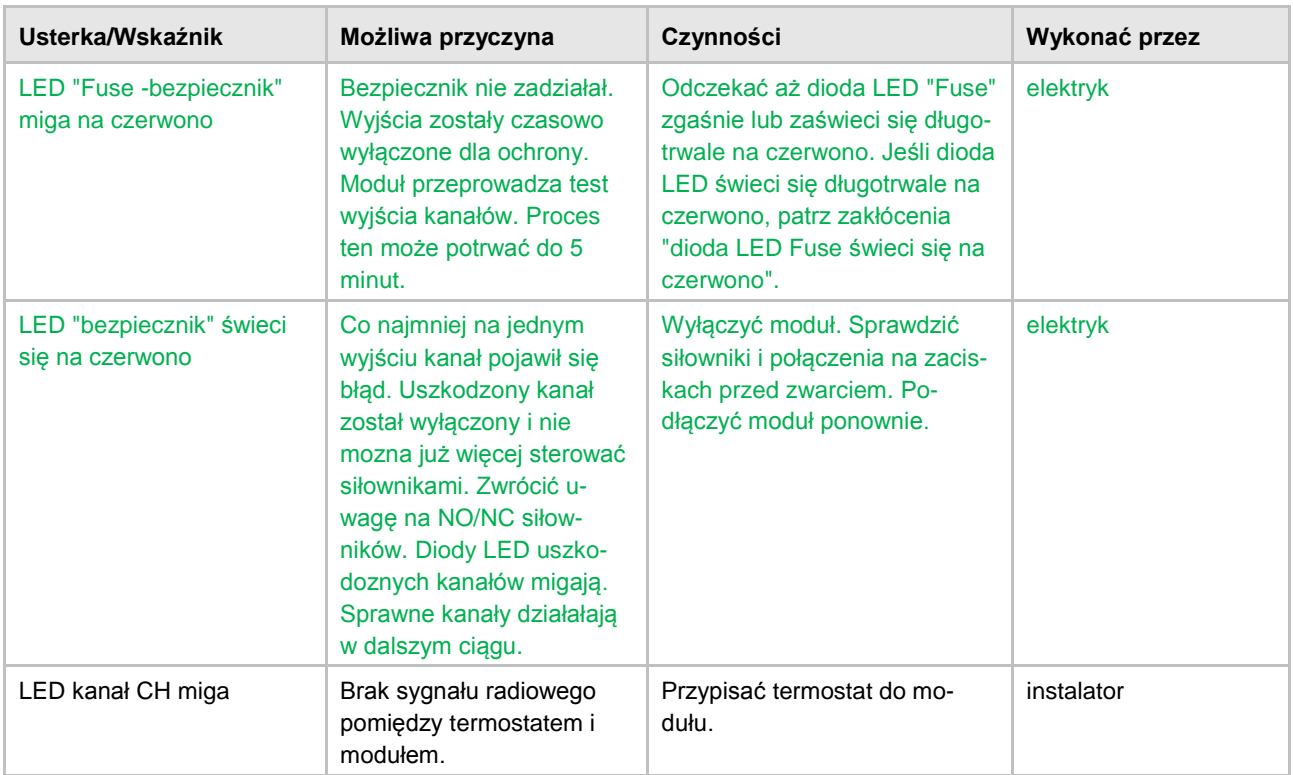

*Tabela 21: Eliminowanie usterek w radiowym module przyłączeniowym*

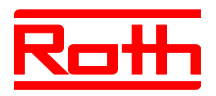

# **11.2 Pokojowy regulator radiowy z wyświetlaczem**

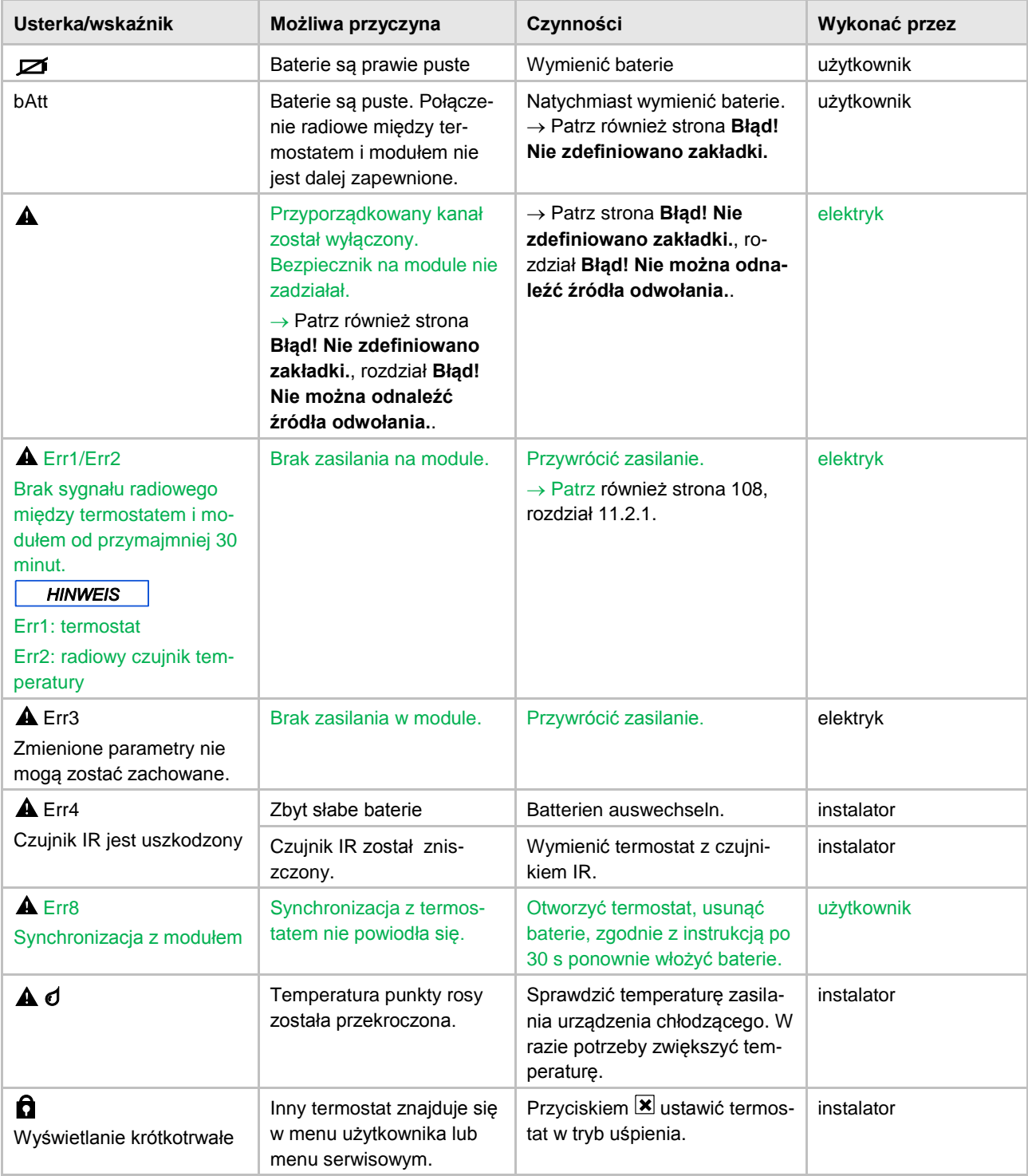

<span id="page-106-0"></span>*Tabela 22: Eliminowanie usterek w radiowym termostacie pokojowym z wyświetlaczem*

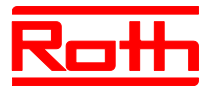

### <span id="page-107-0"></span>**11.2.1 Sposób postępowania przy Err1 lub Err2**

Gdy na wyświetlaczu zostanie pokazany "A Err1" lub "A Err2", nie będzie więcej można przypisać termostatu do modułu.

- ► Wcisnąć na termostacie przycisk  $\blacksquare$  i  $\blacksquare$  na 10 sekund.
- ► Po 5 sekundach zgaśnie komunikat "A Err1" ewent. "A Err2". Znaki "--**– –**" i "Reset" na wyświetlaczu migają.
- ► Po 10 sekundach pojawi się pytanie. Wybrać opcję **yes**, żeby przywrócić termostat do ustawień fabrycznych. Wybrać opcję **no**, żeby przerwać proces.

Po przywróceniu termostatu do ustawień fabrycznych, zalecamy wykonać następujące czynności:

- Usunąć odpowiedni kanał w module.
- Dokonać pełnego zresetowania modułu.

### **11.2.2 Sposób postępowania przy usterce "brak sygnału radiowego"**

- ► Problem rozwiązać zgodnie z ["Tabela](#page-106-0) 22".
- ► Wykonać następujące czynności:
	- Wcisnąć na termostacie dowolny przycisk na 2 sekundy. Wyświetlacz zmieni się w tryb obsługi.
	- Poczekaj aż wszystkie termostaty ponownie nawiążą połączenie z modułem. Proces trwa co najmniej godzinę po przywróceniu zasilania.

### **11.2.3 Wymiana baterii w termostacie**

### **HINWEIS**

INFORMACJA

*W celu zapewnienia długiej pracy termostatu, zalecamy stosowanie wysokiej jakości baterii alkalicznych.*

Podczas wymiany baterii adresowanie i ustawienia zostają zachowane. Adresowanie i ustawienia po pierwszej przywróconej transmisji radiowej są do dyspozycji po max 10 minutach.

- $\triangleright$  Otworzyć termostat.  $\rightarrow$  Patrz również strona 36.
- ► Wymienić baterie. Nie wolno wyrzucać baterii z odpadami domowymi.
- ► Zamknąć termostat.
- $\rightarrow$  Patrz również strona [37, Rys. 16.](#page-36-0)
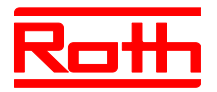

# **11.3 Radiowy termostat pokojowy bez wyświetlacza [neu]**

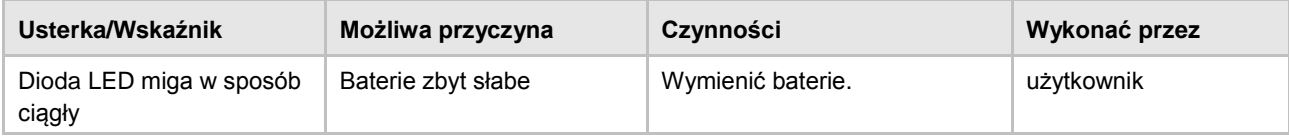

*Tabela 23: Eliminowanie usterek w radiowym termostacie pokojowym bez wyświetlacza*

# <span id="page-108-0"></span>**11.4 FAQs**

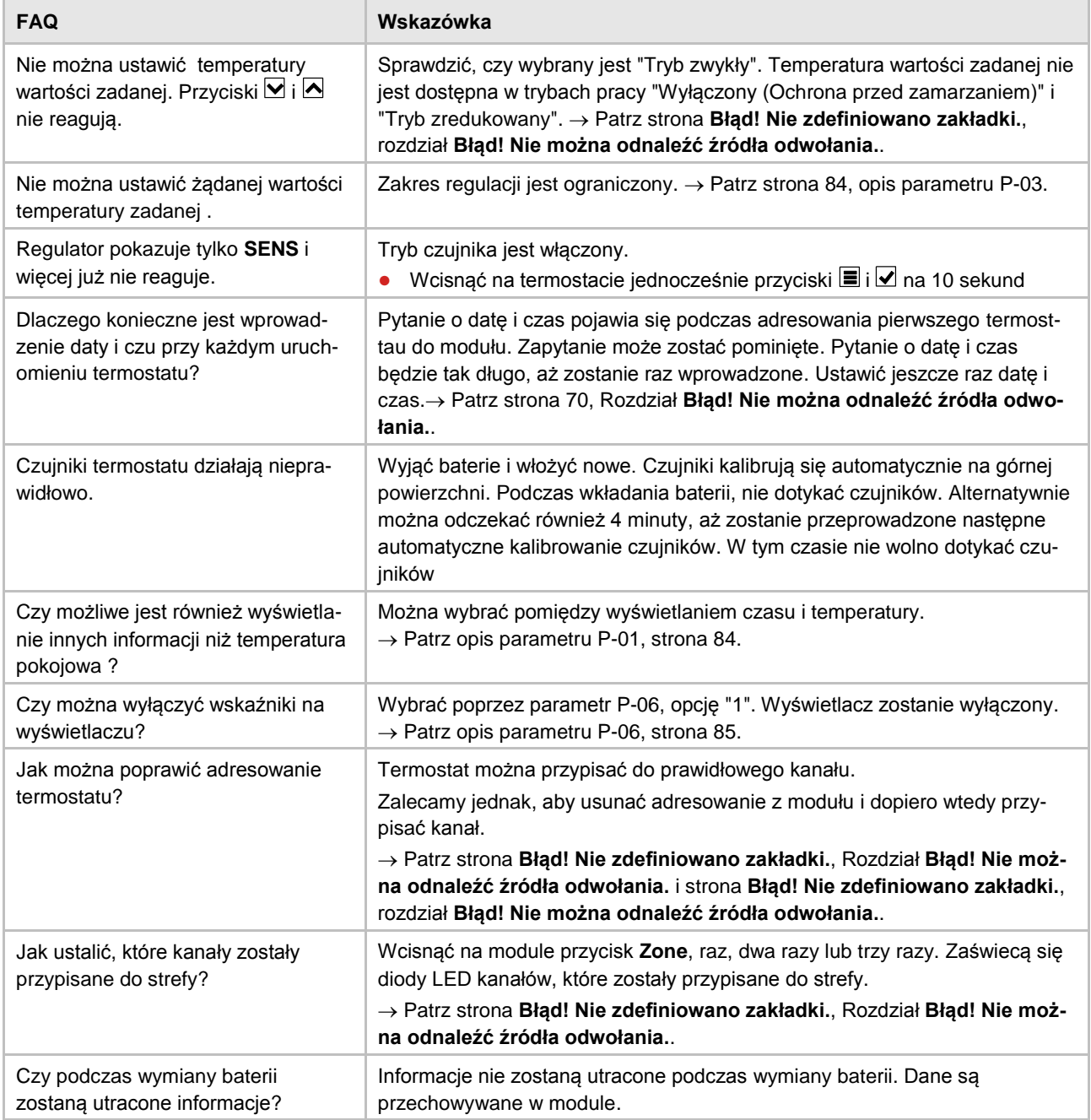

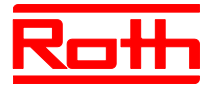

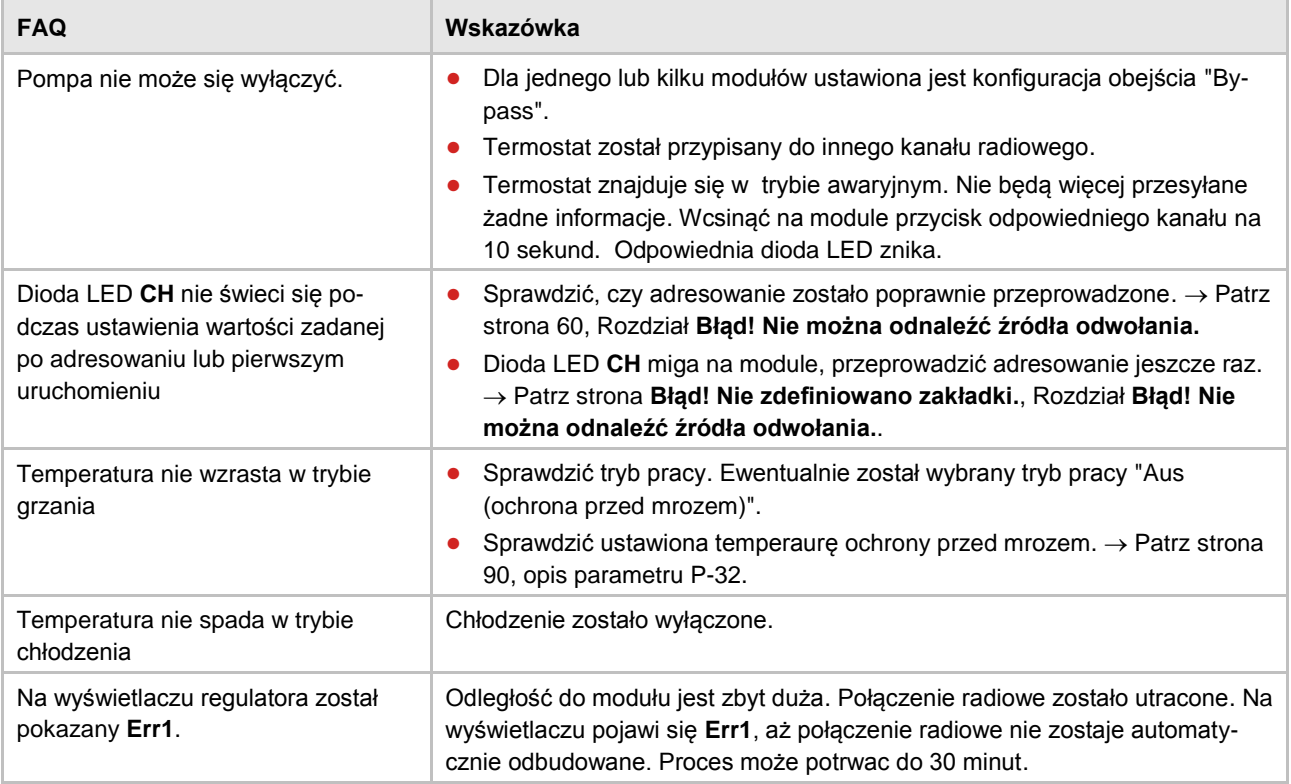

*Tabela 24: FAQs*

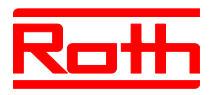

# **11.5 Wskazówki i porady**

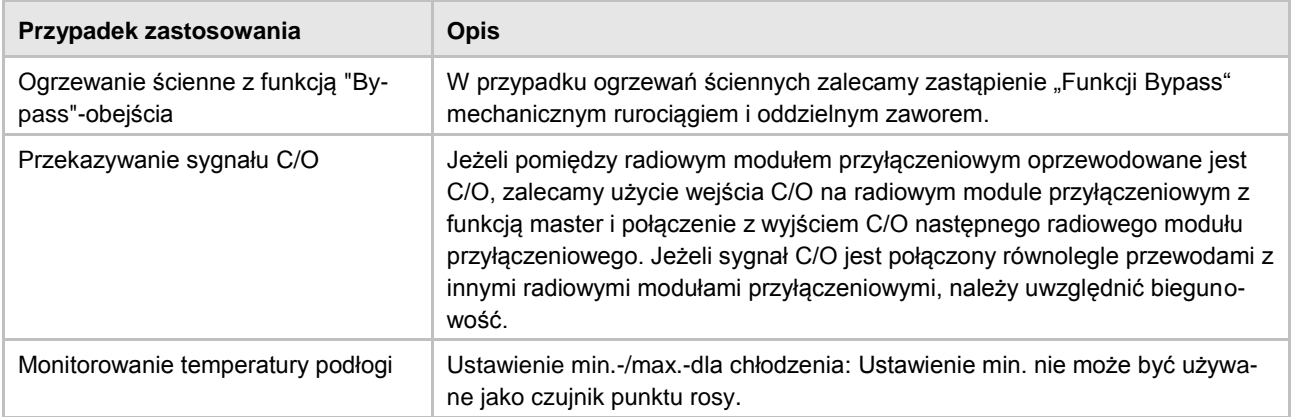

*Tabela 25: Wskazówki i porady*

# **12 Utylizacja**

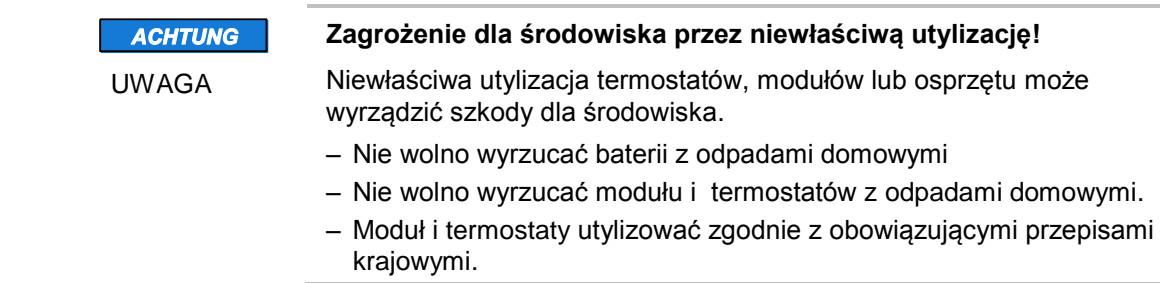

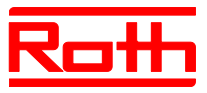

# **13 Osprzęt**

### **13.1 Antena zewnętrzna**

Aby zwiększyć jakość odbioru np., gdy moduł zamontowany jest w metalowej szafce, do modułu można podłączyć zewnętrzną antenę.  $\rightarrow$  Patrz strona [26,](#page-25-0) [Rys. 5.](#page-25-0)

Antena nie wymaga zasilania zewnętrznego. Jest zasilana przez moduł, przy pomocy dostarczoznego kabla komunikacyjnego. Kabel ten o długości 5 m wyposażony jest na obu końcach we wtyczki RJ12.

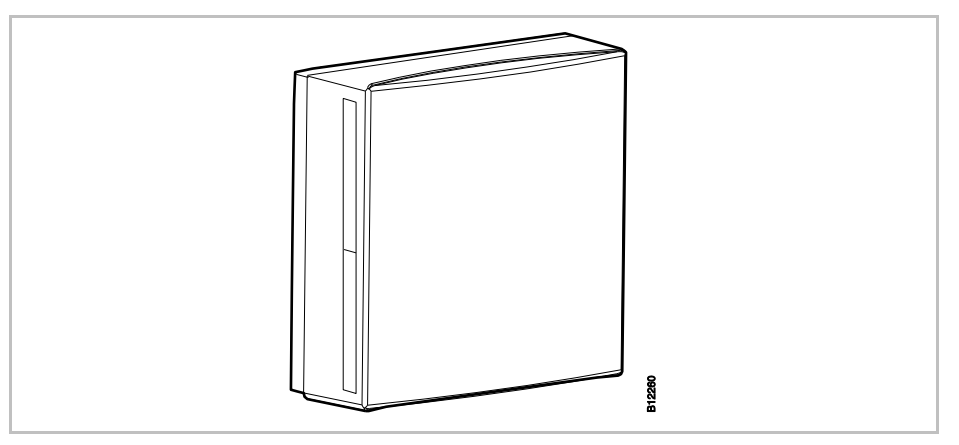

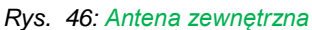

**HINWEIS** 

INFORMACJA

*Antena zewnętrzna nie wymaga adresowania. Jeśli antena jest podłączona kablem do modułu, wewnętrzna antena modułu jest wyłączana, a jej funkcję przejmuje antena zewnętrzna.*

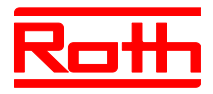

### **13.2 Zewnętrzny wzmacniacz (repeater)**

**Funkcja** Jesli nie można nawiązać łączności radiowej między modułem i termostatem lub między modułami, można zastosować wzmacniacz (repeater). Rozwiązanie to zwiększa zasięg transmisji między modułami.

> W każdej radiowej sieci do obsługi pomieszczenia albo w sieci systemowej można zastosować maksymalnie jeden wzmacniacz. -> Sieć obsługi pomieszczenia, patrz rozdział 13.2.2.

Sieci systemowe, patrz rozdział **Błąd! Nie można odnaleźć źródła odwołania.** i [13.2.5.](#page-115-0)

**HINWEIS** 

INFORMACJA

*Odległość między zewnętrzym wzmacniaczem a modułem może wyniosić max 30 m.*

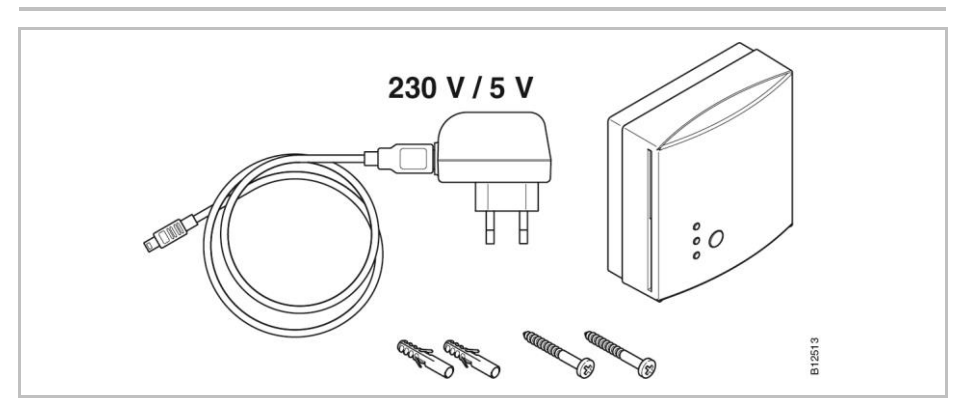

*Rys. 47: Zawartość opakowania*

**Przycisk i diody LED**

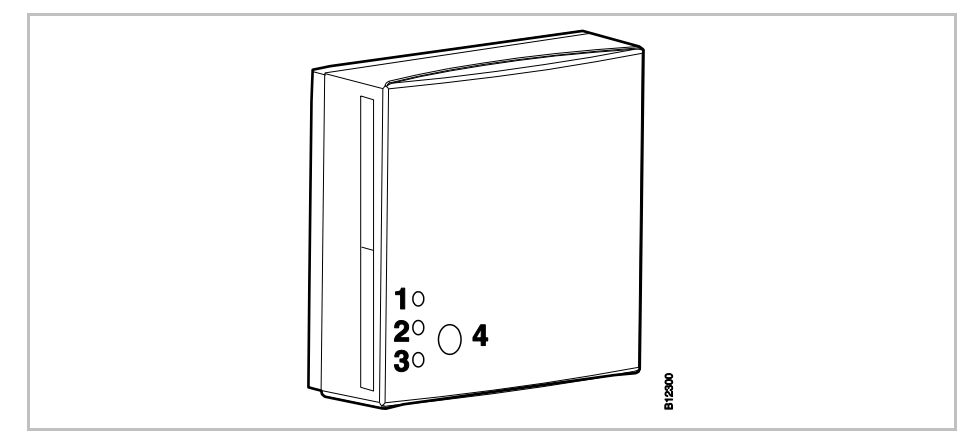

*Rys. 48: zewnętrzny wzmacniacz (Repeater)*

*1 dioda LED czerwona: brak łączności radiowej z modułem*

- *2 dioda LED żółta: wskaźnik połączenia radiowego*
- *3 dioda LED zielona: wskaźnik zasilania*
- *4 przycisk służący do adresowania*

#### **HINWEIS**

INFORMACJA

*Jeśli połączenie radiowe zostanie utracone, na wzmacniaczu świecą się wszystkie diody.*

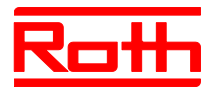

### **13.2.1 Montaż zewnętrznego wzmacniacza**

- ► Umiejscowić wzmacniacz między modułem i termostatem.
- ► Obudowę otworzyć śrubokrętem.

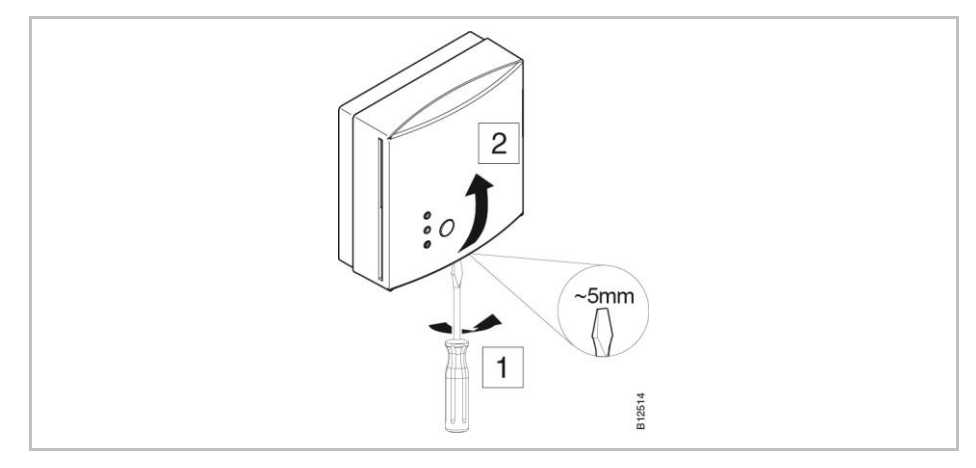

*Rys. 49: Otwieranie obudowy*

- ► Poprowadzić kabel zasialający przez tył obudowy.
- ► Zamontować wzmacniacz.

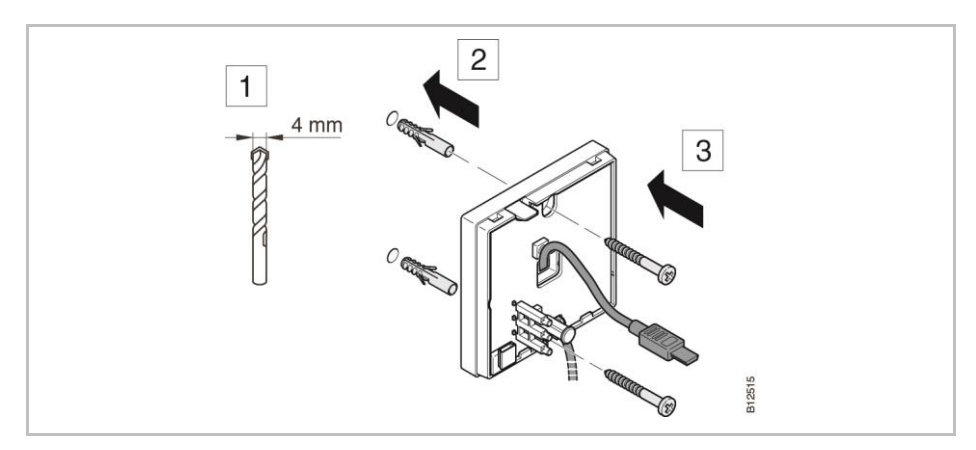

*Rys. 50: Montaż wzmacniacza*

► Podłączyć kabel we wzmacniaczu.

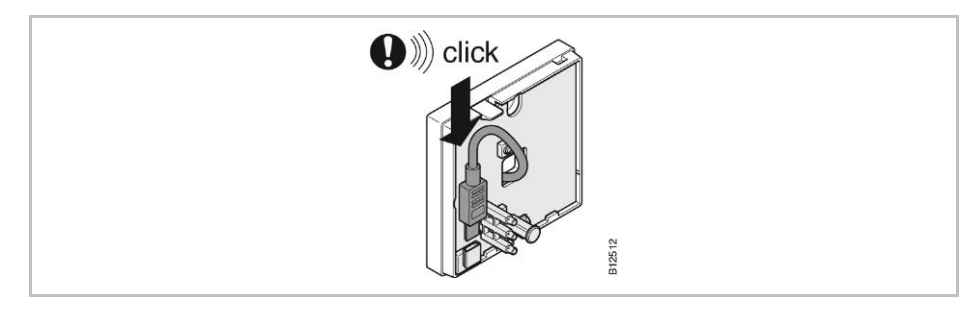

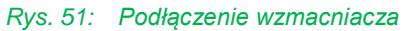

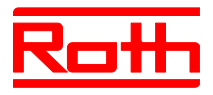

#### ► Zamknąć obudowę wzmacniacza.

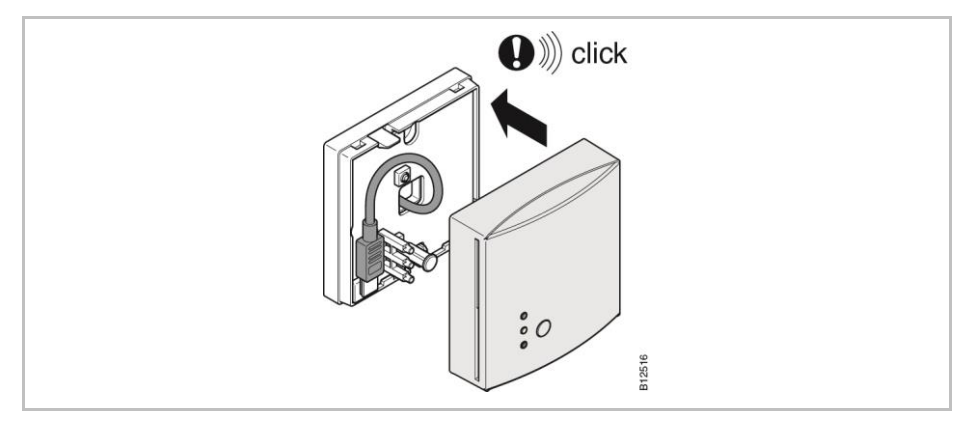

*Rys. 52: Zamykanie obudowy*

► Podłączyć zasilacz do gniazdka elektrycznego. Gdy wzmacniacz jest podłączony do zasilania, świeci się zielona dioda LED.

#### **13.2.2 Przypisanie zewnętrznego wzmacniacza do termostatu**

W radiowej sieci obsługi pomieszczenia wzmacniacz zewnętrzny może być przyporządkowany tylko jednemu termostatowi. Pozostałe termostaty są automatycznie rozpoznawane przez zewnętrzny wzmacniacz. Jeśli termostat posiada połączenie radiowe do modułu za pomocą zewnętrznego wzmacniacza, termostat zawsze transmituje za pomocą zewnętrznego wzmacniacza, nawet wtedy, gdy termostat może być osiągalny dla modułu bez zewnętrznego wzmacniacza.

Gdy zewnętrzny wzmacniacz przestanie działać, np. przez brak zasilania, przyporządkowane termostaty automatycznie próbują nawiązać połączenie radiowe z modułem po 30 minutach. Na wyświetlaczu zostanie pokazany **Err1**. Jeśli możliwe jest bezpośrednie połączenie radiowe z modułem, adresowanie zewnętrznego wzmacniacza zostanie usunięte. Jeśli połączenie radiowe ma ponownie zostać realizowane przez zewnętrzny wzmacniacz, nalezy odnowić przypisanie zewnętrznego wzmacniacza do termostatu. Dla wyświetlenia **Err1**, patrz strona [109,](#page-108-0) Rozdział [11.4.](#page-108-0)

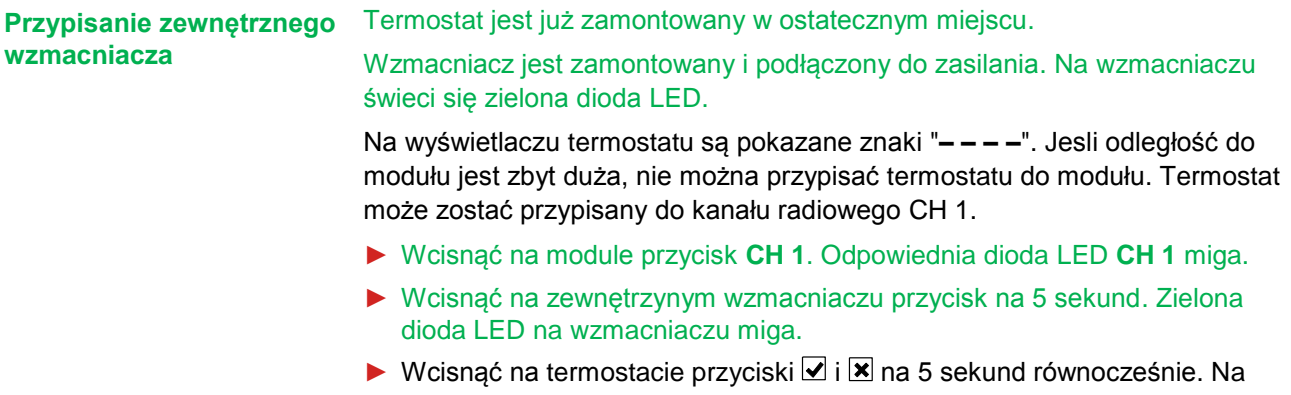

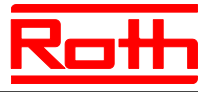

wzmacniaczu świecą się zielona i żółta Na radiowym module przyłączen owym przestaje migać dioda LED **CH 1.** 

Wyświetlacz termostatu zostaje aktywowany (tryb obsługi). Zostaje pokazany symbol  $\mathbf{\mathcal{P}}$ .

Kanał CH 1 został przypisany poprzez wzmacniacz.

### **13.2.3 Testowanie połączenia radiowego zewnętrznego wzmacniacza**

Wykonać następujące czynności, żeby sprawdzić, czy połączenie radiowe do modułu jest realizowane przez zewnętrzny wzmacniacz oraz czy moduł i termostat są prawidłowo przypisane.

- ▶ Na wyświetlaczu termostatu jest pokazany symbol . Termostat jest przypisany do modułu.
- ► Wcisnąć na termostacie jednocześnie na 5 sekund przyciski i **¤**. Dopóki na module świeci się dioda LED, na wyświetlaczu termostatu zostanie pokazany "Pair" – Test. Na wzmacniaczu gaśnie żółta dioda LED i miga szybko zielona dioda LED.
- ► Na module świecą się diody LED odpdowiednich kanałów. Jeśli termostaty zostały przypisane do wielu kanałów, świecą się diody LED odpowiednich kanałów.
- ► Dioda LED gaśnie ewent. Diody gasną po 5 sekundach.

Adresowanie zostało przetestowane.

INFORMACJA

**HINWEIS** 

*Jeśli podczas testu zielona dioda LED na wzmacniaczu szybko mignie, istnieje prawidłowe radiowe połączenie termostatu do modułu za pomocą zewnętrznego wzmacniacza.*

*Jeśli podczas testu świeci się zielona dioda LED na wzmacniaczu, istnieje bezpośrednie połączenie między termostatem i modułem. Termostat znajduje się w zasięgu modułu.*

#### **13.2.4 Kasowanie połączenia radiowego zewnętrznego wzmacniacza**

- ► Wcisnąć przycisk na wzmacniaczu na 10 sekund.
- ► Po krótkim czasie zgasnie żółta dioda LED. Zielona dioda LED zacznie migać. Po 5 sekundach migają wszystkie diody LED.
- ► Wszystkie diody na wzmacniaczu gasna. PO krotkim czasie znowu zaświeci się zielona dioda LED.

Adresowanie zostało skasowane. Można ponownie zaadresować wzmacniacz.

#### <span id="page-115-0"></span>**13.2.5 Przypisanie zewnętrznego wzmacniacza do radiowego modułu przyłączeniowego.**

System składa się z jednego modułu "Master" i do czterech modułów "Slave". Jeśli odległość jest zbyt duża, nie będzie można przypisać modułów "Slave" do modułu "Master".

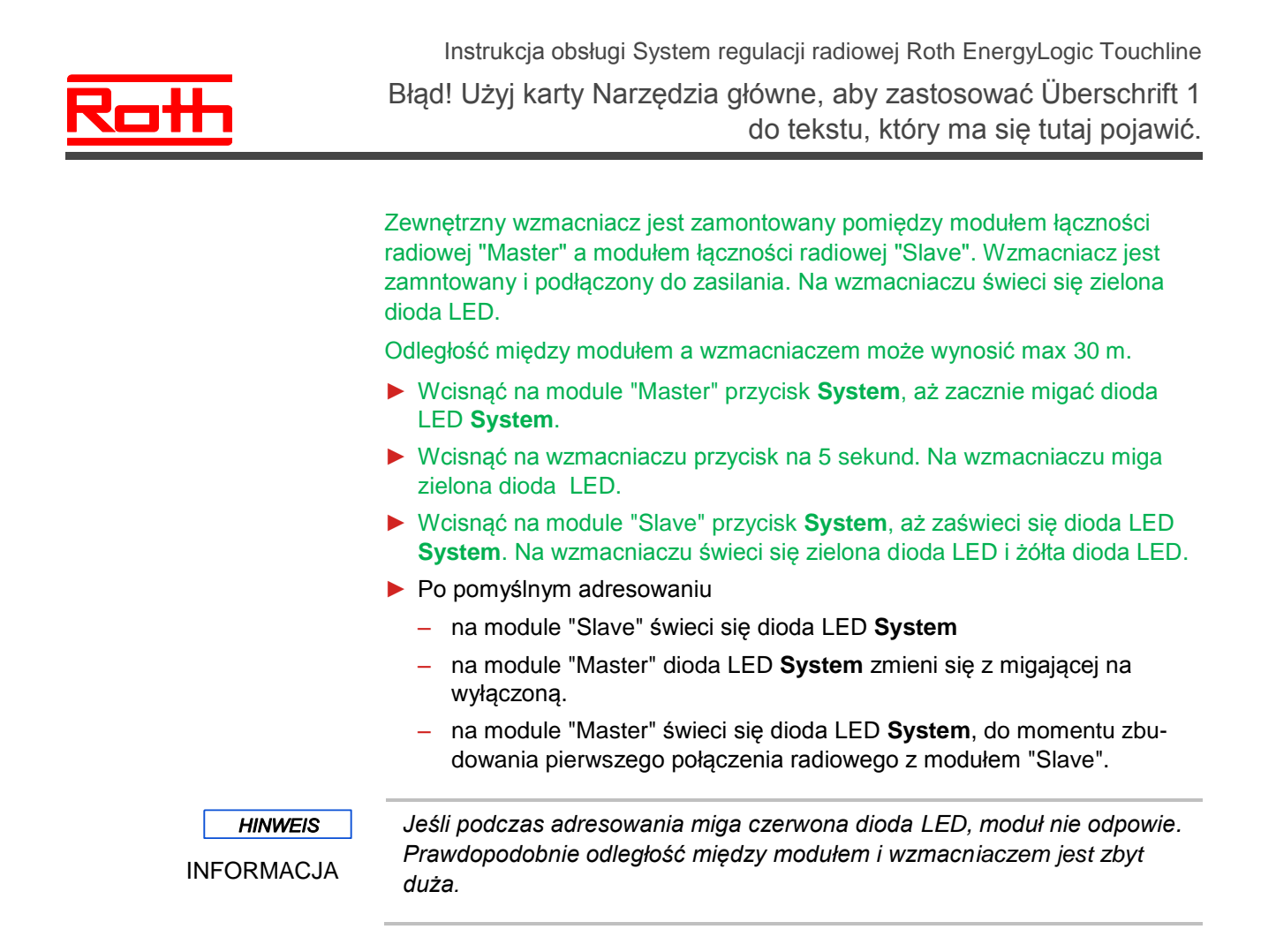

#### **13.2.6 Testowanie adresowania radiowego modułu przyłączeniowego "Slave" i "Master"**

Jeśli w modułach "Slave" i "Master" świeci się dioda LED **System**, moduł "Slave" jest przypisany do modułu "Master". Jesli dioda LED **System** nie świeci się, moduł znajduje sie zbyt daleko od wzmacniacza.

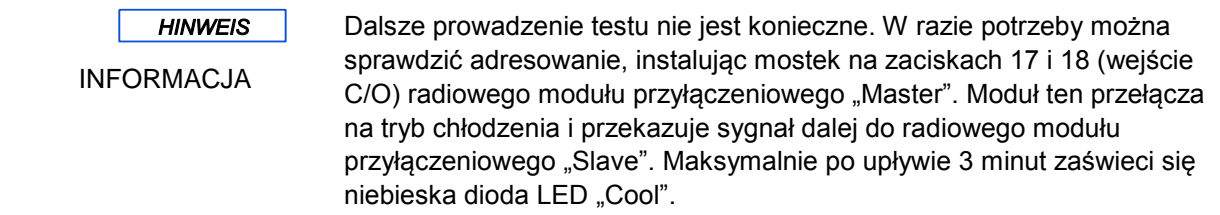

#### **13.2.7 Sprawdzenie przypisania zewnętrznego wzmacniacza**

Wykonać poniższą czynność, aby sprawdzić, czy zewnętrzny wzmacniacz jest przyporządkowany do sieci obsługi pomieszczenia albo sieci systemowej.

► Krótko nacisnąć przycisk na wzmacniaczu zewnętrznym.

– Jeżeli zaświeci się zielona dioda LED, wówczas wzmacniacz zewnętrzny jest połączony z siecią obsługi pomieszczenia.

– Jeżeli zaświeci się żółta dioda LED, wówczas wzmacniacz ze-

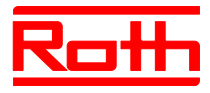

wnętrzny jest połączony z siecią systemową.

#### **13.2.8 Brak połączenia radiowego z zewnętrznym wzmacniaczem – postępowanie**

Gdy na wzmacniaczu świecą się wszystkie diody LED, połączenie radiowe z modułem zostało utracone. Następujące punkty:

- Czy moduł jest podłączony do zasilania? Na module musi świecić się zielona dioda LED "Power".
- Czy bezpiecznik w module jest sprawny? Na radiowym module przyłączeniowym musi świecić się zielona dioda LED (Power).

• Czy nie załączył się bezpiecznik radiowego modułu przyłączeniowego? Załączenie bezpiecznika jest sygnalizowane na radiowym module przyłączeniowym przez czerwoną diodę LED.

• W przypadku sieci systemowych: czy przez radiowy moduł przyłączeniowy "Master" został wykonany reset? W takim przypadku nie świeci się dioda LED "Master".

**HINWEIS** 

INFORMACJA

*Migająca żółta dioda LED na wzmacniaczu zewnętrznym sygnalizuje, że jakość połączenia radiowego doszła do wartości granicznej. Może to wynikać z odległości pomiędzy wzmacniacziem zewnętrznym i radiowym modułem przyłączeniowym albo z występowania zakłóceń, jak metal itp. Zalecamy umieścić zewnętrzny wzmacniacz bliżej radiowego modułu przyłączeniowego albo usunąć źródło zakłóceń.* 

#### **13.2.9 Wyłączenie diody LED na zewnętrznym wzmacniaczu**

Gdy diody LED przeszkadzają, można je wyłączyć.

- ► Zdjąć pokrywę wzmacniacza.
- ► W górnym obszarze na płytce znajduje się przycisk. Wcisnąć przycisk na 5 sekund. Diody LED zgasną.
- ► Zamontować pokrywę wzmacniacza.

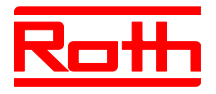

# **14 Dane techniczne**

### **14.1 System radiowy**

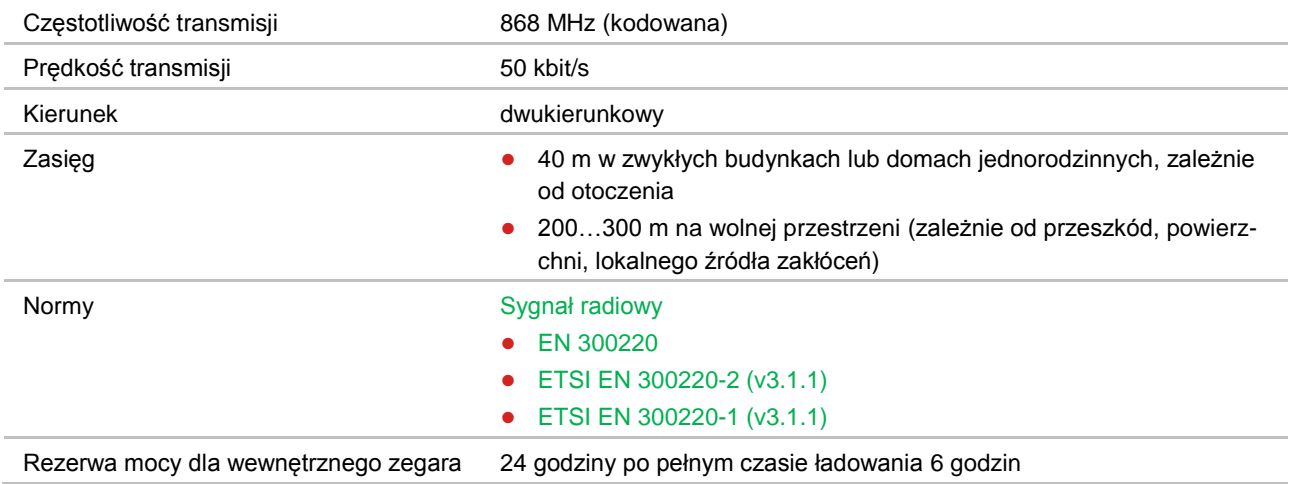

# **14.2 Radiowy moduł przyłączeniowy**

#### **14.2.1 Budowa**

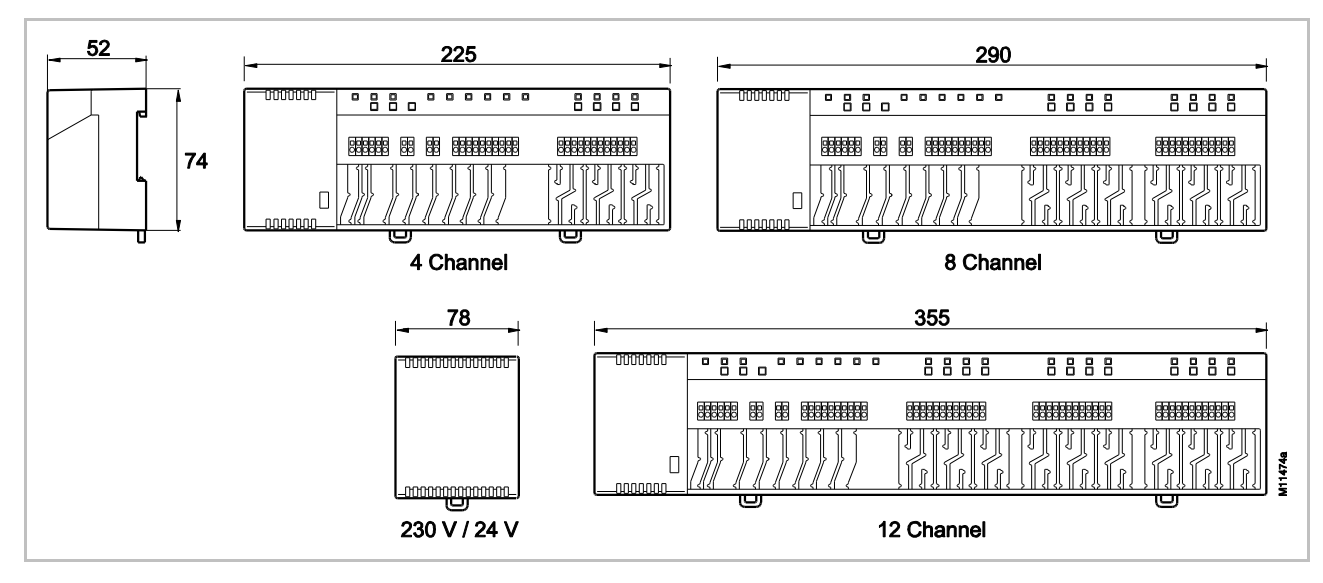

*Rys. 53: Wymiary modułu z transformatorem (wymiary w mm) [revised]*

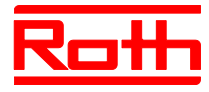

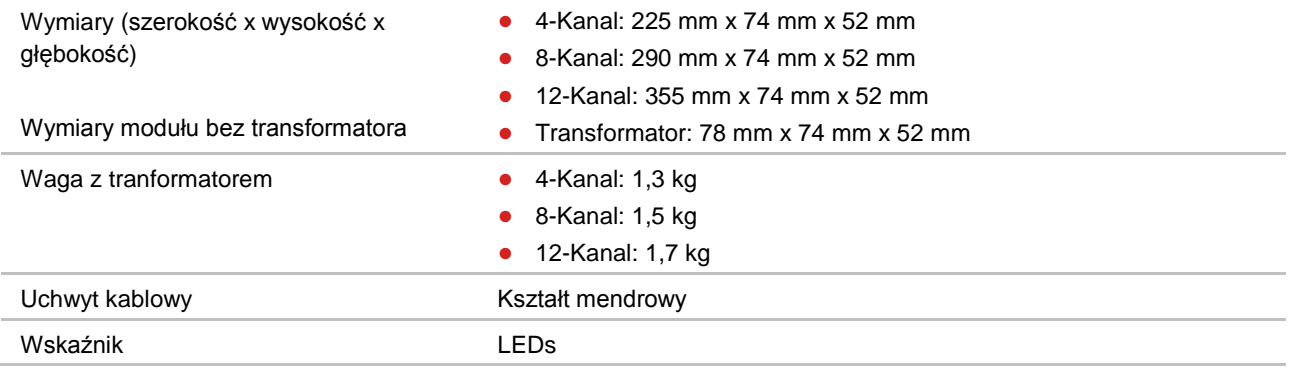

### **14.2.2 Podłączenie elektryczne**

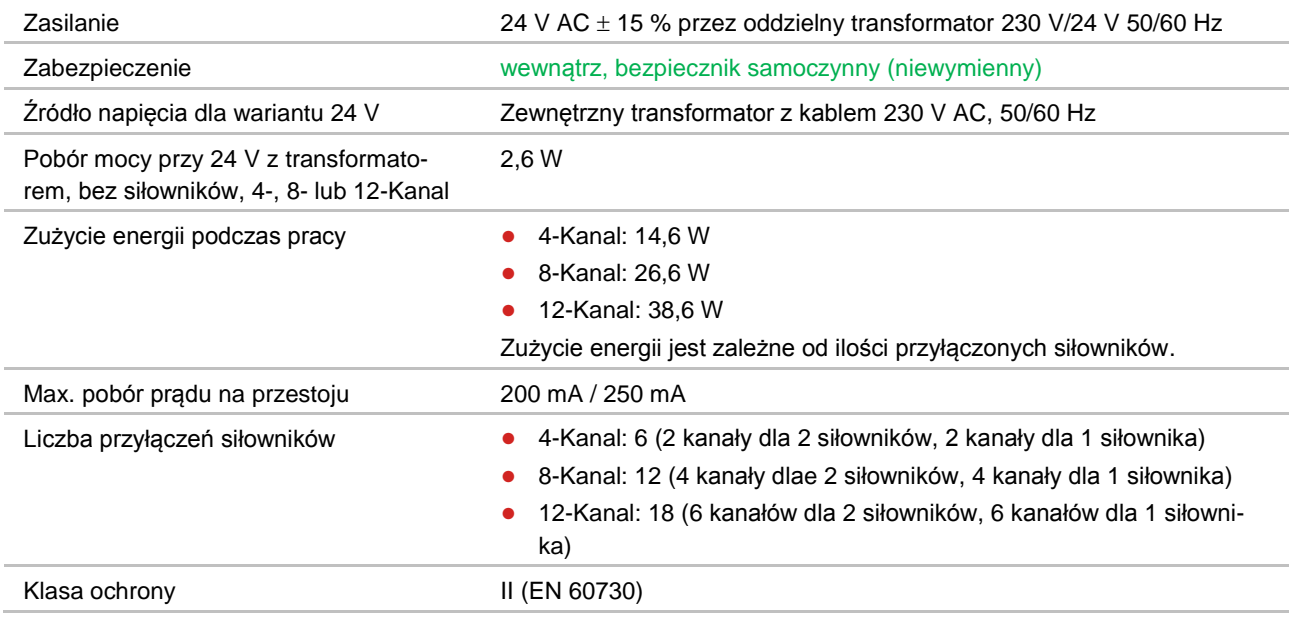

### **14.2.3 Wejścia**

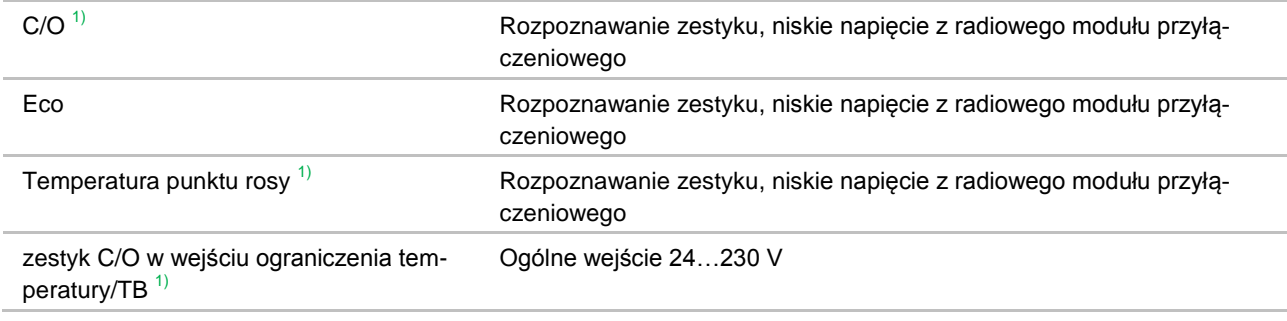

1) tylko dla radiowego modułu przyłączeniowego z LAN

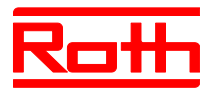

### **14.2.4 Wyjścia**

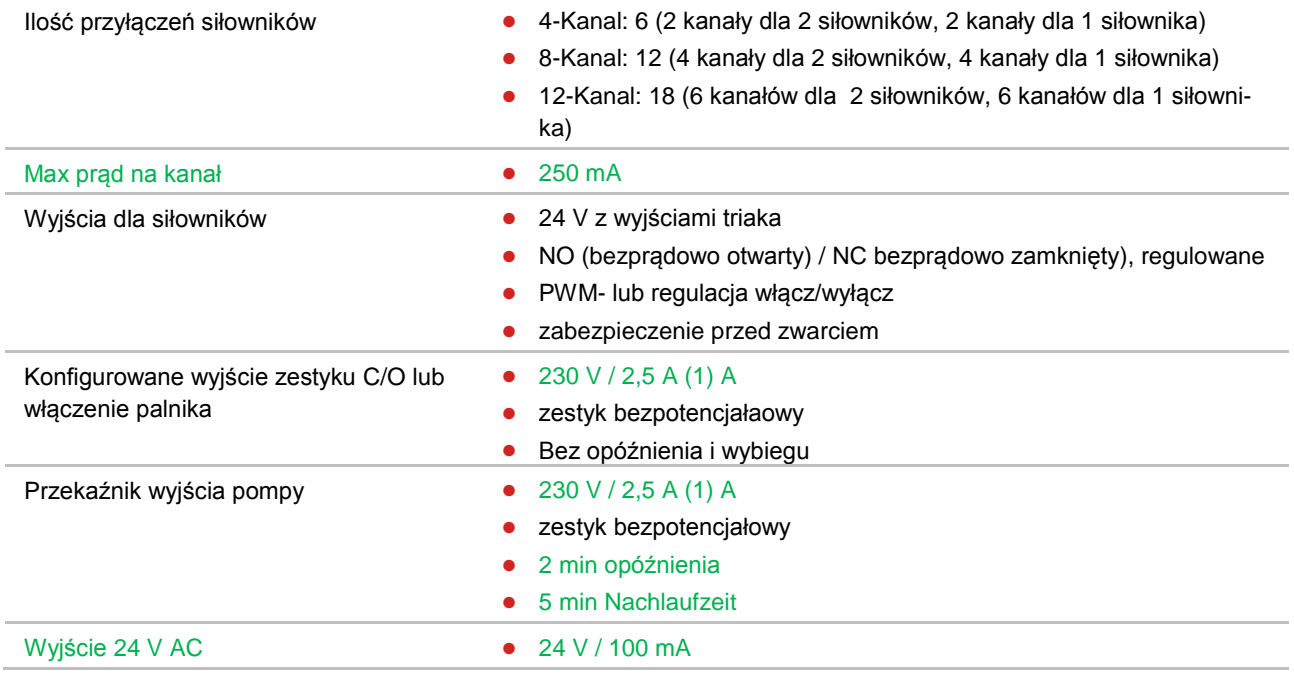

#### **14.2.5 Dane wydajności radiowej**

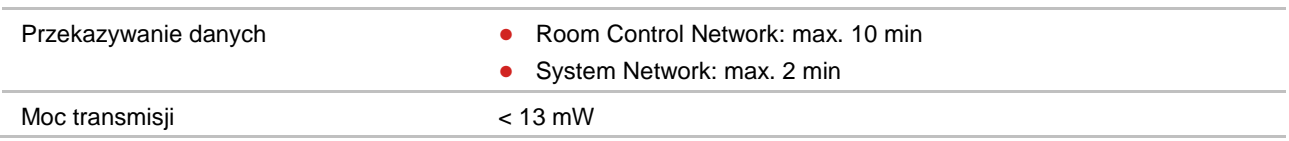

### **14.2.6 Warunki eksploatacji**

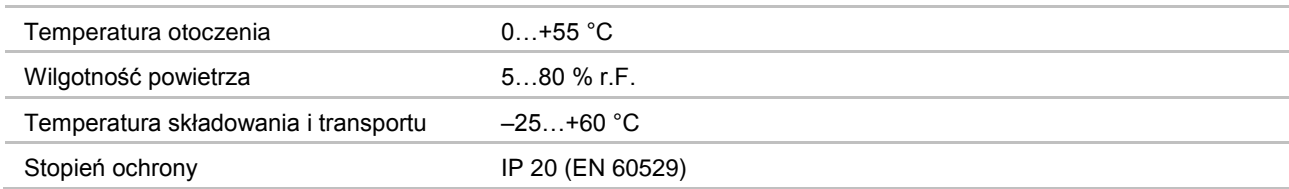

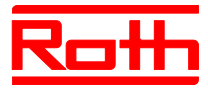

# **14.3 Radiowy termostat pokojowy z wyświetlaczem**

### **14.3.1 Budowa**

**[revised]**

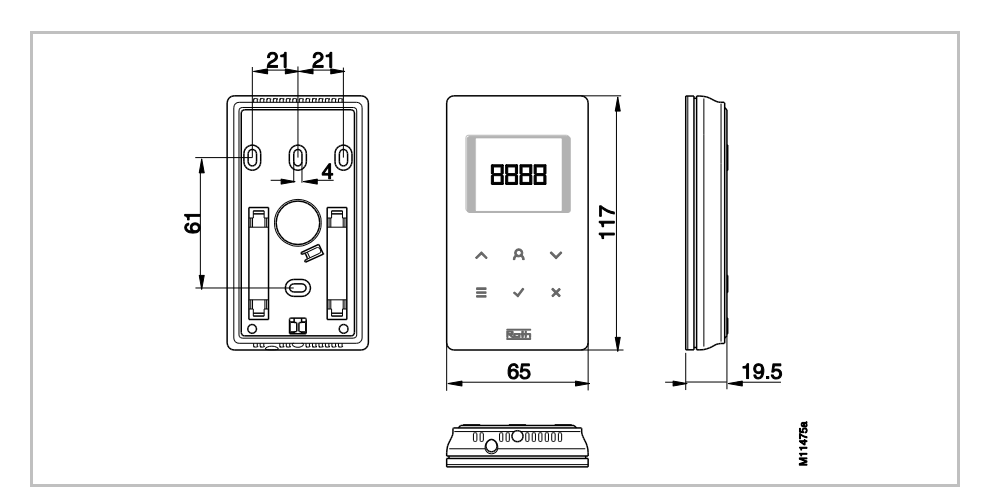

*Rys. 54: Wymiary termostatu z wyświetlaczem (wszystkie wymiar w mm)*

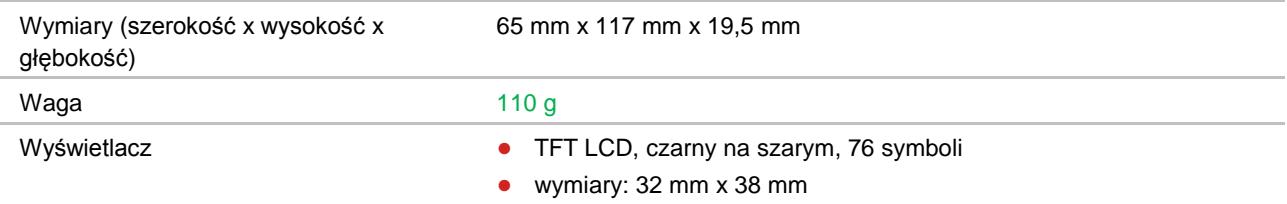

#### **14.3.2 Zasilanie – wariant na baterie**

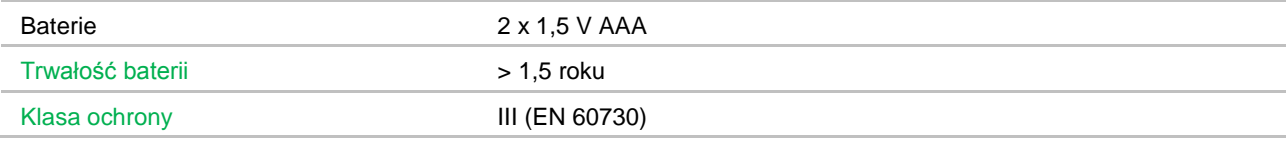

### **14.3.3 Zasilanie – wariant 230 V AC**

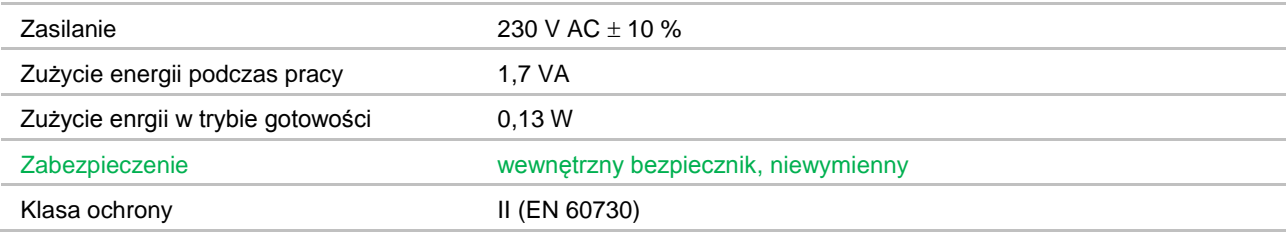

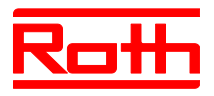

### **14.3.4 Dane efektywności**

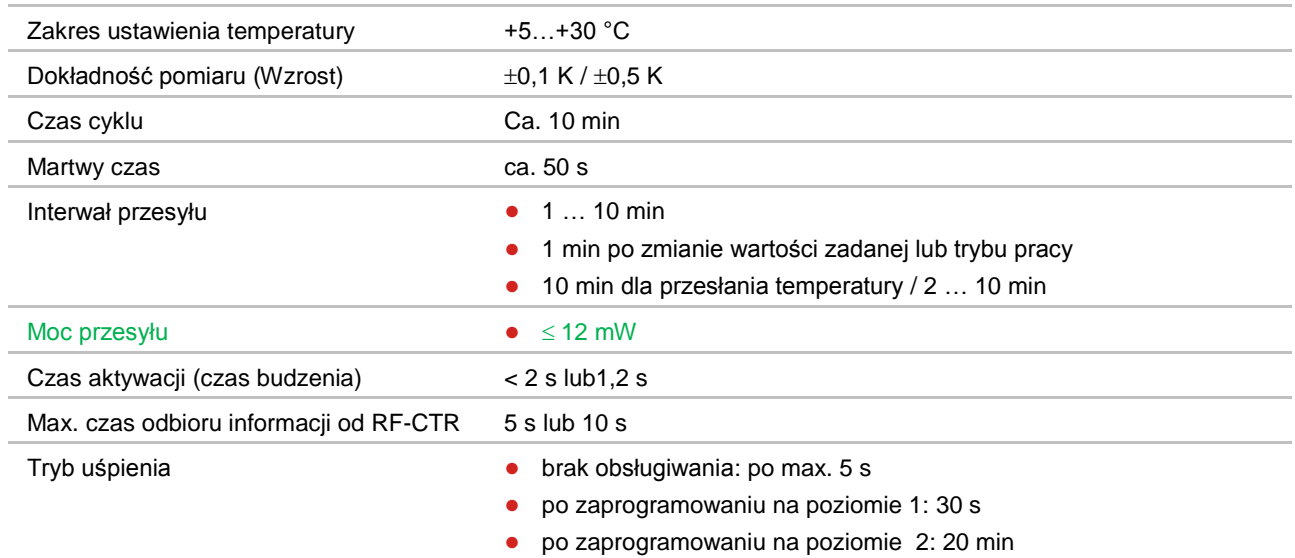

### **14.3.5 Warunki eksploatacji**

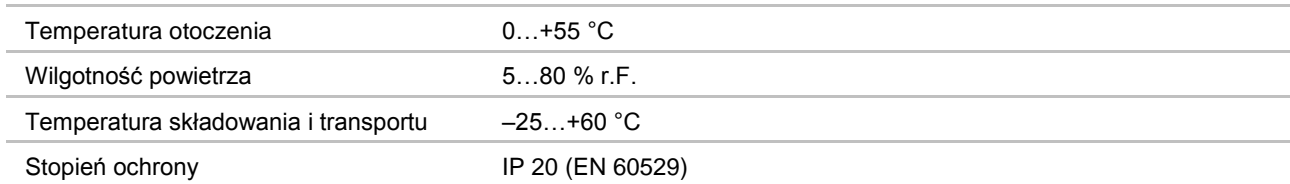

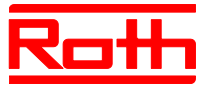

## **14.4 Radiowy termostat pokojowy bez wyświetlacza [Neu]**

### **14.4.1 Budowa**

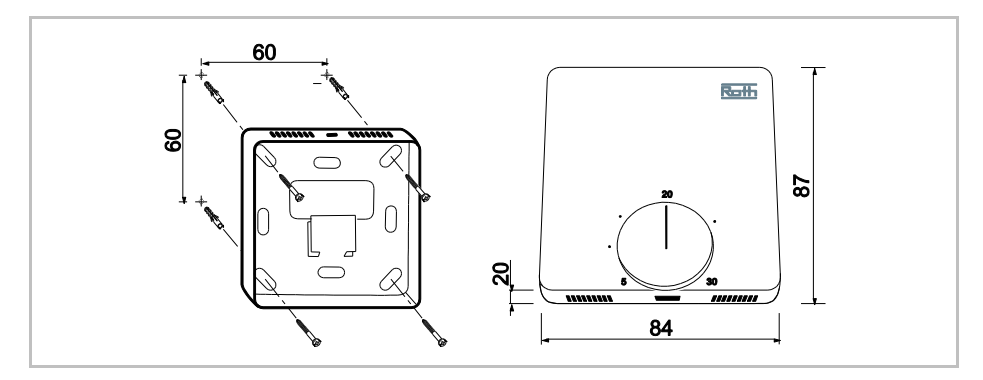

*Rys. 55: Wymiary termostatu bez wyświetlacza (wymiary w mm)*

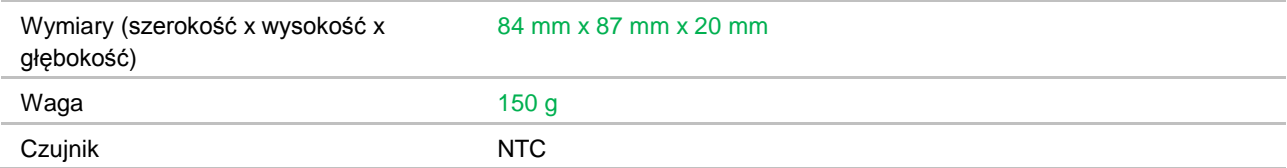

#### **14.4.2 Zasilanie**

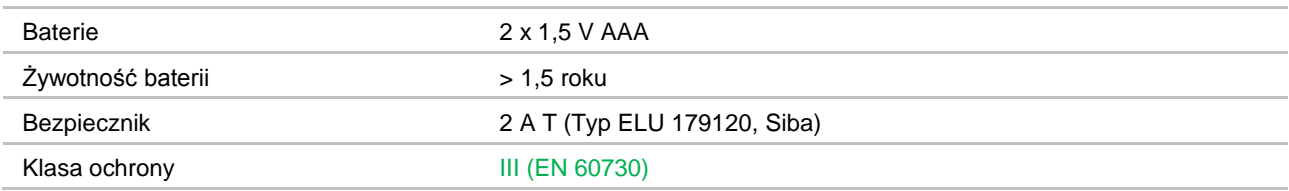

#### **14.4.3 Dane efektywności**

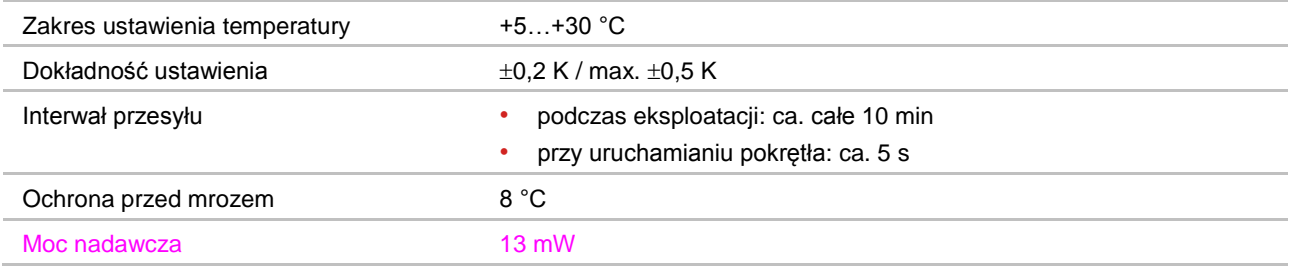

### **14.4.4 Warunki eksploatacji**

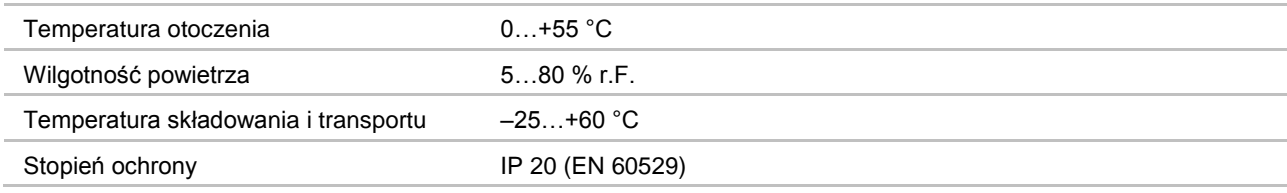

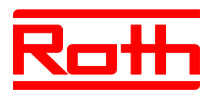

# **15 Budowa menu**

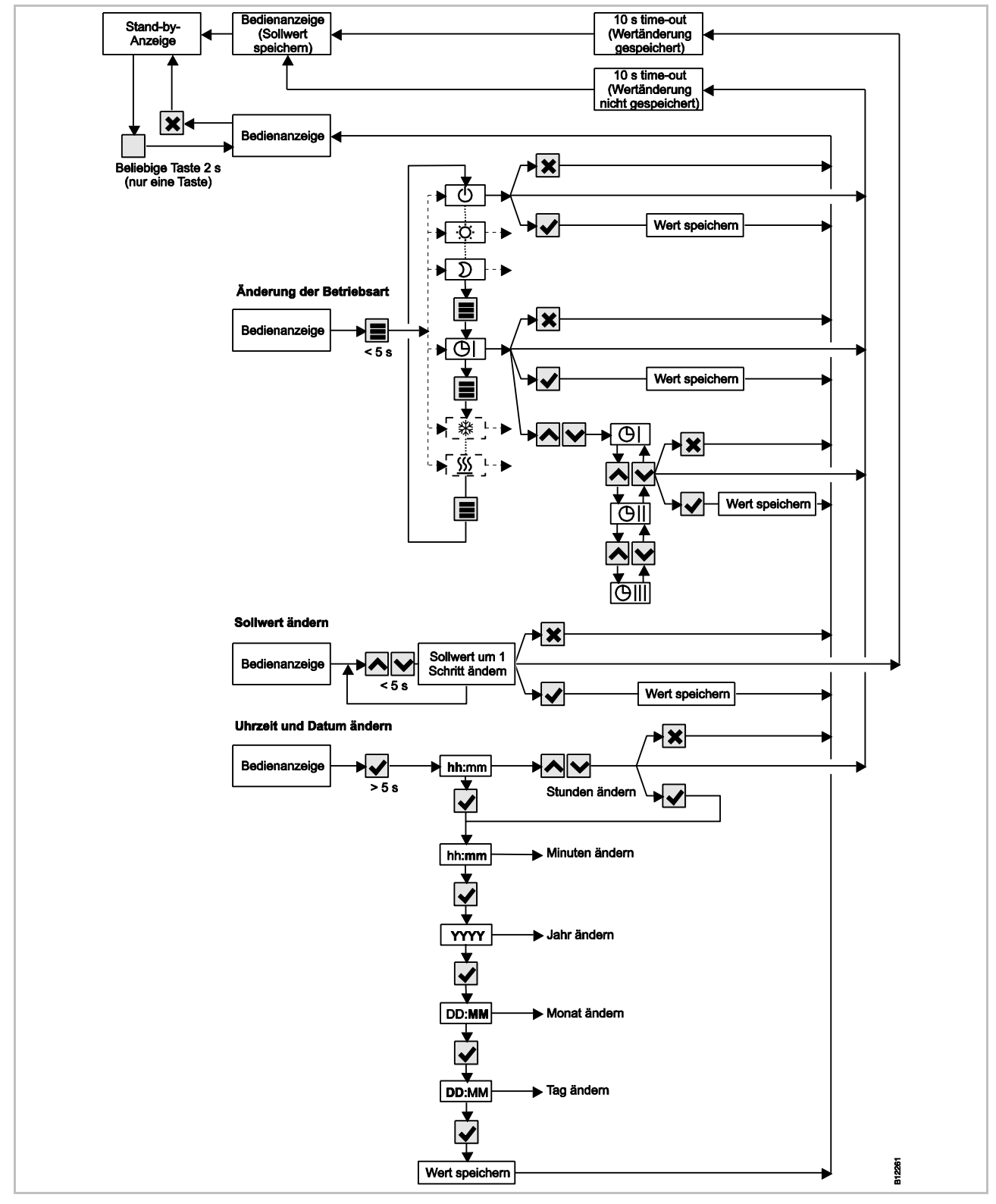

*Rys. 56: Budowa menu trybu obsługi*

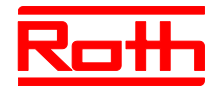

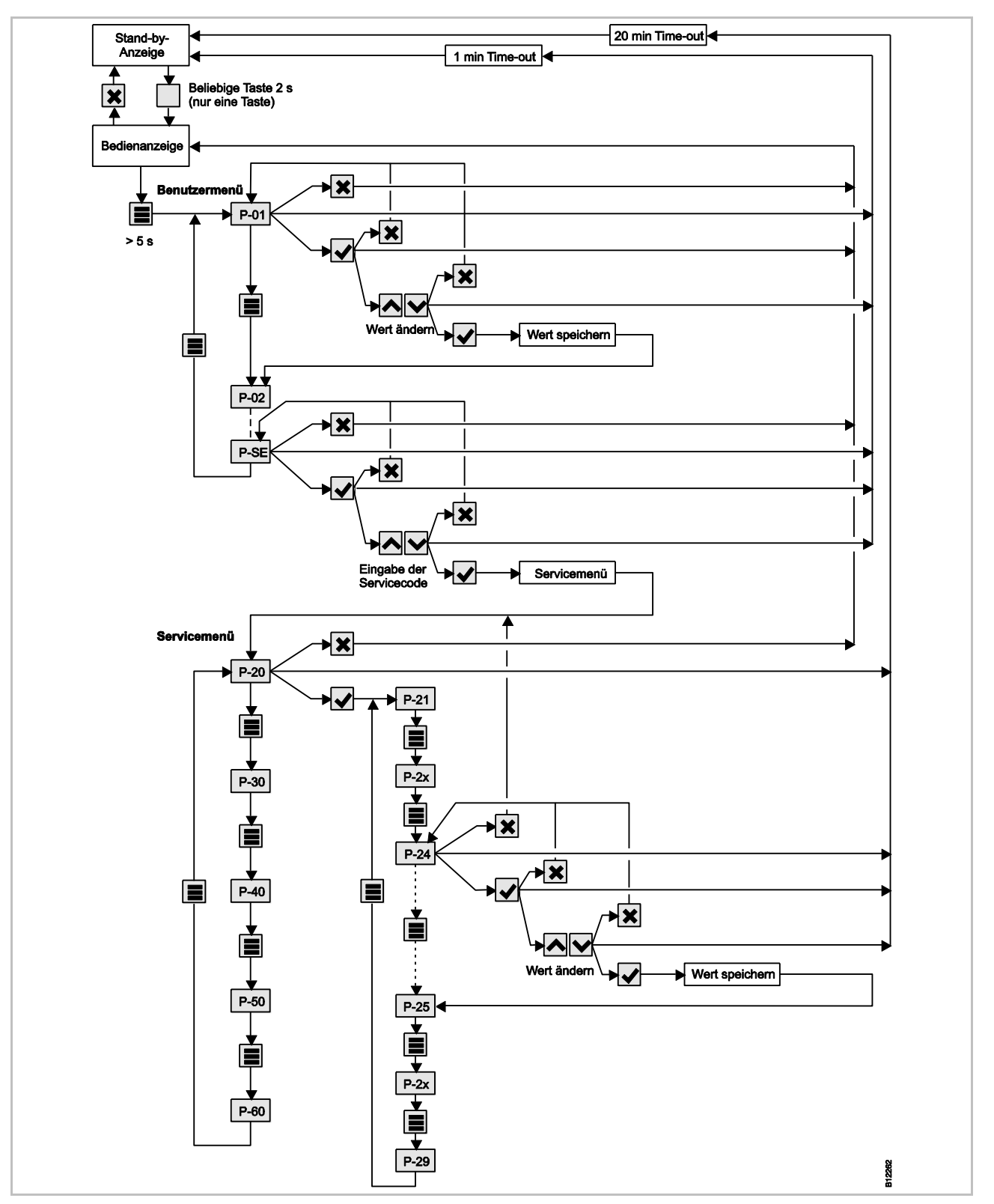

*Rys. 57: Budowa modelu menu – Menu wprowadzania parametrów i menu serwisowe*

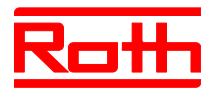

# **16 Przykłady instalacji i komunikacji**

### **16.1 Przykład instalacji dla pojedynczego modułu**

**[revised]**

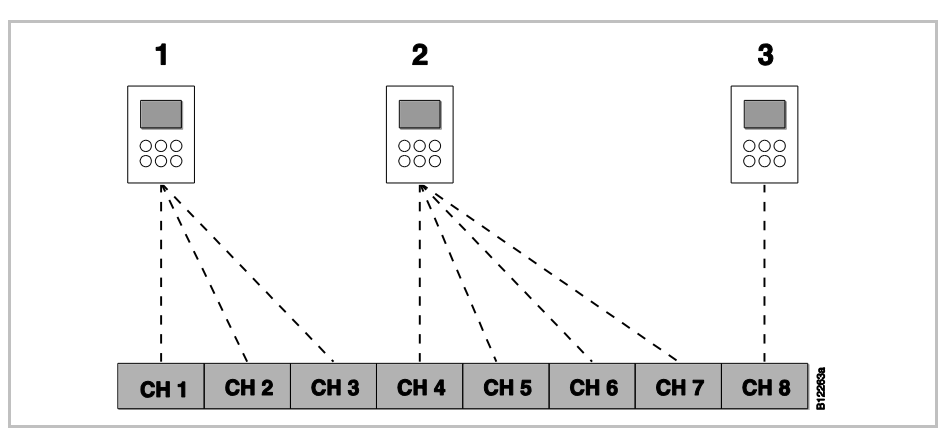

*Rys. 58: Grupy kanałów radiowych z jednakowym priorytetem*

- *1 grupa kanałów radiowych 1*
- *2 grupa kanałów radiowych 2*
- *3 adresowanie indywidualne*
- *CH 1…CH 8: kanały radiowe*

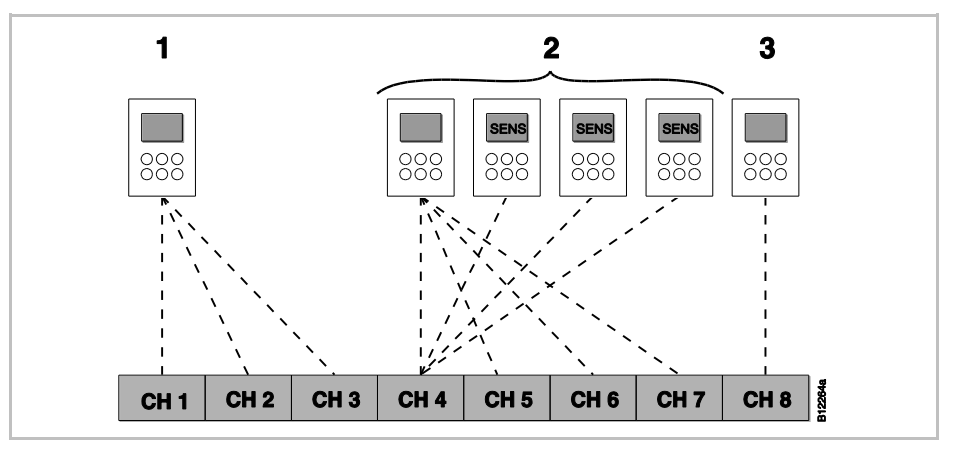

*Rys. 59: Grupy kanałów radiowych z jednakowym priorytetem i wartością uśrednioną*

- *1 Grupa kanałów radiowych 1*
- *2 Grupa kanałów radiowych 2 z wartością uśrednioną*
- *3 adresowanie indywidualne*
- *CH 1…CH 8: kanały radiowe*

*SENS: Pokojowe regulatory radiowe w trybie czujnika, patrz str. [58,](#page-57-0) rozdzia[ł 7.1.3.](#page-57-0)*

#### **[revised]**

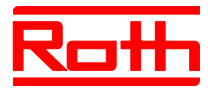

#### **[revised]**

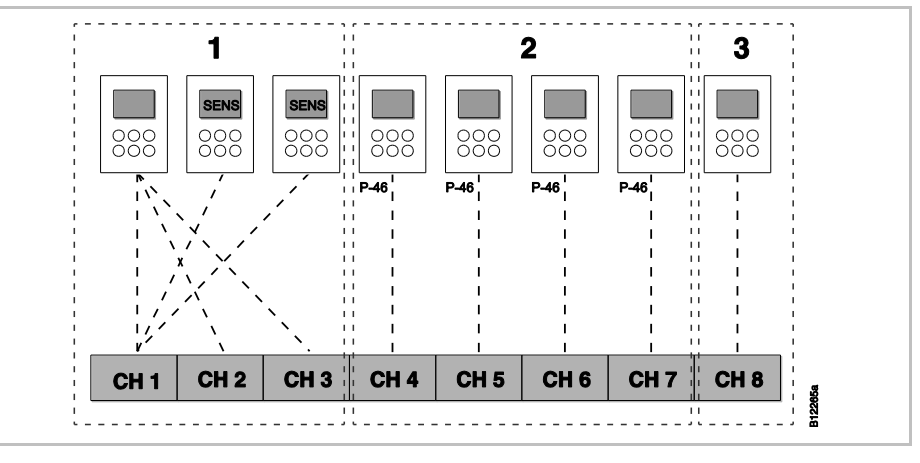

*Rys.60: Grupa kanałów radiowych z utworzonymi strefami*

- *1 strefa1 z wartością uśrednioną*
- *2 strefa 2 z jednakową wartością zadaną*
- *3 strefa 3*
- *CH 1…CH 8: kanały radiowe*

*Jednakowa wartość zadana, patrz str. [96,](#page-95-0) Parametr P-46.*

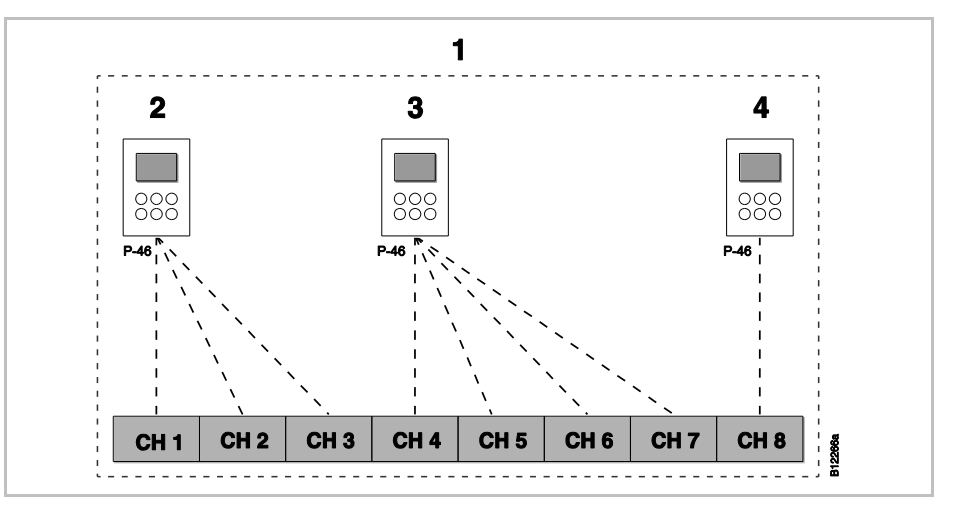

*Rys. 61: Jednakowa wartość zadana dla wszystkich regulatorów wewnątrz jednej strefy*

- *1 strefa 1 z jednakową wartością zadaną*
- *2 grupa kanałów radiowych 1*
- *3 grupa kanałów radiowych 2*
- *4 adresowanie indywidualne*
- *CH 1…CH 8: kanały radiowe*

*Jednakowa wartość zadana, patrz str. 96, Parametr P-46.*

#### **[revised]**

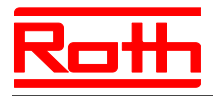

Instrukcja obsługi System regulacji radiowej Roth EnergyLogic Touchline Błąd! Użyj karty Narzędzia główne, aby zastosować Überschrift 1 do tekstu, który ma się tutaj pojawić.

#### **[revised]**

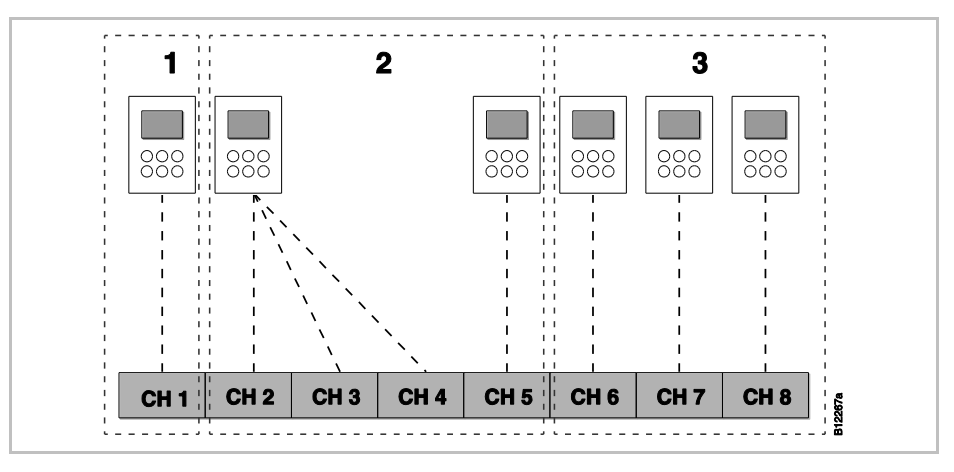

*Rys. 62: Termostat jako "Master" do przełączania trybu obsługi – Termostat jako "Master" z własną strefą*

- *1 strefa 1 termostat jako"Master"*
- *2 strefa 2*
- *3 strefa 3*
- *CH 1…CH 8: kanały radiowe*

*Funkcja Master patrz str. [97,](#page-96-0) patrz Parametr P-48.*

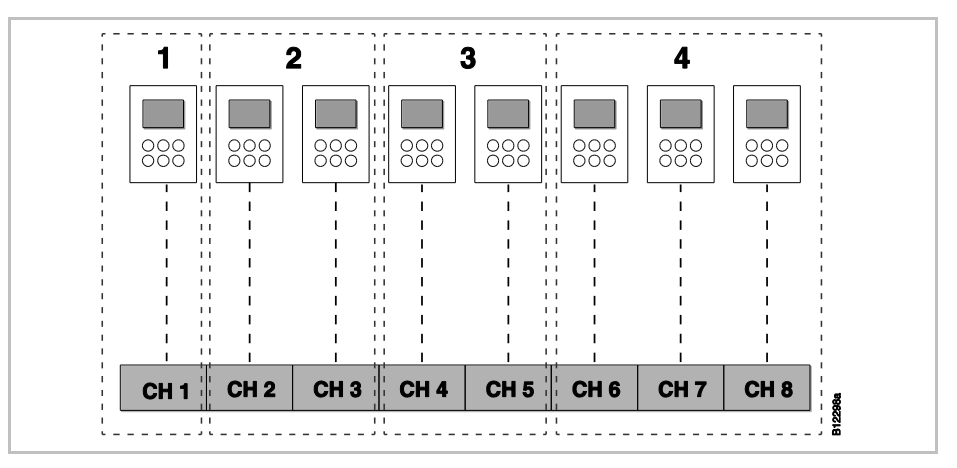

*Rys. 63: Termostat jako "Master" do przełączania trybu obsługi – Termostat poza strefą*

- *1 Termostat jako "Master", poza strefą*
- *2 strefa 1*
- *3 strefa 2*
- *4 strefa 3*
- *CH 1…CH 8: kanały radiowe*

*Funkcja Master patrz str.* [97,](#page-96-0)  $\rightarrow$  patrz Parametr P-48.

#### **[revised]**

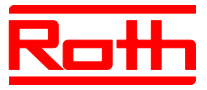

### **16.2 Przykład instalacji do 5-ciu modułów przyłączeniowych**

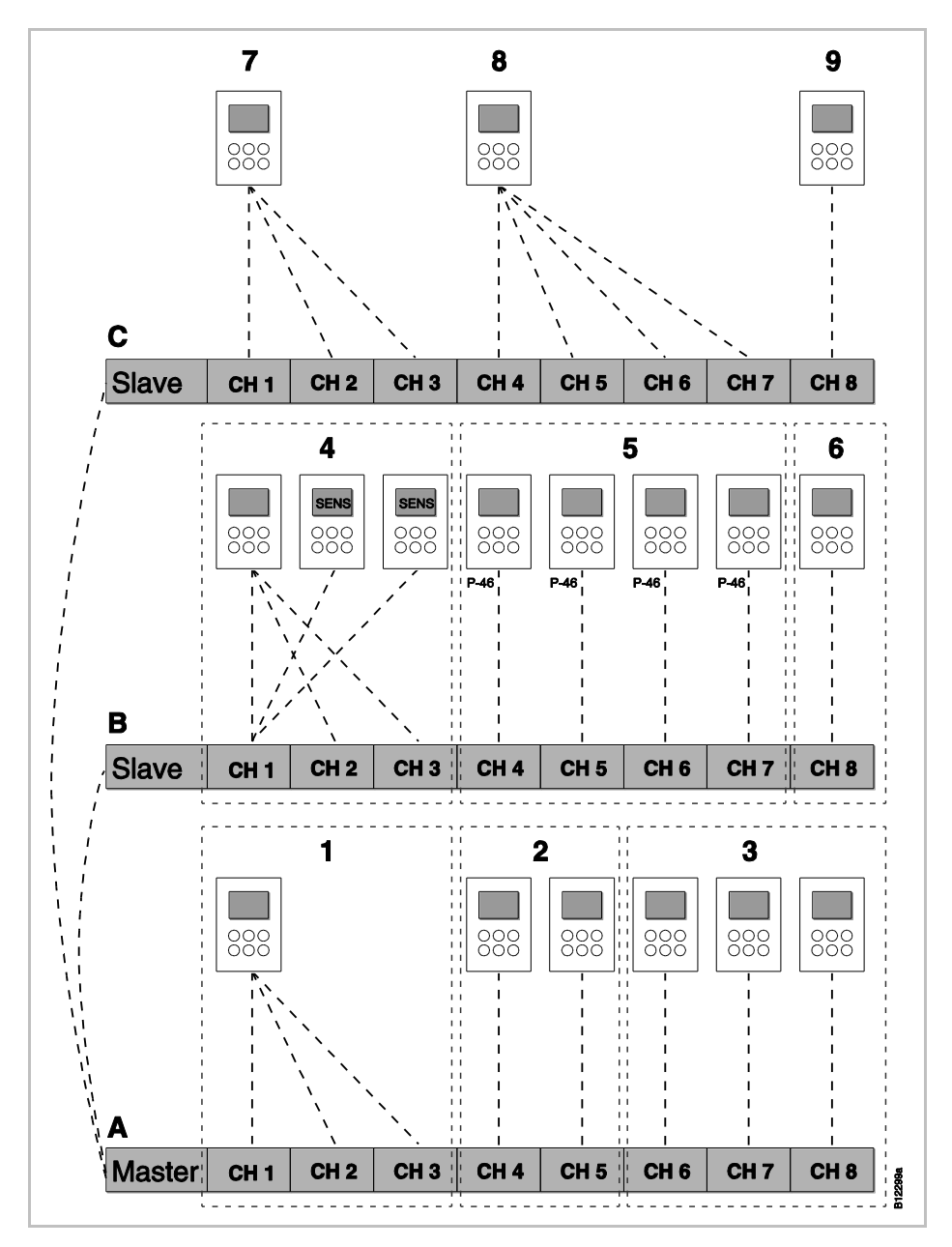

*Rys. 64: przykład instalacji z 3 modułami*

- *A parter*
- *1 strefa 1, parter*
- *2 strefa 2, parter*
- *3 adresowanie indywidualne*
- *B 1. piętro*
- *4 strefa 1 z wartością uśrednioną*
- *5 strefa2 z jednakową wartością zadaną*
- *6 strefa 3*
- *C 2. piętro*
- *7 grupa kanałów radiowych 1*
- *8 grupa kanałów radiowych 2*
- *9 adresowanie indywidualne*

*CH 1…CH 8: kanały radiowe*

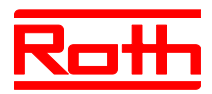

# **Index**

#### **A**

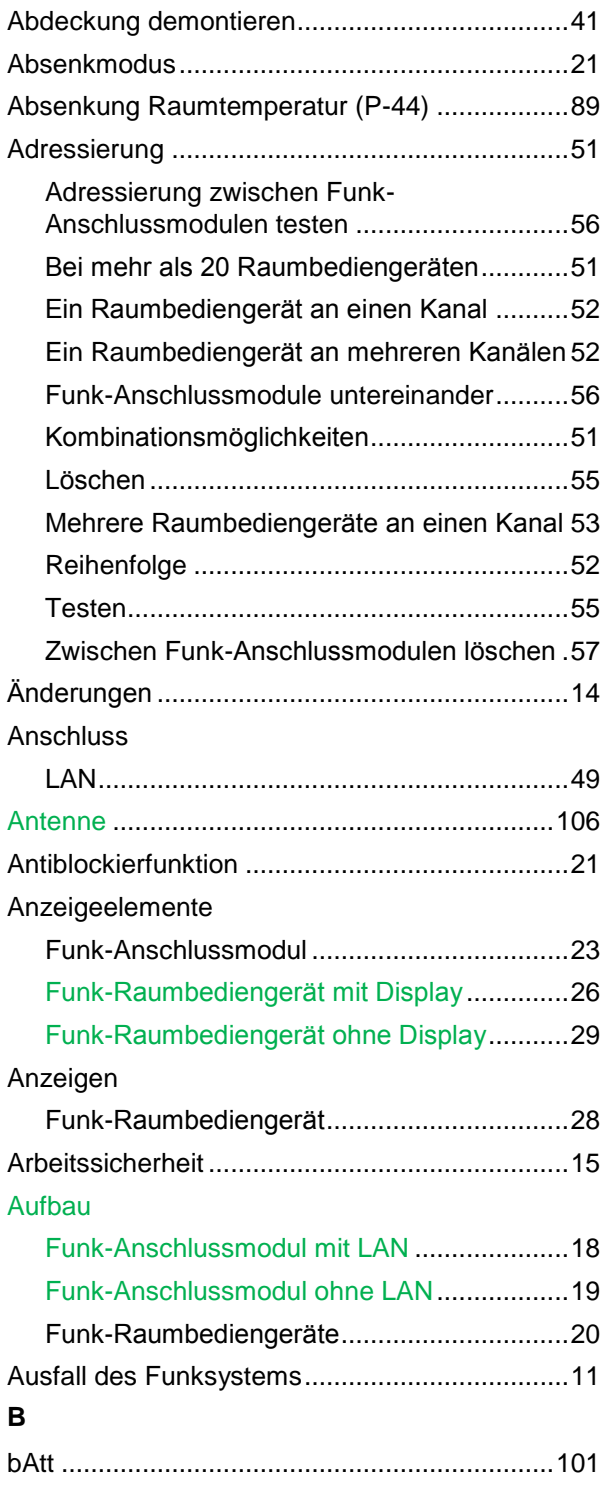

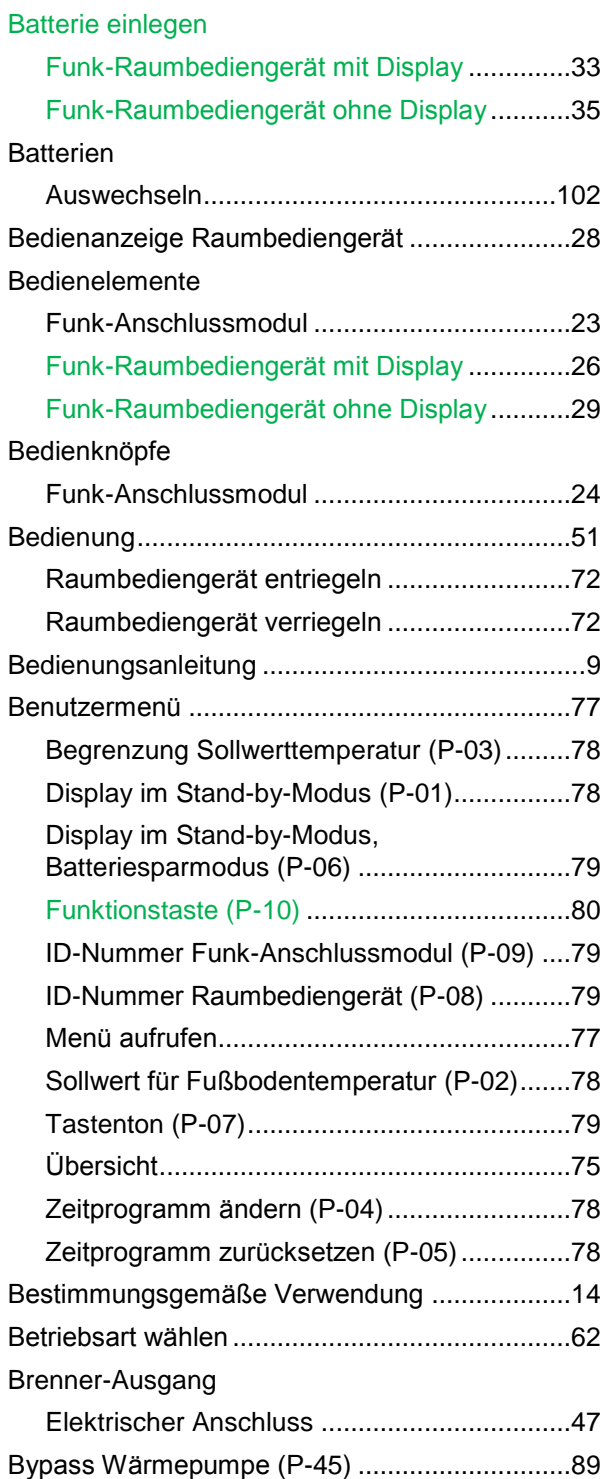

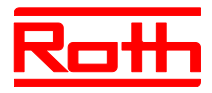

#### **C**

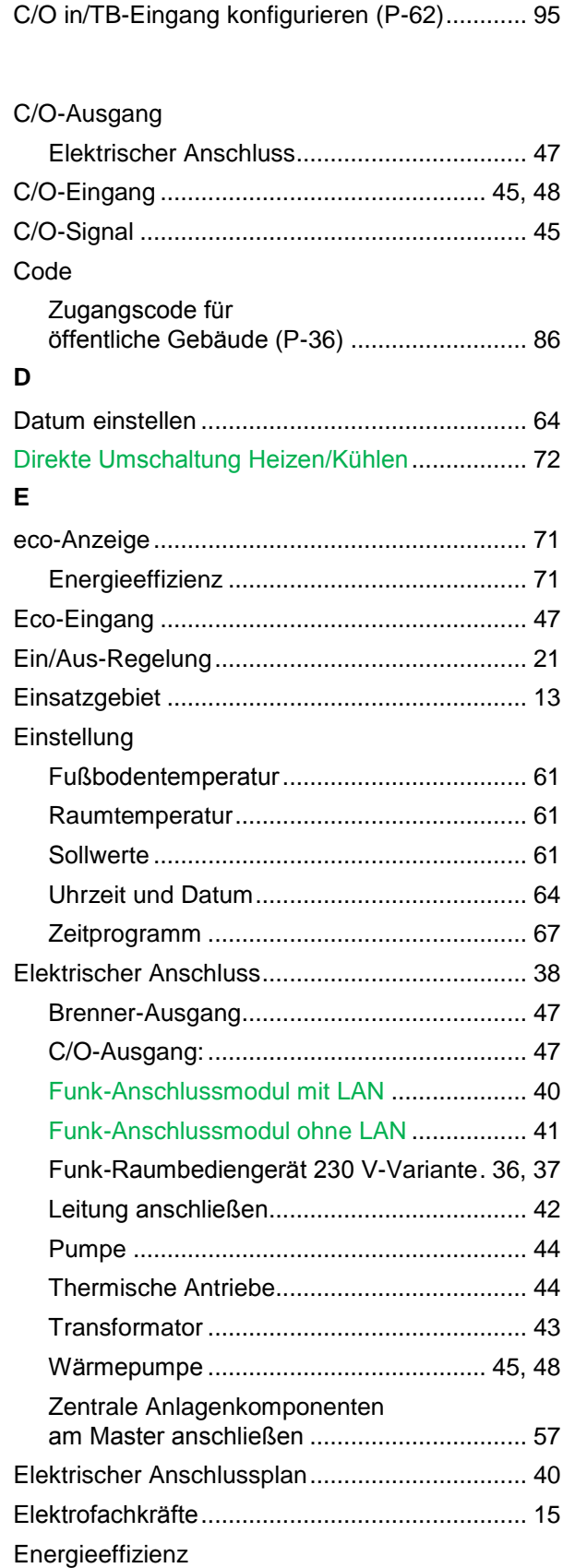

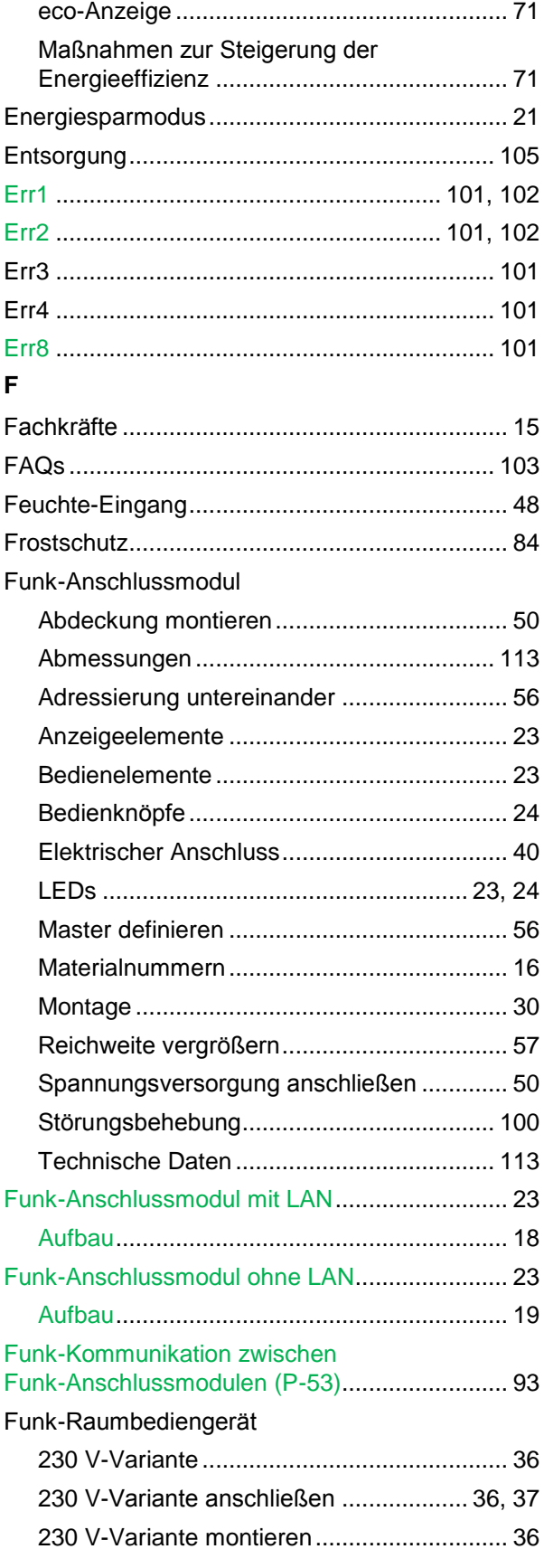

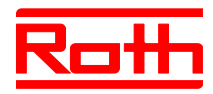

Instrukcja obsługi System regulacji radiowej Roth EnergyLogic Touchline Błąd! Użyj karty Narzędzia główne, aby zastosować Überschrift 1 do tekstu, który ma się tutaj pojawić.

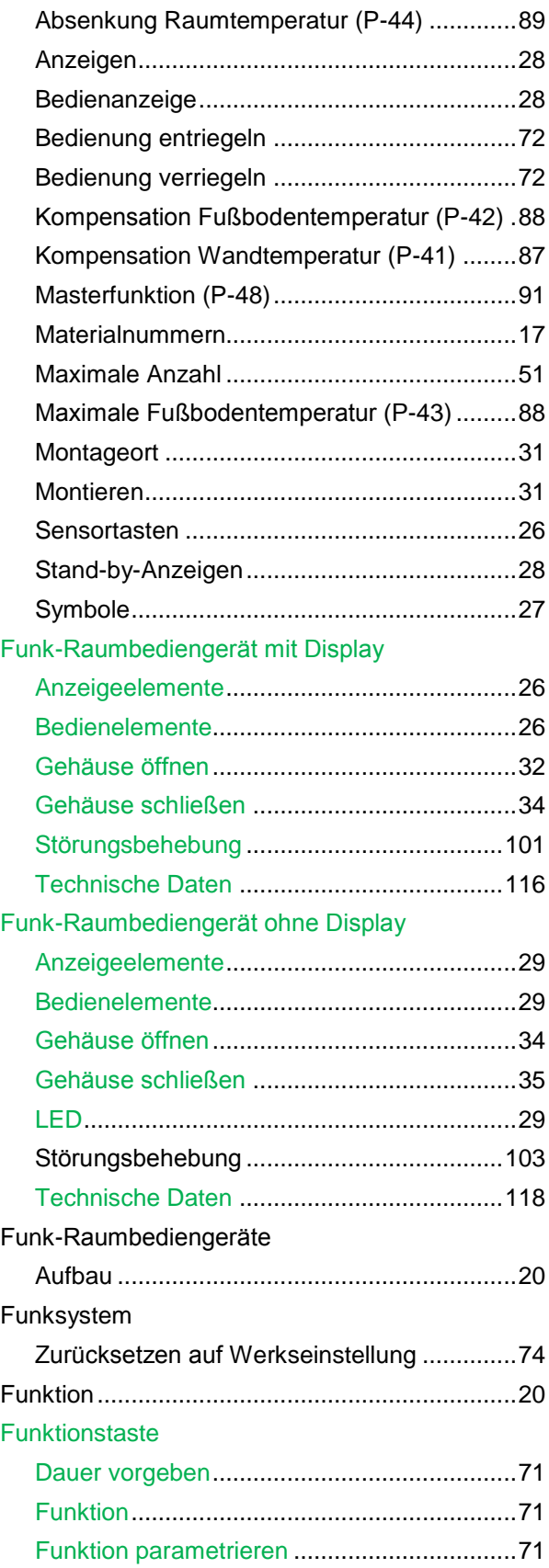

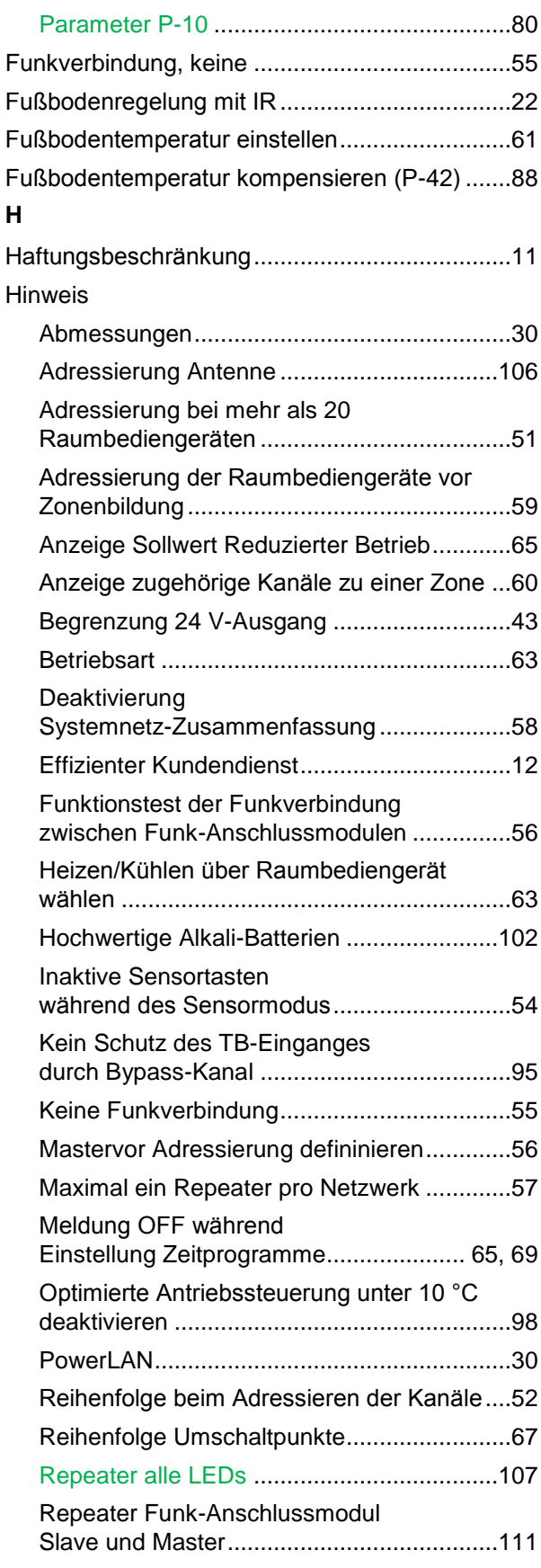

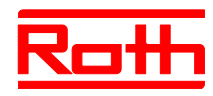

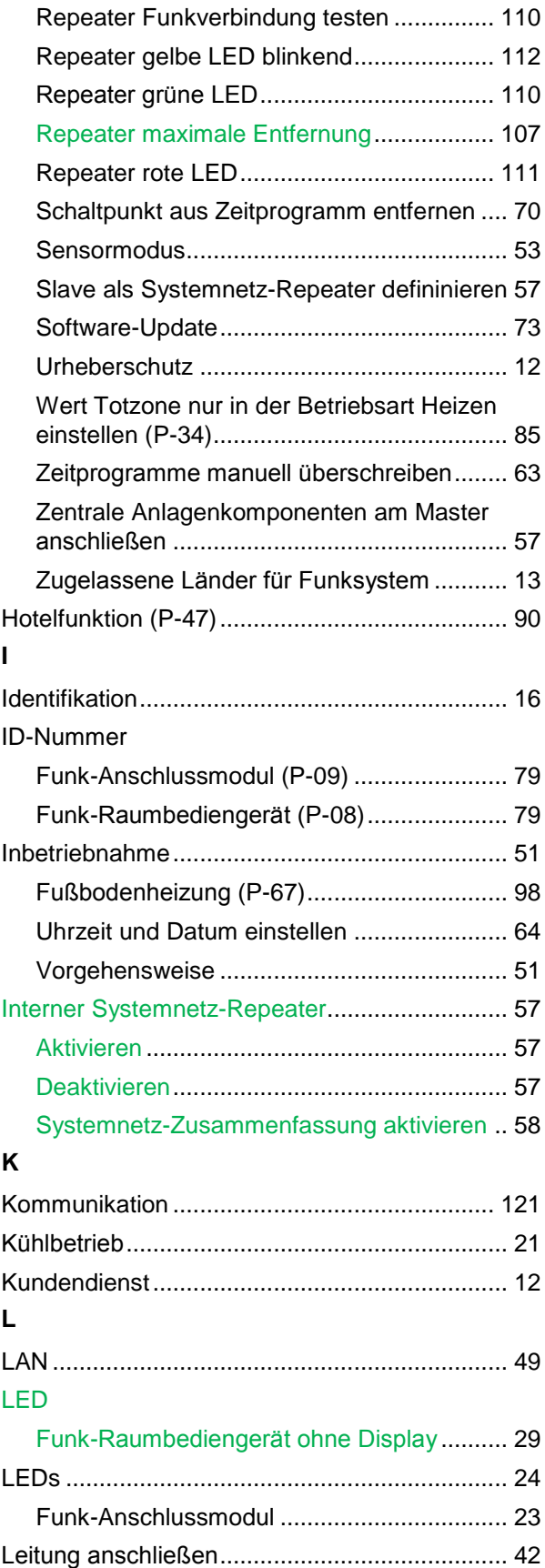

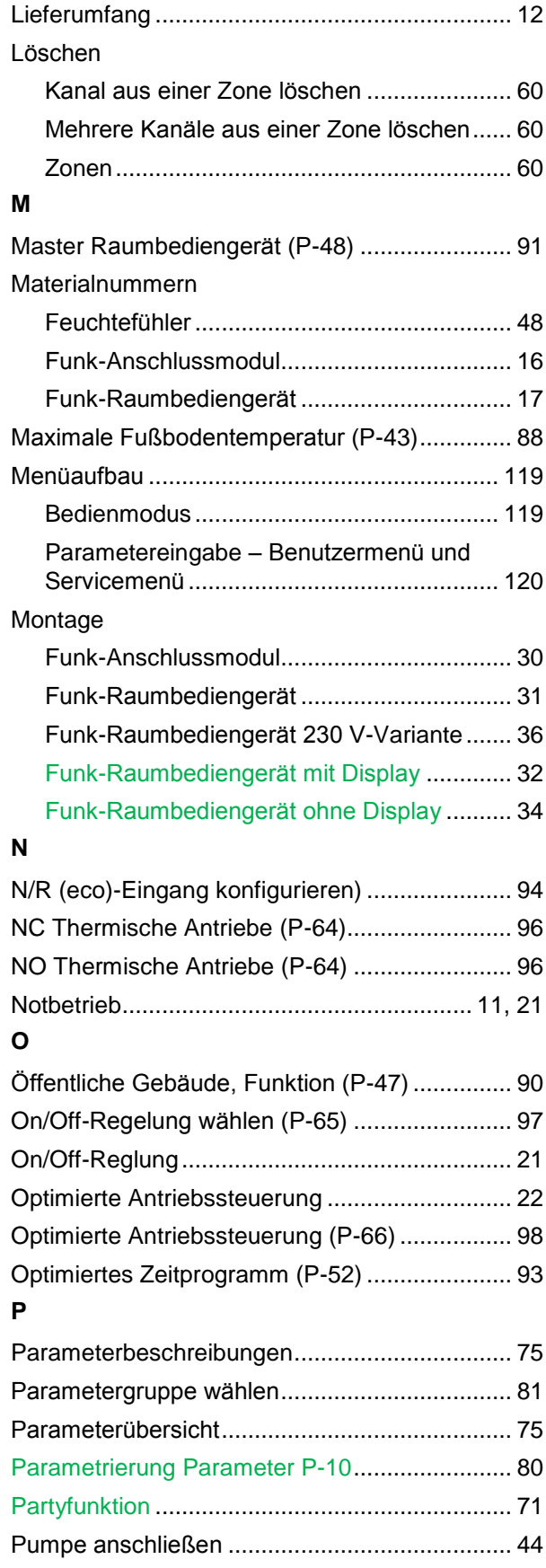

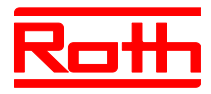

Instrukcja obsługi System regulacji radiowej Roth EnergyLogic Touchline Błąd! Użyj karty Narzędzia główne, aby zastosować Überschrift 1 do tekstu, który ma się tutaj pojawić.

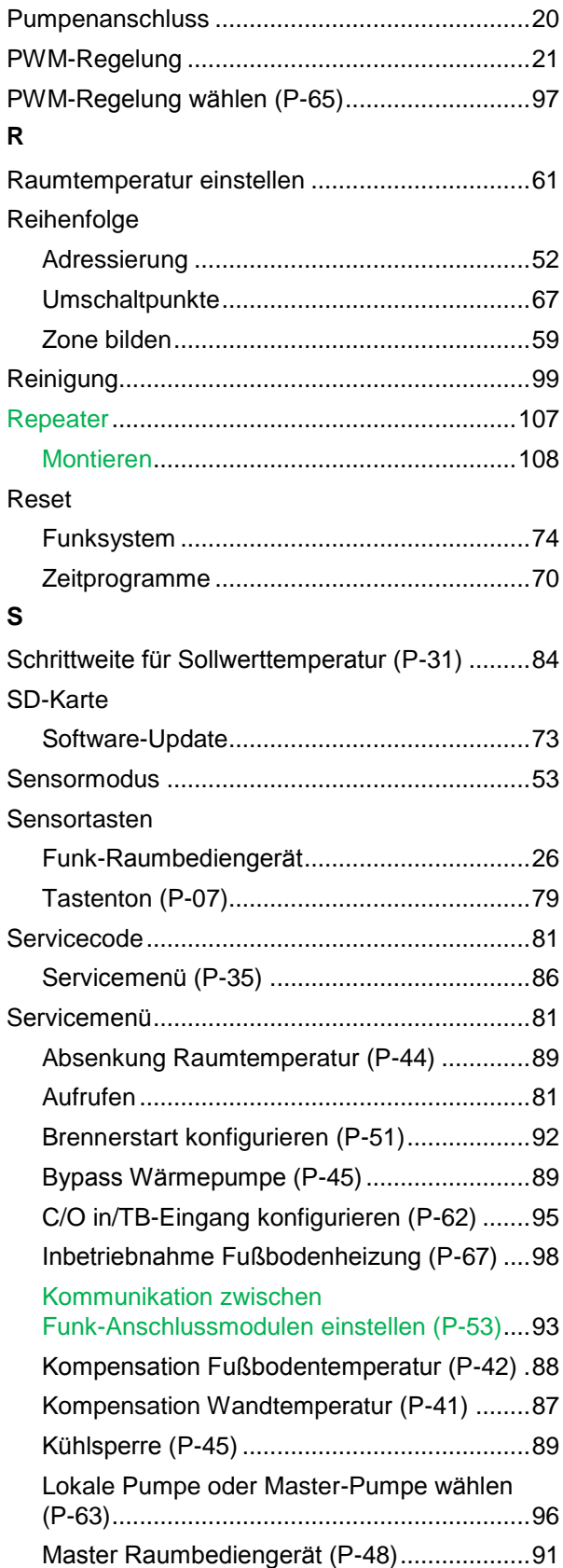

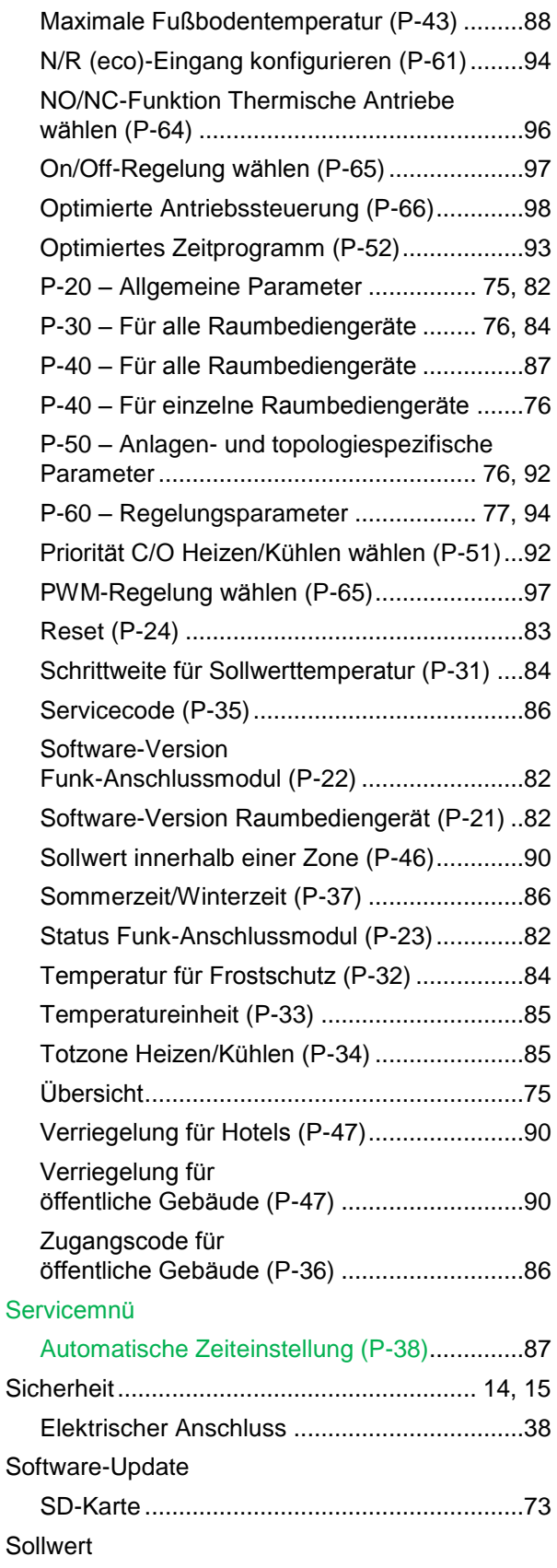

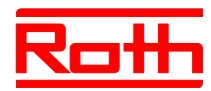

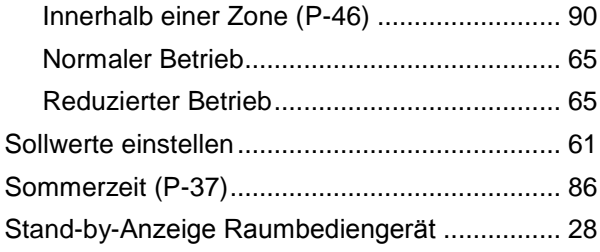

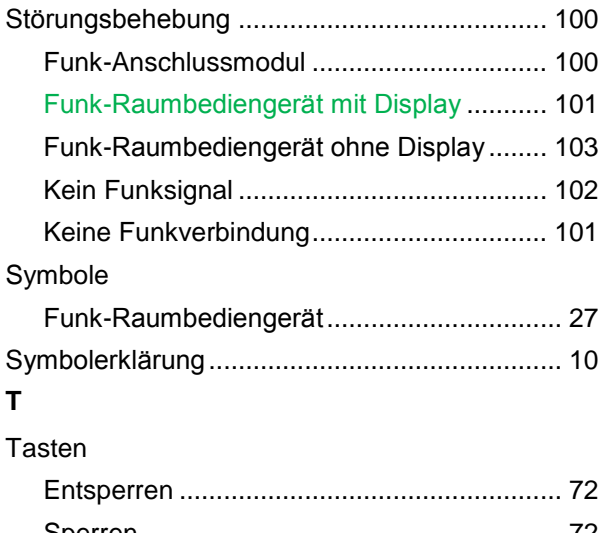

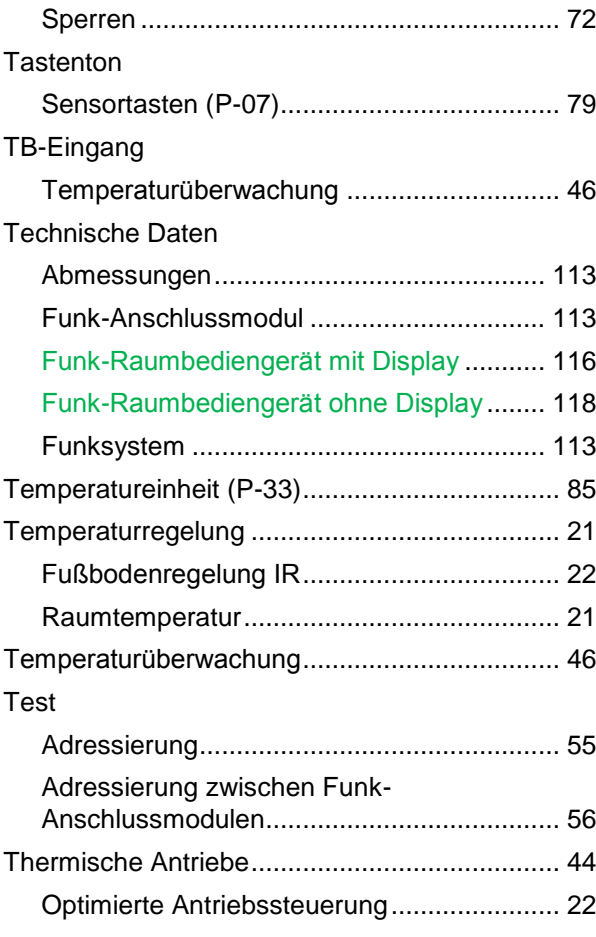

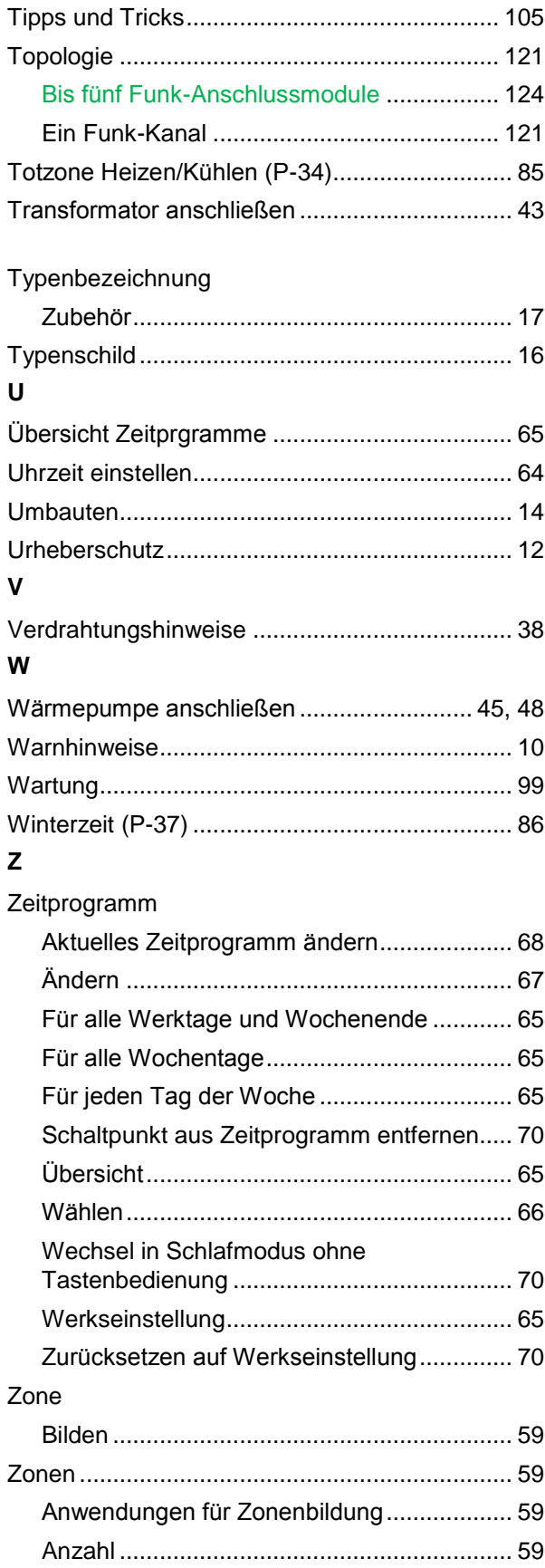

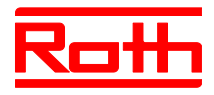

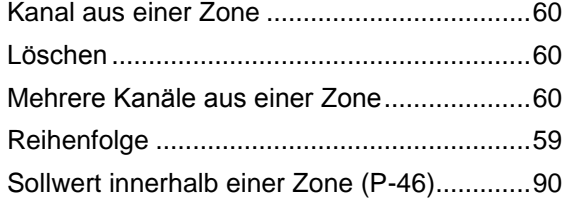

#### Zubehör

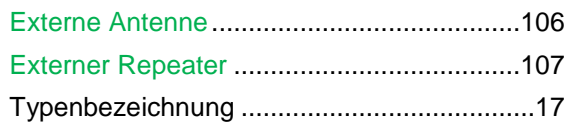

# **Ustawienia fabryczne parametrów**

Zachęcamy do wpisania nowych ustawień do poniższej tabeli. Po czynności reset na radiowym module przyłączeniowym, wszystkie nowe ustawienia zostaną przywrócone do stanu fabrycznego.

#### **Menu użytkownika**

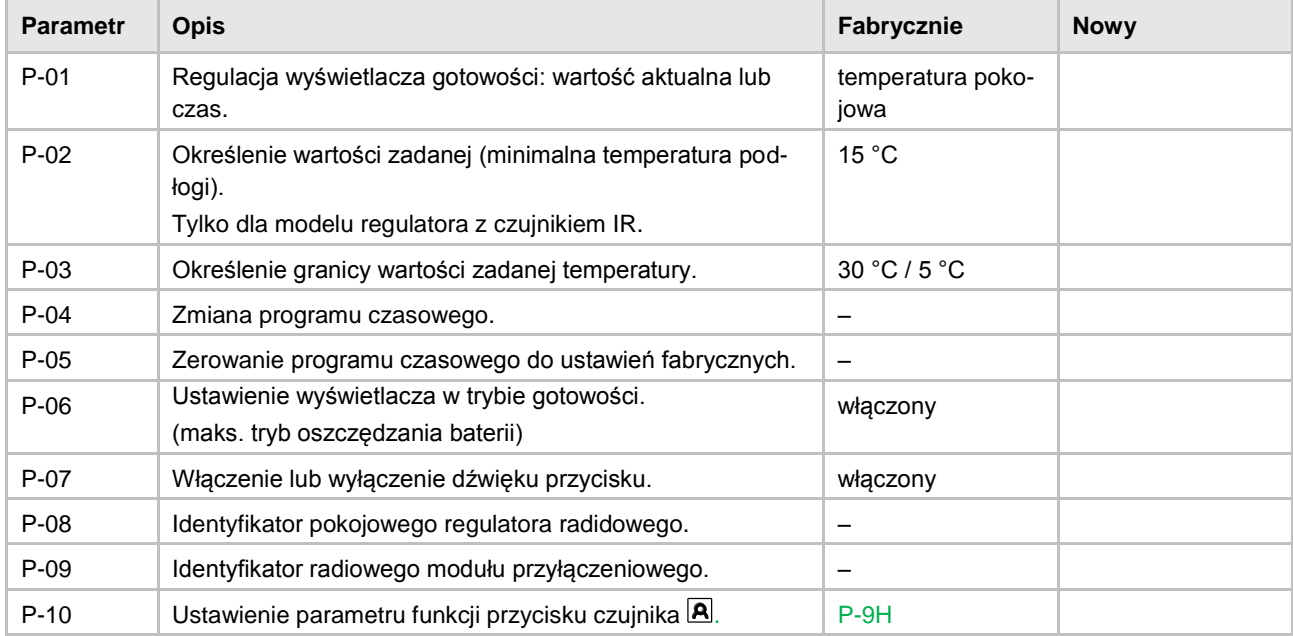

#### **Menu serwisowe**

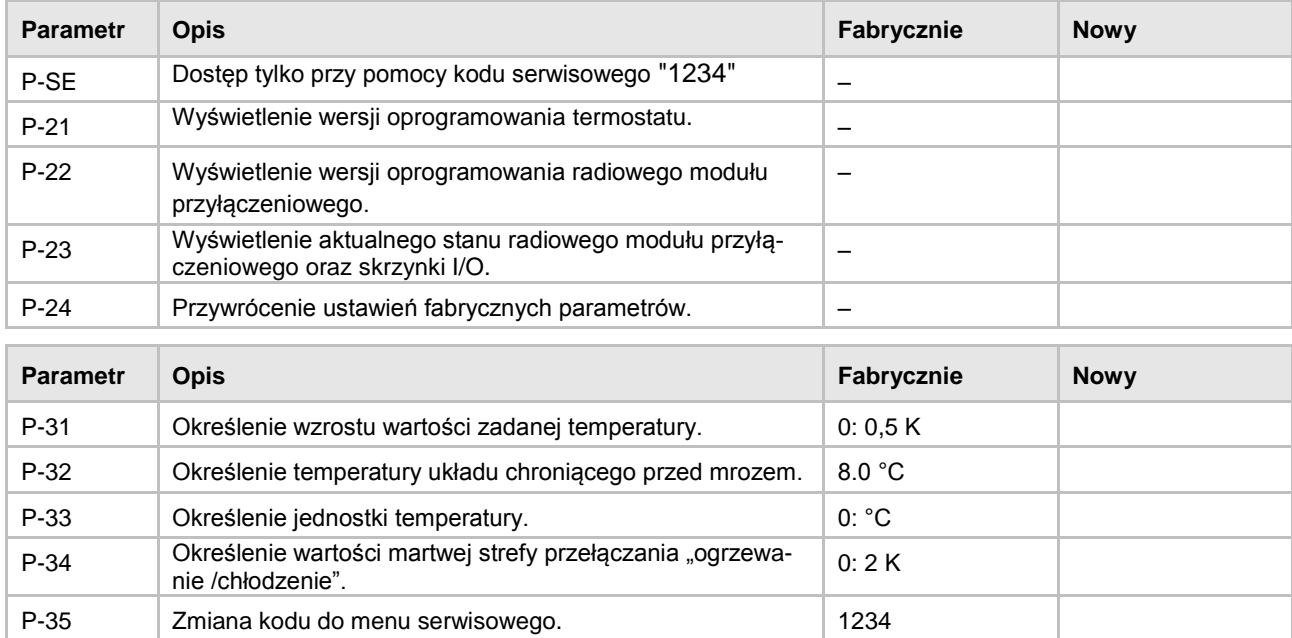

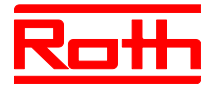

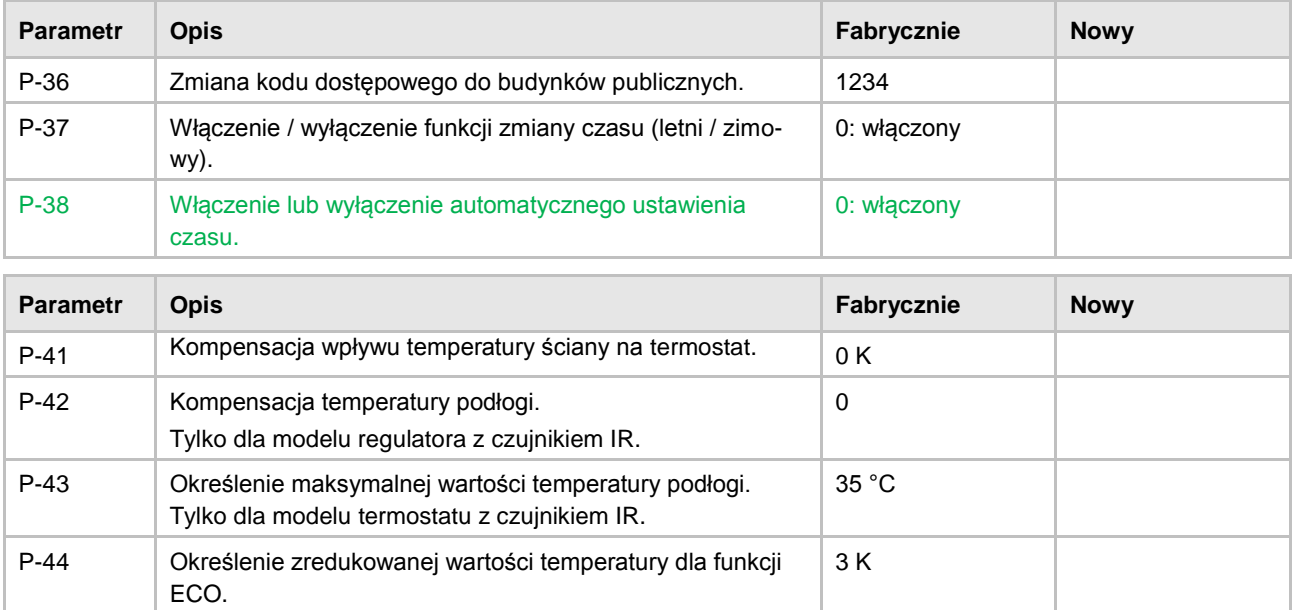

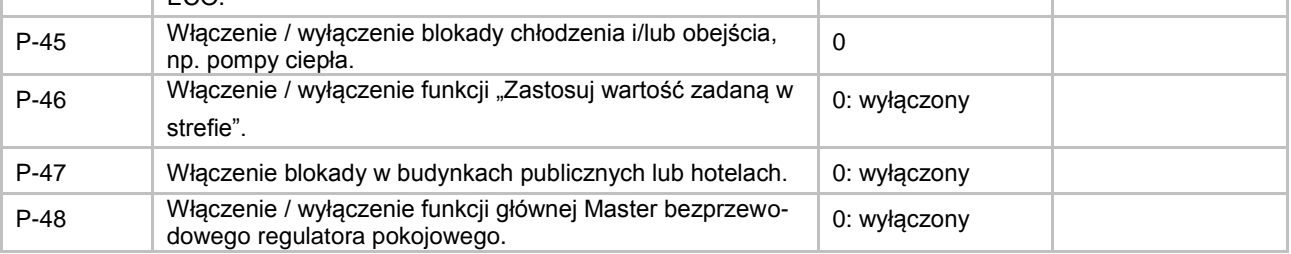

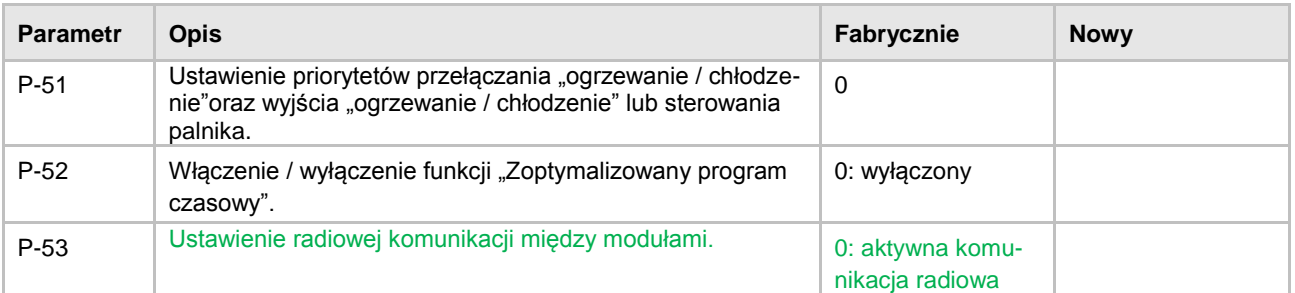

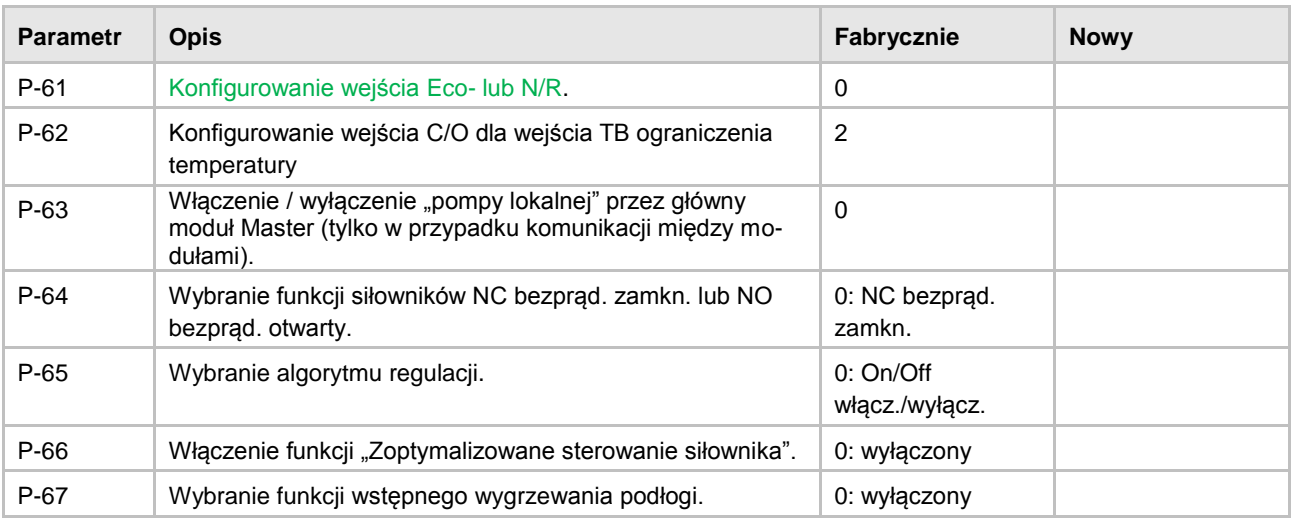

**Fabryczne programy czasowe**

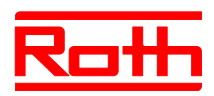

# **Fabryczne programy czasowe**

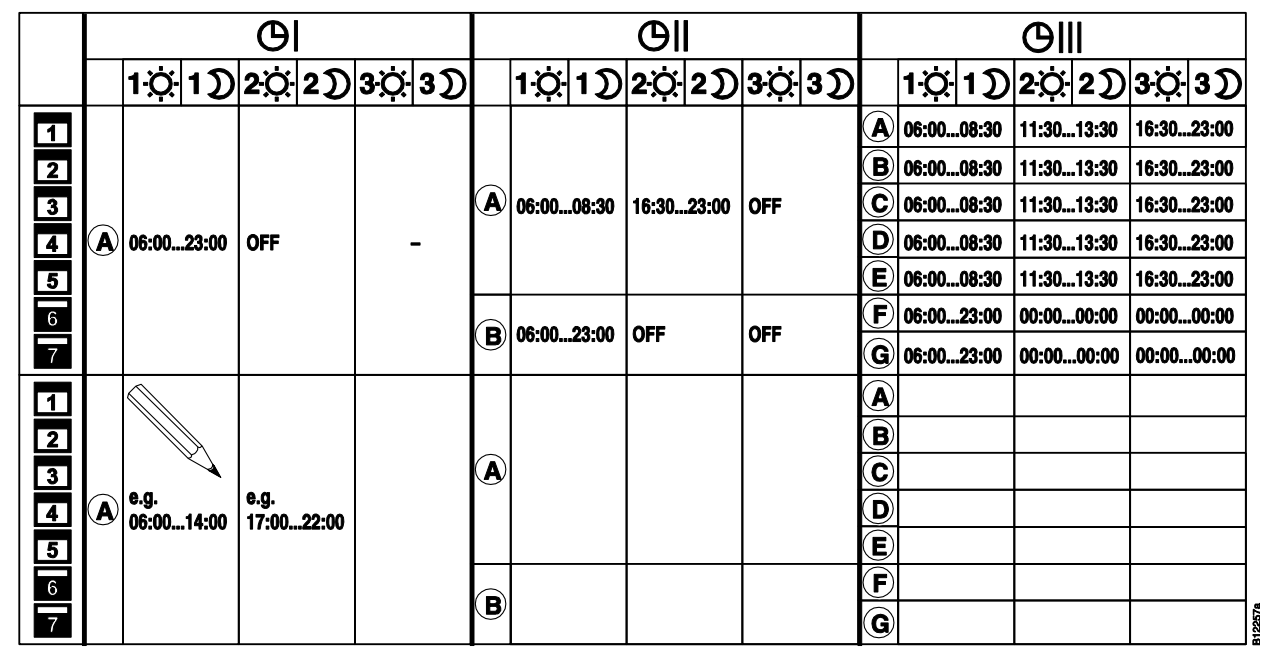